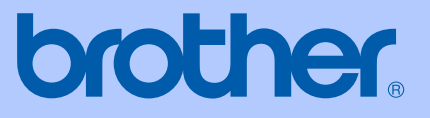

# BRUKERMANUAL

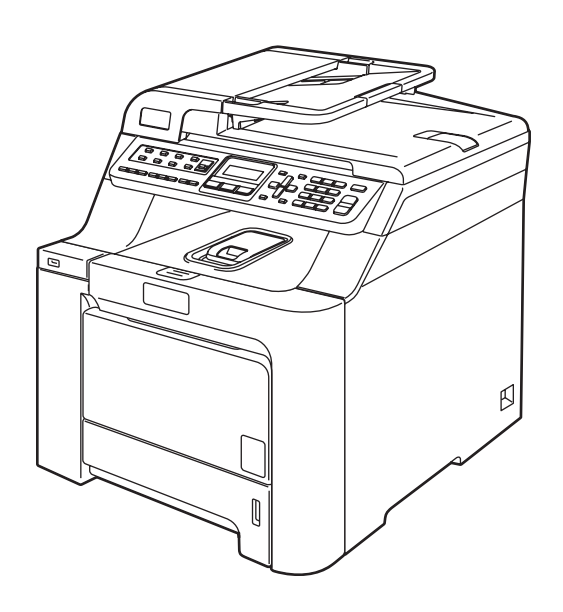

 $C \in$ 

# MFC-9440CN

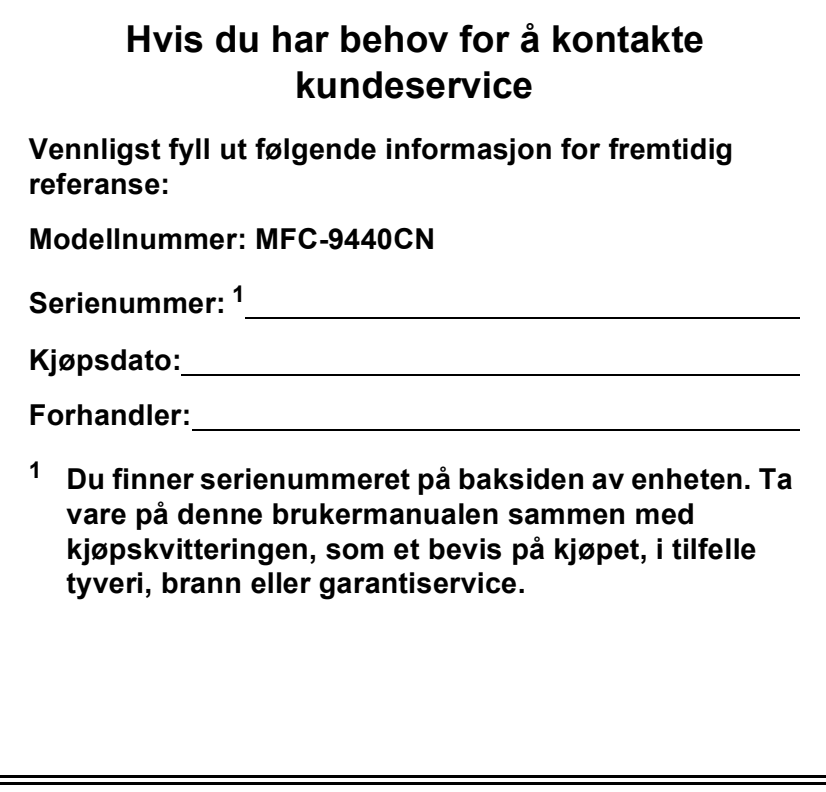

<span id="page-1-0"></span>**Registrer produktet på nettet på adressen:**

## **<http://www.brother.com/registration>**

Ved å registrere produktet hos Brother, vil du bli registrert som den originale eieren av produktet. Din registrering hos Brother

- kan fungere som bekreftelse på kjøpsdatoen for produktet i tilfelle du mister kvitteringen; og
- kan hjelpe deg med et forsikringskrav hvis du mister produktet og tapet dekkes av forsikringen

# **Informasjon om godkjenning og erklæring om kompilering og utgivelse**

## **INFORMASJON OM GARANTI**

Brother informerer herved om at dette produktet ikke nødvendigvis vil fungere korrekt i et annet land enn der det opprinnelig ble kjøpt, og gir ikke noen som helst garanti i tilfelle dette produktet brukes i offentlige telekommunikasjonslinjer i et annet land.

## **Erklæring vedrørende kompilering og utgivelse**

Denne håndboken er utarbeidet og utgitt under overoppsyn av Brother Industries Ltd., og inneholder alle de nyeste produktbeskrivelser og spesifikasjoner.

Innholdet i denne håndboken og spesifikasjonene for dette produktet kan endres uten varsel.

Brother forbeholder seg retten til å gjøre endringer uten varsel i spesifikasjonene og materialet heri, og skal ikke kunne holdes ansvarlig for eventuelle skader (inkludert følgeskader) som måtte oppstå på grunnlag av tillit til dette materialet, inkludert, men ikke begrenset til, typografiske og andre feil relatert til utgivelsen.

## Konformitetserklæring i henhold til R&TTEdirektivet

# brother

#### **EC Declaration of Conformity**

Manufacturer Brother Industries Ltd., 15-1, Naeshiro-cho, Mizuho-ku, Nagoya 467-8561, Japan

Plant

Brother Technology (Shenzhen) Ltd., NO6 Gold Garden Ind. Nanling Buji, Longgang, Shenzhen, China

Herewith declare that:

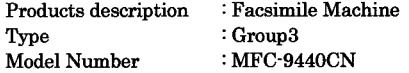

is in conformity with provisions of the R & TTE Directive (1999/5/EC) and we declare compliance with the following standards  $\colon$ 

Harmonized standards applied:

Safety EN60950-1+A11:2004

 ${\rm EMC}$ EN55022: 1998 +A1: 2000 +A2: 2003 Class B EN55024: 1998 +A1: 2001 +A2: 2003 EN61000-3-2: 2000 EN61000-3-3: 1995 +A1: 2001

Year in which CE marking was first affixed  $:2006$ 

Issued by

 $: 15th$  December, 2006 Date

Place

: Nagoya, Japan

: Brother Industries, Ltd.

Signature

Junii Shiota General Manager Quality Management Dept. Printing & Solutions Company

## **Konformitetserklæring i henhold til R&TTE-direktivet**

Produsent

Brother Industries Ltd., 15-1, Naeshiro-cho, Mizuho-ku, Nagoya 467-8561, Japan

Produksjonsanlegg Brother Technology (Shenzhen) Ltd., NO6 Gold Garden Ind. Nanling Buji, Longgang, Shenzhen, Kina

Brother erklærer herved at:

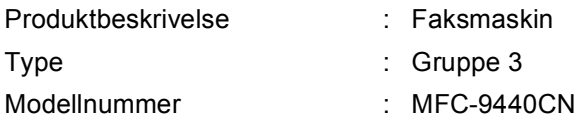

er i overensstemmelse med bestemmelsene i R&TTE-direktivet (1999/5/EF) og i samsvar med følgende standarder:

Harmoniserte standarder som gjelder:

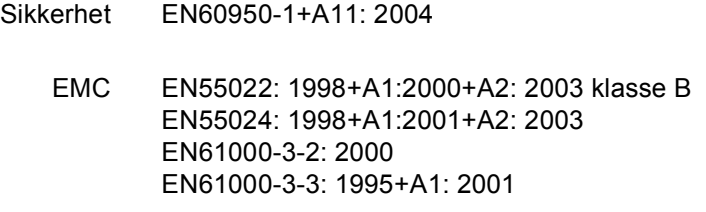

Første år CE-merking ble foretatt: 2006

Utstedt av  $\qquad \qquad :$  Brother Industries, Ltd.

Dato : 15. desember 2006

Sted : Nagoya, Japan

# Innholdsfortegnelse

#### **Avsnitt I** Generelt

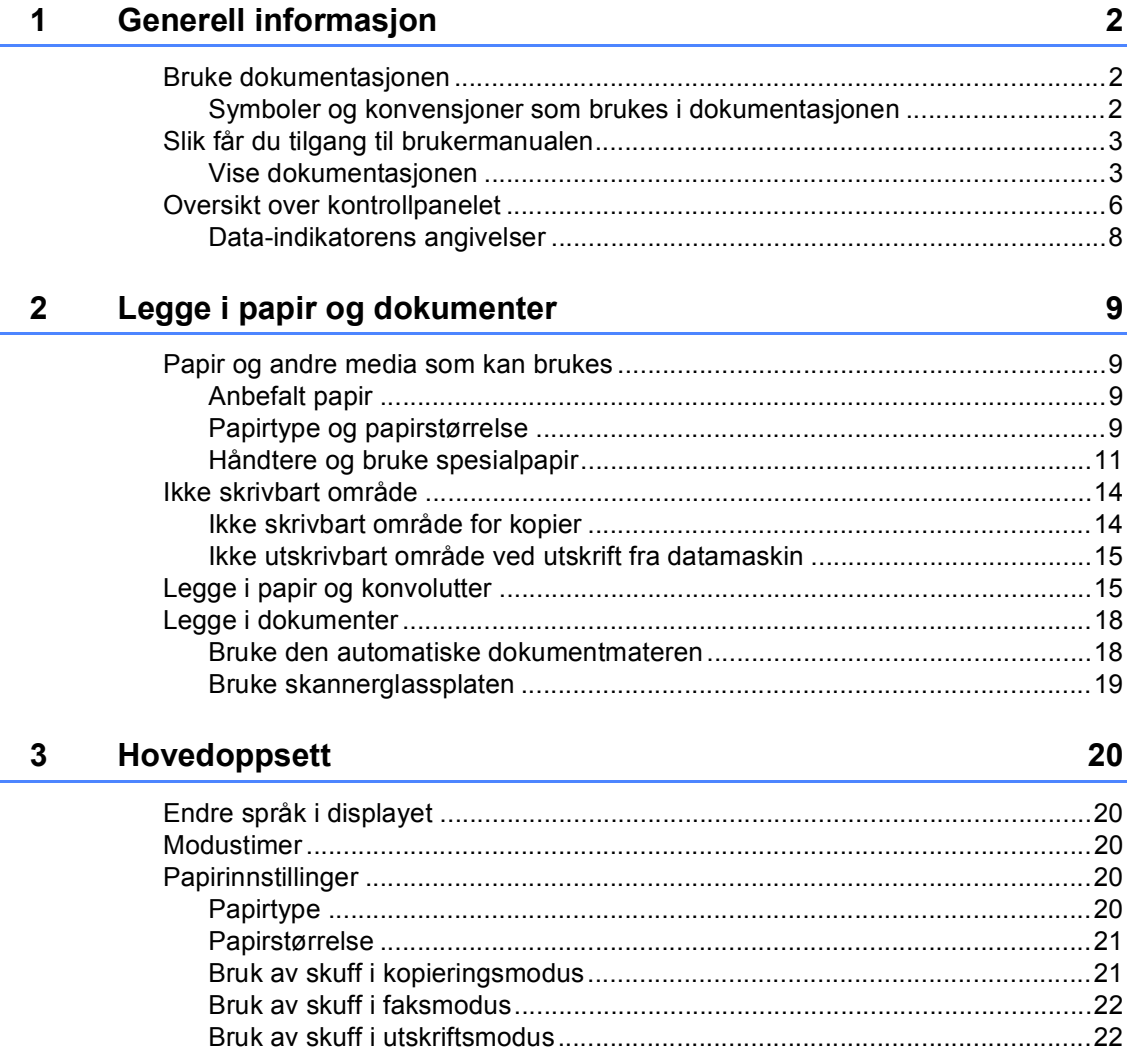

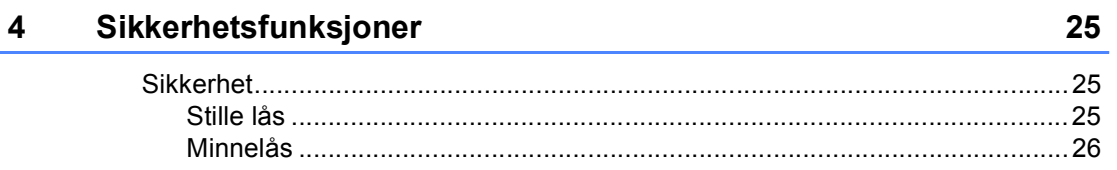

# **Avsnitt II Faks**

#### $5\overline{)}$ **Sende faks**

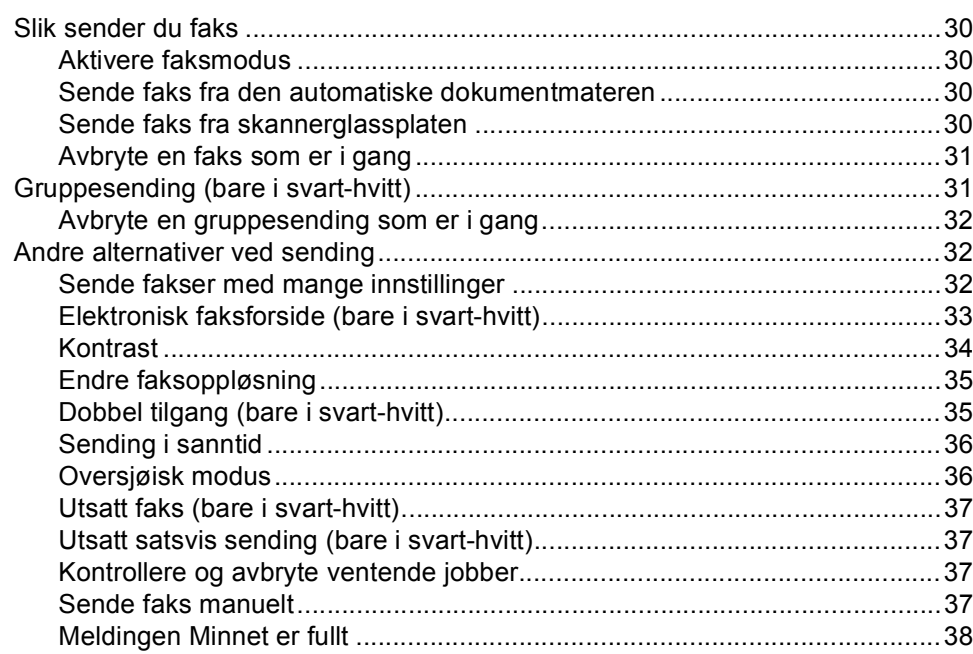

#### **Motta faks**  $6\phantom{a}$

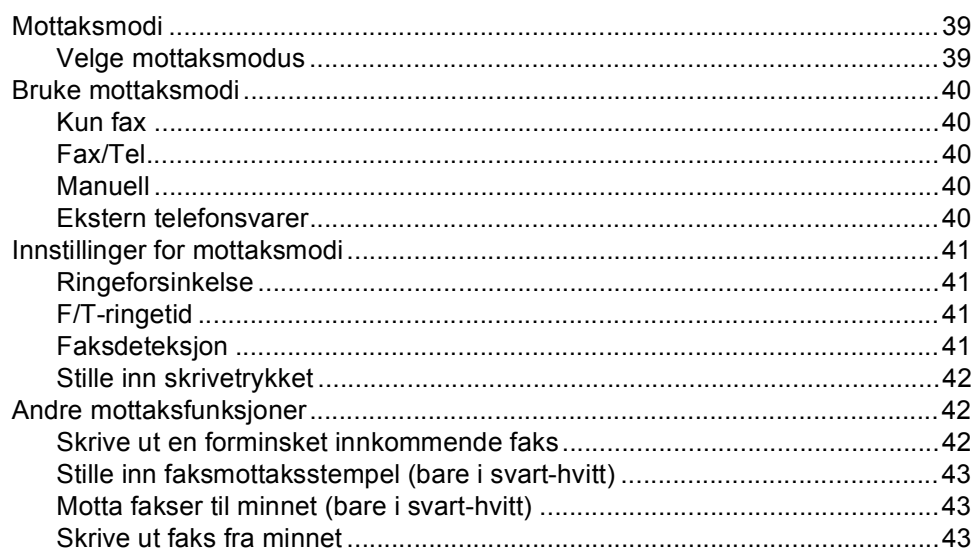

30

#### Telefon og eksterne enheter  $\overline{7}$

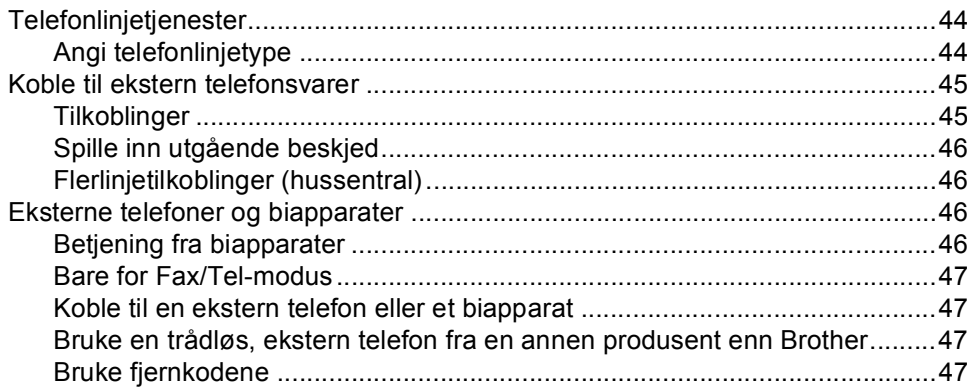

#### 8 Slå og lagre numre

## 49

55

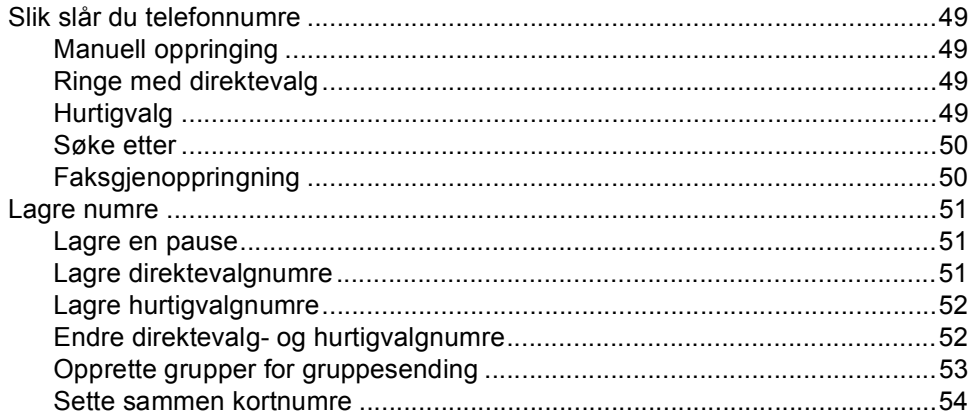

#### $9<sup>1</sup>$ Fjernalternativer for faks (bare i svart-hvitt)

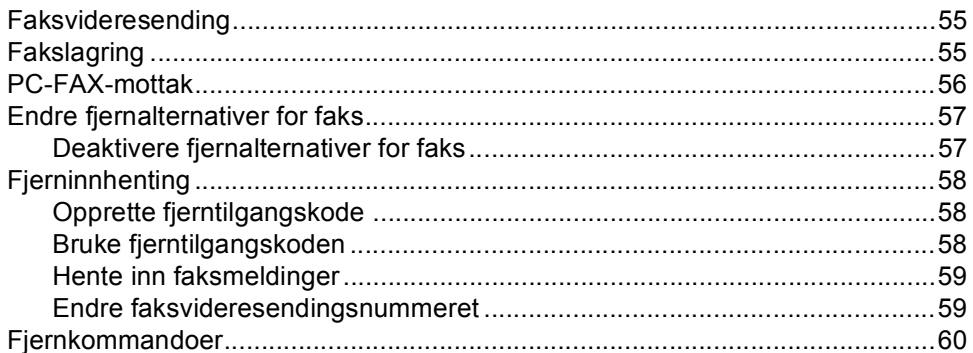

#### **Polling**  $10$

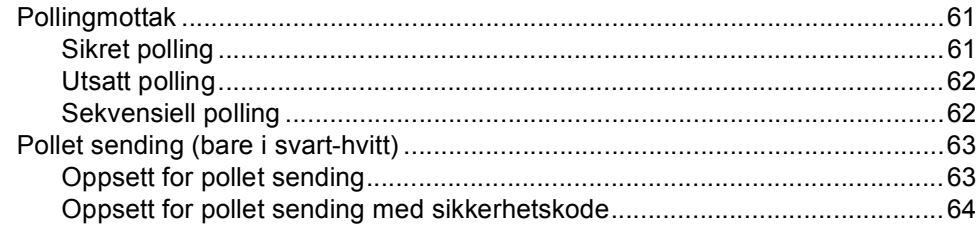

#### $11$ Skrive ut rapporter

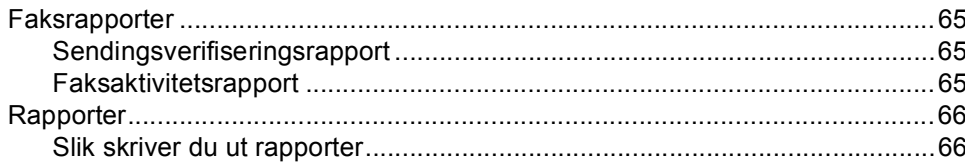

# **Avsnitt III Kopiere**

#### Kopiere  $12$

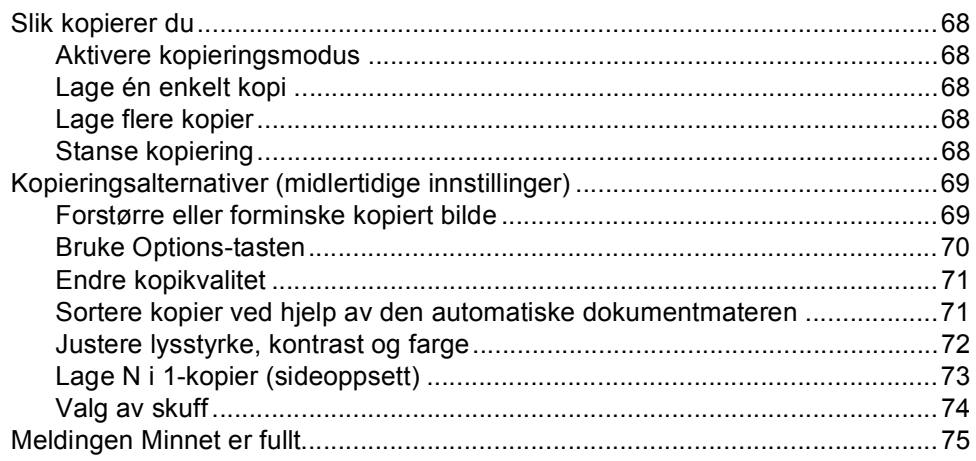

## 61

# **Avsnitt IV Direkteutskrift**

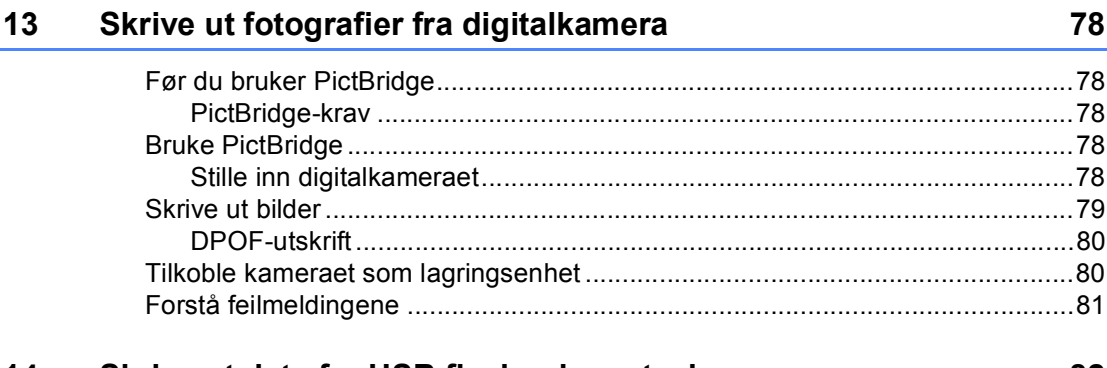

#### 14 Skrive ut data fra USB flash-minnestasjon

82

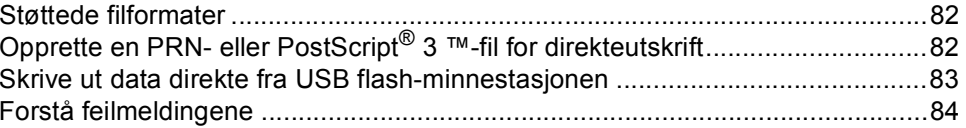

# **Avsnitt V Programvare**

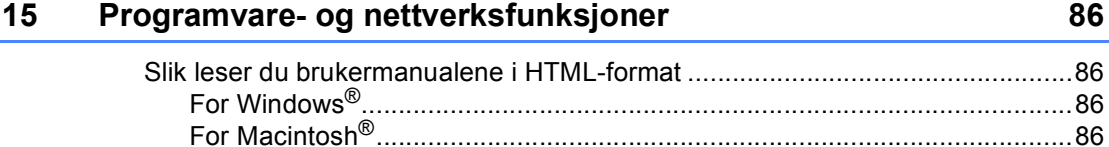

# **Avsnitt VI Tillegg**

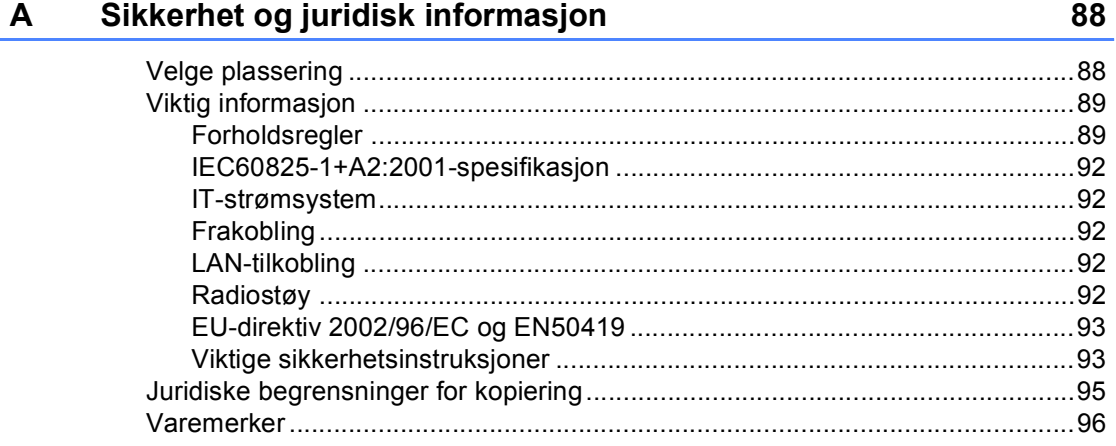

#### **Alternativer**  $\mathbf{B}$

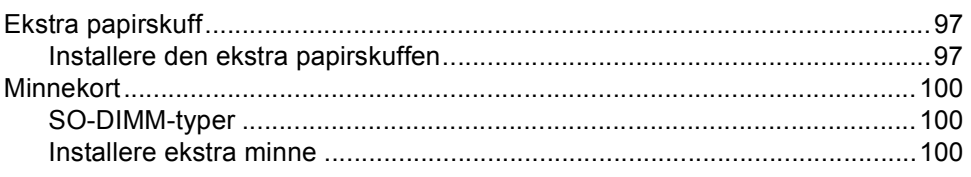

#### Feilsøking og regelmessig vedlikehold  $\mathbf{C}$

102

97

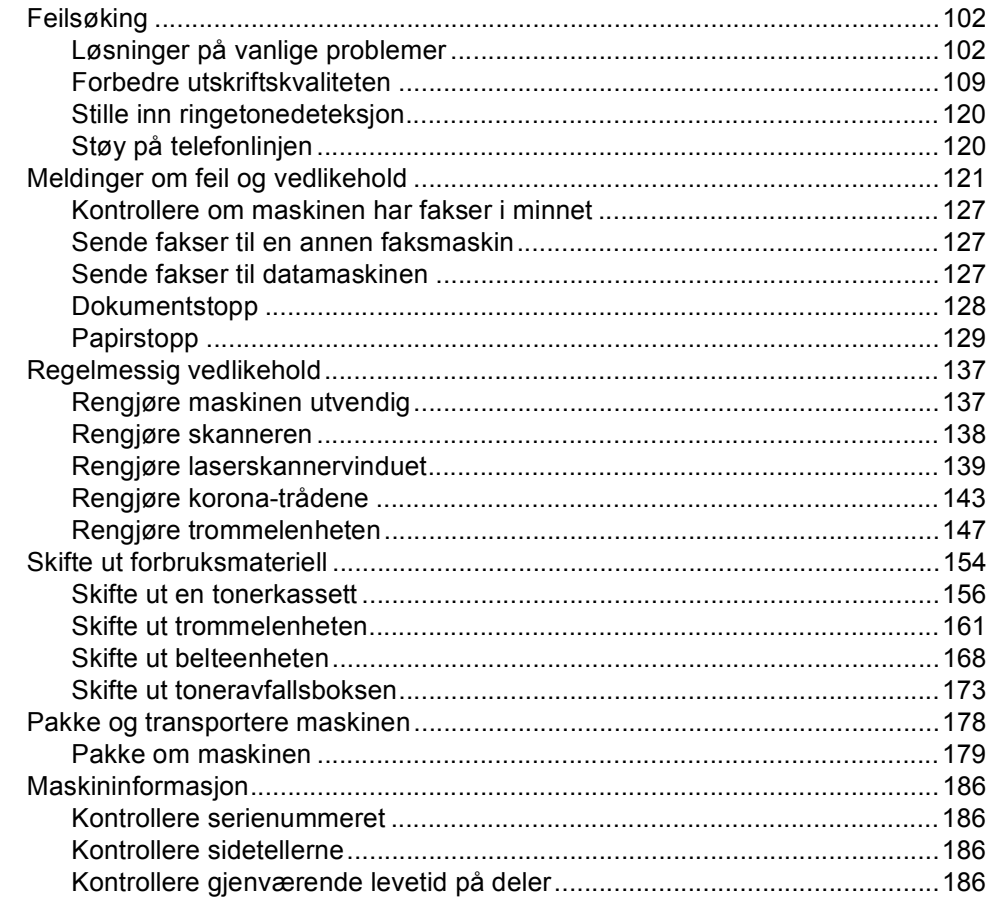

#### D Meny og funksjoner

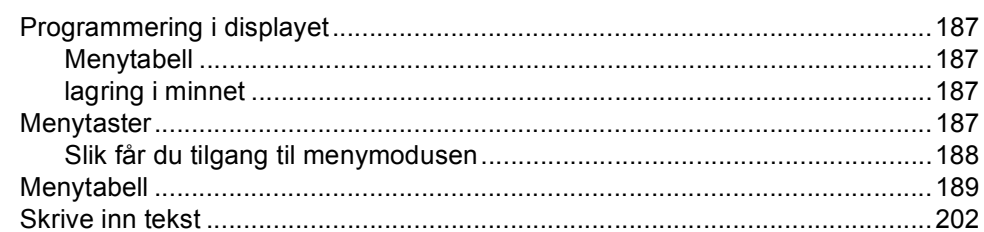

#### $E$ Spesifikasjoner

 $\bar{\mathsf{F}}$ 

G

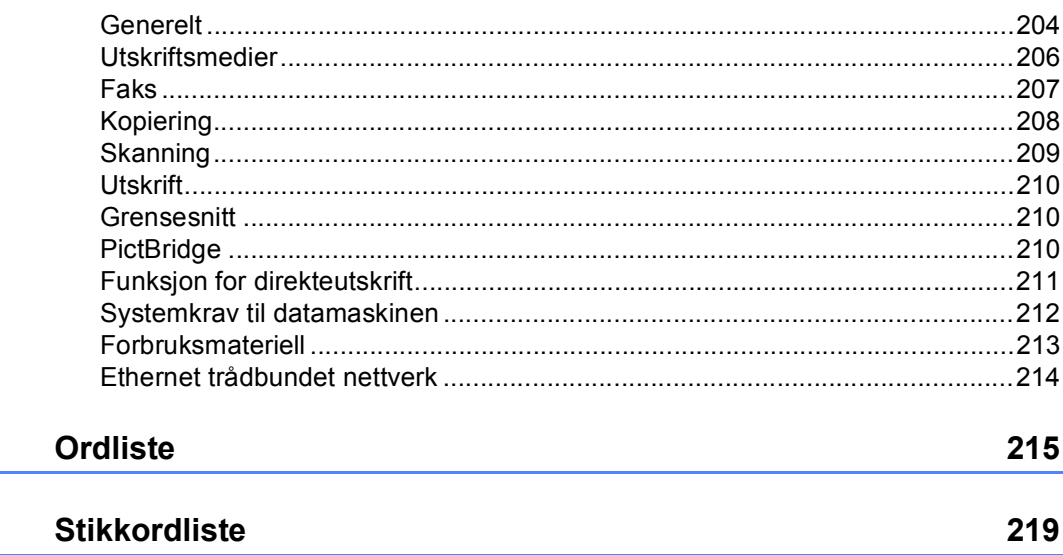

# **Avsnitt I**

# <span id="page-12-0"></span>**Generelt <sup>I</sup>**

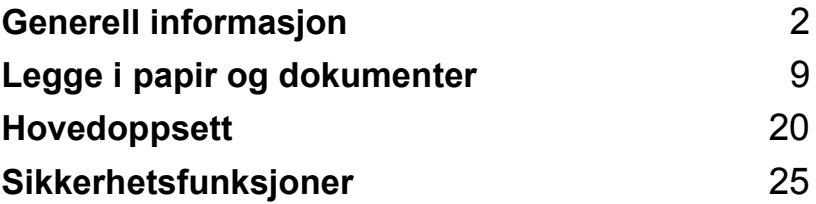

**1**

# <span id="page-13-0"></span>**Generell informasjon**

# <span id="page-13-1"></span>**Bruke dokumentasjonen <sup>1</sup>**

Takk for at du kjøpte en Brother-maskin! Du får mest ut av maskinen når du leser dokumentasjonen.

## <span id="page-13-2"></span>**Symboler og konvensjoner som brukes i dokumentasjonen <sup>1</sup>**

Følgende symboler og konvensjoner er brukt i dokumentasjonen.

- **Fet skrift** Fet skrift angir taster på maskinens kontrollpanel eller på dataskjermen.
- *Kursiv* Tekst i kursiv fremhever et viktig punkt eller refererer til et relatert emne.
- Courier New Skrifttypen Courier New angir meldingene i displayet på maskinen.

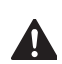

Advarselsikoner forteller deg hva du må gjøre for å unngå skader.

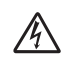

Symbolet for elektriske skader varsler deg om mulig elektrisk støt.

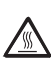

Symbolene for varm overflate advarer deg mot å berøre maskindeler som er varme.

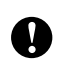

Forsiktig-symbolet forteller deg om prosedyrer du må følge for å forhindre skade på maskinen.

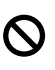

Symboler for feil oppsett varsler deg om utstyrsenheter og handlinger som ikke er kompatible med maskinen.

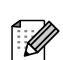

Merk-symboler gir nyttige tips.

# <span id="page-14-0"></span>**Slik får du tilgang til brukermanualen <sup>1</sup>**

Den trykte brukermanualen inneholder ikke all informasjonen om maskinen. Avanserte funksjoner til skriveren, nettverket, skanneren og PC-FAX er forklart i brukerhåndboken for nettverket og programvarehåndboken, som du finner på CD-platen.

## <span id="page-14-1"></span>**Vise dokumentasjonen <sup>1</sup>**

## **Vise dokumentasjonen (Windows®) <sup>1</sup>**

Når du vil vise dokumentasjonen, klikker du **Start**-menyen, velger **Brother** og **MFC-9440CN** fra programgruppen, og deretter klikker du **Brukermanual i HTMLformat**.

Hvis du ikke har installert programvaren, kan du finne dokumentasjonen ved å gjøre følgende:

**4 Slå på datamaskinen.** Sett inn CD-platen merket Windows<sup>®</sup> i CD-ROM-stasjonen.

 $\overline{2}$  Hvis skjermbildet for valg av språk vises, klikker du språket du bruker.

**3** Hvis skjermbildet for modellnavn vises, klikker du modellnavnet. Hovedmenyen for CD-platen vises.

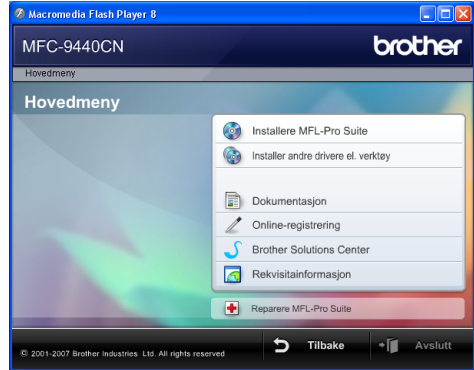

*Hvis du ikke får frem dette vinduet, bruker du Windows® Utforsker til å kjøre programmet start.exe i rotkatalogen på Brother CD-platen.*

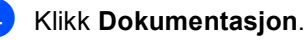

Kapittel 1

e Klikk dokumentasjonen du ønsker å lese:

 HTML-dokumenter (3 håndbøker): Brukermanual for frittstående handlinger, programvarehåndbok og brukerhåndbok for nettverket.

Det anbefales å bruke dette formatet ved visning på datamaskinen.

PDF-dokumenter (4 håndbøker):

Brukermanual for frittstående handlinger, programvarehåndbok, brukerhåndbok for nettverket og hurtigstartguide.

Det anbefales å bruke dette formatet når du skal skrive ut håndbøkene. Klikk for å gå til Brother Solutions Center, der du kan vise eller laste ned PDF-dokumentene. (Du trenger Internett-tilgang og programvare for å lese PDF-dokumenter.)

## **Slik finner du skannerinstruksjoner <sup>1</sup>**

Du kan skanne dokumenter på flere måter. Du finner instruksjonene her:

## **Programvarehåndbok: <sup>1</sup>**

- Skanne et dokument ved hjelp av TWAINdriveren i kapittel 2
- Skanne et dokument ved hjelp av WIAdriveren (For Windows® XP/Windows Vista™) i kapittel 2
- Bruke ControlCenter3 i kapittel 3
- $\blacksquare$  Nettverksskanning i kapittel 4

## **ScanSoft™ PaperPort™ 11SE med OCR-brukerveiledninger <sup>1</sup>**

■ Du finner hele ScanSoft™ PaperPort™ 11SE med OCR-brukerveiledninger under Hjelp i programmet ScanSoft™ PaperPort™ 11SE med OCR.

## **Vise dokumentasjon (Macintosh®) <sup>1</sup>**

Slå på Macintosh<sup>®</sup>-maskinen. Sett inn Brother CD-platen merket Macintosh® i CD-ROM-stasjonen.

Følgende vindu vises:

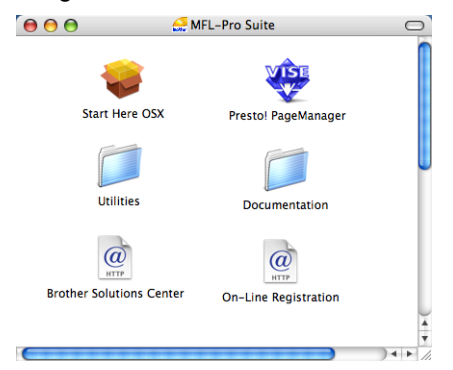

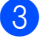

c Dobbeltklikk **Documentation**-ikonet.

Hvis skjermbildet for valg av språk vises, dobbeltklikker du språket du bruker.

- **6** Dobbeltklikk filen øverst på siden for å vise brukermanualen, programvarehåndboken og brukerhåndboken for nettverket i HTML-format.
- 6 Klikk dokumentasjonen du vil lese.
	- **Brukermanual**
	- Programvarehåndbok
	- Brukerhåndbok for nettverket

## **Merk**

Dokumentene finnes også i PDF-format (4 håndbøker):

Brukermanual for frittstående handlinger, programvarehåndbok, brukerhåndbok for nettverket og hurtigstartguide.

Det anbefales å bruke PDF-formatet når du skal skrive ut håndbøkene.

Dobbeltklikk ikonet **Brother Solutions Center** for å gå til Brother Solutions Center, der du kan vise eller laste ned PDF-dokumentene. (Du trenger Internetttilgang og programvare for å lese PDFdokumenter.)

## **Slik finner du skannerinstruksjoner <sup>1</sup>**

Du kan skanne dokumenter på flere måter. Du finner instruksjonene her:

## **Programvarehåndbok: <sup>1</sup>**

- Skanning i kapittel 9
- Bruke ControlCenter2 i kapittel 10
- Nettverksskanning i kapittel 11

## **Presto!® PageManager® brukermanual: <sup>1</sup>**

Du finner hele Presto!® PageManager® brukermanual under Hjelp i programmet Presto!® PageManager®.

# <span id="page-17-0"></span>**Oversikt over kontrollpanelet <sup>1</sup>**

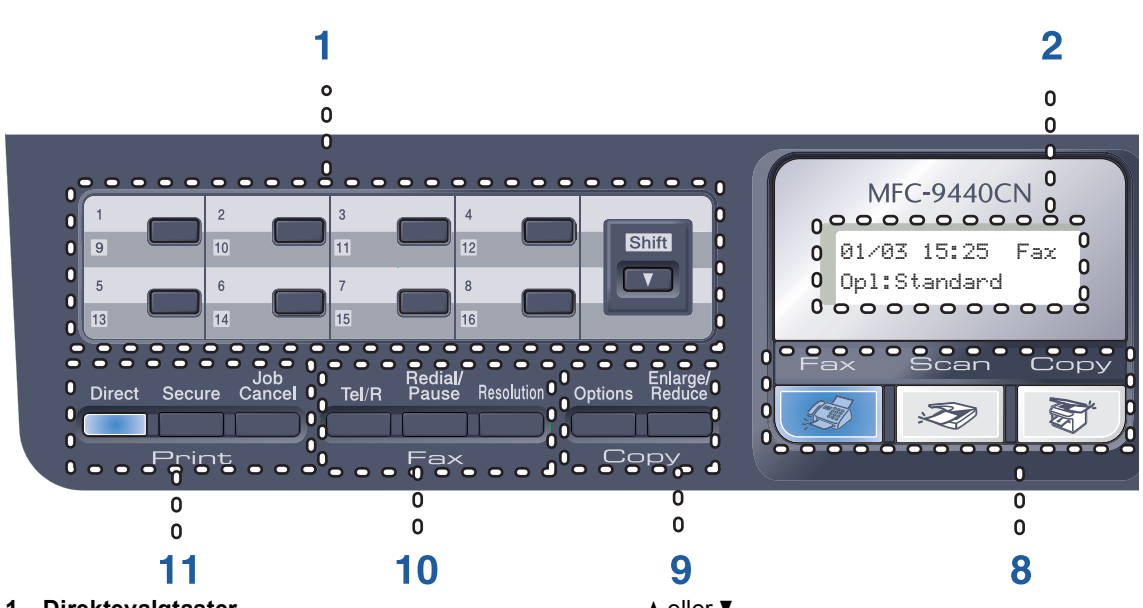

#### **1 Direktevalgtaster**

Disse 8 tastene gir umiddelbar tilgang til opptil 16 forhåndslagrede numre.

#### **Shift**

Gir deg tilgang til direktevalgnumrene 9 til 16 når den holdes nede.

#### **2 Display**

Viser meldinger som hjelper deg å stille inn og bruke maskinen.

#### **3 Data Indikator**

Indikatoren blinker, avhengig av maskinens status.

#### **4 Menytaster:**

#### **Menu**

Gir deg tilgang til menyen, der du kan programmere innstillingene for denne maskinen.

#### **Clear/Back**

Sletter de angitte dataene eller lar deg avbryte gjeldende innstilling.

#### **OK**

Lar deg lagre innstillingene på maskinen. **Volumtaster**

# eller (

Trykk for å bla bakover eller framover gjennom menyvalgene. Trykk for å endre volum når maskinen er i faks- eller hvilemodus.

### **a** eller **b**

Trykk for å bla gjennom menyene og alternativene.

#### **b Search/Speed Dial**

Lar deg slå opp og ringe numre som ligger i hurtigoppringingsminnet.

Du kan søke etter et lagret nummer alfabetisk ved å trykke to ganger på

## **b Search/Speed Dial**.

#### **5 Talltastatur**

Bruk disse tastene til å slå telefon- og faksnumre samt som tastatur for å taste inn informasjon i maskinen.

#### **6 Stop/Exit**

Stopper en handling eller avslutter en meny.

#### **7 Start:**

#### **Colour**

Gir deg mulighet til å sende fakser eller kopiere i farger.

#### **Mono**

Gir deg mulighet til å sende fakser eller kopiere i svart-hvitt.

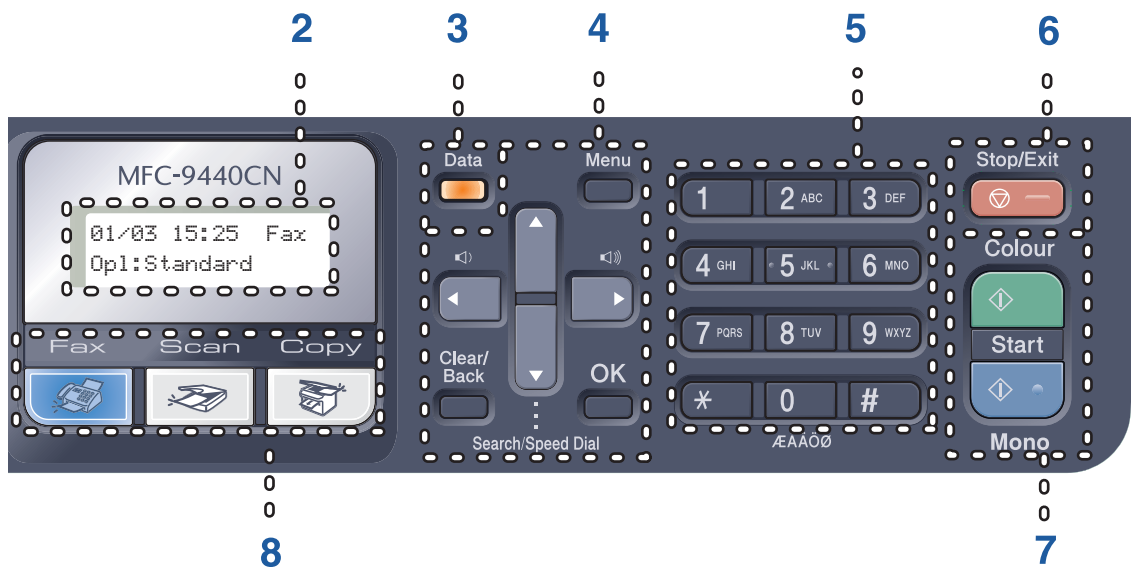

#### **8 Modustaster:**

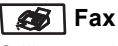

Stiller maskinen i faksmodus.

## Scan

Stiller maskinen i skannemodus. (Se i *programvarehåndboken på CD-platen* hvis du vil ha mer informasjon om skanning.)

#### **图** Copy

Stiller maskinen i kopieringsmodus.

#### **9 Copy taster:**

#### **Options**

Gir deg mulighet til å endre flere kopieringsinnstillinger midlertidig.

#### **Enlarge/Reduce**

Forminsker eller forstørrer kopier.

#### **10 Faks- og telefontaster: Tel/R**

Lar deg besvare et innkommende anrop på en ekstern telefon.

Når maskinen er tilkoblet en hussentral, brukes denne tasten til å få bylinje, kalle opp sentralbordet igjen, eller overføre en samtale til en annen internlinje.

#### **Redial/Pause**

Slår det sist ringte nummeret på nytt. Brukes også til å legge inn en pause når du programmerer kortnumre.

#### **Resolution**

Brukes til å stille inn oppløsningen når du sender en faks.

#### **11 Utskriftstaster:**

#### **Direct**

Lar deg skrive ut fra en USB flashminnestasjon eller et Pictbridge-kompatibelt kamera som er koblet direkte til maskinen.

#### **Secure**

Du kan skrive ut data som er lagret i minnet når du taster inn ditt firesifrede passord. (Se i *programvarehåndboken på CD-platen* hvis du vil ha mer informasjon om bruk av Secure-tasten.)

#### **Job Cancel**

Avbryter en programmert utskriftsjobb og sletter utskriftsdata fra maskinens minne.

## <span id="page-19-0"></span>**Data-indikatorens angivelser <sup>1</sup>**

**Data**-indikatoren (lysdioden) blinker samt tennes eller slukkes, avhengig av maskinens status.

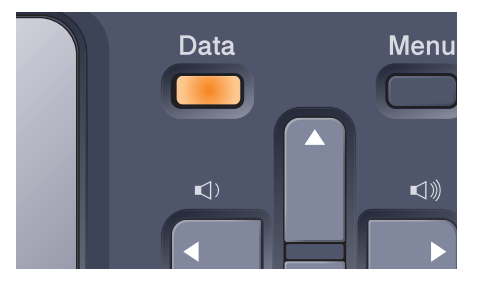

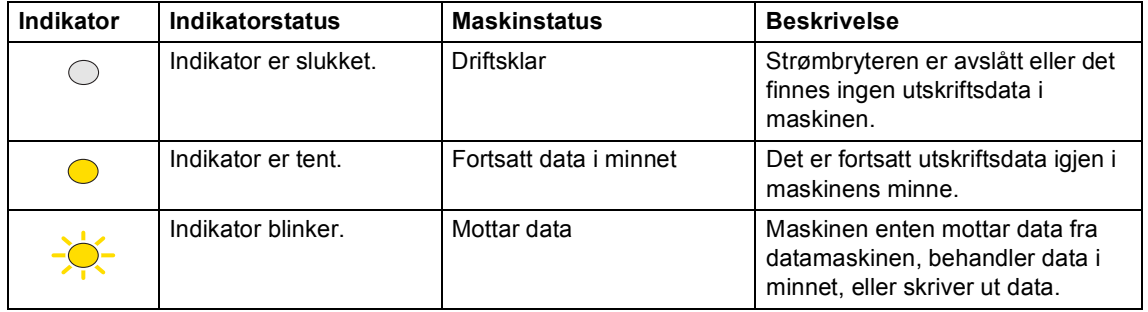

**2**

# <span id="page-20-0"></span>**Legge i papir og dokumenter <sup>2</sup>**

## <span id="page-20-4"></span><span id="page-20-1"></span>**Papir og andre media som kan brukes <sup>2</sup>**

## <span id="page-20-2"></span>**Anbefalt papir <sup>2</sup>**

For best utskriftskvalitet anbefaler vi at du benytter følgende papir.

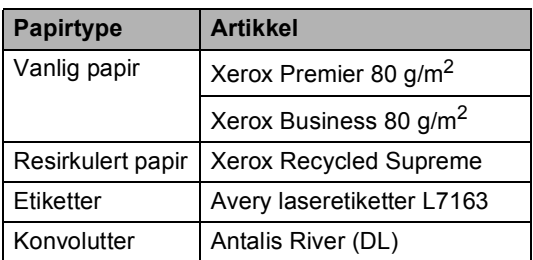

Utskriftskvaliteten avhenger av hvilken papirtype du bruker.

Du kan bruke følgende medietyper: Vanlig papir, etiketter eller konvolutter.

For å få best mulig resultat følger du trinnene nedenfor:

- Bruk papirkvalitet som er beregnet på vanlig kopiering.
- Bruk papir som er 75 til 90 g/m<sup>2</sup>.
- Bruk etiketter som er beregnet for bruk i laserskrivere.
- Unngå å berøre den utskrevne siden av papiret rett etter utskrift.
- $\blacksquare$  Bruk langfibret papir med nøytral pHverdi, og som har et fuktighetsinnhold på omtrent 5 %.

## **FORSIKTIG**

Du må IKKE legge konvolutter, etiketter eller tykt papir (over 105 g/m<sup>2</sup>) i papirskuffen eller den ekstra skuffen nederst. Det kan forårsake papirstopp.

## <span id="page-20-3"></span>**Papirtype og papirstørrelse <sup>2</sup>**

Maskinen legger i papir fra den vanlige papirskuffen, multifunksjonsskuffen eller den ekstra skuffen nederst.

## **Vanlig papirskuff <sup>2</sup>**

Siden den vanlige papirskuffen er en universaltype, kan du bruke alle papirstørrelsene (én papirtype og størrelse om gangen) som står oppført i tabellen under *[Papirkapasitet i papirskuffene](#page-21-0)* på side 10. Den vanlige papirskuffen har plass til opptil 250 ark med papir i Letter-/A4-format, Legalformat og Folio-format (80 g/m<sup>2</sup>). Papiret kan legges helt opp til maksimal papirkapasitet på papirføreren med justerbar papirbredde.

## **Multifunksjonsskuff (MP-skuff) <sup>2</sup>**

MP-skuffen har plass til opptil 50 ark med papir (80 g/m<sup>2</sup>) eller opptil 3 konvolutter. Papiret kan legges helt opp til maksimal papirkapasitet på papirføreren med justerbar papirbredde.

## **Ekstra skuff nederst (LT-100CL) <sup>2</sup>**

Den ekstra skuffen nederst har plass til opptil 500 ark med papir i Letter-/A4-format, Legalformat og Folio-format (80 g/m<sup>2</sup>). Papiret kan legges helt opp til den øverste linjen for maksimal papirkapasitet på papirføreren med justerbar papirbredde.

## **Navnene på papirskuffene i skriverdriveren og i denne brukermanualen: <sup>2</sup>**

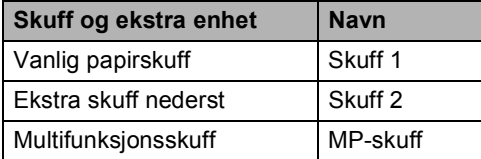

## <span id="page-21-0"></span>**Papirkapasitet i papirskuffene <sup>2</sup>**

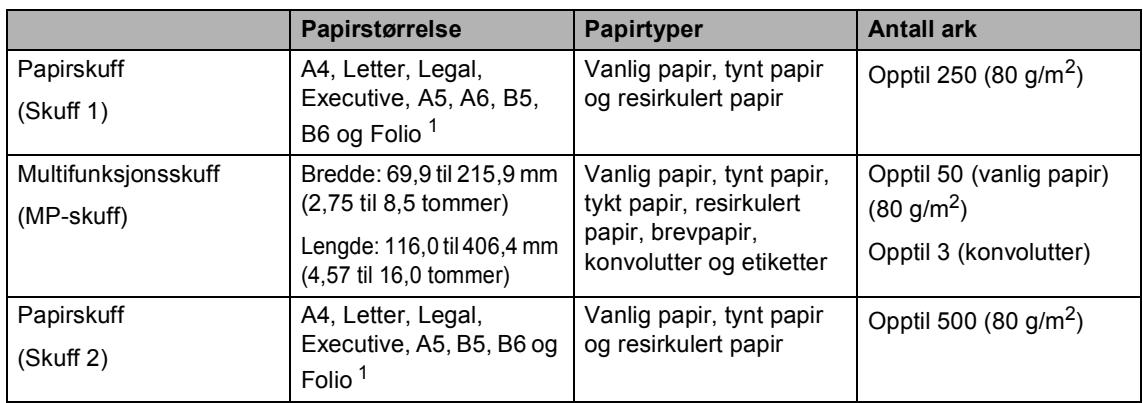

<span id="page-21-1"></span><sup>1</sup> Papir i Folio-format er  $8 \times 13$  tommer

## **Anbefalte papirspesifikasjoner <sup>2</sup>**

Papirspesifikasjonene nedenfor passer for denne maskinen.

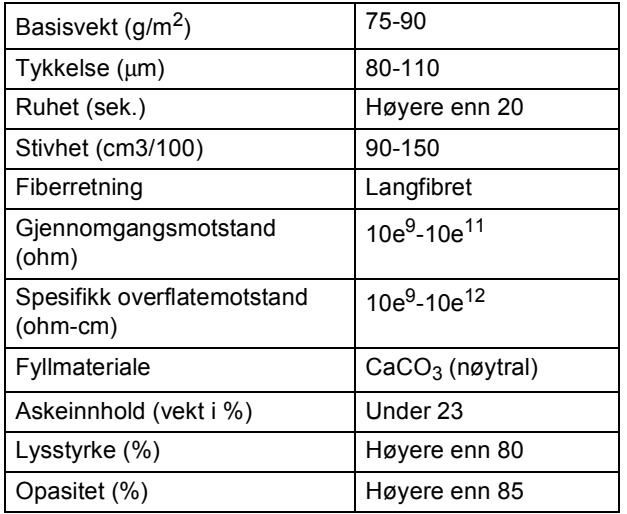

## <span id="page-22-0"></span>**Håndtere og bruke spesialpapir <sup>2</sup>**

Maskinen er utviklet for å kunne håndtere de fleste typer xerografi- og brevpapir. Enkelte papirforskjeller kan imidlertid påvirke utskriftskvaliteten eller håndteringsevnen. Test alltid papiret før du kjøper det for å være sikker på at du oppnår det resultatet du vil ha. Oppbevar papir i originalemballasjen, og hold den forseglet. La papiret ligge flatt og beskyttet mot fuktighet, direkte sollys og varme.

Noen viktige retningslinjer ved valg av papir:

- Du bør informere leverandøren om at papiret eller konvoluttene skal brukes i en fargelasermaskin.
- Forhåndstrykt papir må bruke blekk som tåler temperaturen til maskinens smelteprosess (200 grader Celsius for en periode på 0,1 sekund).
- Hvis du har valgt et loddent brevpapir, papir med en ujevn overflate, for eksempel foldet papir eller ribbepapir, eller papir som er skrukket eller rynket, kan det hende at resultatet ikke blir helt optimalt.

## **Papirtyper du bør unngå <sup>2</sup>**

#### **A** FORSIKTIG

Enkelte papirtyper fungerer dårlig eller de kan skade maskinen.

Bruk IKKE papir:

- som har mye struktur
- som er svært glatt eller skinnende
- som er krøllete eller vindskjevt

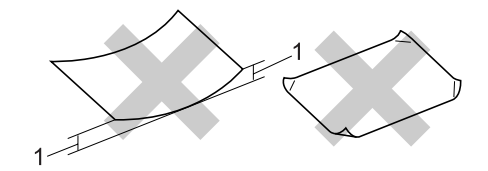

- **1 2 mm eller tykkere**
- som er belagt eller kjemisk overflatebehandlet
- som er skadet, krøllete eller brettet
- som overstiger anbefalt vektspesifikasjon i denne brukermanualen
- med klaffer og stifter
- med brevhoder der det er brukt lavtemperaturfarger eller termografi
- som er flersidig eller karbonpapir
- som er utviklet for blekkskriver

Hvis du bruker noen av papirtypene nevnt ovenfor, kan de skade maskinen. Denne skaden dekkes ikke av Brothers garanti eller serviceavtale.

## **Konvolutter <sup>2</sup>**

De fleste konvolutter kan brukes med maskinen. Enkelte konvolutter kan imidlertid ha problemer med utskriftskvaliteten som følge av hvordan de er produsert. En egnet konvolutt bør ha rette, godt pressede brettekanter og forkanten bør ikke være tykkere enn to papirark. Konvolutten bør ligge flatt og ikke ha en løs eller skrøpelig konstruksjon. Du bør kjøpe konvolutter av høy kvalitet fra en leverandør som vet at du skal bruke dem i en lasermaskin.

Konvolutter kan bare mates fra MP-skuffen.

Kontroller følgende før du legger konvolutter i skuffen:

- Konvolutter bør ha en langsgående lukkeklaff.
- Lukkeklaffen bør være skarpt og riktig brettet (ujevnt beskåret eller brettede konvolutter kan forårsake papirstopp).
- Konvolutter bør ha to lag papir på områdene som er innringet nedenfor.

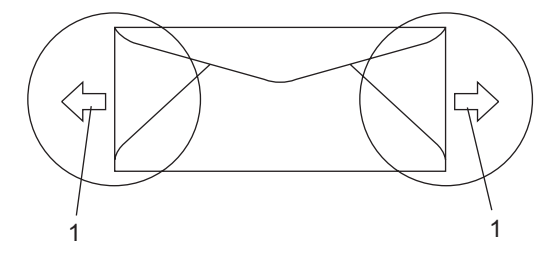

**1 Materetning**

## **Merk**

- Før du skriver ut konvolutter, må du "lufte" bunken for å unngå papirstopp og feil ved matingen.
- Før du skriver ut mange konvolutter, bør du teste én av dem for å være sikker på at utskriftsresultatet blir slik du vil.
- Konvoluttskjøter som er forseglet av produsenten, skal være sikre.
- Du må IKKE plassere ulike papirtyper i papirskuffen samtidig, for det kan forårsake papirstopp eller feil ved matingen.
- Du må velge samme papirstørrelse i programmet som papiret i skuffen for at utskriften skal bli riktig.
- Vi anbefaler at du ikke skriver ut nærmere enn 15 mm fra kantene på konvolutten.
- Se *[Papir og andre media som kan](#page-20-4)  brukes* [på side 9.](#page-20-4)

## **Konvoluttyper du bør unngå <sup>2</sup>**

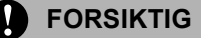

Bruk IKKE konvolutter:

- som er skadet, krøllete, rynkete eller med en uvanlig form
- som er svært skinnende eller med mye struktur
- med klaffer, stifter eller snører
- som er selvklebende
- som har løs konstruksjon
- som ikke er skarpt brettet
- som er preget (er påført hevet skrift)
- som tidligere er blitt utskrevet av en lasermaskin
- som er forhåndstrykt på innsiden
- som ikke kan stables i en ryddig bunke
- som er laget av papir som overstiger papirvektspesifikasjonene for maskinen
- med kanter som ikke er rette eller helt firkantede
- med vinduer, hull, utskjæringer eller perforeringer
- med lim på området som vist på tegningen nedenfor

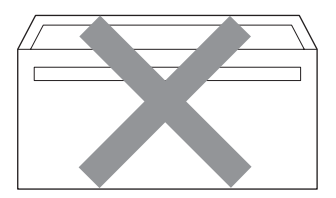

• med doble klaffer som vist på tegningen nedenfor

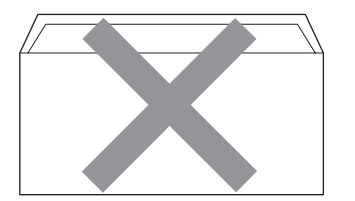

- **2**
- med lukkeklaffer som ikke var brettet da du kjøpte dem
- med lukkeklaffer som vist på tegningen nedenfor

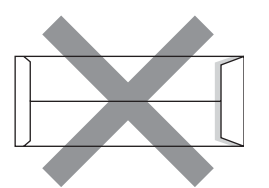

• med hver side brettet som vist på tegningen nedenfor

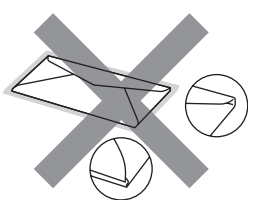

Hvis du bruker noen av konvoluttypene nevnt ovenfor, kan de skade maskinen. Denne skaden dekkes ikke av Brothers garanti eller serviceavtale.

Mateproblemer kan forekomme på grunn av tykkelsen, størrelsen og formen på klaffene til konvoluttene du bruker.

### **Etiketter <sup>2</sup>**

Maskinen skriver ut på de fleste etikettyper som er beregnet for lasermaskiner. Etiketter bør ha akrylbasert lim siden dette materialet er mer stabilt ved høy temperatur i fuserenheten. Limet bør ikke komme i kontakt med deler i maskinen, fordi etikettene kan klebe seg til belteenheten eller rullene og dermed forårsake papirstopp og redusert utskriftskvalitet. Limet skal ikke være utildekket mellom etikettene. Etikettene bør være plassert slik at de dekker hele lengden og bredden til arket. Hvis det er avstand mellom etikettene, kan dette føre til at etiketter løsner og forårsaker alvorlig papirstopp eller utskriftsproblemer.

Alle etiketter som brukes i denne maskinen, må kunne tåle en temperatur på 200 grader Celsius (392 grader Fahrenheit) for en periode på 0,1 sekund.

Etikettark bør ikke overstige

papirvektspesifikasjonene som er beskrevet i denne brukermanualen. Etiketter som overstiger denne spesifikasjonen, vil kanskje ikke mates eller skrives ut slik de skal, og de kan skade maskinen.

Etiketter kan bare mates fra MP-skuffen.

## **Etikettyper du bør unngå <sup>2</sup>**

Bruk ikke etiketter som er skadet, krøllete, rynkete eller med en uvanlig form.

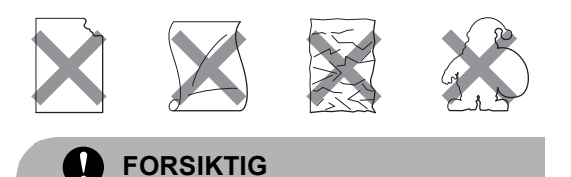

Du må ikke mate inn etikettark som allerede er delvis brukt. Det utildekkede arket vil skade maskinen.

# <span id="page-25-0"></span>**Ikke skrivbart område <sup>2</sup>**

## <span id="page-25-1"></span>**Ikke skrivbart område for kopier <sup>2</sup>**

Utskriftsområdet begynner ca. 4 mm (0,16 tommer) fra toppen og bunnen, og 3 mm (0,12 tommer) fra begge sidene av arket.

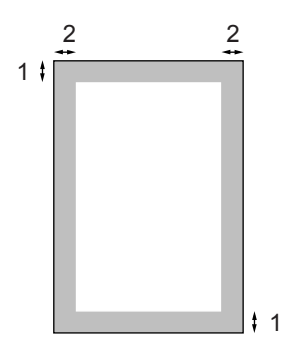

- **1** 4 mm
- **2** 3 mm

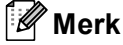

Utskriftsområdet som vises ovenfor, er for en enkelt kopi eller en 1 i 1 kopi med papir i A4-størrelse. Det ikke utskrivbare området endres med papirstørrelsen.

## <span id="page-26-0"></span>**Ikke utskrivbart område ved utskrift fra datamaskin <sup>2</sup>**

Når du bruker standarddriveren, er utskriftsområdet mindre enn papirstørrelsen, slik som vist under.

#### **Stående**

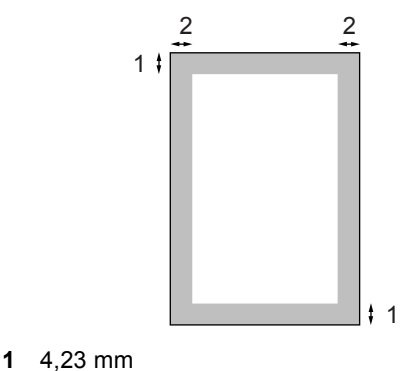

**2** 4,23 mm

## **Liggende**

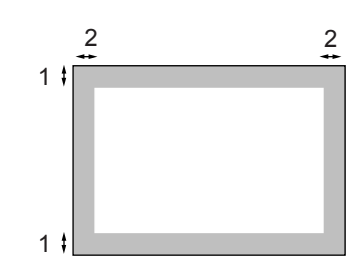

- **1** 4,23 mm
- **2** 4,23 mm

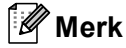

Det ikke utskrivbare området vist over gjelder for papir i A4-størrelse. Det ikke utskrivbare området endres med papirstørrelsen.

# <span id="page-26-1"></span>**Legge i papir og konvolutter <sup>2</sup>**

Maskinen kan mate papir fra den vanlige papirskuffen, den ekstra skuffen nederst eller multifunksjonsskuffen.

Bruk papirskuffen når du skriver ut på vanlig papir på 60 til 105 g/m<sup>2</sup>.

Bruk MP-skuffen (multifunksjonsskuffen) når du skriver ut på andre typer media.

Vær oppmerksom på følgende når du legger papiret i papirskuffen:

- Hvis programmet støtter papirstørrelsesvalg på utskriftsmenyen, kan du velge papir i programmet. Hvis programmet ikke støtter dette, kan du angi papirstørrelsen i skriverdriveren eller ved hjelp av knappene på kontrollpanelet.
- Før du bruker papir med hull, for eksempel ark til lommeplanleggeren, må du "lufte" bunken for å unngå papirstopp og feil ved matingen.

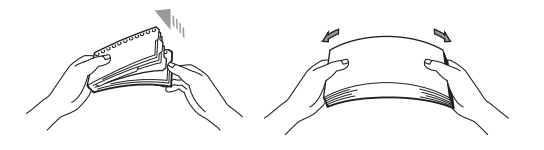

## **Legge vanlig papir i papirskuffen <sup>2</sup>**

**1** Fold ut støtteklaffen på utgangspapirskuffen (1).

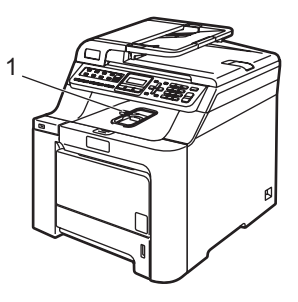

Trekk papirskuffen helt ut av maskinen.

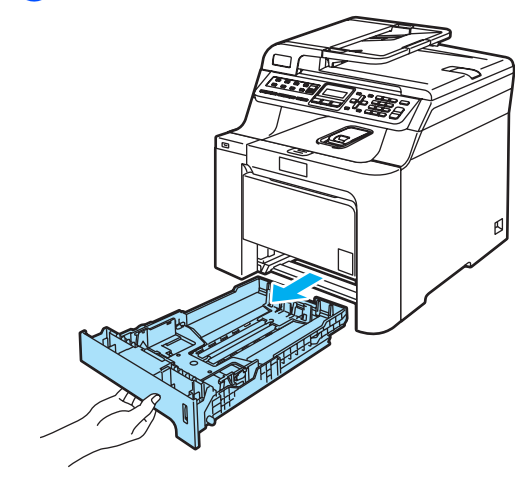

**3** Trykk på den grønne utløserhendelen (1) samtidig som du skyver papirførerne slik at de tilpasses størrelsen på papiret. Kontroller at papirførerne sitter godt fast i sporene.

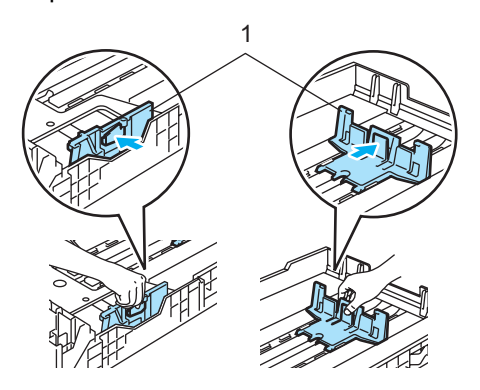

4 Luft papirbunken godt for å unngå problemer med papirmatingen.

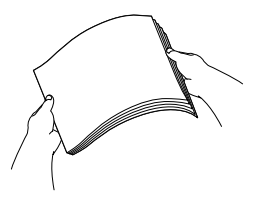

**b** Plasser papiret i papirskuffen med utskriftssiden ned og den øvre kanten av papiret først.

Kontroller at papiret ligger flatt i skuffen og at papirbunken er under merket for maksimal papirkapasitet (1).

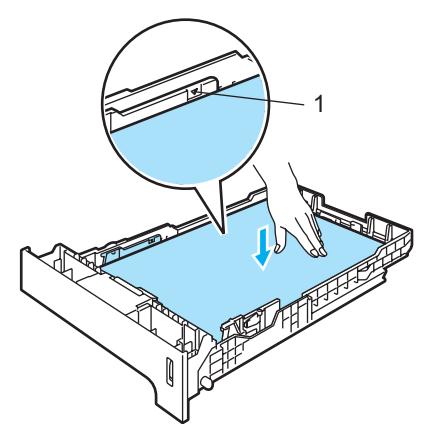

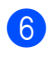

6 Trykk papirskuffen godt tilbake i maskinen.

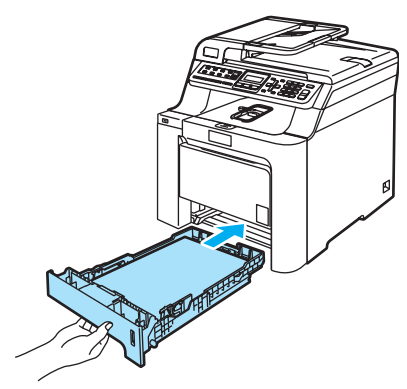

## **Legge konvolutter eller andre media i multifunksjonsskuffen (MP-skuff) <sup>2</sup>**

Bruk multifunksjonsskuffen når du skal skrive ut på konvolutter, etiketter og tykt papir.

Før du legger i konvolutter, må du trykke sammen hjørnene og sidene på konvoluttene slik at de ligger så flatt som mulig.

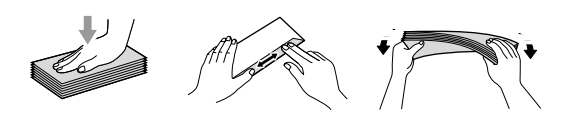

a Fold ut støtteklaffen på utgangspapirskuffen (1).

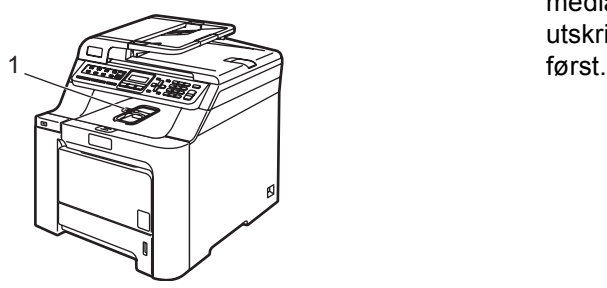

2 Åpne multifunksjonsskuffen og senk den varsomt.

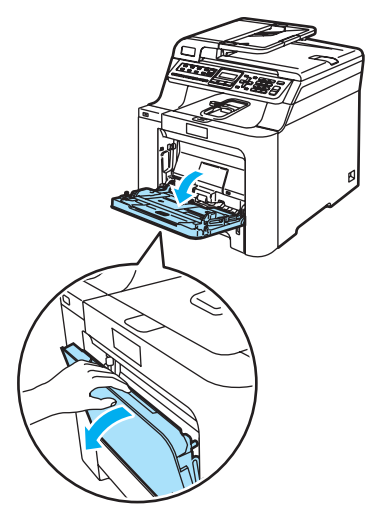

**3** Trekk ut støtteklaffen til multifunksjonsskuffen (1).

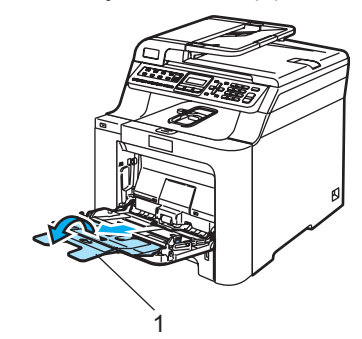

Legg konvolutter (opptil tre stykker) eller media i multifunksjonsskuffen med utskriftssiden opp og den øvre kanten

# <span id="page-29-0"></span>**Legge i dokumenter <sup>2</sup>**

Du kan fakse, kopiere og skanne fra den automatiske dokumentmateren og fra skannerglassplaten.

## <span id="page-29-1"></span>**Bruke den automatiske dokumentmateren <sup>2</sup>**

Den automatiske dokumentmateren har plass til opptil 35 sider, og den mater ett ark om gangen. Bruk vanlig papir med en vekt på 80 g/m<sup>2</sup>, og luft alltid arkbunken godt før du plasserer den i dokumentmateren.

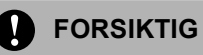

Du må IKKE plassere tykke dokumenter på skannerglassplaten. Hvis du gjør det, kan dokumentmateren låse seg.

Du må IKKE bruke papir som er krøllete, rynkete, brettet, opprevet, stiftet, limt eller teipet, eller som er satt sammen med binders.

Du må IKKE bruke papp, avispapir eller tekstiler.

- Kontroller at dokumenter som er skrevet med blekk, er helt tørre.
- Dokumenter som skal fakses, må ha en bredde på mellom 147,3 og 215,9 mm (5,8 og 8,5 tommer) og en lengde på mellom 147,3 og 356 mm (5,8 og 14 tommer), og ha vanlig vekt  $(80 \text{ g/m}^2)$ .

a Vipp ut klaffen på forlengelsen på dokumentutgangsstøtten (1) og støtteklaffen til dokumentmateren (2).

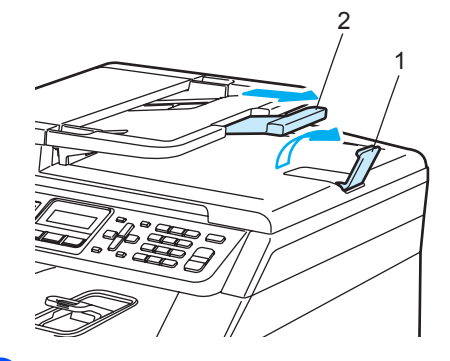

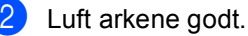

Legg dokumentene med forsiden opp og øvre kant først i den automatiske dokumentmateren, til du kjenner at de berører materrullen.

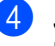

Juster papirførerne slik at de tilpasses bredden på dokumentet.

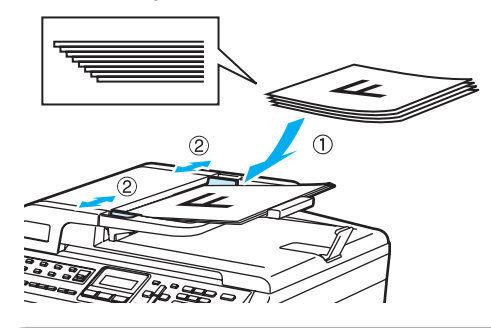

**FORSIKTIG**

Når du bruker dokumentmateren, må du IKKE trekke i dokumentet når det mates, for ellers kan maskinen ødelegges.

Hvis du vil skanne andre dokumenter enn dem som er standard, kan du se *[Bruke](#page-30-1)  [skannerglassplaten](#page-30-1)* på side 19.

## <span id="page-30-1"></span><span id="page-30-0"></span>**Bruke skannerglassplaten <sup>2</sup>**

Du kan bruke skannerglassplaten til å fakse, skanne eller kopiere alle sidene i en bok eller bare én side om gangen. Dokumenter kan være opptil 215,9 mm brede og 297 mm lange (8,5 tommer brede og 11,7 tommer lange).

Dokumentmateren må være tom når du skal bruke skannerglassplaten.

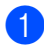

**a** Løft opp dokumentdekselet.

**2** Bruk førerne på venstre side som hjelp til å plassere dokumentet med forsiden ned midt på skannerglassplaten.

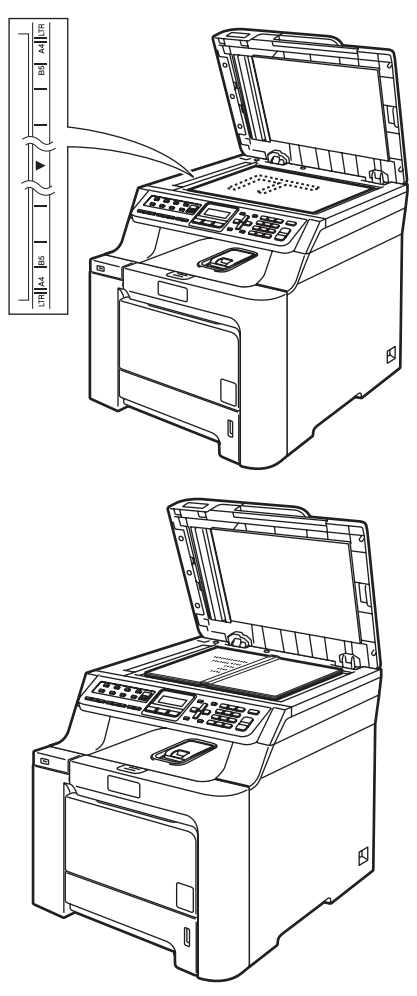

**c** Lukk dokumentdekselet.

A

## **FORSIKTIG**

Hvis dokumentet er en bok eller det er tykt, må du IKKE slå dekselet hardt igjen eller trykke det ned.

```
3
```
# <span id="page-31-0"></span>**Hovedoppsett <sup>3</sup>**

# <span id="page-31-1"></span>**Endre språk i displayet**

Du kan endre språk i displayet.

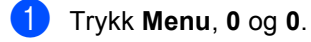

- Trykk  $\triangle$  eller  $\nabla$  for å velge Finsk, Engelsk, Dansk, Norsk eller Svensk. Trykk **OK**.
- c Trykk **Stop/Exit**.

# <span id="page-31-2"></span>**Modustimer <sup>3</sup>**

Maskinen har tre modustaster på kontrollpanelet: **Fax**, **Scan** og **Copy**.

Du kan endre tiden maskinen skal vente før den går tilbake til faksmodus etter siste kopierings- eller skannejobb. Hvis du velger Av, blir maskinen stående i den sist brukte modusen.

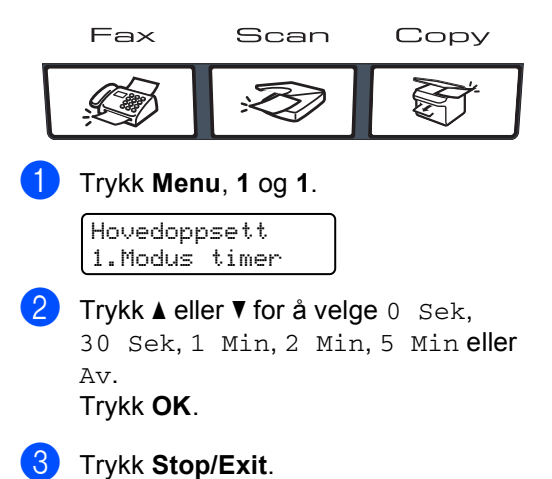

# <span id="page-31-3"></span>**Papirinnstillinger <sup>3</sup>**

## <span id="page-31-4"></span>**Papirtype <sup>3</sup>**

Still inn maskinen for den papirtypen du bruker. Dette gir den beste utskriftskvaliteten.

**1** Gjør ett av følgende:

- Hvis du vil stille inn papirtypen for MPSkuff, trykker du **Menu**, **1**, **2** og **1**.
- Hvis du vil stille inn papirtypen for Magasin 1, trykker du **Menu**, **1**, **2** og **2**.
- $\blacksquare$  Hvis du vil stille inn papirtypen for Magasin 2, trykker du **Menu**, **1**, **2** og **3** hvis du installerte den ekstra skuffen.

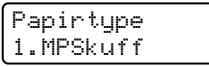

2 For Magasin 1 og Magasin 2 trykk på **A** eller  $\Psi$  for å velge Tynnt, Normal eller Resirk. papir. For MPSkuff trykk på  $\blacktriangle$  eller  $\nabla$  for å velge Tynnt, Normal, Tykt, Tykkere eller Resirk. papir. Trykk på **OK**.

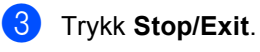

## <span id="page-32-0"></span>**Papirstørrelse <sup>3</sup>**

Du kan bruke ni ulike papirstørrelser for kopiutskrift: A4, Letter, Legal, Executive, A5, A6, B5, B6 og Folio, og fire størrelser for faksutskrift: A4, Letter, Legal eller Folio (8"×13").

Når du endrer størrelsen på papiret i skuffen, må du samtidig endre innstillingen for papirstørrelse slik at maskinen kan tilpasse dokumentet eller en innkommende faks til siden.

1 Gjør ett av følgende:

- Hvis du vil stille inn papirstørrelsen for MPSkuff, trykker du **Menu**, **1**, **3** og **1**.
- Hvis du vil stille inn papirstørrelsen for Magasin 1, trykker du **Menu**, **1**, **3** og **2**.
- Hvis du vil stille inn papirstørrelsen for Magasin 2, trykker du **Menu**, **1**, **3** og **3** hvis du installerte den ekstra skuffen.

#### Papirstørrelse 1.MPSkuff

**2** Trykk  $\triangle$  eller  $\triangledown$  for å velge A4, Letter, Legal, Executive, A5, A6, B5, B6, Folio eller Enhver. Trykk **OK**.

c Trykk **Stop/Exit**.

## **Merk**

- Enhver (størrelse) vises bare når du velger MP-skuffen (**Menu**, **1**, **3** og **1**).
- Hvis du velger Enhver som papirstørrelse for multifunksjonsskuffen, må du velge Kun MP Skuff som skuff som skal brukes.
- Du kan ikke bruke Enhver papirstørrelsesalternativet for multifunksjonsskuffen når du lager N i 1 kopier. Du må velge én av de andre tilgjengelige papirstørrelsene for multifunksjonsskuffen.
- Formatet A6 er ikke tilgjengelig for den ekstra skuffen Magasin 2.

## <span id="page-32-1"></span>**Bruk av skuff i kopieringsmodus <sup>3</sup>**

Du kan endre hvilken skuff maskinen skal bruke som standard til å skrive ut kopier fra.

Når du velger Kun Mag#1, Kun MP Skuff eller Kun Mag#2<sup>[1](#page-32-2)</sup>, mater maskinen papiret kun fra den skuffen. Hvis valgt skuff er tom for papir, vises Ikke papir i displayet. Legg papir i den tomme papirskuffen.

Følg instruksjonene under for å endre innstillingen for skuffen:

a Trykk **Menu**, **1**, **7** og **1**.

Bruk av mag. 1.Kopi

Trykk  $\triangle$  eller  $\nabla$  for å velge Kun Mag#1, Kun Mag#2<sup>[1](#page-32-2)</sup>, Kun MP Skuff,  $MP > T1 > T2$  $MP > T1 > T2$  $MP > T1 > T2$ <sup>1</sup> eller  $T1 > T2$ <sup>1</sup>>MP. Trykk **OK**.

#### <span id="page-32-2"></span>Kun Mag#2 eller T2 vises bare hvis den ekstra skuffen er installert.

## c Trykk **Stop/Exit**.

## **Merk**

- Den automatiske dokumentmateren kan identifisere dokumentstørrelsen. Når dokumentene mates fra den automatiske dokumentmateren og MP>T1>T2 eller T1>T2>MP er valgt, søker maskinen etter skuffen med best egnet papirstørrelse og henter papir fra den skuffen.
- Når du bruker skannerglassplaten, kopieres dokumentet fra skuffen med høyest prioritet, selv om det ligger bedre egnet papir i en annen skuff.

## <span id="page-33-0"></span>**Bruk av skuff i faksmodus <sup>3</sup>**

Du kan endre hvilken skuff maskinen skal bruke som standard til å skrive ut mottatte fakser fra.

Når du velger Kun Mag#1, Kun MP Skuff eller Kun Mag#2<sup>1</sup>, mater maskinen papiret kun fra den skuffen. Hvis valgt skuff er tom for papir, vises Ikke papir i displayet. Legg papir i den tomme papirskuffen.

Når du velger  $T1>T2$  $T1>T2$  $T1>T2$ <sup>1</sup>>MP, henter maskinen papir fra Magasin 1 helt til skuffen er tom, deretter fra Magasin 2, og til slutt fra MPskuffen. Når du velger MP>T1>T2<sup>1</sup>, henter maskinen papir fra MP-skuffen helt til den er tom, deretter fra Magasin 1, og til slutt fra Magasin 2.

## **Merk**

- Du kan bruke fire ulike papirstørrelser til å skrive ut fakser: A4, Letter, Legal eller Folio. Når ingen av skuffene inneholder egnet papirstørrelse, blir de mottatte faksene lagret i minnet til maskinen og Kont. papirst. vises i displayet. Hvis du vil ha mer informasjon. (Se *[Meldinger](#page-132-0)  [om feil og vedlikehold](#page-132-0)* på side 121.)
- Når skuffen er tom for papir og mottatte fakser lagres i minnet til maskinen, vises Ikke papir i displayet. Legg papir i den tomme papirskuffen.

#### a Trykk **Menu**, **1**, **7** og **2**.

Bruk av mag. 2.Fax

**2** Trykk  $\triangle$  eller  $\blacktriangledown$  for å velge Kun Mag#1, Kun Mag#2, Kun MP Skuff,  $MP > T1 > T2$  $MP > T1 > T2$  $MP > T1 > T2$ <sup>1</sup> eller  $T1 > T2$ <sup>1</sup>>MP. Trykk **OK**.

- <span id="page-33-2"></span>Kun Mag#2 eller T2 vises bare hvis den ekstra skuffen er installert.
- c Trykk **Stop/Exit**.

## <span id="page-33-1"></span>**Bruk av skuff i utskriftsmodus3**

Du kan endre hvilken skuff maskinen skal bruke som standard til å skrive ut fra datamaskinen.

- a Trykk **Menu**, **1**, **7** og **3**. Bruk av mag. 3.Skriv ut
- 

Trykk  $\triangle$  eller  $\nabla$  for å velge Kun Mag#1, Kun Mag#2 [1,](#page-33-3) Kun MP Skuff, MP>T1>T2 [1](#page-33-3) eller T1>T2 [1](#page-33-3)>MP. Trykk **OK**.

<span id="page-33-3"></span>Kun Mag#2 eller T2 vises bare hvis den ekstra skuffen er installert.

## c Trykk **Stop/Exit**.

#### - O **Merk**

- Innstillingene i skriverdriveren har prioritet foran innstillingen fra kontrollpanelet.
- Hvis kontrollpanelet er innstilt med Kun Mag#1, Kun MP Skuff eller Kun Mag#2 [1](#page-33-4) og du velger **Automatisk valg** i skriverdriveren, mater maskinen papiret fra den skuffen.

<span id="page-33-4"></span>Kun Mag#2 vises bare hvis den ekstra skuffen er installert.

# <span id="page-34-0"></span>**Voluminnstillinger <sup>3</sup>**

## <span id="page-34-1"></span>**Ringevolum <sup>3</sup>**

Du kan velge mellom flere innstillinger for ringevolum, fra  $H\phi V$  til Av.

I faksmodus trykker du **for eller** for å justere lydstyrken. Displayet viser valgt innstilling, og hvert tastetrykk endrer volumet til neste nivå. Maskinen lagrer den nye innstillingen til du endrer den igjen.

Du kan også endre ringevolumet via menyen:

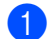

a Trykk **Menu**, **1**, **4** og **1**.

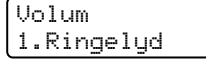

- **2** Trykk  $\triangle$  eller  $\nabla$  for å velge Av, Lav, Med eller Høy. Trykk **OK**.
- 

c Trykk **Stop/Exit**.

## <span id="page-34-2"></span>**Volum til pipetone <sup>3</sup>**

Når pipetonen er aktivert, gir maskinen et signal hver gang du trykker en tast eller gjør en feil samt etter avsluttet fakssending eller -mottak. Du kan velge mellom flere volumnivåer, fra Høy til Av.

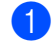

a Trykk **Menu**, **1**, **4** og **2**.

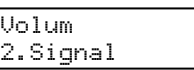

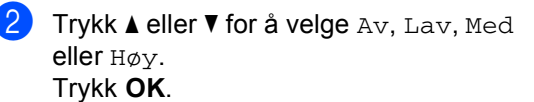

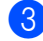

c Trykk **Stop/Exit**.

## <span id="page-34-3"></span>**Høyttalervolum <sup>3</sup>**

Du kan velge mellom flere nivåer på høyttalervolumet, fra Høy til Av.

Du kan endre høyttalervolumet via menyen:

a Trykk **Menu**, **1**, **4** og **3**.

3.Høyttaler

Volum

**3**

Trykk  $\blacktriangle$  eller  $\nabla$  for å velge Av, Lav, Med eller Høy. Trykk **OK**.

c Trykk **Stop/Exit**.

## <span id="page-35-0"></span>**Automatisk skifte mellom sommer-/vintertid <sup>3</sup>**

Du kan stille inn maskinen til å skifte automatisk mellom sommer-/vintertid. Den vil stille seg selv én time framover om våren og én time bakover om høsten.

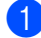

a Trykk **Menu <sup>1</sup>** og **5**.

Hovedoppsett 5.Auto sommertid

Trykk  $\triangle$  eller  $\nabla$  for å velge På (eller Av). Trykk **OK**.

c Trykk **Stop/Exit**.

# <span id="page-35-1"></span>**Miljøfunksjoner <sup>3</sup>**

## <span id="page-35-2"></span>**Tonersparing <sup>3</sup>**

Ved hielp av denne funksjonen kan du redusere forbruket av toner. Når du setter tonersparing til På, blir utskriftene lysere. Standardinnstillingen er Av.

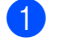

a Trykk **Menu**, **1**, **6** og **1**.

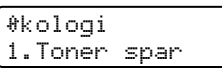

**b** Trykk **▲** eller ▼ for å velge På (eller Av). Trykk **OK**.

c Trykk **Stop/Exit**.

**Merk**

Vi anbefaler IKKE bruk av tonersparing når du skriver ut bilder i gråtoneskala eller fotografier.

## <span id="page-35-3"></span>**Hvilemodus <sup>3</sup>**

Ved bruk av hvilemodus reduseres strømforbruket ved at fuserenheten slås av når maskinen er inaktiv.

Du kan velge hvor lenge maskinen skal være inaktiv (fra 000 til 240 minutter) før den settes i hvilemodus. Når maskinen mottar en faks, PC-data eller tar en kopi, nullstilles timeren. Standardinnstillingen er 005 minutter.

Når maskinen er i hvilemodus, vises Hviler i displayet. Hvis du prøver å skrive ut eller kopiere i hvilemodus, vil det ta litt tid mens fuserenheten varmes opp.

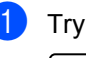

a Trykk **Menu <sup>1</sup>**, **6** og **2**.

Økologi 2.Hvilemodus

b Angi tiden maskinen skal være inaktiv før den settes i hvilemodus (000 til 240). Trykk **OK**.

c Trykk **Stop/Exit**.

# <span id="page-35-4"></span>**LCD-kontrast <sup>3</sup>**

Du kan endre kontrasten for å få displayet lysere eller mørkere.

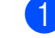

a Trykk **Menu**, **1** og **8**.

Hovedoppsett 8.LCD Kontrast

Trykk ▲ for å gjøre displayet mørkere. Eller trykk  $\Psi$  for å gjøre displayet lysere. Trykk **OK**.

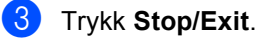
**4**

## **Sikkerhetsfunksjoner <sup>4</sup>**

### **Sikkerhet <sup>4</sup>**

Du kan stille inn maskinen med flere sikkerhetsnivåer ved hjelp av Stille lås og Minnelås. Du vil ikke kunne fortsette planleggingen av utsatte fakser eller pollingjobber. Utsatte fakser som allerede er planlagt, vil imidlertid bli sendt selv om du aktiverer Minnelås, så du vil ikke miste disse.

#### **Stille lås <sup>4</sup>**

Med Stille lås kan du angi et passord for å hindre andre i å endre maskininnstillingene.

Ta godt vare på passordet. Ta kontakt med Brother-forhandleren hvis du glemmer passordet.

Når Stille lås er satt til På, kan du ikke endre innstillingene nedenfor uten passord:

- Dato/klokkeslett
- Apparat-ID
- Kortnummerinnstillinger
- **Modustimer**
- Papirtype
- Papirstørrelse
- Volum
- Automatisk sommer-/vintertid
- Miliø
- **Bruk av skuff**
- LCD-kontrast
- Stille lås
- Minnelås

#### **Angi passordet <sup>4</sup>**

a Trykk **Menu**, **1**, **9** og **2**.

Sikkerhet

- 2.Innstill. lås
- Tast inn et firesifret nummer for passordet med tallene  $\mathbf{0}$  -  $\mathbf{9}$ ,  $*$  eller #. Trykk **OK**.
- **3** Tast inn passordet én gang til når Bekreft: vises i displayet. Trykk **OK**.
- d Trykk **Stop/Exit**.

#### **Endre passordet for innstillingslåsen <sup>4</sup>**

- a Trykk **Menu**, **1**, **9** og **2**.
	- Sikkerhet 2.Innstill. lås
- Trykk ▲ eller ▼ for å velge Sett passord. Trykk **OK**.
- **3** Tast inn det firesifrede passordet. Trykk **OK**.
- $\blacksquare$  Tast inn et firesifret tall for passordet. Trykk **OK**.
- **b** Tast inn det nye passordet én gang til når Bekreft: vises i displayet. Trykk **OK**.
- f Trykk **Stop/Exit**.

#### **Aktivere eller deaktivere innstillingslåsen <sup>4</sup>**

Hvis du angir feil passord når du følger instruksjonene under, vises Feil passord i displayet. Tast inn riktig passord på nytt.

#### **Aktivere innstillingslåsen <sup>4</sup>**

a Trykk **Menu**, **1**, **9** og **2**.

Sikkerhet 2.Innstill. lås

- **2** Trykk  $\triangle$  eller  $\nabla$  for å velge På. Trykk **OK**.
- Tast inn det firesifrede passordet. Trykk **OK**.
- d Trykk **Stop/Exit**.

#### **Deaktivere innstillingslåsen <sup>4</sup>**

a Trykk **Menu**, **1**, **9** og **2**.

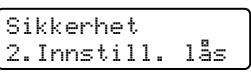

 $\blacksquare$  Tast inn det firesifrede passordet. Trykk **OK** to ganger.

#### **Trykk Stop/Exit.**

#### **Minnelås <sup>4</sup>**

Med Minnelås kan du hindre uautorisert tilgang til maskinen.

Når Minnelås er aktivert, er følgende handlinger tilgjengelige:

- Faksmottak til minnet (begrenset av minnekapasitet)
- Faksvideresending (hvis Faksvideresending allerede var aktivert)
- **Fierninnhenting (hvis Fakslagring allerede** var aktivert)

Når Minnelås er aktivert, er følgende handlinger IKKE tilgjengelige:

- Skrive ut mottatte fakser
- Sende fakser
- Kopiere
- Utskrift fra datamaskin
- Skanning
- PC-FAX-mottak

#### .<br>U **Merk**

- Du må deaktivere Minnelås hvis du vil skrive ut faksene i minnet.
- Du må deaktivere PC-FAX-mottak før du kan aktivere Minnelås. (Se *[Deaktivere](#page-68-0)  [fjernalternativer for faks](#page-68-0)* på side 57.)

#### **Angi passordet <sup>4</sup>**

#### **Merk**

- Hvis du allerede har angitt passordet, trenger du ikke gjøre det på nytt.
- Ta kontakt med Brother-forhandleren hvis du glemmer passordet til Minnelås.

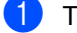

#### a Trykk **Menu**, **1**, **9** og **1**.

#### Sikkerhet 1.Sikret Minne

- **2** Tast inn et firesifret tall for passordet. Trykk **OK**.
- **3** Tast inn passordet én gang til når Bekreft: vises i displayet. Trykk **OK**.
	- d Trykk **Stop/Exit**.

#### **Endre passordet til minnelåsen <sup>4</sup>**

- 
- a Trykk **Menu**, **1**, **9** og **1**.

Sikkerhet 1.Sikret Minne

- **2** Trykk  $\triangle$  eller  $\nabla$  for å velge
	- Sett passord. Trykk **OK**.
- **3** Tast inn det firesifrede passordet. Trykk **OK**.
- $\overline{4}$  Tast inn et firesifret tall for passordet. Trykk **OK**.
- **b** Tast inn det nye passordet én gang til når Bekreft: vises i displayet. Trykk **OK**.

#### f Trykk **Stop/Exit**.

#### **Aktivere eller deaktivere minnelåsen <sup>4</sup>**

Hvis du angir feil passord når du følger instruksjonene under, vises Feil passord i displayet. Tast inn riktig passord på nytt.

#### **Aktivere minnelåsen <sup>4</sup>**

- a Trykk **Menu**, **1**, **9** og **1**. Sikkerhet 1.Sikret Minne
- Trykk ▲ eller ▼ for å velge Velg sikkerhet. Trykk **OK**.
- Tast inn det registrerte, firesifrede passordet. Trykk **OK**. Maskinen blir frakoblet, og Sikret. Modus vises i displayet.

**Merk**

Hvis det oppstår et strømbrudd, blir dataene liggende i minnet i opptil fire dager.

#### **Deaktivere minnelåsen <sup>4</sup>**

a Trykk **Menu**. Tast inn det registrerte, firesifrede passordet. Trykk **OK**.

b Minnelås deaktiveres automatisk, og dato og klokkeslett vises i displayet.

#### **Merk**

Hvis du taster inn feil passord, vises Feil passord i displayet og maskinen forblir frakoblet. Maskinen blir værende i sikker modus inntil det registrerte passordet tastes inn.

Kapittel 4

## **Avsnitt II**

 $\blacktriangleright$ 

# **Faks II**

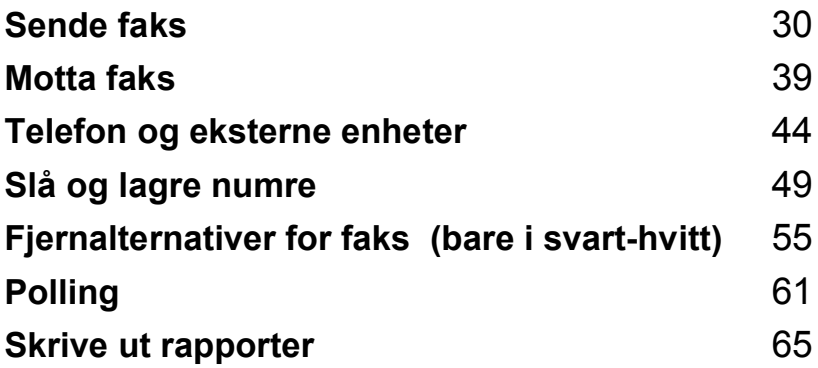

```
5
```
## <span id="page-41-0"></span>**Sende faks**

### **Slik sender du faks <sup>5</sup>**

#### **Aktivere faksmodus <sup>5</sup>**

Når du skal aktivere faksmodus, trykker du **Fax**) slik at tasten lyser blått.

#### **Sende faks fra den automatiske dokumentmateren <sup>5</sup>**

Det er enklest å bruke dokumentmateren når du skal sende faks.

- Forsikre deg om at du er i faksmodus . Giril
- $\log$  Legg dokumentet i den automatiske dokumentmateren med *forsiden opp*.
- c Slå faksnummeret. (Se *[Slik slår du](#page-60-1)  [telefonnumre](#page-60-1)* på side 49.)

#### d Trykk **Mono Start** eller **Colour Start**.

- Hvis du trykker **Mono Start**, skanner maskinen sidene til minnet, og sender deretter dokumentet.
- Hvis du trykker **Colour Start**, vil maskinen slå nummeret og dokumentet sendes i sanntid.

#### **Merk**

- Trykk **Stop/Exit** for å avbryte en faks som sendes.
- Hvis meldingen Minnet er fullt vises mens du skanner et svart-hvitt dokument til minnet, trykker du **Stop/Exit** for å avbryte eller **Mono Start** for å sende de skannede sidene.

#### **Sende faks fra skannerglassplaten <sup>5</sup>**

Du kan bruke skannerglassplaten til å fakse alle sidene i en bok eller én side om gangen. Dokumentene kan ha en størrelse på opptil Letter eller A4. Du kan bare sende én side om gangen når du sender fakser i farger fra skannerglassplaten.

- Forsikre deg om at du er i faksmodus  $\overline{\bullet}$ .
- b Legg dokumentet *med forsiden ned* på skannerglassplaten.
- c Slå faksnummeret. (Se *[Slik slår du](#page-60-1)  [telefonnumre](#page-60-1)* på side 49.)
- d Trykk **Mono Start** eller **Colour Start**.
	- Hvis du trykker **Mono Start**, skanner maskin[e](#page-41-3)n den første siden. Gå til @
	- Hvis du trykker **Colour Start**, sender maskinen faksen. Gå til **@**
- <span id="page-41-3"></span>Når maskinen har skannet siden, blir du bedt om å velge ett av alternativene under:

Neste Side? 1.Ja 2.Nei(Send)

- **Trykk 1** [f](#page-41-1)or å sende én side til. Gå til  $\odot$ .
- Trykk 2 eller **Mono Start** for å sende dokumentet. Gå til  $\bullet$ .
- <span id="page-41-1"></span>**6** Legg neste side på skannerglassplaten, og trykk OK. Gj[e](#page-41-3)nta @ og @ [f](#page-41-1)or hver ny side.

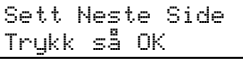

<span id="page-41-2"></span>Maskinen sender faksen automatisk.

#### **Merk**

- Trykk **Stop/Exit** for å avbryte en faks som sendes.
- Når du skal fakse flere sider fra skannerglassplaten, må du sette sending i sanntid til Av.

#### **Avbryte en faks som er i gang5**

Trykk **Stop/Exit** for å avbryte en faks som sendes. Hvis maskinen allerede slår nummeret eller sender faksen, må du også trykke **1** for å bekrefte.

### **Gruppesending (bare i svart-hvitt) <sup>5</sup>**

Med Gruppesending kan du sende samme faks til mer enn én mottaker. Du kan inkludere grupper, direktevalg og hurtigvalgnumre og opptil 50 manuelt slåtte numre i den samme gruppesendingen.

Du kan gruppesende til opptil 366 ulike numre. Dette avhenger av hvor mange grupper, tilgangskoder eller kredittkortnumre du har lagret, og hvor mange forsinkede eller lagrede fakser som er i minnet.

#### **Merk**

Bruk **Search/Speed Dial** som hjelp til å velge numre på en enkel måte.

**1** Forsikre deg om at du er i faksmodus  $\overline{\bullet}$ .

Legg i dokumentet.

<span id="page-42-0"></span>3 Slå et nummer.

Trykk **OK**. Angi et nummer ved hjelp av

direktevalg, hurtigvalg, et gruppenummer eller manuelt fra talltastaturet. (Se *[Slik slår du](#page-60-1)  [telefonnumre](#page-60-1)* på side 49.)

Gjenta  $\bigcirc$  $\bigcirc$  $\bigcirc$  til du har lagt inn alle faksnumrene du vil gruppesende til.

#### e Trykk **Mono Start**.

Når gruppesendingen er fullført, vil maskinen skrive ut en gruppesendingsrapport som viser resultatet.

#### **Avbryte en gruppesending som er i gang <sup>5</sup>**

Mens du sender, kan du avbryte faksen som sendes i øyeblikket, eller hele gruppesendingen.

#### a Trykk **Menu**, **2** og **6**.

I displayet vises faksnummeret som slås (for eksempel #001 0123456789) og jobbnummeret til gruppesendingen (for eksempel Gruppesend#001):

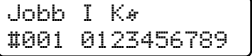

<span id="page-43-0"></span>b Trykk **a** eller **b** for å velge jobben du vil avbryte. Trykk **OK**.

#001 0123456789 1.Slett 2.Stopp

c Trykk **1** for å slette faksnummeret eller **<sup>2</sup>** for å avslutte.

Velger du å avbryte bare den faksen som sendes i trinn  $\bullet$  $\bullet$  $\bullet$ , vil maskinen spørre om du vil avbryte gruppesendingen. Trykk **1** for å slette hele gruppesendingen eller **2** for å avslutte.

```
Gruppesend#001
1.Slett 2.Stopp
```
4 Trykk **Stop/Exit**.

### **Andre alternativer ved sending <sup>5</sup>**

#### **Sende fakser med mange innstillinger <sup>5</sup>**

Før du sender en faks, kan du velge en hvilken som helst kombinasjon av disse innstillingene: kontrast, oppløsning, oversjøisk modus, utsatt sending, pollingsending, sending i sanntid eller innstillinger for forside.

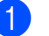

Forsikre deg om at du er i faksmodus

#### . Giril

Hver gang maskinen har godtatt en innstilling, får du spørsmål i displayet om du vil legge inn flere innstillinger:

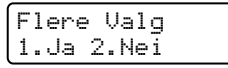

#### 2 Giør ett av følgende:

- Trykk 1 for å velge flere innstillinger. Displayet går tilbake til menyen Sende oppsett slik at du kan velge en annen innstilling.
- Trykk 2 hvis du er ferdig med å velge innstillinger, og gå til neste trinn for å sende faksen.

#### **Elektronisk faksforside (bare i svart-hvitt) <sup>5</sup>**

Denne funksjonen fungerer *ikke* hvis du ikke allerede har programmert inn apparat-IDen. (Se i *hurtigstartguiden*.)

Du kan sende en forside automatisk med hver faks. Forsiden inkluderer apparat-IDen, en kommentar samt navnet som er lagret i direktevalg- eller hurtigvalgminnet.

Når du velger Neste fax:På, kan du også vise antall sider på forsiden.

Du kan velge én av følgende forhåndsangitte kommentarer.

- 1.Melding Av
- 2.Vennligst ring
- 3.Haster
- 4.Konfidensiellt

I stedet for å bruke én av de forhåndsangitte kommentarene, kan du selv skrive to personlige meldinger på opptil 27 tegn. Bruk tabellen på [side 202](#page-213-0) som hjelp når du skal skrive inn tegn.

- (Se *[Skrive egne kommentarer](#page-44-0)* på side 33.)
- 5.(Angis av bruker)
- 6.(Angis av bruker)

#### **Merk**

Du kan bare sende forsiden for fakser i svart-hvitt. Hvis du trykker **Colour Start** for å sende en faks, sendes ikke faksforsiden.

#### <span id="page-44-0"></span>**Skrive egne kommentarer <sup>5</sup>**

Du kan lage to egne kommentarer.

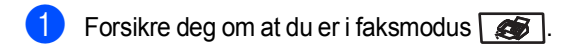

b Trykk **Menu**, **2**, **2** og **8**.

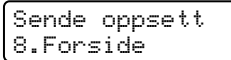

- **63** Trykk ▲ eller ▼ for å velge 5 eller 6 for å lagre din egen kommentar. Trykk **OK**.
- 4 Skriv inn kommentaren ved hjelp av talltastaturet. Trykk **OK**.

Bruk tabellen på [side 202](#page-213-0) som hjelp når du skal skrive inn tegnene.

#### **Sende faksforside med neste faks <sup>5</sup>**

Hvis du kun ønsker å sende en forside med neste faks, vil maskinen be deg skrive inn antall sider du skal sende, slik at antallet kan skrives på faksforsiden.

- Forsikre deg om at du er i faksmodus  $\sqrt{2}$ .
- b Legg i dokumentet.

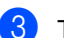

c Trykk **Menu**, **2**, **2** og **7**.

Sende oppsett 7.Forside valg

- <sup>4</sup> Trykk **▲** eller ▼ for å velge Neste fax: På (eller Neste fax:Av). Trykk **OK**.
- **5** Trykk **▲** eller **▼** for å velge en kommentar. Trykk **OK**.

 $\delta$  Skriv inn to sifre for å vise antallet sider du sender. Trykk **OK**.

Skriv inn for eksempel **0**, **2** for 2 sider eller **0**, **0** for å la antall sider være tomt. Hvis du gjør en feil, trykker du **d** eller **Clear/Back** for å gå tilbake og skrive inn antallet sider på nytt.

#### **Sende faksforside med alle fakser**

Du kan stille inn maskinen slik at den sender en faksforside hver gang du sender en faks.

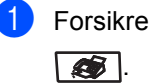

Forsikre deg om at du er i faksmodus

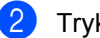

b Trykk **Menu**, **2**, **2** og **7**.

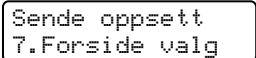

- **3** Trykk ▲ eller ▼ for å velge På (eller Av). Trykk **OK**.
- 4 Trykk **▲** eller **▼** for å velge en kommentar. Trykk **OK**.

#### **Bruke utskrift som faksforside <sup>5</sup>**

Hvis du foretrekker å bruke en utskrift av en faksforside og skrive på den for hånd, kan du skrive ut et eksemplar og legge den ved faksen.

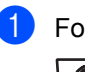

Forsikre deg om at du er i faksmodus  $\sqrt{2}$ .

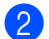

b Trykk **Menu**, **2**, **2** og **7**.

Sende oppsett 7.Forside valg

- **3** Trykk **A** eller **▼** for å velge Skriv eksempel. Trykk **OK**.
- **4** Trykk **Mono Start** eller **Colour Start**. Maskinen skriver ut en kopi av faksforsiden.
- e Trykk **Stop/Exit**.

#### **Kontrast <sup>5</sup>**

For de fleste dokumentene gir standardinnstillingen Auto best resultat. Denne innstillingen velger automatisk den beste kontrasten for dokumentet.

Hvis dokumentet er svært lyst eller mørkt, kan du forbedre fakskvaliteten ved å endre kontrasten.

Bruk Mørk for å gjøre det faksede dokumentet lysere.

Bruk Lys for å gjøre det faksede dokumentet mørkere.

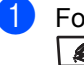

**1** Forsikre deg om at du er i faksmodus  $\overline{\bullet}$  .

Legg i dokumentet.

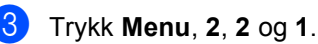

Sende oppsett 1.Kontrast

**4** Trykk  $\triangle$  eller  $\nabla$  for å velge Auto, Lys eller Mørk. Trykk **OK**.

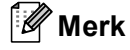

Selv om du velger Lys eller Mørk, sender maskinen faksen med innstillingen Auto hvis du velger Foto som oppløsning.

#### **Endre faksoppløsning <sup>5</sup>**

Fakskvaliteten kan forbedres ved å endre faksoppløsningen. Oppløsningen kan endres for neste faks *eller* for alle fakser.

#### **Slik endrer du faksoppløsningen for**  *neste* **faks <sup>5</sup>**

Forsikre deg om at du er i faksmodus  $\sqrt{2}$ .

- $\log$  Legg i dokumentet.
- **3** Trykk **Resolution**, og deretter **▲** eller ▼ for å velge oppløsning. Trykk **OK**.

#### **Slik endrer du standard faksoppløsning <sup>5</sup>**

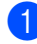

**1** Forsikre deg om at du er i faksmodus  $\overline{\bullet}$ .

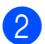

b Trykk **Menu**, **2**, **2** og **2**.

Sende oppsett 2.Fax oppløsning

**3** Trykk  $\triangle$  eller  $\blacktriangledown$  for å velge oppløsningen du vil ha. Trykk **OK**.

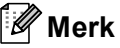

Du kan velge mellom fire ulike oppløsningsinnstillinger for fakser i svarthvitt og to for farger.

#### **Svart-hvitt:**

Standard Passer for de fleste maskinskrevne dokumenter.

Fin Egnet for liten skrift, og bruker litt lenger tid enn standard oppløsning.

S.Fin Egnet for liten skrift eller illustrasjoner, og bruker lenger tid enn fin modus.

Foto Brukes når dokumentet har ulike gråtoner eller fotografier. Denne innstillingen bruker lengst tid.

#### **Farger:**

Standard Passer for de fleste maskinskrevne dokumenter.

Fin Brukes når dokumentet er et fotografi. Sendetiden er tregere enn standard oppløsning.

Hvis du velger S.Fin eller Foto og deretter bruker tasten **Colour Start** til å sende en faks, sender maskinen faksen med innstillingen Fin.

#### **Dobbel tilgang (bare i svart-hvitt) <sup>5</sup>**

Maskinen støtter dobbel tilgang. Med denne funksjonen kan du slå et nummer og begynne å skanne en faks til minnet, samtidig som du sender eller mottar en faks.

Displayet viser det nye jobbnummeret. Antall sider du kan skanne til i minnet, avhenger av dataene som er trykt på sidene.

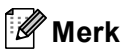

- Maskinen bruker vanligvis dobbel tilgang.
- Hvis meldingen Minnet er fullt vises når du skanner den første siden av faksen, trykker du **Stop/Exit** for å avbryte skanningen. Hvis meldingen Minnet er fullt vises når du skanner en påfølgende side, kan du trykke **Mono Start** for å sende sidene som hittil er skannet, eller du kan trykke **Stop/Exit** for å avbryte handlingen.

#### <span id="page-47-0"></span>**Sending i sanntid <sup>5</sup>**

Når du sender en faks, skanner maskinen dokumentene inn i minnet før de sendes. Straks telefonlinjen er ledig, begynner maskinen å slå nummeret og sende.

Noen ganger kan det være nødvendig å sende et viktig dokument øyeblikkelig, uten å vente på sending fra minnet. Du kan sette Sendetid til På for alle dokumenter eller Neste fax:På for bare den neste faksen.

Forsikre deg om at du er i faksmodus  $\sqrt{2}$ .

#### **Sende alle fakser i sanntid <sup>5</sup>**

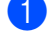

b Trykk **Menu**, **2**, **2** og **5**.

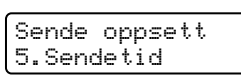

**3** Trykk **▲** eller **▼** for å velge På. Trykk **OK**.

#### Sende bare den neste faksen i sanntid

Forsikre deg om at du er i faksmodus  $\sqrt{2}$ .

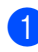

b Trykk **Menu**, **2**, **2** og **5**.

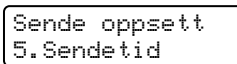

**3** Trykk **▲** eller **▼** for å velge Neste fax:På. Trykk **OK**.

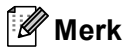

- Hvis minnet er fullt eller du sender en faks i farger, sender maskinen dokumentet i sanntid (selv om Sendetid er satt til Av).
- Hvis sendingen er i sanntid, vil ikke funksjonen for automatisk gjenoppringing virke når du benytter skannerglassplaten.

#### **La være å sende neste faks i sanntid <sup>5</sup>**

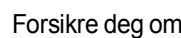

Forsikre deg om at du er i faksmodus  $\Box$ .

b Trykk **Menu**, **2**, **2** og **5**.

Sende oppsett 5.Sendetid

c Trykk **a** eller **b** for å velge Neste fax:Av. Trykk **OK**.

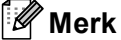

Hvis sendingen er i sanntid, vil ikke funksjonen for automatisk gjenoppringing virke når du benytter skannerglassplaten.

#### **Oversjøisk modus <sup>5</sup>**

Hvis du har problemer med å sende fakser oversjøisk på grunn av dårlig forbindelse, kan det hjelpe å slå på funksjonen for oversjøisk sending.

Dette er en midlertidig innstilling, og den er bare aktiv for sending av neste faks.

- Forsikre deg om at du er i faksmodus  $\Box$ 
	- Legg i dokumentet.
- c Trykk **Menu**, **2**, **2** og **9**.

Sende oppsett 9.Oversjø.send.

Trykk  $\blacktriangle$  eller  $\nabla$  for å velge På (eller Av). Trykk **OK**.

#### **Utsatt faks (bare i svart-hvitt) <sup>5</sup>**

Du kan lagre opptil 50 fakser i minnet for utsendelse innen 24 timer.

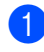

**a** Forsikre deg om at du er i faksmodus  $\sqrt{3}$ .

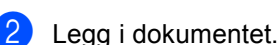

c Trykk **Menu**, **2**, **2** og **3**.

Sende oppsett 3.Uts sending

4 Tast inn klokkeslettet (i 24-timers format) du vil at faksen skal sendes. *(Tast inn for eksempel 19:45 for 7:45 om kvelden.)* Trykk **OK**.

Antall sider du kan skanne inn i minnet, avhenger av hvor mye data det er skrevet på hver side.

#### **Utsatt satsvis sending (bare i svart-hvitt) <sup>5</sup>**

Før de utsatte faksene sendes, sparer maskinen deg for penger ved å sortere alle faksene i minnet etter mottakssted og programmert tidspunkt.

Alle utsatte fakser som er programmert for sending på samme tid til samme mottaksnummer, blir sendt som én faks for å redusere sendetiden.

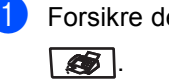

Forsikre deg om at du er i faksmodus

b Trykk **Menu**, **2**, **2** og **4**.

Sende oppsett 4.Samlet TX

**3** Trykk  $\triangle$  eller  $\blacktriangledown$  for å velge På (eller Av). Trykk **OK**.

d Trykk **Stop/Exit**.

#### **Kontrollere og avbryte ventende jobber <sup>5</sup>**

Du kan kontrollere hvilke jobber som fremdeles ligger i minnet og venter på å bli sendt. Hvis det ikke finnes noen jobber, vises Ingen jobb I Kø i displayet. Du kan avbryte en faksjobb som er lagret og venter i minnet.

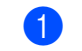

### a Trykk **Menu**, **2** og **6**.

Jobb I Kø #001 BROTHER

Antall jobber som fortsatt venter på å bli sendt, vises.

#### 2 Gjør ett av følgende:

- Trykk  $\blacktriangle$  eller  $\nabla$  for å bla gjennom ventende jobber, trykk **OK** for å velge en jobb, og trykk deretter **1** for å avbryte den.
- Trykk 2 for å avslutte uten å avbryte.
- c Når du er ferdig, trykker du **Stop/Exit**.

#### **Sende faks manuelt**

#### **Manuell overføring <sup>5</sup>**

Med manuell overføring kan du høre summetonen, ringesignalene og faksmottakstonene mens du sender en faks.

- **1** Forsikre deg om at du er i faksmodus  $\overline{\bullet}$ .
- b Legg i dokumentet.
- Løft av røret på den eksterne telefonen, og vent på summetonen.
- Slå faksnummeret.
- e Når du hører fakstonen, trykker du **Mono Start** eller **Colour Start**.

#### **Meldingen Minnet er fullt <sup>5</sup>**

Hvis meldingen Minnet er fullt vises når du skanner den første siden av faksen, trykker du **Stop/Exit** for å avbryte faksen.

 Hvis meldingen Minnet er fullt vises når du skanner en påfølgende side, kan du trykke **Mono Start** for å sende sidene som hittil er skannet, eller du kan trykke **Stop/Exit** for å avbryte handlingen.

**Merk**

Hvis meldingen Minnet er fullt vises under faksing og du ikke vil slette de lagrede faksene for å tømme minnet, kan du sende faksen i sanntid. (Se *[Sending i](#page-47-0)  sanntid* [på side 36.](#page-47-0))

<span id="page-50-0"></span>**Motta faks <sup>6</sup>**

### **Mottaksmodi <sup>6</sup>**

**6**

Du må velge mottaksmodus ut fra hvilke eksterne enheter og telefontjenester du har på linjen. Bruk diagrammet under for å velge riktig modus. (Se *[Bruke mottaksmodi](#page-51-0)* på side 40 for å få mer detaljert informasjon om mottaksmodiene.)

#### <span id="page-50-1"></span>**Velge mottaksmodus <sup>6</sup>**

Ønsker du å bruke telefonfunksjonen på maskinen din (hvis tilgjengelig), eller en ekstern telefon eller telefonsvarer som er tilkoblet den samme telefonlinjen som maskinen?

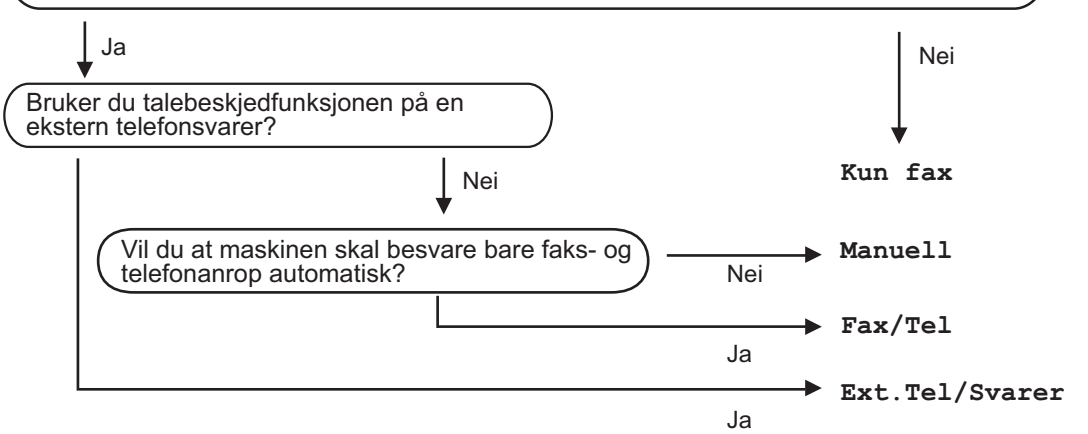

Følg fremgangsmåten nedenfor når du skal angi mottaksmodus:

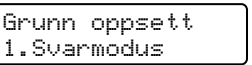

a Trykk **Menu**, **0** og **1**.

Trykk ▲ eller ▼ for å velge mottaksmodus. Trykk **OK**.

**3** Trykk Stop/Exit.

Gjeldende mottaksmodus vises i displayet.

### <span id="page-51-0"></span>**Bruke mottaksmodi <sup>6</sup>**

Enkelte mottaksmodi svarer automatisk (Kun fax og Fax/Tel). Det kan hende du vil endre ringeforsinkelsen før du bruker disse modiene. (Se *[Ringeforsinkelse](#page-52-0)* på side 41.)

#### **Kun fax <sup>6</sup>**

Modusen Kun fax besvarer automatisk alle anrop som faks.

#### **Fax/Tel <sup>6</sup>**

Med modusen Fax/Tel kan du styre alle innkommende anrop automatisk ved å gjenkjenne om de er faks eller taleanrop, og håndtere dem på én av følgende måter:

- $\blacksquare$  Fakser mottas automatisk.
- $\blacksquare$  Taleanrop starter ringing i maskinen for å varsle deg om at du må ta opp røret. Ringelyden er en hurtig dobbeltlyd i maskinen.

(Se også *[F/T-ringetid](#page-52-1)* på side 41 og *[Ringeforsinkelse](#page-52-0)* på side 41.)

#### **Manuell <sup>6</sup>**

Modusen Manuell deaktiverer alle automatiske svarfunksjoner.

Hvis du vil motta en faks i manuell modus, trykker du **Mono Start** eller **Colour Start** når du hører fakstonene (korte, gjentatte pipesignaler). Du kan også bruke funksjonen for faksdeteksjon til å motta fakser ved å løfte av røret på samme linje som maskinen er tilkoblet.

(Se også *[Faksdeteksjon](#page-52-2)* på side 41.)

#### **Ekstern telefonsvarer <sup>6</sup>**

Med modusen Ext.Tel/Svarer er det en ekstern telefonsvarer som besvarer innkommende anrop. Innkommende anrop håndteres på én av følgende måter:

- Fakser mottas automatisk.
- Talebeskjeder lagres på den eksterne telefonsvareren.

(Hvis du vil ha mer informasjon, kan du se *[Koble til ekstern telefonsvarer](#page-56-0)* på side 45.)

### **Innstillinger for mottaksmodi <sup>6</sup>**

#### <span id="page-52-0"></span>**Ringeforsinkelse <sup>6</sup>**

Ringeforsinkelsen angir hvor mange ganger maskinen skal ringe før den svarer i modusen Kun fax og Fax/Tel.

Hvis du har eksterne telefoner eller biapparater på samme linje som maskinen, behold maks. antall ringesignaler. (Se *[Betjening fra biapparater](#page-57-0)* på side 46 og *[Faksdeteksjon](#page-52-2)* på side 41.)

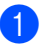

**1** Forsikre deg om at du er i faksmodus  $\overline{\bullet}$ .

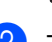

b Trykk **Menu**, **2**, **1** og **1**. Mottak oppsett

1.Utsatt svar

- **3** Trykk  $\triangle$  eller  $\nabla$  for å velge hvor mange ganger linjen skal ringe før maskinen svarer. Trykk **OK**.
- d Trykk **Stop/Exit**.

#### <span id="page-52-1"></span>**F/T-ringetid <sup>6</sup>**

Når noen ringer maskinen, vil du og anroperen høre normal telefonringelyd. Antall ringesignaler angis med innstillingen for ringeforsinkelse.

Hvis anropet er en faks, vil maskinen motta den. Hvis det imidlertid er et taleanrop, vil maskinen ringe (hurtig dobbeltringing) så lenge du har stilt inn F/T-ringetiden. Hvis du hører F/T-ringesignalet, betyr det at du har et taleanrop.

Fordi F/T-ringesignalene skjer på maskinen, vil biapparater og eksterne telefoner *ikke* ringe. Du kan imidlertid fortsatt besvare anropet på en hvilken som helst telefon. (Hvis du vil ha mer informasjon, kan du se *[Bruke](#page-58-0)  [fjernkodene](#page-58-0)* på side 47.)

- **1** Forsikre deg om at du er i faksmodus  $\sqrt{2}$ .
- b Trykk **Menu**, **2**, **1** og **2**. Mottak oppsett 2.F/T ringe tid
- **3** Trykk  $\triangle$  eller  $\blacktriangledown$  for å velge hvor lenge maskinen skal ringe for å varsle deg om et taleanrop (20, 30, 40 eller 70 sekunder). Trykk **OK**.

d Trykk **Stop/Exit**.

#### <span id="page-52-3"></span><span id="page-52-2"></span>**Faksdeteksjon <sup>6</sup>**

Velger du faksdeteksjon På, kan maskinen motta faksanrop automatisk, selv om du løfter av røret på et telefonapparat på samme linje som maskinen.

Når Mottar vises i displayet eller du hører 'kvitretoner' i telefonrøret på et biapparat som er koblet til en annen telefonkontakt, legger du på røret og lar maskinen motta faksen.

Hvis denne funksjonen er satt til På, men maskinen ikke kobler opp faksanrop når du løfter av røret på et biapparat eller en ekstern telefon, trykker du **l51** på biapparatet eller den eksterne telefonen. (Se *[Betjening fra](#page-57-0)  [biapparater](#page-57-0)* på side 46.)

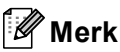

- Du må aktivere innstillingen for fjernkodene for å kunne bruke faksmottakskoden l51. (Se *[Bruke](#page-58-0)  [fjernkodene](#page-58-0)* på side 47.)
- Hvis du bruker et modem eller sender fakser fra en datamaskin på den samme telefonlinjen, og maskinen fanger dem opp, må du sette faksdeteksjon til Av.

**41**

Kapittel 6

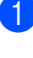

**1** Forsikre deg om at du er i faksmodus

 $\sqrt{3}$ .

b Trykk **Menu**, **2**, **1** og **3**.

Mottak oppsett 3.Fax deteksjon

- **3** Trykk  $\triangle$  eller  $\nabla$  for å velge På eller Av. Trykk **OK**.
- d Trykk **Stop/Exit**.

### **Stille inn skrivetrykket <sup>6</sup>**

Du kan justere skrivetrykket for å gjøre utskriftene mørkere eller lysere.

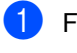

Forsikre deg om at du er i faksmodus  $\sqrt{2}$ .

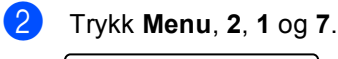

Mottak oppsett 7.Skrivetrykk

- **3** Trykk ▲ for å gjøre utskriften mørkere. Eller trykk **b** for å gjøre utskriften lysere. Trykk **OK**.
- d Trykk **Stop/Exit**.

### **Andre mottaksfunksjoner <sup>6</sup>**

#### **Skrive ut en forminsket innkommende faks <sup>6</sup>**

Hvis du velger På, forminsker maskinen automatisk hver side av en innkommende faks slik at den passer på et ark i A4-, Lettereller Folio-størrelse.

Maskinen beregner forminskningsforholdet ved hjelp av papirstørrelsen til faksen og innstillingen for papirstørrelse (**Menu**, **1** og **3**).

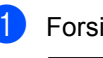

**1** Forsikre deg om at du er i faksmodus  $\sqrt{2}$ .

b Trykk **Menu**, **2**, **1** og **5**.

Mottak oppsett 5.Auto reduksjon

- **3** Trykk  $\triangle$  eller  $\nabla$  for å velge På (eller Av). Trykk **OK**.
- d Trykk **Stop/Exit**.

**6**

#### **Stille inn faksmottaksstempel (bare i svart-hvitt) <sup>6</sup>**

Du kan stille inn maskinen til å skrive ut dato og klokkeslett for mottak midt på øverst på hver mottatte faksside.

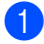

**1** Forsikre deg om at du er i faksmodus  $\overline{\bullet}$ .

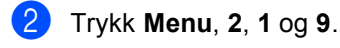

Mottak oppsett 9.Faks Rx-st.

**Trykk**  $\triangle$  **eller**  $\nabla$  **for å velge** På (eller Av). Trykk **OK**.

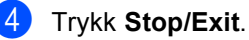

#### **Merk**

Kontroller at du har stilt inn riktig dato og klokkeslett i maskinen.

#### **Motta fakser til minnet (bare i svart-hvitt) <sup>6</sup>**

Når papirskuffen går tom under mottak av en faks, vises Ikke papir i displayet. Legg papir i papirskuffen. (Se *[Legge i papir og](#page-26-0)  [konvolutter](#page-26-0)* på side 15.) Hvis du ikke kan legge papir i skuffen, skjer følgende:

#### **Hvis Minne mottak er På: <sup>6</sup>**

Mottaket av den aktuelle faksen fortsetter, og resterende sider blir lagret i minnet dersom det er ledig minnekapasitet. Påfølgende innkommende fakser blir lagret i minnet til minnet er fullt. Når minnet er fullt, slutter maskinen automatisk å besvare anrop. Legg papir i papirskuffen for å skrive ut faksene.

#### **Hvis Minne mottak er Av: <sup>6</sup>**

Mottaket av den aktuelle faksen fortsetter, og resterende sider blir lagret i minnet dersom det er ledig minnekapasitet. Maskinen slutter automatisk å besvare anrop til det blir lagt papir i papirskuffen. Legg papir i papirskuffen for å skrive ut faksen du mottok sist.

- **a** Forsikre deg om at du er i faksmodus .
- b Trykk **Menu**, **2**, **1** og **6**.
- Bruk  $\blacktriangle$  eller  $\nabla$  for å velge På eller Av. Trykk **OK**.
- 4 Trykk Stop/Exit.

#### **Skrive ut faks fra minnet <sup>6</sup>**

Hvis du bruker fakslagringsfunksjonen (**Menu**, **2**, **5** og **1**), kan du fortsatt skrive ut fakser fra minnet når du står ved maskinen. Se *[Fakslagring](#page-66-1)* på side 55.

a Trykk **Menu**, **2**, **5** og **3**. Fjernst. Valg 3.Skriv dokument

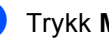

b Trykk **Mono Start** eller **Colour Start**.

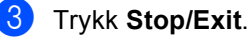

**7**

## <span id="page-55-0"></span>**Telefon og eksterne enheter <sup>7</sup>**

### **Telefonlinjetjenester <sup>7</sup>**

### **Angi telefonlinjetype <sup>7</sup>**

Hvis du kobler maskinen til en telefonlinje som også bruker hussentral (PBX) eller ISDN til å sende og motta fakser, må du endre telefonlinjetypen ved å følge fremgangsmåten nedenfor. Hvis du bruker en linje med hussentral, kan du velge om maskinen også alltid skal få tilgang til en bylinje.

a Trykk **Menu**, **0** og **5**.

Grunn oppsett 5.Linje Valg

Trykk ▲ eller  $\Psi$  for å velge PBX og ISDN (eller Normal). Trykk **OK**. Hvis du velger ISDN eller Normal, trykker du OK og går til **@**. Hvis du velger PBX, trykker du OK og går til <sup>3</sup>.

- <span id="page-55-2"></span>**3** Trykk  $\triangle$  eller  $\triangledown$  for å velge På eller Alltid. Trykk **OK**.
- $\overline{4}$  Velg 1. Endring eller 2. Slutt. Hvis du v[e](#page-55-3)lger  $1$ . Endring, går du til  $\bigcirc$ . Hvis du velger 2. Slutt, går du til @.
- <span id="page-55-3"></span>5 Skriv inn retningsnummeret (opptil 5 sifre) på talltastaturet. Trykk **OK**.

#### **Merk**

- Du kan bruke tallene 0 til 9,  $#$ ,  $*$  og !. (Trykk **Tel/R** for å vise "!".)
- Hvis du velger På, får du tilgang til bylinje når du trykker **Tel/R** ("!" vises i displayet).
- Hvis du velger Alltid, kan du få tilgang til bylinje uten å trykke **Tel/R**.

### <span id="page-55-1"></span>f Trykk **Stop/Exit**.

#### **Hussentral (PBX) og overføring <sup>7</sup>**

Maskinen er opprinnelig satt til Normal, som lar maskinen koble seg til en standard offentlig telefonlinje (PSTN – Public Switched Telephone Network). Mange kontorer bruker imidlertid et sentralt telefonsystem eller en hussentral (PBX). Maskinen kan kobles til de fleste typer hussentraler. Maskinens tilbakeringingsfunksjon støtter bare TBR ("Timed Break Recall" eller "Tidsbestemt gjenoppringing"). TBR vil fungere med de fleste hussentralsystemer, slik at du får tilgang til bylinje eller du kan overføre samtaler til et annet biapparat. Funksjonen er tilgjengelig når du trykker **Tel/R**.

#### **Merk**

Du kan programmere et **Tel/R**-tastetrykk som en del av et nummer lagret i en direktevalg- eller hurtigvalgposisjon. Når du skal programmere direktevalg- eller hurtigvalgnummeret (**Menu**, **2**, **3** og **1** eller **2**, **3** og **2**), trykker du først **Tel/R** ("!" vises i displayet), og deretter skriver du inn telefonnummeret. Hvis du gjør det på denne måten, trenger du ikke å trykke **Tel/R** hver gang du skal slå et direktevalgeller hurtigvalgnummer. (*[Lagre](#page-62-0)  [direktevalgnumre](#page-62-0)* på side 51 eller *[Lagre](#page-63-0)  [hurtigvalgnumre](#page-63-0)* på side 52.) Hvis hussentral (PBX) ikke er valgt i innstillingen for telefonlinjetype, kan du imidlertid ikke bruke direktevalg- eller hurtigvalgnummeret som **Tel/R** er programmert for.

### <span id="page-56-0"></span>**Koble til ekstern telefonsvarer <sup>7</sup>**

Det er mulig å koble en ekstern telefonsvarer (TAD) på samme linje som maskinen. Når telefonsvareren besvarer anropet, vil maskinen "lytte" etter CNG-toner (faksanrop) som sendes av en annen faksmaskin. Hvis den hører dem, overtar maskinen anropet og mottar faksen. Hvis den ikke hører dem, vil maskinen la telefonsvareren besvare taleanropet og Telefon vises i displayet.

Den eksterne telefonsvareren må svare innen fire ringesignaler (anbefalt innstilling er to ringesignaler). Dette er fordi maskinen ikke kan høre CNG-toner før den eksterne telefonsvareren har hentet inn anropet. Avsendermaskinen vil sende CNG-toner i ytterligere åtte til ti sekunder. Hvis den eksterne telefonsvareren trenger flere enn fire ringesignaler for å aktiveres, anbefaler vi ikke bruk av funksjonen for tellerskrittsparing.

**Merk**

Hvis du har problemer med å motta fakser, reduserer du ringeforsinkelsen på den eksterne telefonsvareren.

#### **Tilkoblinger <sup>7</sup>**

Den eksterne telefonsvareren må kobles til slik det er vist under.

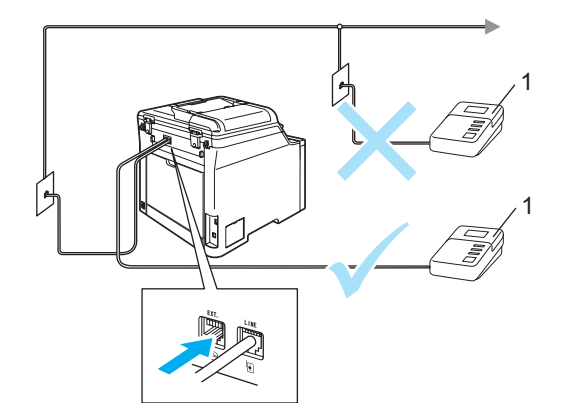

#### **1 Telefonsvarer**

- Still inn den eksterne telefonsvareren på ett eller to ringesignaler. (Maskinens innstilling for ringeforsinkelse gjelder ikke.)
- Spill inn den utgående beskjeden på den eksterne telefonsvareren.
- Still inn telefonsvareren slik at den besvarer anrop.
- Sett mottaksmodus til Ext.Tel/Svarer. (Se *[Velge](#page-50-1)  [mottaksmodus](#page-50-1)* på side 39.)

#### **Spille inn utgående beskjed <sup>7</sup>**

- Beskjeden bør starte med 5 sekunders stillhet. Dette gir maskinen tid til å lytte etter fakstoner.
	- b Snakk ikke i mer enn 20 sekunder.

#### **Merk**

Vi anbefaler at du starter den utgående beskjeden med en innledende pause på 5 sekunder fordi maskinen ikke kan høre fakstoner over en stemme som er sterk eller gir gjenlyd. Du kan prøve å utelate denne pausen, men hvis maskinen har problemer med å motta, må du lese inn den utgående beskjeden på nytt for å få lagt inn pausen.

#### **Flerlinjetilkoblinger (hussentral) <sup>7</sup>**

Vi foreslår at du ber firmaet som installerte hussentralen, om å koble til maskinen. Hvis maskinen skal kobles til et flerlinjesystem, bør du be montøren om å koble enheten til den siste linjen på systemet. Da unngår du at maskinen aktiveres hver gang det kommer inn en telefonsamtale. Hvis alle innkommende anrop skal besvares av en sentralbordoperatør, anbefales det at mottaksmodusen settes til Manuell.

Vi kan ikke garantere at maskinen fungerer riktig under alle forhold når den er tilkoblet en hussentral. Eventuelle problemer med sending eller mottak av faks må først rapporteres til firmaet som har ansvaret for hussentralen.

### **Eksterne telefoner og biapparater <sup>7</sup>**

#### **Merk**

Du må aktivere innstillingen for fjernkoder for å kunne bruke faksmottakskoden  $*51$ og telefonsvarkoden #51. (Se *[Bruke](#page-58-1)  [fjernkodene](#page-58-1)* på side 47.)

#### <span id="page-57-0"></span>**Betjening fra biapparater <sup>7</sup>**

Hvis du besvarer et faksanrop på et biapparat eller en ekstern telefon som er riktig tilkoblet maskinen i rett kontakt på maskinen, kan du få maskinen til å besvare anropet ved hjelp av faksmottakskoden. Når du taster inn faksmottakskoden **l51**, begynner maskinen å motta faksen.

#### **Hvis du besvarer et anrop og ingen er på linjen: <sup>7</sup>**

Du må anta at du mottar en manuell faks.

Trykk **l51** og vent på pipelyden eller til Mottar vises i displayet, og legg deretter på.

#### **Merk**

Du kan også bruke faksdeteksjonsfunksjonen til å få maskinen til å besvare anropet taktisk. (Se *[Faksdeteksjon](#page-52-3)* på side 41.)

#### **Bare for Fax/Tel-modus <sup>7</sup>**

Når maskinen er i Fax/Tel-modus, bruker den F/T-ringetid (doble ringetoner) for å varsle deg om at du må besvare et taleanrop.

Løft av røret på den eksterne telefonen, og trykk **Tel/R** for å svare.

Hvis du står ved et biapparat, må du løfte av røret i løpet av F/T-ringetiden, og deretter trykker du **#51** mellom de doble ringetonene. Hvis det ikke er noen på linjen, eller hvis noen vil sende deg en faks, sender du anropet tilbake til maskinen ved å trykke **l51**.

#### <span id="page-58-2"></span>**Koble til en ekstern telefon eller et biapparat <sup>7</sup>**

Du kan koble til en separat telefon direkte som vist på tegningen nedenfor.

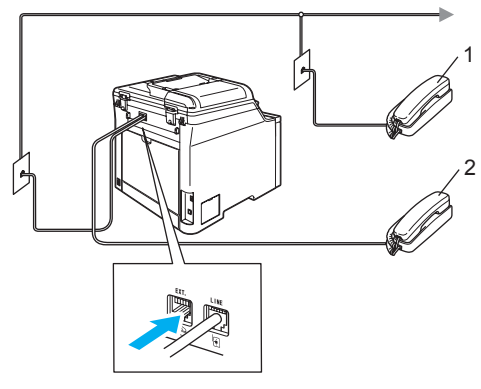

- **1 Biapparat**
- **2 Ekstern telefon**

Når du bruker en ekstern telefon, vises Telefon i displayet.

#### **Bruke en trådløs, ekstern telefon fra en annen produsent enn Brother <sup>7</sup>**

Hvis den trådløse telefonen (som ikke er fra Brother) er tilkoblet telefonledningen (se side [side 47](#page-58-2)) og du som regel har med deg den trådløse telefonen når du er andre steder, er det enklere å besvare anrop under ringeforsinkelsen.

Hvis du lar maskinen svare først, blir du nødt til å gå til maskinen for å trykke **Tel/R** og overføre samtalen til den trådløse telefonen.

#### <span id="page-58-1"></span><span id="page-58-0"></span>**Bruke fjernkodene <sup>7</sup>**

#### **Faksmottakskode <sup>7</sup>**

Hvis du besvarer et faksanrop på et biapparat eller en ekstern telefon, kan du få maskinen til å motta anropet ved å trykke faksmottakskoden **l51**. Vent på pipelyden, og legg deretter på røret. (Se *[Faksdeteksjon](#page-52-3)* på side 41.)

#### **Telefonsvarkode <sup>7</sup>**

Hvis du mottar et taleanrop og maskinen står i F/T-modus, vil den avgi F/T-signaler (doble ringetoner) etter den første ringeforsinkelsen. Hvis du besvarer et anrop på et biapparat, kan du slå av F/T-ringetonene ved å trykke **#51** (forsikre deg om at du trykker *mellom* ringetonene).

#### **Aktivere fjernkodene <sup>7</sup>**

Du må aktivere fjernkodene for å kunne bruke faksmottakskoden og telefonsvarkoden.

**1** Forsikre deg om at du er i faksmodus  $\sqrt{3}$ .

b Trykk **Menu**, **2**, **1** og **4**. Mottak oppsett

4.Fjernakt. kode

- **3** Trykk ▲ eller ▼ for å velge På. Trykk **OK**.
- $\overline{4}$  Hvis du ikke vil endre faksmottakskoden, trykker du **OK**.
- **b** Hvis du ikke vil endre telefonsvarkoden, trykker du **OK**.
- **6** Trykk Stop/Exit.

#### <span id="page-59-1"></span>**Endre fjernkodene <sup>7</sup>**

Den forhåndsinnstilte faksmottakskoden er **l51**. Den forhåndsinnstilte telefonsvarkoden er **#51**. Hvis du alltid er frakoblet når du kobler deg til den eksterne telefonsvareren, kan du forsøke å endre de tresifrede fjernkodene, for eksempel **###** og **555**.

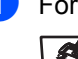

**1** Forsikre deg om at du er i faksmodus  $\sqrt{2}$ .

b Trykk **Menu**, **2**, **1** og **4**.

```
Mottak oppsett
4.Fjernakt. kode
```
- <span id="page-59-0"></span>**3** Trykk  $\triangle$  eller  $\triangledown$  for å velge På eller Av. Trykk **OK**.
- 4 Hvis du valgte På i trinn <sup>(2</sup>), skriver du inn den nye faksmottakskoden. Trykk **OK**.
- **b** Skriv inn den nye telefonsvarkoden. Trykk **OK**.
- **Frykk Stop/Exit.**

**8**

## <span id="page-60-0"></span>**Slå og lagre numre <sup>8</sup>**

### <span id="page-60-1"></span>**Slik slår du telefonnumre <sup>8</sup>**

Du kan slå telefonnumre slik det er vist nedenfor.

### **Manuell oppringing <sup>8</sup>**

Bruk talltastaturet til å taste inn alle sifrene i telefon- eller faksnummeret.

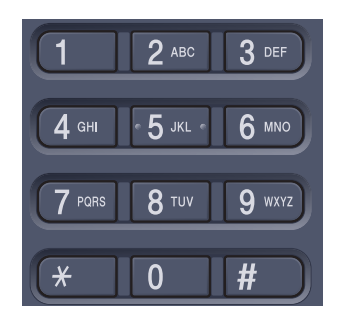

#### **Ringe med direktevalg <sup>8</sup>**

Trykk direktevalgtasten som lagrer nummeret du vil ringe. (Se *[Lagre](#page-62-1)  [direktevalgnumre](#page-62-1)* på side 51.)

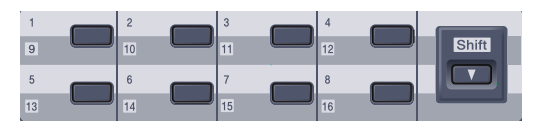

Direktevalgnumrene 9 til 16 slår du ved å holde nede **Shift** mens du trykker direktevalgtasten.

#### **Hurtigvalg <sup>8</sup>**

Trykk **Search/Speed Dial**, og tast inn det tresifrede hurtigvalgnummeret. (Se *[Lagre](#page-63-1)  [hurtigvalgnumre](#page-63-1)* på side 52.)

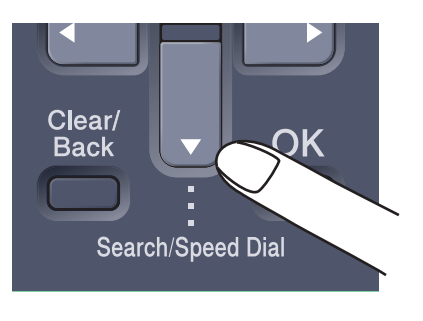

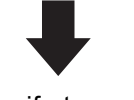

Tresifret nummer

 $\mathbb{Z}$ **Merk**

> Hvis Ikke registrert vises i displayet når du skriver inn et direktevalg- eller hurtigvalgnummer, betyr det at nummeret ikke er lagret der.

#### **Søke etter <sup>8</sup>**

Du kan søke etter navn du har lagret i direktevalg- og hurtigvalgminnet alfabetisk. (Se *[Lagre direktevalgnumre](#page-62-1)* på side 51 og *[Lagre hurtigvalgnumre](#page-63-1)* på side 52.)

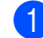

#### a Trykk **Search/Speed Dial**.

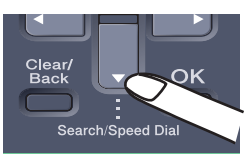

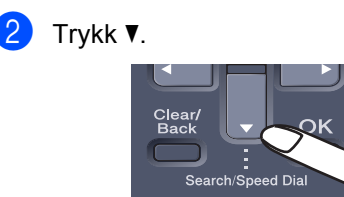

<span id="page-61-0"></span>Trykk talltastaturet for å få fram første bokstav i navnet. (Bruk tabellen under *[Skrive inn tekst](#page-213-0)* på [side 202](#page-213-0) som hjelp til å skrive inn bokstaver.)

Trykk **OK**.

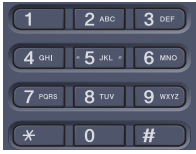

4 Trykk  $\triangle$  eller  $\nabla$  for å bla gjennom til du finner navnet du leter etter.

Trykk **OK**.

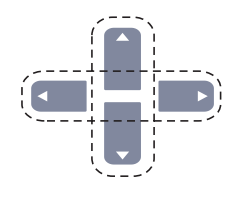

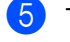

e Trykk **Mono Start** eller **Colour Start**.

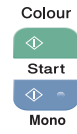

#### **Merk**

- Hvis du ikke skriver inn en bokstav og trykker på OK i **@**, vises alle registrerte navn. Trykk ▲ eller ▼ for å bla gjennom til du finner navnet du leter etter.
- Hvis 0 kont. funnet vises i displayet når du skriver inn første bokstav i navnet, betyr det at det ikke er lagret noen navn på den bokstaven.

#### **Faksgjenoppringning <sup>8</sup>**

Hvis du sender en faks automatisk og linjen er opptatt, slår maskinen automatisk nummeret om igjen opptil tre ganger med fem minutters mellomrom.

Hvis du sender en faks manuelt og linjen er opptatt, trykker du **Redial/Pause**, venter på at den andre maskinen skal svare, og deretter trykker du **Mono Start** eller **Colour Start** for å prøve på nytt. Hvis du vil foreta et nytt anrop til nummeret du slo sist, kan du spare tid ved å trykke **Redial/Pause** og **Mono Start** eller **Colour Start**.

**Redial/Pause** fungerer bare hvis du slo nummeret fra kontrollpanelet.

### **Lagre numre**

Du kan stille inn maskinen slik at den gir deg de følgende ringemåtene: direktevalg, hurtigvalg og grupper for gruppesending av fakser. Når du slår et kortnummer, vises navnet (hvis du har lagret det) eller nummeret i displayet.

Du mister ikke kortnumrene i minnet selv om strømmen går.

#### **Lagre en pause**

Trykk **Redial/Pause** for å legge inn en 3,5-sekunders pause mellom numre. Du kan trykke **Redial/Pause** så mange ganger du trenger for å øke lengden på pausen.

#### <span id="page-62-1"></span><span id="page-62-0"></span>**Lagre direktevalgnumre <sup>8</sup>**

Maskinen har 8 direktevalgtaster som du kan tilordne 16 faks- eller telefonnumre for automatisk oppringing. Du får tilgang til numrene 9 til 16 ved å holde nede **Shift** mens du trykker direktevalgtasten.

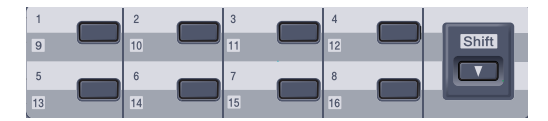

- a Trykk **Menu**, **2**, **3** og **1**. Sett kortnr. 1.Direktevalg
- <span id="page-62-2"></span>b Trykk direktevalgtasten der du vil lagre et nummer.
- **3** Tast inn telefon- eller faksnummeret (opptil 20 tegn). Trykk **OK**.
- Gjør ett av følgende:
	- Skriv inn navnet ved hjelp av talltastaturet (opptil 15 tegn). Bruk tabellen på *[Skrive inn](#page-213-0)  tekst* [på side 202](#page-213-0) som hjelp til å skrive inn bokstavene.

Trykk **OK**.

■ Trykk **OK** for å lagre nummeret uten et navn.

5 Giør ett av følgende:

- Hvis du vil lagre et annet direktevalgnummer, går du til @.
- Vil du fullføre lagringen av direktevalgnumre, trykker du **Stop/Exit**.

#### <span id="page-63-1"></span><span id="page-63-0"></span>**Lagre hurtigvalgnumre <sup>8</sup>**

Du kan lagre numre du bruker ofte som hurtigvalgnumre, slik at når du slår nummeret, trenger du bare trykke noen få taster (**Search/Speed Dial**, det tresifrede nummeret og **Mono Start** eller **Colour Start**). Maskinen kan lagre 300 hurtigvalgnumre (001–300).

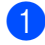

a Trykk **Menu**, **2**, **3** og **2**.

Sett kortnr. 2.Hurtigvalg

- <span id="page-63-2"></span>**2** Bruk talltastaturet til å skrive inn et tresifret hurtigvalgnummer (001-300). Trykk **OK**.
- Tast inn telefon- eller faksnummeret (opptil 20 tegn). Trykk **OK**.
- 4 Gjør ett av følgende:
	- Skriv inn navnet ved hielp av talltastaturet (opptil 15 tegn). Bruk tabellen på *[Skrive inn](#page-213-0)  tekst* [på side 202](#page-213-0) som hjelp til å skrive inn bokstavene.

Trykk **OK**.

■ Trykk OK for å lagre nummeret uten et navn.

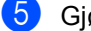

- Gjør ett av følgende:
	- Vil du lagre et annet hurtigvalgnummer, går du til **@**.
	- Vil du fullføre lagringen av hurtigvalgnumre, trykker du **Stop/Exit**.

#### **Endre direktevalg- og hurtigvalgnumre <sup>8</sup>**

Hvis du forsøker å lagre et direktevalg- eller hurtigvalgnummer over et eksisterende nummer, vises navnet eller nummeret som allerede er lagret, i displayet.

- **Gjør ett av følgende:** 
	- Vil du endre det lagrede nummeret, trykker du **1**.
	- Vil du avslutte uten å gjøre endringen, trykker du **2**.

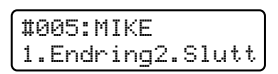

- **2** Trykk  $\triangleleft$  eller  $\triangleright$  for å plassere markøren under nummeret du vil endre, og trykk deretter **Clear/Back** for å slette det. Gjenta dette for hvert nummer du vil slette.
- <span id="page-63-3"></span>**3** Skriv inn et nytt nummer. Trykk **OK**.
- **4** Trykk  $\triangleleft$  eller  $\triangleright$  for å plassere markøren under tegnet du vil endre, og trykk deretter **Clear/Back** for å slette det. Gjenta dette for hvert tegn du vil slette.
- 5 Skriv inn et nytt tegn. Trykk **OK**.
- **6** Følg anvisningene som starter på trinn [d](#page-63-3), for å lagre direktevalgnumre og hurtigvalgnumre. (Se *[Lagre](#page-62-1)  [direktevalgnumre](#page-62-1)* på side 51 og *[Lagre](#page-63-1)  [hurtigvalgnumre](#page-63-1)* på side 52.)

#### **Opprette grupper for gruppesending <sup>8</sup>**

Hvis du ofte sender samme faksmelding til mange faksnumre, kan du opprette en gruppe.

Grupper lagres i en direktevalgtast eller et hurtigvalgnummer. Hver gruppe bruker en direktevalgtast eller en hurtigvalgposisjon. Du kan nå sende faksmeldingen til alle numrene som er lagret i gruppen, ved å trykke direktevalgtasten eller legge inn hurtigvalgnummeret, og deretter trykke **Mono Start**.

Før du kan legge til numre i en gruppe, må du lagre dem som direktevalg- eller hurtigvalgnumre. Du kan ha opptil 20 små grupper, eller du kan tildele én stor gruppe opptil 315 numre.

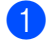

a Trykk **Menu**, **2**, **3** og **3**.

Sett kortnr. 3.Lage gruppe

- <span id="page-64-0"></span>**Velg en tom plassering der du vil lagre** gruppen på én av følgende måter:
	- Trykk en direktevalgtast.
	- Trykk **Search/Speed Dial**, og skriv deretter inn den tresifrede hurtigvalgposisjonen.

Trykk **OK**.

**6** Bruk talltastaturet til å skrive inn gruppenummeret (01 til 20). Trykk **OK**.

- Hvis du vil legge til direktevalg- eller hurtigvalgnumre i gruppen, følger du fremgangsmåten nedenfor:
	- For direktevalgsnumre trykker du én og én direktevalgtast.
	- For hurtigvalgnumre trykker du **Search/Speed Dial**, og deretter skriver du inn den tresifrede hurtigvalgposisjonen.

Valgte direktevalgnumre vises i displayet med en  $*$  og valgte hurtigvalgnumre vises med en # (for eksempel \*006, #009).

- **5** Trykk OK når du er ferdig med å legge til numre.
- 6 Gjør ett av følgende:
	- Skriv inn navnet ved hjelp av talltastaturet (opptil 15 tegn). Bruk tabellen på *[Skrive inn](#page-213-0)  tekst* [på side 202](#page-213-0) som hjelp til å skrive inn bokstavene.

Trykk **OK**.

■ Trykk OK for å lagre gruppen uten et navn.

Giør ett av følgende:

- Vil du lagre en annen gruppe for gruppesending, trykker du **OK**. Gå til [b](#page-64-0).
- Er du ferdig med å lagre grupper for gruppesending, trykker du **Stop/Exit**.

**Merk**

Gruppesending av faks kan bare gjøres i svart-hvitt.

#### **Sette sammen kortnumre**

Du kan sette sammen flere kortnumre når du ringer. Denne funksjonen er nyttig hvis du må slå en tilgangskode for å benytte en rimeligere teleoperatør.

Du kan for eksempel ha lagret '555' under hurtigvalg 003 og '7000' i hurtigvalg 002. Du kan bruke begge til å ringe '555-7000' hvis du trykker følgende taster:

Trykk **Search/Speed Dial**, **003**. Trykk **Search/Speed Dial**, **002** og **Mono Start** eller **Colour Start**.

Numrene kan legges til manuelt fra talltastaturet:

Trykk **Search/Speed Dial**, **003**, **7001** (på talltastaturet), og **Mono Start** eller **Colour Start**.

Dermed slås nummeret '555-7001'. Du kan også legge inn en pause ved å trykke tasten **Redial/Pause**.

# **9**

## <span id="page-66-0"></span>**Fjernalternativer for faks (bare i svart-hvitt) <sup>9</sup>**

Fjernalternativer for faks er IKKE tilgjengelige for faks i farger.

Med fiernalternativer for faks kan du motta fakser mens du er borte fra maskinen.

Du kan bruke *bare ett* fjernalternativ for faks om gangen.

### **Faksvideresending <sup>9</sup>**

Med faksvideresending kan du automatisk videresende mottatte fakser til en annen maskin. Hvis du velger "Utsk. av kopi På", vil maskinen i tillegg skrive ut faksen.

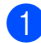

#### a Trykk **Menu**, **2**, **5** og **1**.

Fjernst. Valg 1.Vid.send/Lagre

- **2** Trykk  $\triangle$  eller  $\nabla$  for å velge Fax vidresending. Trykk **OK**. I displayet blir du bedt om å taste inn det faksnummeret faksene skal videresendes til.
- **3** Tast inn videresendingsnummeret
	- (opptil 20 sifre). Trykk **OK**.
	- Trykk  $\blacktriangle$  eller  $\nabla$  for å velge På eller Av. Trykk **OK**.

Utsk. av kopi På

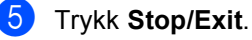

#### **Merk**

Hvis du velger "Utsk. av kopi På", vil maskinen i tillegg skrive ut faksen på maskinen, slik at du får en kopi. Dette er en sikkerhetsfunksjon i tilfelle det oppstår et strømbrudd før faksen videresendes, eller det er et problem med mottaksmaskinen. Maskinen kan lagre faksene i opptil fire dager hvis det oppstår et strømbrudd. Faksene som er lagret i maskinens minne, vil bli slettet.

### <span id="page-66-1"></span>**Fakslagring**

Når du velger fakslagring, lagrer maskinen mottatte fakser i minnet til maskinen. Du kan hente ut lagrede faksmeldinger fra en faksmaskin på et annet sted ved å bruke fjerninnhentingskommandoene. Se *[Hente inn](#page-70-0)  [faksmeldinger](#page-70-0)* på side 59. Maskinen skriver automatisk ut en kopi av den lagrede faksen.

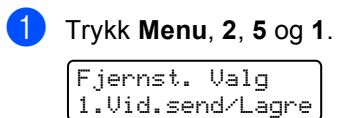

Trykk ▲ eller ▼ for å velge Fax lagring.

Trykk **OK**.

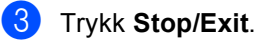

#### **Merk**

Hvis Fax lagring er aktivert, kan ikke maskinen motta faks i farger, med mindre avsendermaskinen konverterer den til svart-hvitt.

### **PC-FAX-mottak <sup>9</sup>**

Med funksjonen PC-FAX-mottak kan du automatisk videresende mottatte fakser til datamaskinen. Du kan deretter bruke datamaskinen til å vise og lagre disse faksene. Hvis datamaskinen er avslått når faksene mottas, vil maskinen lagre dem i minnet inntil datamaskinen blir slått på jgjen. Hvis du velger "Utsk. av kopi På", vil maskinen i tillegg skrive ut faksen.

For at PC-FAX-mottak skal fungere, må du være tilkoblet en datamaskin som har programmet MFL-Pro Suite installert. (Se *PC-FAX-mottak i kapittel 6 i programvarehåndboken på CD-platen*.)

a Trykk **Menu**, **2**, **5** og **1**.

Fjernst. Valg 1.Vid.send/Lagre

2 Trykk ▲ eller  $\blacktriangledown$  for å velge PC mottak. Trykk **OK**.

**3** Trykk  $\triangle$  eller  $\nabla$  for å velge <USB>, eller datamaskinnavnet hvis maskinen er koblet til et nettverk.

```
Velg AV eller OK
<USB>
```
Trykk **OK**.

**4** Trykk  $\triangle$  eller  $\nabla$  for å velge På eller Av.

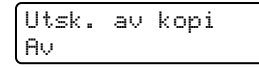

Trykk **OK**.

e Trykk **Stop/Exit**.

### **Merk**

Hvis maskinen har problemer og ikke er i stand til å skrive ut faksene i minnet, kan du bruke denne innstillingen til å overføre faksene til datamaskinen. (Se *[Meldinger](#page-132-0)  [om feil og vedlikehold](#page-132-0)* på side 121 hvis du vil ha mer informasjon.) Hvis du velger "Utsk. av kopi På", vil maskinen i tillegg skrive ut faksene på maskinen, slik at du får en kopi. Dette er en sikkerhetsfunksjon i tilfelle det oppstår et strømbrudd før faksene videresendes, eller det er et problem med mottakermaskinen. Maskinen kan lagre faksene i opptil fire dager hvis det oppstår et strømbrudd.

### <span id="page-68-1"></span>**Endre fjernalternativer for faks <sup>9</sup>**

Hvis det er lagret mottatte fakser i maskinens minne når du endrer fjernalternativet for faks til Av, vises følgende spørsmål i displayet:

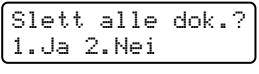

eller

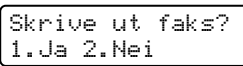

- Hvis du trykker 1, vil fakser i maskinens minne bli slettet eller skrevet ut før innstilling endres. Hvis en sikkerhetskopi allerede er utskrevet, vil den ikke bli skrevet ut igjen.
- Hvis du trykker **2**, vil ikke fakser i minnet bli slettet eller skrevet ut, og innstillingen endres ikke.

Hvis det er lagret mottatte fakser i maskinens minne når du endrer til PC mottak fra et annet fjernalternativ for faks

(Fax vidresending eller Fax lagring), vises følgende melding i displayet:

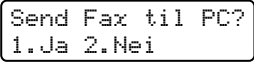

- Hvis du trykker 1, vil fakser i maskinens minne bli sendt til datamaskinen før innstilling endres.
- Hvis du trykker **2**, vil ikke fakser i minnet bli slettet eller overført til datamaskinen, og innstillingen endres ikke.

Følgende melding vises i displayet:

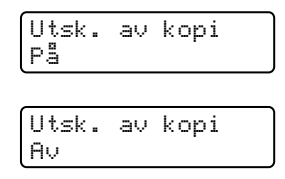

Trykk  $\blacktriangle$  eller  $\nabla$  for å velge På eller Av.

#### Trykk **OK**. Trykk **Stop/Exit**.

**Merk**

Hvis du velger "Utsk. av kopi På", vil maskinen i tillegg skrive ut faksen på maskinen, slik at du får en kopi. Dette er en sikkerhetsfunksjon i tilfelle det oppstår et strømbrudd før faksen videresendes, eller det er et problem med mottaksmaskinen. Maskinen kan lagre faksene i opptil fire dager hvis det oppstår et strømbrudd. Faksene som er lagret i maskinens minne, vil bli slettet.

#### <span id="page-68-0"></span>**Deaktivere fjernalternativer for faks <sup>9</sup>**

a Trykk **Menu**, **2**, **5** og **1**.

Fjernst. Valg 1.Frem/side/lagr

Trykk  $\blacktriangle$  eller  $\nabla$  for å velge Av. Trykk **OK**.

#### **Merk**

Alternativene vises i displayet hvis det fremdeles er lagret mottatte fakser i maskinens minne. (Se *[Endre](#page-68-1)  [fjernalternativer for faks](#page-68-1)* på side 57.)

#### c Trykk **Stop/Exit**.

### **Fjerninnhenting**

Med fjerninnhentingsfunksjonen kan du hente lagrede fakser når du ikke befinner deg ved maskinen. Du kan ringe opp maskinen fra en tastafon eller en annen faksmaskin, og deretter bruke fjerntilgangskoden for å hente faksmeldingene.

#### **Opprette fjerntilgangskode <sup>9</sup>**

Fjerntilgangskoden gir deg tilgang til fjerninnhentingsfunksjonene selv om du befinner deg et annet sted enn ved maskinen. Før du bruker fjerntilgangs- og fjerninnhentingsfunksjonene, må du ha opprettet en egen kode. Standardkoden er en inaktiv kode:  $- - +$ .

a Trykk **Menu**, **2**, **5** og **2**.

Fjernst. Valg 2.Fjernst.kode

- <span id="page-69-0"></span>2 Skriv inn en tresifret kode med tallene  $0 - 9$ ,  $*$  eller  $#$ . Trykk **OK**.
- c Trykk **Stop/Exit**.

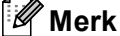

IKKE bruk samme kode som i faksmottakskoden (**l51**) eller telefonsvarkoden (**#51**). (Se *[Endre](#page-59-1)* 

*[fjernkodene](#page-59-1)* på side 48.)

Du kan endre koden når du ønsker det. Hvis du vil gjøre koden inaktiv, trykker du **Clear/Back og OK** i @ for å gjenopprette den inaktive innstillingen  $- - +$ .

#### **Bruke fjerntilgangskoden <sup>9</sup>**

- **1** Slå faksnummeret ditt fra en tastafon eller en annen faksmaskin.
- Når maskinen svarer, taster du umiddelbart inn fjerntilgangskoden.
- **3** Maskinen signaliserer hvis den har mottatt meldinger:
	- *Ingen pipesignaler* Ingen meldinger mottatt.
	- 1 lang tone

Faksmelding mottatt.

- $\left| 4 \right|$  Maskinen avgir to korte pipetoner, som ber deg taste inn en kommando. Maskinen bryter forbindelsen hvis du venter i mer enn 30 sekunder før du legger inn kommandoen. Maskinen piper tre ganger hvis du taster inn en ugyldig kommando.
- **5** Trykk **90** for å tilbakestille maskinen når du er ferdig.
- Legg på røret.

#### **Merk**

Hvis maskinen er innstilt med modusen Manuell, har du fremdeles tilgang til fjerninnhentingsfunksjonene. Slå faksnummeret som vanlig, og la maskinen ringe. Etter 2 minutter vil du høre en lang pipetone som angir at du skal taste inn fjerntilgangskoden. Du har 30 sekunder på deg til å taste inn koden.

#### <span id="page-70-0"></span>**Hente inn faksmeldinger <sup>9</sup>**

- **1** Slå faksnummeret ditt.
- Når maskinen svarer, taster du umiddelbart fjerntilgangskoden (3 sifre etterfulgt av \*). Hvis du hører én lang pipetone, har du meldinger.
- **3** Når du hører to korte pipetoner, bruker du talltastaturet og taster inn **9 6 2**.
- **4** Vent på den lange pipetonen, og bruk deretter talltastaturet til å taste inn nummeret (opptil 20 sifre) til fjernfaksmaskinen faksmeldingene skal sendes til, etterfulgt av **##**.
- **b** Legg på røret når du hører en pipetone fra maskinen. Da ringer maskinen den andre faksmaskinen, som så skriver ut faksmeldingene dine.

#### **Merk**

Du kan sette inn en pause i faksnummeret med #-tasten.

#### <span id="page-70-1"></span>**Endre faksvideresendingsnummeret <sup>9</sup>**

Du kan endre standardinnstillingen for faksvideresendingsnummeret fra en tastafon eller en annen faksmaskin.

- Slå faksnummeret ditt.
- 2 Når maskinen svarer, taster du inn fjerntilgangskoden (3 sifre etterfulgt av  $\star$ ). Hvis du hører én lang pipetone, har du meldinger.
- Når du hører to korte pipetoner, bruker du talltastaturet og taster inn **9 5 4**.
- 4 Vent på den lange pipetonen, og bruk deretter talltastaturet til å taste inn det nye nummeret (opptil 20 sifre) til fjernfaksmaskinen faksmeldingene skal videresendes til, etterfulgt av **##**.
- **6** Trykk **9 0** for å tilbakestille maskinen når du er ferdig.
- 6 Legg på røret når du hører en pipetone fra maskinen.

#### **Merk**

Du kan sette inn en pause i faksnummeret med #-tasten.

### **Fjernkommandoer <sup>9</sup>**

Bruk kommandoene nedenfor for å få tilgang til funksjoner når du er borte fra maskinen. Når du ringer maskinen og taster inn fjerntilgangskoden (3 sifre etterfulgt av \*), avgir systemet to korte pipetoner. Du må da taste inn en fjernkommando.

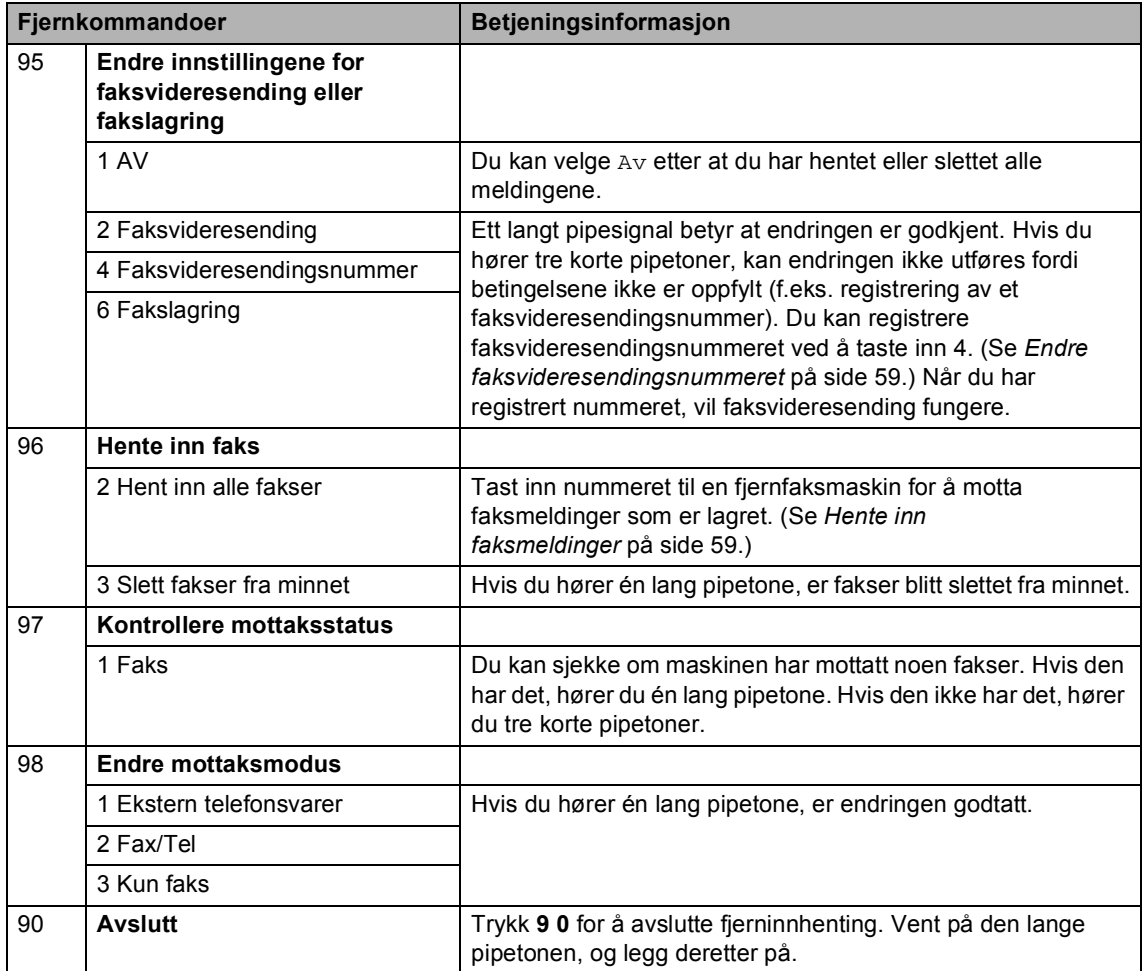
# **10 Polling <sup>10</sup>**

Med polling kan du stille inn maskinen slik at andre kan motta fakser fra deg, samtidig som de betaler for overføringen. Maskinen kan også ringe en annen faksmaskin og motta en faks fra den, slik at du betaler for overføringen. Pollingfunksjonen må settes opp på begge maskinene for at dette skal fungere. Ikke alle faksmaskiner støtter polling.

# **Pollingmottak**

Med pollingmottak kan du ringe en annen faksmaskin for å motta faks fra den.

- **1** Forsikre deg om at du er i faksmodus  $\sqrt{3}$ .
- b Trykk **Menu**, **2**, **1** og **8**.

Mottak oppsett 8.Polling motta

- **3** Trykk  $\triangle$  eller  $\triangledown$  for å velge Standard. Trykk **OK**.
- **4** Tast inn faksnummeret du poller. Trykk **Mono Start** eller **Colour Start**.

#### **Sikret polling**

Med sikret polling kan du begrense hvem som kan hente dokumentene som skal polles. Sikret polling fungerer bare med faksmaskiner fra Brother. Hvis du vil hente en faks fra en sikret Brother-maskin, må du legge inn en sikkerhetskode.

- Forsikre deg om at du er i faksmodus .
- b Trykk **Menu**, **2**, **1** og **8**.

Mottak oppsett 8.Polling motta

Trykk ▲ eller  $\Psi$  for å velge Sikret. Trykk **OK**.

- 4 Tast inn en firesifret sikkerhetskode. Trykk **OK**. Denne koden er den samme som sikkerhetskoden på faksmaskinen du poller.
- **5** Tast inn faksnummeret du poller.
- f Trykk **Mono Start** eller **Colour Start**.

#### **Utsatt polling**

Du kan stille inn maskinen til å starte pollingmottaket på et senere tidspunkt. Du kan bare angi *én* utsatt polling.

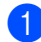

a Forsikre deg om at du er i faksmodus  $\sqrt{3}$ 

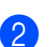

b Trykk **Menu**, **2**, **1** og **8**.

Mottak oppsett 8.Polling motta

- **3** Trykk  $\triangle$  eller  $\nabla$  for å velge Utsatt. Trykk **OK**.
- **Tast inn klokkeslettet (i 24-timers** format) for når du vil pollingen skal begynne. Trykk **OK**.

Tast inn for eksempel 21:45 for 9:45 om kvelden.

**5** Tast inn faksnummeret du poller. Trykk **Mono Start** eller **Colour Start**. Maskinen utfører pollinganropet på det klokkeslettet du tastet inn.

#### **Sekvensiell polling <sup>10</sup>**

Med sekvensiell polling kan du be om dokumenter fra flere faksmaskiner i én enkelt operasjon.

Forsikre deg om at du er i faksmodus  $\sqrt{2}$ .

b Trykk **Menu**, **2**, **1** og **8**.

Mottak oppsett 8.Polling motta

- **3** Trykk  $\triangle$  eller  $\triangledown$  for å velge Standard, Sikret eller Utsatt. Trykk **OK**.
- **4** Velg ett av følgende alternativer.
	- Hvis du velger Standard, går du til **[e](#page-73-0)**.
	- Hvis du velger Sikret, skriver du et firesifret nummer, trykker **OK**, og går til  $\mathbf{\Theta}$  $\mathbf{\Theta}$  $\mathbf{\Theta}$ .
	- Hvis du velger Utsatt, skriver du inn klokkeslettet (i 24-timers format) for når du vil begynne pollingen, trykk[e](#page-73-0)r  $OK$ , og går til  $\bigcirc$ .
- <span id="page-73-0"></span>**b** Spesifiser destinasionsmaskinene som du vil polle, ved hjelp av direktevalg, hurtigvalg, søk, en gruppe eller talltastaturet. Du må trykke **OK** mellom hvert sted.
- **6** Trykk Mono Start eller Colour Start. Maskinen poller hvert nummer eller hver gruppe i tur og orden for et dokument.

Trykk **Stop/Exit** mens maskinen ringer for å avbryte pollingen.

Hvis du vil avbryte alle sekvensielle pollingmottaksjobber, trykker du **Menu**, **2** og **6**. (Se *[Kontrollere og avbryte ventende](#page-48-0)  jobber* [på side 37.](#page-48-0))

# **Pollet sending (bare i svart-hvitt) <sup>10</sup>**

Pollet sending vil si at du stiller inn maskinen slik at den venter med et dokument og lar en annen faksmaskin ringe opp og hente det.

<span id="page-74-1"></span><span id="page-74-0"></span>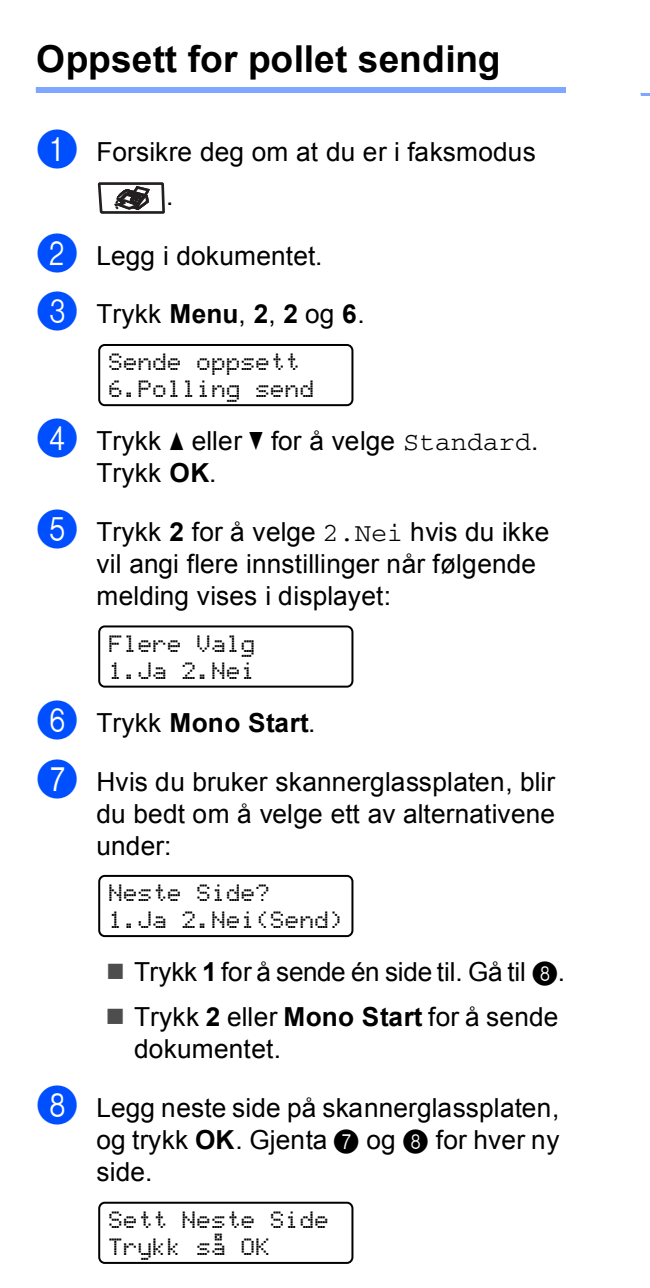

Maskinen sender faksen automatisk.

#### **Merk**

Dokumentet blir lagret, og kan hentes fra en annen faksmaskin inntil du sletter faksen fra minnet.

Hvis du vil slette faksen fra minnet, trykker du **Menu**, **2** og **6**. (Se *[Kontrollere og](#page-48-0)  [avbryte ventende jobber](#page-48-0)* på side 37.)

#### **Oppsett for pollet sending**   $med$  sikkerhetskode

Med sikret polling kan du begrense hvem som kan hente dokumentene som skal polles. Sikret polling fungerer bare med faksmaskiner fra Brother. Hvis andre vil hente en faks fra maskinen din, må de skrive inn sikkerhetskoden.

a Forsikre deg om at du er i faksmodus  $\sqrt{2}$ .

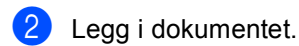

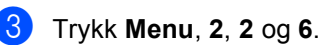

Sende oppsett 6.Polling send

- **4** Trykk  $\triangle$  eller  $\nabla$  for å velge Sikret. Trykk **OK**.
- **6** Tast inn et firesifret nummer. Trykk **OK**.
- **6** Trykk 2 for å velge 2.Nei hvis du ikke vil angi flere innstillinger når følgende melding vises i displayet:

Flere Valg 1.Ja 2.Nei

g Trykk **Mono Start**.

<span id="page-75-1"></span>8 Hvis du bruker skannerglassplaten, blir du bedt om å velge ett av alternativene under:

> Neste Side? 1.Ja 2.Nei(Send)

- $\blacksquare$  Trykk **1** for å sende én s[i](#page-75-0)de til. Gå til  $\boldsymbol{\odot}$ .
- Trykk **2** eller **Mono Start** for å sende dokumentet.
- <span id="page-75-0"></span>Legg neste side på skannerglassplaten, og trykk OK. Gjenta **@** og **@** for [h](#page-75-1)ver ny side.

Sett Neste Side Trykk så OK

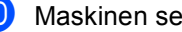

10 Maskinen sender faksen automatisk.

**11 Skrive ut rapporter <sup>11</sup>**

# **Faksrapporter**

Noen faksrapporter (sendingsverifisering og faksaktivitetsrapport) kan enten skrives ut automatisk eller manuelt.

#### **Sendingsverifiseringsrapport**

Du kan bruke senderapporten som bevis på at du har sendt en faks. Denne rapporten angir dato og klokkeslett for sendingen og bekrefter om sendingen var vellykket (vist som "OK"). Hvis du velger På eller På+Bilde, blir rapporten skrevet ut for hver faks du sender.

Hvis du sender mange fakser til samme sted, trenger du kanskje mer enn jobbnumrene for å vite hvilke fakser du må sende om igjen. Hvis du velger På+Bilde eller Av+Bilde, blir det skrevet ut et utsnitt av faksens første side på rapporten, slik at det blir enklere å huske hva den handler om.

Når verifiseringsrapporten er satt til  $Av$  eller Av+Bilde, blir rapporten *bare* skrevet ut hvis det oppstår en overføringsfeil.

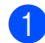

a Trykk **Menu**, **2**, **4** og **1**.

Rapport innst. 1.Sende rapport

- **2** Trykk  $\triangle$  eller  $\nabla$  for å velge På, På+Bilde, Av eller Av+Bilde. Trykk **OK**.
	- c Trykk **Stop/Exit**.

#### **Faksaktivitetsrapport**

Du kan stille inn maskinen slik at den skriver ut faksaktivitetsrapporter med gitte mellomrom (hver 50. faks, hver 6., 12. eller 24. time, hver 2. eller 7. dag). Standardinnstillingen er Hver 50 Fax, hvilket betyr at maskinen skriver ut aktivitetsrapporten når maskinen har lagret 50 jobber.

Hvis du setter intervallet til Av, kan du likevel skrive ut rapporten ved å følge trinnene på neste side.

a Trykk **Menu**, **2**, **4** og **2**.

Rapport innst. 2.Akt.Rapp.Int.

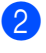

Trykk  $\blacktriangle$  eller  $\nabla$  for å velge et intervall. Trykk **OK**.

Hvis du velger 7 dager, blir du bedt om å velge hvilken dag den sju dager lange nedtellingen skal starte.

**3** Tast inn klokkeslettet for utskrift i 24-timers format. Trykk **OK**. Eksempel: Skriv inn 19:45 for 7:45 om kvelden.

#### d Trykk **Stop/Exit**.

Hvis du velger 6, 12 eller 24 timer eller 2 eller 7 dager, vil maskinen skrive ut rapporten til valgt tid og deretter slette alle jobbene fra minnet. Hvis maskinens minne blir fullt med 200 jobber før det valgte utskriftstidspunktet, vil maskinen skrive ut aktivitetsrapporten før tiden og deretter slette alle jobbene fra minnet.

Hvis du ønsker en ekstra rapport før det programmerte utskriftstidspunktet, kan du skrive den ut manuelt uten å slette jobbene fra minnet.

Kapittel 11

# **Rapporter**

Følgende rapporter er tilgjengelige:

1 Sende rapport

Viser sendingsverifiseringsrapporten for de siste 200 utgående faksene og skriver ut den siste rapporten.

2 Hjelp

Skriver ut en liste over ofte brukte funksjoner for å programmere maskinen.

3 Tel. ind.liste

Skriver ut en liste over navn og numre som er lagret i direktevalg- og hurtigvalgminnet, i numerisk eller alfabetisk rekkefølge.

4 Fax Journal

Skriver ut en liste med informasjon om de siste 200 innkommende og utgående faksene. (TX: sending.) (RX: mottak.)

5 Bruker valg

Skriver ut en liste over gjeldende innstillinger.

6 Nettverk Konf.

Viser en oversikt over nettverksinnstillingene.

7 Rekvisita best

Du kan skrive ut en bestillingsblankett for tilbehør, som du kan fylle ut og sende til Brother-forhandleren.

#### **Slik skriver du ut rapporter**

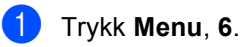

Velg **AV** eller OK 6.Skriv rapport

- Gjør ett av følgende:
	- Trykk  $\blacktriangle$  eller  $\nabla$  for å velge rapporten du vil ha.

Trykk **OK**.

■ Tast inn nummeret på rapporten du vil skrive ut. Tast inn for eksempel **2** for å skrive ut hjelplisten.

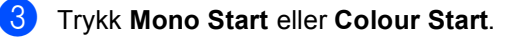

d Trykk **Stop/Exit**.

# **Avsnitt III**

# **Kopiere**

**[Kopiere](#page-79-0)** 68

<span id="page-79-0"></span>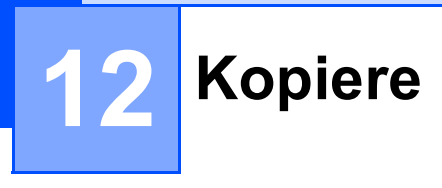

# **Slik kopierer du**

#### **Aktivere kopieringsmodus <sup>12</sup>**

Trykk (**Copy**) for å aktivere kopieringsmodus.

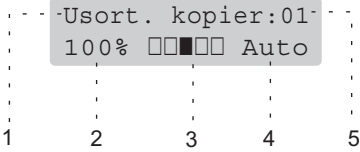

- **1 Stable/sortere**
- **2 Kopiforhold og kopioppsett**
- **3 Kontrast**
- **4 Kvalitet**
- **5 Antall kopier**

#### **Lage én enkelt kopi**

- **1** Forsikre deg om at du er i kopieringsmodus  $\sqrt{\mathcal{F}}$ .
- 2 Legg i dokumentet.
- c Trykk **Mono Start** eller **Colour Start**.

#### **Lage flere kopier**

- $\blacksquare$  Forsikre deg om at du er i kopieringsmodus  $\sqrt{\frac{2}{\sqrt{3}}}$ . 2 Legg i dokumentet.
- **3** Bruk talltastaturet til å angi ønsket antall kopier (opptil 99).
- d Trykk **Mono Start** eller **Colour Start**.

#### **Merk**

(Vil du sortere kopiene, kan du se *[Sortere](#page-82-0)  [kopier ved hjelp av den automatiske](#page-82-0)  [dokumentmateren](#page-82-0)* på side 71.)

Hvis meldingen "Vennligst vent" vises i displayet og maskinen stanser kopieringen mens du lager flere kopier, bør du vente i 30 til 40 sekunder inntil maskinen har fullført fargeregistreringen og rengjøringen av belteenheten.

#### **Stanse kopiering**

Vil du stanse kopieringen, trykker du **Stop/Exit**.

# **Kopieringsalternativer (midlertidige innstillinger)12**

Hvis du raskt vil endre

kopieringsinnstillingene midlertidig for neste kopi, bruker du de midlertidige **Copy**-tastene. Du kan bruke ulike kombinasjoner.

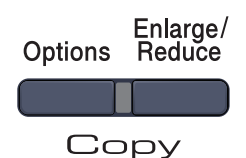

Maskinen går tilbake til standardinnstillingene etter 60 sekunder, eller hvis modus-timeren setter maskinen tilbake til faksmodus. (Se *[Modustimer](#page-31-0)* på side 20.)

#### **Forstørre eller forminske kopiert bilde**

Du kan velge følgende forstørrelses- eller forminskningsforhold:

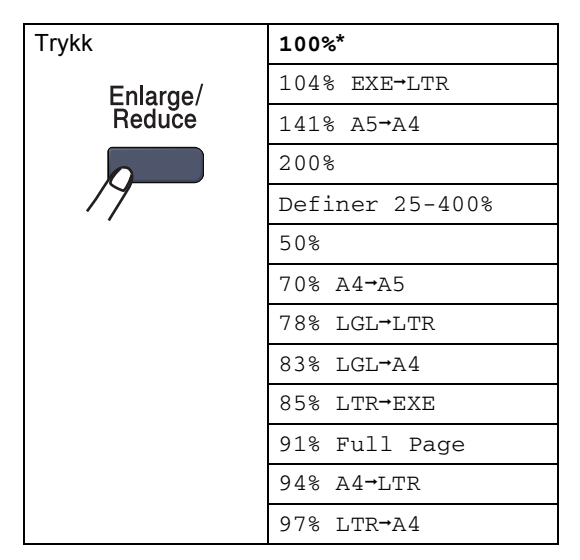

Definer 25-400% lar deg skrive inn et forhold fra  $25 \text{ }$  % til 400 %.

Vil du forstørre eller forminske neste kopiering, følger du fremgangsmåten nedenfor:

- **1** Forsikre deg om at du er i kopieringsmodus  $\sqrt{\frac{2}{\sqrt{3}}}\$ .
- Legg i dokumentet.
- **3** Bruk talltastaturet til å angi ønsket antall kopier (opptil 99).

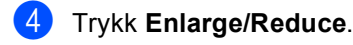

- Gjør ett av følgende:
	- $\blacksquare$  Trykk  $\blacktriangle$  eller  $\nabla$  for å velge forstørrelses- eller forminskningsforholdet du vil ha.

Trykk **OK**.

Trykk  $\blacktriangle$  eller  $\nabla$  for å velge Definer 25-400%.

Trykk **OK**.

Bruk talltastaturet til å taste inn et forstørrelses- eller forminskningsforhold fra 25 % til 400 %. (Tast inn for eksempel **5 3** for å legge inn 53 %.)

Trykk **OK**.

#### f Trykk **Mono Start** eller **Colour Start**.

**Merk**

Alternativer for sideoppsett  $2 \text{ i } 1 \text{ (S)}$ , 2 i 1 (L), 4 i 1 (S) eller 4 i 1 (L) er *ikke* tilgjengelig med Enlarge/Reduce.

**12**

Kapittel 12

### **Bruke Options-tasten**

Bruk **Options**-tasten hvis du raskt vil angi følgende kopieringsinnstillinger midlertidig for neste kopi.

<span id="page-81-0"></span>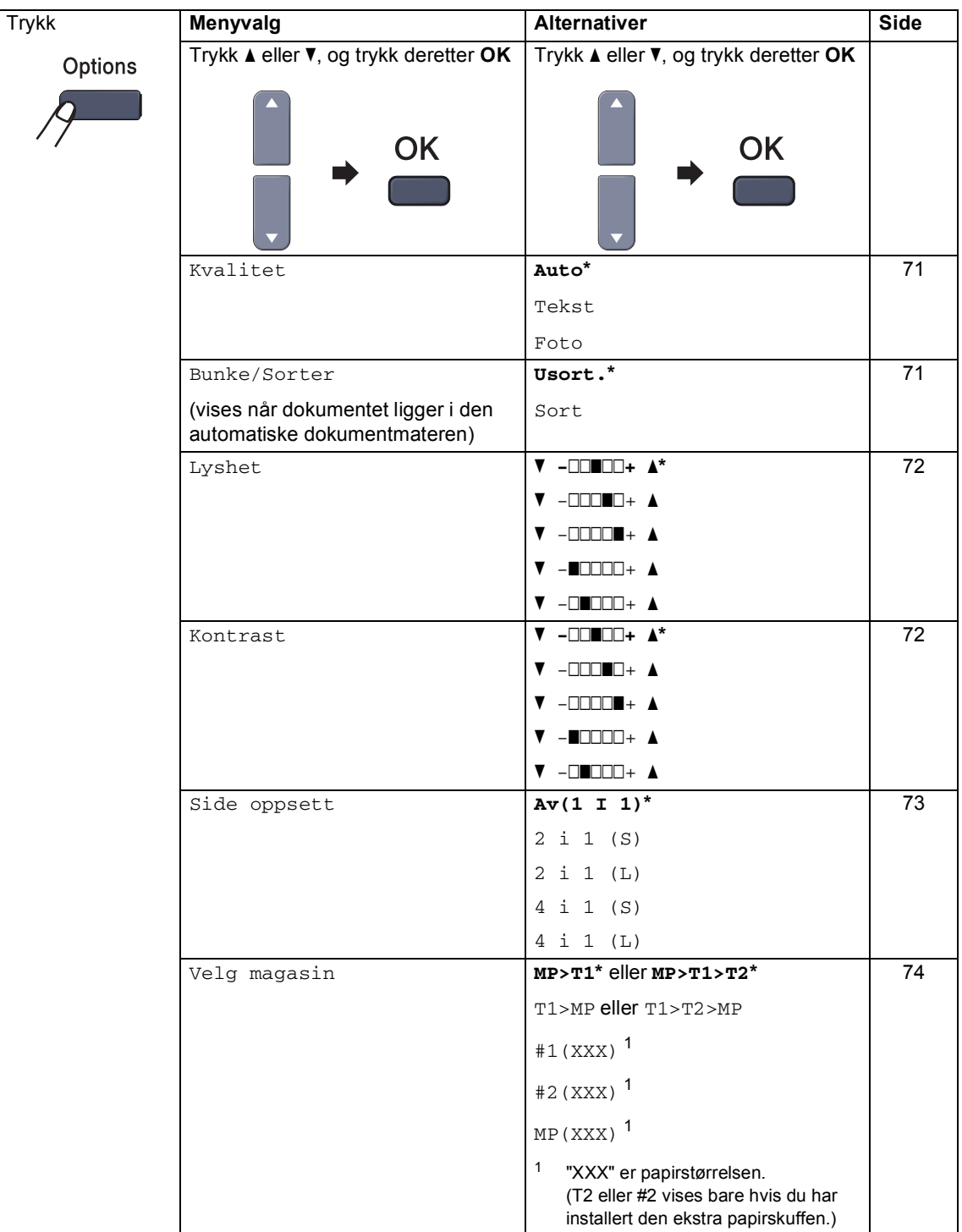

#### <span id="page-82-1"></span>**Endre kopikvalitet**

Du kan velge mellom flere

kvalitetsinnstillinger. Standardinnstillingen er Auto.

 $\blacksquare$  Auto

Auto er anbefalt modus for vanlige utskrifter. Passer for dokumenter som inneholder både tekst og bilder.

 $\blacksquare$  Tekst

Passer for dokumenter som inneholder bare tekst.

Foto

Passer for kopiering av fotografier.

Følg trinnene nedenfor hvis du vil endre kvalitetsinnstillingen *midlertidig*:

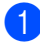

**i** Forsikre deg om at du er i

kopieringsmodus  $\boxed{\bullet}$ .

- 2 Legg i dokumentet.
- **3** Bruk talltastaturet til å angi ønsket antall kopier (opptil 99).
- **4** Trykk Options. Trykk ▲ eller ▼ for å velge Kvalitet. Trykk **OK**.
- **5** Trykk  $\triangle$  eller  $\triangledown$  for å velge Auto, Tekst eller Foto. Trykk **OK**.
- 

**6** Trykk Mono Start eller Colour Start.

Følg trinnene nedenfor hvis du vil endre *standard* innstillingen:

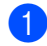

a Trykk **Menu**, **3** og **1**.

Kopi 1.Kvalitet

Trykk ▲ eller ▼ for å velge kopikvalitet. Trykk **OK**.

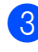

c Trykk **Stop/Exit**.

#### <span id="page-82-0"></span>**Sortere kopier ved hjelp av den automatiske dokumentmateren <sup>12</sup>**

Du kan sortere flere kopier. Sidene vil bli stablet i rekkefølgen 1 2 3, 1 2 3, 1 2 3 og så videre.

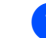

**b** Forsikre deg om at du er i

kopieringsmodus  $\sqrt{\frac{2}{\sqrt{3}}}$ .

2 Legg dokumentet i den automatiske dokumentmateren.

**6** Bruk talltastaturet til å angi ønsket antall kopier (opptil 99).

**4** Trykk Options. Trykk ▲ eller ▼ for å velge Bunke/Sorter. Trykk **OK**.

- **b** Trykk **A** eller **v** for å velge Sort. Trykk **OK**.
	- f Trykk **Mono Start** eller **Colour Start**.

#### <span id="page-83-0"></span>**Justere lysstyrke, kontrast og farge <sup>12</sup>**

#### **Lysstyrke**

Juster kopieringslysstyrken for å gjøre kopiene mørkere eller lysere.

Følg trinnene nedenfor hvis du vil endre innstillingen for kopieringslysstyrke *midlertidig*:

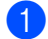

**Forsikre deg om at du er i** 

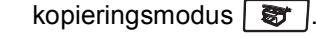

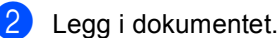

- **3** Bruk talltastaturet til å angi ønsket antall kopier (opptil 99).
- 4 Trykk Options. Trykk ▲ eller  $\Psi$  for å velge Lyshet. Trykk **OK**.
- **b** Trykk  $\triangle$  for å gjøre kopien lysere, eller trykk ▼ for å gjøre kopien mørkere. Trykk **OK**.

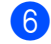

f Trykk **Mono Start** eller **Colour Start**.

Følg trinnene nedenfor hvis du vil endre *standard* innstillingen:

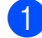

a Trykk **Menu**, **3** og **2**.

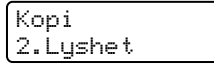

2 Trykk ▲ for å gjøre kopien lysere, eller trykk ▼ for å gjøre kopien mørkere. Trykk **OK**.

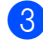

c Trykk **Stop/Exit**.

#### **Kontrast <sup>12</sup>**

Du kan endre kontrasten for å få et bilde til å se skarpere og mer livaktig ut.

Følg trinnene nedenfor hvis du vil endre kontrastinnstillingen *midlertidig*:

 $\blacksquare$  Forsikre deg om at du er i

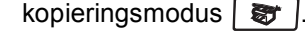

- Legg i dokumentet.
- c Bruk talltastaturet til å angi ønsket antall kopier (opptil 99).
- 4 Trykk Options. Trykk ▲ eller ▼ for å velge Kontrast. Trykk **OK**.
- **5** Trykk  $\triangle$  eller  $\blacktriangledown$  for å øke eller redusere kontrasten. Trykk **OK**.
- **6** Trykk Mono Start eller Colour Start.

Følg trinnene nedenfor hvis du vil endre *standard* innstillingen:

a Trykk **Menu**, **3** og **3**.

Kopi 3.Kontrast

- Trykk ▲ eller ▼ for å øke eller redusere kontrasten. Trykk **OK**.
- c Trykk **Stop/Exit**.

#### **Fargemetning**

Du kan endre standardinnstillingen for fargemetning.

Følg trinnene nedenfor hvis du vil endre *standard* innstillingen:

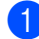

#### a Trykk **Menu**, **3** og **4**.

Kopi 4.Juster farge

- <span id="page-84-1"></span>**2** Trykk  $\triangle$  eller  $\nabla$  for å velge 1. Rød, 2.Grønn eller 3.Blå. Trykk **OK**.
- **3** Trykk  $\triangle$  eller  $\triangledown$  for å øke eller redusere fargemetningen. Trykk **OK**.
- $\overline{4}$  Gå til[b](#page-84-1)ake til trinn @ for å velge neste farge. Eller trykk **Stop/Exit**.

#### <span id="page-84-0"></span>**Lage N i 1-kopier (sideoppsett) <sup>12</sup>**

Du kan redusere papirmengden ved å bruke kopieringsfunksjonen N i 1. Du kan kopiere to eller fire sider på én side, og dermed spare papir.

#### **Viktig <sup>12</sup>**

- Kontroller at papirstørrelsen er satt til Letter, A4, Legal eller Folio.
- $\blacksquare$  (s) betyr stående og (L) betyr liggende.
- Du kan ikke bruke innstillingen Forstørrelse/Forminskning med N i 1-funksjonen.
- **i** Forsikre deg om at du er i kopieringsmodus  $\sqrt{\mathcal{F}}$ .
	- $\overline{\phantom{a}}$  Legg i dokumentet.
- **3** Bruk talltastaturet til å angi ønsket antall kopier (opptil 99).

4 Trykk **Options**. Trykk **a** eller **b** for å velge Side oppsett. Trykk **OK**.

**5** Trykk **∆** eller **v** for å velge 2 i 1 (S), 2 i 1 (L), 4 i 1 (S), 4 i 1 (L) eller  $Av(1 I 1)$ . Trykk **OK**.

f Trykk **Mono Start** eller **Colour Start** for å skanne siden. Hvis du har lagt dokumentet på den

automatiske dokumentmateren, skanner maskinen sidene og begynner å skrive ut.

**Hvis du bruker skannerglassplaten, kan du gå til** [g](#page-84-2)**.**

<span id="page-84-2"></span>**G** Når maskinen har skannet siden, trykker du **1** for å skanne neste side.

> Neste Side? 1.Ja 2.Nei

- <span id="page-84-3"></span>8 Legg neste side på skannerglassplaten. Trykk **OK**. Gjenta trinn  $\bigcirc$  $\bigcirc$  $\bigcirc$  og  $\bigcirc$  for [h](#page-84-3)ver side med det aktuelle sideoppsettet.
- i Når alle sidene er skannet, trykker du **<sup>2</sup>** <sup>i</sup> trinn  $\bullet$  for å fullføre.

#### **Hvis du kopierer fra den automatiske dokumentmateren: <sup>12</sup>**

Legg dokumentet med forsiden opp og i den retningen som er vist nedenfor:

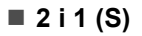

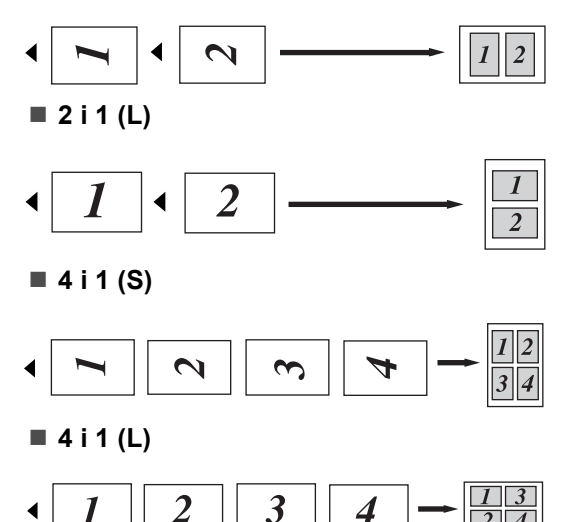

#### **Hvis du kopierer fra skannerglassplaten: <sup>12</sup>**

Legg dokumentet med forsiden ned og i den retningen som er vist nedenfor:

**2 i 1 (S)**

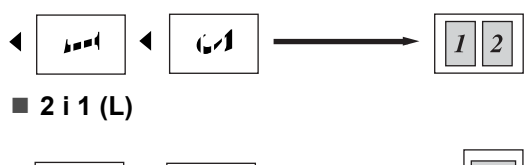

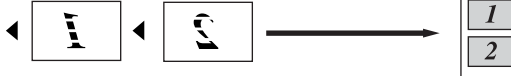

■ 4 i 1 (S)

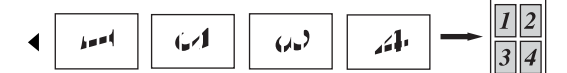

**4 i 1 (L)**

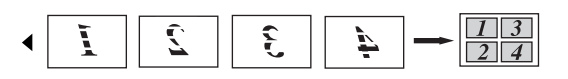

#### <span id="page-85-0"></span>**Valg av skuff <sup>12</sup>**

Du kan endre hvilken skuff som skal brukes kun for neste kopi.

**b** Forsikre deg om at du er i kopieringsmodus  $\sqrt{8T}$ .

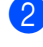

- 2 Legg i dokumentet.
- **3** Bruk talltastaturet til å angi ønsket antall kopier (opptil 99).
- 4 Trykk Options. Trykk ▲ eller ▼ for å velge Velg magasin. Trykk **OK**.
- Trykk  $\blacktriangle$  eller  $\nabla$  for å velge MP>T1,  $T1>MP, #1(XXX)$  $T1>MP, #1(XXX)$  $T1>MP, #1(XXX)$ <sup>1</sup> og MP(XXX)<sup>1</sup>. Trykk **OK**.
- 

#### **6** Trykk Mono Start eller Colour Start.

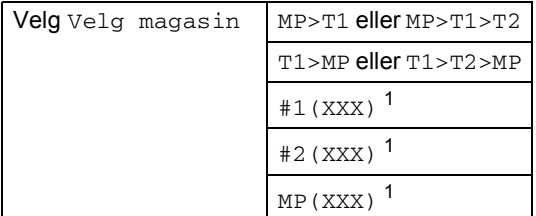

<span id="page-85-1"></span><sup>1</sup> XXX er papirstørrelsen du angir i **Menu**, **1**, **3**.

#### **Merk**

- T2 eller #2 vises bare hvis den ekstra papirskuffen er installert.
- Vil du endre standardinnstillingen for valg av skuff, kan du se *[Bruk av skuff i](#page-32-0)  [kopieringsmodus](#page-32-0)* på side 21.

Kopiere

# **Meldingen Minnet er fullt <sup>12</sup>**

Hvis minnet blir fullt mens du holder på å kopiere, vil instruksjonene i displayet lede deg gjennom neste trinn.

Hvis meldingen Minnet er fullt vises når du skanner en påfølgende side, kan du trykke **Mono Start** eller **Colour Start** for å kopiere sidene som hittil er skannet, eller du kan trykke **Stop/Exit** for å avbryte handlingen.

Du kan gjøre følgende for å frigjøre mer minne:

- Skriv ut faksene som ligger i minnet. (Se *[Skrive ut faks fra minnet](#page-54-0)* på side 43.)
- Deaktiver fakslagring. (Se Deaktivere *[fjernalternativer for faks](#page-68-0)* på side 57.)
- Installer mer minne. (Se *Minnekort* [på side 100](#page-111-0).)

**Merk**

Når meldingen Minnet er fullt vises, kan du likevel kopiere hvis du først skriver ut innkommende fakser som ligger i minnet, og dermed gjenopprette minnet til 100 %.

**12**

Kapittel 12

# **Avsnitt IV**

# **Direkteutskrift**

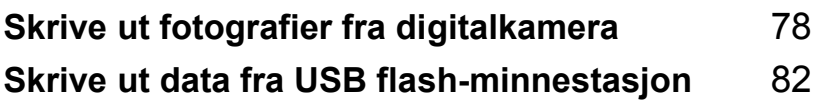

#### <span id="page-89-0"></span>**13 Skrive ut fotografier fra digitalkamera <sup>13</sup>**

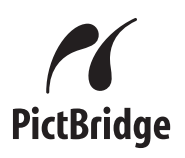

Denne Brother-maskinen støtter PictBridgestandarden, som gjør det mulig å koble til og skrive ut fotografier direkte fra PictBridgekompatible digitalkameraer.

Selv om kameraet ikke er i PictBridge-modus eller støtter PictBridge, kan du likevel skrive ut fotografier fra et digitalkamera i

masselagringsmodus. (Se *[Tilkoble kameraet](#page-91-0)  [som lagringsenhet](#page-91-0)* på side 80.)

# **Før du bruker PictBridge <sup>13</sup>**

#### **PictBridge-krav <sup>13</sup>**

Husk følgende og unngå dermed feil:

- Maskinen og digitalkameraet må være tilkoblet med en egnet USB-kabel.
- Bildefilen må være tatt med digitalkameraet du vil koble til maskinen.

# **Bruke PictBridge**

#### <span id="page-89-2"></span>**Stille inn digitalkameraet <sup>13</sup>**

Kontroller at kameraet er i PictBridge-modus. Følgende PictBridge-innstillinger kan være tilgjengelige i displayet til det PictBridgekompatible kameraet.

- **Kopier**
- Kvalitet
- Papirstørrelse
- Datoutskrift
- $\blacksquare$  Filnavnutskrift
- Oppsett

#### **Merk**

Navn og tilgjengelighet for hver innstilling avhenger av spesifikasjonene til kameraet.

Du kan også stille inn PictBridgeinnstillingene nedenfor ved hjelp av kontrollpanelet.

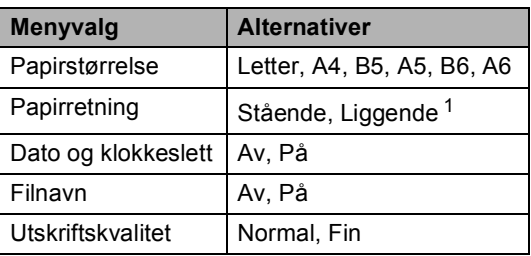

<span id="page-89-1"></span>Hvis du velger papirstørrelsen Letter, A4 eller B5, brukes papirretningen Stående. Velger du A5, B6 eller A6, brukes papirretningen Liggende.

<span id="page-90-1"></span><span id="page-90-0"></span>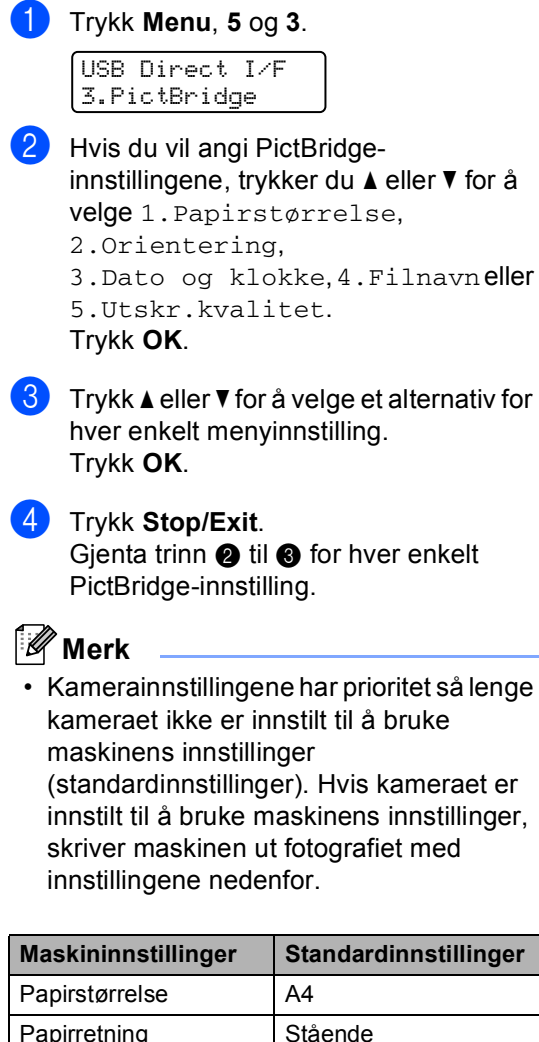

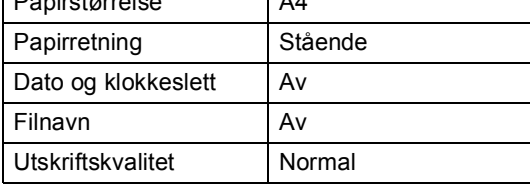

• Se i dokumentasjonen som fulgte med kameraet, hvis du vil ha mer informasjon om hvordan du endrer PictBridgeinnstillinger.

# **Skrive ut bilder**

a Kontroller at kameraet er avslått. Koble kameraet til et direkte USB-grensesnitt (1) foran på maskinen ved hjelp av en egnet USB-kabel.

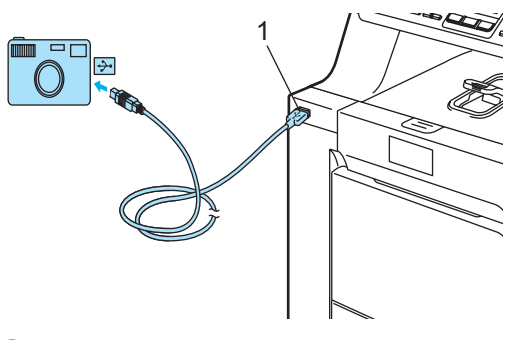

Slå på kameraet. Kontroller at kameraet er i PictBridge-modus. Når maskinen gjenkjenner kameraet, vises følgende melding i displayet, avhengig av hvilken modus maskinen er i:

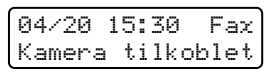

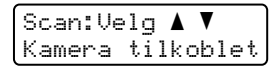

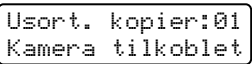

**3** Still inn kameraet til å skrive ut et bilde. Angi antall kopier, hvis du blir bedt om det.

> Når maskinen begynner å skrive ut et bilde, vises følgende melding i displayet:

PictBridge Skriver ut....

**Merk**

Se i dokumentasjonen som fulgte med kameraet, hvis du vil vite mer om hvordan du skriver ut med PictBridge.

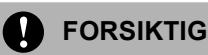

Du må IKKE koble andre enheter enn digitalkameraet eller USB flashminnestasjonen til det direkte USBgrensesnittet, for ellers kan du skade maskinen.

Du må IKKE koble digitalkameraet fra det direkte USB-grensesnittet før maskinen har fullført utskriften.

#### **DPOF-utskrift <sup>13</sup>**

DPOF står for Digital Print Order Format (utskriftsbestilling).

Store produsenter av digitalkameraer (Canon Inc., Eastman Kodak Company, Fuji Photo Film Co. Ltd., Matsushita Electric Industrial Co. Ltd. og Sony Corporation) skapte denne standarden for å gjøre det enklere å skrive ut bilder fra digitalkameraer.

Hvis digitalkameraet støtter DPOF-utskrift, vil du i displayet til digitalkameraet kunne velge hvilke bilder og antall kopier som skal skrives ut.

Følgende DPOF-innstillinger er tilgjengelige.

- $\blacksquare$  1 i 1-utskrift
- Kopier

## <span id="page-91-0"></span>**Tilkoble kameraet som lagringsenhet <sup>13</sup>**

Selv om kameraet ikke er i PictBridge-modus eller støtter PictBridge, kan du likevel tilkoble kameraet som vanlig lagringsenhet. Dermed kan du skrive ut fotografier fra kameraet. Følg trinnene i *[Skrive ut data direkte fra USB](#page-94-0)  [flash-minnestasjonen](#page-94-0)* på side 83. (Hvis du vil skrive ut fotografier i PictBridge-modus, kan du se *[Stille inn digitalkameraet](#page-89-2)* på side 78.)

#### **Merk**

Navnet på lagringsmodusen og handlingen varierer blant de ulike digitalkameraene. Se i dokumentasjonen som fulgte med kameraet, hvis du vil ha mer informasjon, for eksempel hvordan du går fra PictBridge-modus til masselagringsmodus.

## **Forstå feilmeldingene**

Når du først er kjent med hvilke feil som kan oppstå når du bruker det direkte USBgrensesnittet, er det enkelt å gjenkjenne og feilsøke problemer.

Minnet er fullt

Denne meldingen vises hvis du arbeider med filer som er for store for maskinens minne.

Ubrukelig enhet

Denne meldingen vises hvis du kobler en inkompatibel eller skadet enhet til det direkte USB-grensesnittet. Vil du rette opp feilen, trekker du ut enheten fra det direkte USB-grensesnittet.

(Vil du vise mer detaljerte løsninger, kan du se *[Meldinger om feil og](#page-132-0)  vedlikehold* [på side 121.](#page-132-0))

#### <span id="page-93-0"></span>**14 Skrive ut data fra USB flashminnestasjon <sup>14</sup>**

Med funksjonen for direkteutskrift trenger du ingen datamaskin for å skrive ut data. Du kan skrive ut ved ganske enkelt å koble USB flash-minnestasjonen til maskinens direkte USB-grensesnitt.

### **Merk**

Det kan hende at enkelte USB flashminnestasjoner ikke virker med maskinen.

# **Støttede filformater**

Direkteutskrift støtter følgende filformater:

- $\blacksquare$  PDF-version [1](#page-93-1).6<sup>1</sup>
- JPFG
- $\blacksquare$  Exif + JPEG
- PRN (opprettet av driver MFC-9440CN)
- TIFF (skannet av alle MFC eller DCP Brother-modeller)
- PostScript<sup>®</sup> 3™ (opprettet av skriverdriver MFC-9440CN BRScript3)
- <span id="page-93-1"></span>Data som inneholder JBIG2-bildefiler JPEG2000-bildefiler og lagvise filer støttes ikke.

# **Opprette en PRN- eller PostScript® 3™-fil for direkteutskrift <sup>14</sup>**

#### **Merk**

Skjermbildene i dette avsnittet kan variere i forhold til hvilket program og operativsystem du bruker.

- **1** Klikk **Fil** og deretter **Skriv ut** på menylinjen i programmet.
- **2** Velg Brother MFC-9440CN Printer (1), og merk av for **Skriv til fil** (2). Klikk **Skriv ut**.

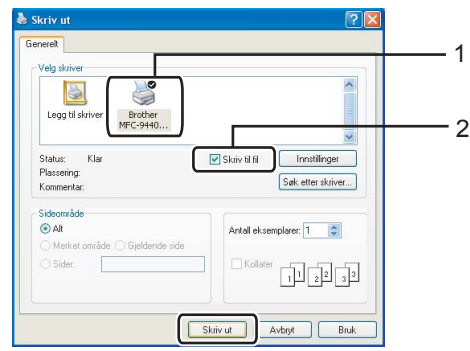

Velg mappen der du vil lagre filen, og skriv inn filnavnet hvis du blir bedt om det.

Hvis du bare blir bedt om et filnavn, kan du også angi mappen der du vil lagre filen ved å skrive inn mappenavnet. For eksempel:

C:\Temp\Filnavn.prn

Hvis du har koblet en USB flashminnestasjon til datamaskinen, kan du lagre filen direkte på USB flashminnestasjonen.

### <span id="page-94-0"></span>**Skrive ut data direkte fra USB flashminnestasjonen <sup>14</sup>**

Koble USB flash-minnestasjonen til det direkte USB-grensesnittet (1) foran på maskinen.

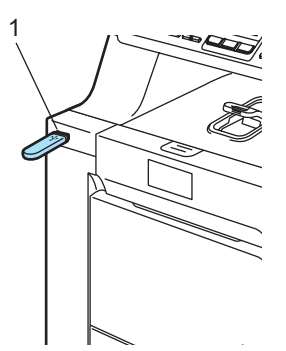

Når maskinen har gjenkjent USB flashminnestasjonen, endres indikatoren **Direct** til blått. Trykk tasten **Direct**.

Direkteutskr.  $1.FILE0_1.PDF$   $\div$ 

**3** Trykk  $\triangle$  eller  $\blacktriangledown$  for å velge mappenavnet eller filnavnet du vil skrive ut. Trykk **OK**.

> Hvis du har valgt mappenavnet, trykker du ▲ eller ▼ for å velge filnavnet du vil skrive ut. Trykk **OK**.

#### **Merk**

- Hvis du vil skrive ut en indeks over filene, velger du Indeksutskr., og deretter trykker du **OK**. Trykk på **Mono Start** eller **Colour Start** for å skrive ut dataene.
- Filnavn som inneholder flere enn åtte tegn, vises i displayet med de seks første tegnene i filnavnet, etterfulgt av en tilde (~) og et tall. "HOLIDAY2007.JPG" vises for eksempel som "HOLIDA~1.JPG". Det er bare følgende tegn som kan vises i displayet: A B C D E F G H I J K L M N O P Q R S T U V W X Y Z 0 1 2 3 4 5 6 7 8 9  $$ \%$  ' ` -  $@$  { } ~ !# ( ) &

4 Giør ett av følgende:

- Trykk  $\blacktriangle$  eller  $\nabla$  for å velge en innstilling du skal endre, og trykk **OK**, og trykk deretter ▲ eller ▼ for å velge et alternativ for innstillingen, og trykk til slutt **OK**.
- Hvis du ikke trenger å endre gjeldende standardinnstilling[e](#page-94-1)r, går du til  $\bigcirc$ .

Utskr.innst. Papirstørrelse  $\del{\ast}$ 

#### **Merk**

• Du kan velge følgende innstillinger:

Papirstørrelse

Flersideutskr.

Orientering

Medietype

Sorter

Bruk av mag.

Utskriftskval.

- PDF-alternativ
- Avhengig av filtypen, kan det hende at enkelte av disse innstillingene ikke vises.
- <span id="page-94-1"></span>e Trykk **Mono Start** eller **Colour Start** hvis du er ferdig.
	- Bruk talltastaturet til å angi hvor mange kopier du vil ha. Trykk **OK**.

Kopier = 1

- g Trykk **Mono Start** eller **Colour Start** for å skrive ut dataene.
- h Trykk **Stop/Exit**.

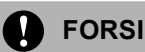

#### **FORSIKTIG**

Du må IKKE koble andre enheter enn digitalkameraet eller USB flash-minnestasjonen til det direkte USB-grensesnittet, for ellers kan du skade maskinen.

Du må IKKE koble USB flash-minnestasjonen fra det direkte USB-grensesnittet før maskinen har fullført utskriften.

#### **Merk**

- Hvis du vil endre standardinnstillingen for hvilken papirskuff papiret skal mates fra, trykker du **Menu**, **1**, **7** og **3** for å endre innstillingen for papirskuff.
- Du kan endre standardinnstillingene for direkteutskrift ved hjelp av kontrollpanelet når maskinen ikke er i modusen for direkteutskrift. Trykk **Menu**, **5** for å åpne menyen USB Direct I/F. (Se *Menytabell* [på side 187.](#page-198-0))

# **Forstå feilmeldingene**

Når du først er kjent med hvilke feil som kan oppstå når du bruker det direkte USBgrensesnittet, er det enkelt å gjenkjenne og feilsøke problemer.

Minnet er fullt

Denne meldingen vises hvis du arbeider med bilder som er for store for maskinens minne.

Ubrukelig enhet

Denne meldingen vises hvis du kobler en inkompatibel eller skadet enhet til det direkte USB-grensesnittet. Vil du rette opp feilen, trekker du ut enheten fra det direkte USB-grensesnittet.

(Se *[Meldinger om feil og](#page-132-0)  vedlikehold* [på side 121](#page-132-0) for detaljert løsning.)

# **Avsnitt V**

# **Programvare**

**[Programvare- og nettverksfunksjoner](#page-97-0)** 86

### <span id="page-97-0"></span>**15 Programvare- og nettverksfunksjoner <sup>15</sup>**

Brukermanualen på CD-platen inkluderer programvarehåndboken og brukerhåndboken for nettverket for funksjoner som er tilgjengelige når du kobler maskinen til en datamaskin (for eksempel for skanning og utskrift). Disse håndbøkene inneholder koblinger du kan klikke for å komme direkte til et bestemt avsnitt.

Du finner informasjon om disse funksjonene:

- **Utskrift**
- Skanning
- ControlCenter3 (for Windows<sup>®</sup>)
- ControlCenter2 (for Macintosh<sup>®</sup>)
- Fjernoppsett
- $\blacksquare$  Faksing fra datamaskinen
- Nettverksfaksing
- Nettverksutskrift
- Nettverksskanning

#### **Merk**

Se *[Slik får du tilgang til](#page-14-0)  [brukermanualen](#page-14-0)* på side 3.

# **Slik leser du brukermanualene i HTML-format**

Dette er en rask innføring i hvordan du bruker brukermanualene i HTML-format.

#### **For Windows® <sup>15</sup>**

#### **Merk**

Hvis du ikke har installert programvaren, kan du se *[Kapittel 1](#page-14-1)*.

a Klikk **Start**-menyen, velg **Brother**, **MFC-9440CN** fra programgruppen, og klikk deretter **Brukermanual i HTML format**.

b Klikk håndboken du vil ha (**PROGRAMVAREHÅNDBOK**, **BRUKERHÅNDBOK FOR NETTVERKET** eller **BRUKERMANUAL**) på menyen øverst.

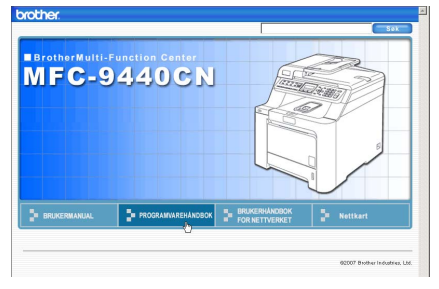

c Klikk overskriften du vil vise i listen til venstre i vinduet.

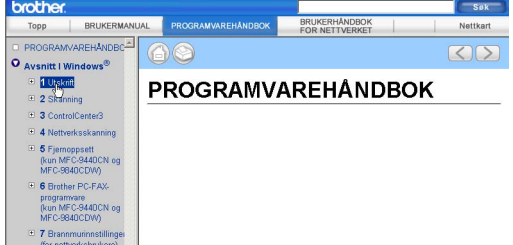

#### **For Macintosh® <sup>15</sup>**

- **4** Kontroller at Macintosh<sup>®</sup>-datamaskinen er påslått. Sett inn Brother CD-platen i CD-ROM-stasjonen.
- - b Dobbeltklikk **Documentation**-ikonet.
- **3** Dobbeltklikk språkmappen, og dobbeltklikk deretter filen øverst på siden.
- d Klikk håndboken du vil ha (**PROGRAMVAREHÅNDBOK**, **BRUKERHÅNDBOK FOR NETTVERKET** eller **BRUKERMANUAL**) på menyen øverst, og klikk deretter overskriften du vil lese i listen til venstre i vinduet.

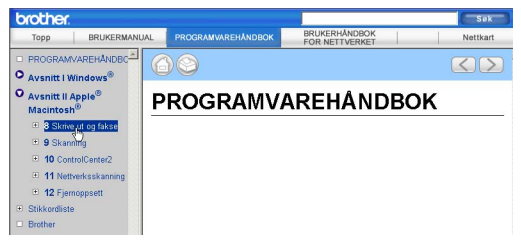

# **Avsnitt VI**

# $T$ *illegg*

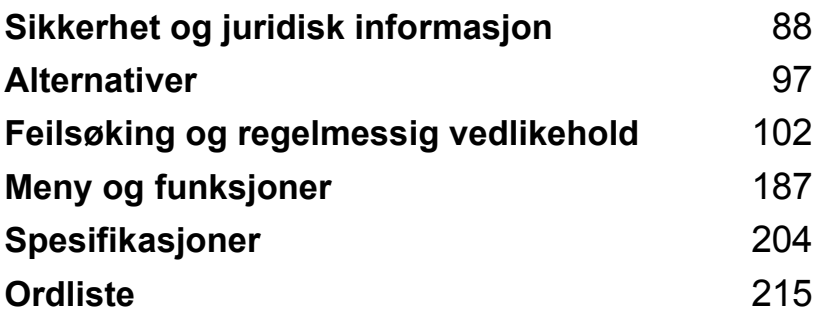

# <span id="page-99-0"></span>**Sikkerhet og juridisk informasjon**

# **Velge plassering**

**A**

Sett maskinen på et flatt, stødig underlag som ikke utsettes for vibrasjoner. Plasser maskinen i nærheten av en telefonkontakt og en vanlig, jordet stikkontakt. Velg et sted der temperaturen holder seg på mellom 10° C og 32,5° C, og der luftfuktigheten er på mellom 20 % og 80 % (uten kondensering).

- Forsikre deg om at ingen kan snuble i kablene til maskinen.
- Ikke plasser maskinen på et teppeunderlag.
- IKKE plasser maskinen i nærheten av varmeapparater, klimaanlegg, vann, kjemikalier eller kjøleskap.
- Maskinen må IKKE utsettes for direkte sollys, sterk varme, fuktighet eller støv.
- Maskinen må IKKE kobles til elektriske kontakter som er tilkoblet veggbrytere eller automatiske timere, eller annet utstyr som kan bryte strømtilførselen.
- Unngå kilder til interferens, for eksempel høyttalere eller baseenhetene for trådløse telefoner fra annen produsent enn Brother.

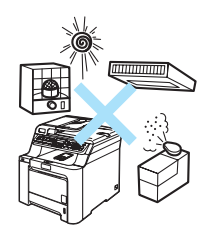

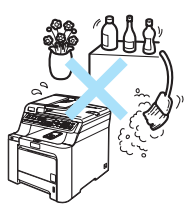

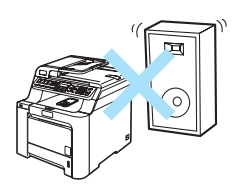

**A**

# **Viktig informasjon**

#### **Forholdsregler**

Ta vare på disse instruksjonene som referanse, og les dem før du utfører vedlikehold på maskinen. Når du bruker telefonutstyret, må du alltid følge grunnleggende forholdsregler for å redusere risikoen for brann, elektrisk støt og personskade.

- Produktet må IKKE brukes i nærheten av vann eller i fuktig miljø.
- Bruk ikke dette produktet i tordenvær. Det kan være en viss risiko for elektrisk støt når det lyner.
- Vi anbefaler IKKE bruk av forlengelsesledning.
- Installer aldri en telefonlinje i tordenvær. Installer aldri en telefonkontakt der den kan utsettes for fuktighet.
- Hvis noen av kablene blir ødelagt, må du koble fra maskinen og kontakte nærmeste Brotherforhandler.
- Plasser IKKE gjenstander på maskinen, og dekk ikke til ventilasjonsåpningene.
- Dette produktet må tilkobles en vekselstrømkilde som er jordet, og som befinner seg innenfor området som er angitt på merkeskiltet. Den må IKKE kobles til en likestrømkilde. Hvis du ikke er sikker, må du ta kontakt med en godkjent elektriker.
- Batterier må IKKE brennes. De kan eksplodere. Følg lokale forskrifter for avhending av batterier.

#### **ADVARSEL**

# $\mathcal{A}\setminus$

Før du rengjør maskinen innvendig, må du forsikre deg om at du har trukket ut telefonledningen først, og trekk deretter nettkabelen ut av stikkontakten.

IKKE håndter pluggen med fuktige hender. Du risikerer å få elektrisk støt.

Kontroller alltid at pluggen er satt helt inn.

## $\mathbb{A}$

Når du nettopp har brukt maskinen, er enkelte komponenter inne i maskinen svært varme. Når du åpner frontdekselet eller det bakre dekselet på maskinen, må du IKKE berøre komponentene som vises som skyggelagt på tegningen.

#### $\sqrt{ }$

Fuserenheten er merket med en etikett merket forsiktig. IKKE fjern eller ødelegg etiketten.

Unngå personskade, og pass derfor på at du ikke legger hendene på kanten av maskinen under dokumentdekselet slik illustrasjonen viser.

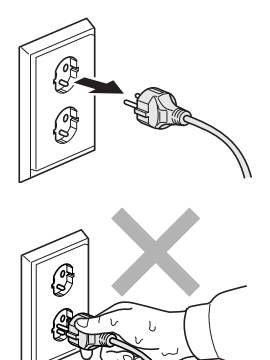

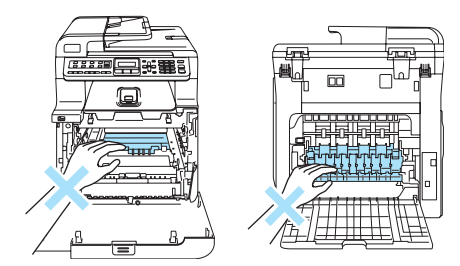

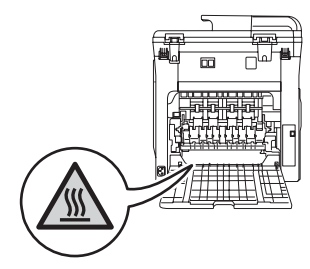

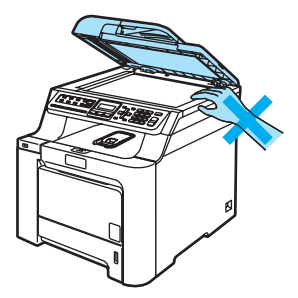

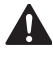

For å unngå personskade må du IKKE stikke **A** fingrene inn i området vist i illustrasjonen.

IKKE bruk støvsuger til å ta opp toner som er kommet ut. Dette kan få støvet til å antenne inne i støvsugeren, slik at det begynner å brenne. Fjern tonerstøv med en tørr, lofri klut og

deponer iht. lokale bestemmelser.

# A

Hvis du flytter maskinen, må du benytte håndtakene på maskinens sider. Forsikre deg først om at du har koblet fra alle kablene. Dere må være to for å flytte eller løfte denne maskinen, ellers kan det føre til personskade.

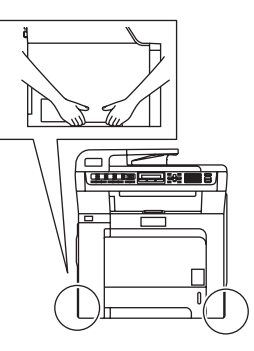

IKKE bruk brennbare substanser eller spray når du skal rengjøre maskinen innvendig eller utvendig. Dette kan føre til brann eller elektrisk støt. Se *[Regelmessig](#page-148-0)  vedlikehold* [på side 137](#page-148-0) om hvordan du rengjør maskinen.

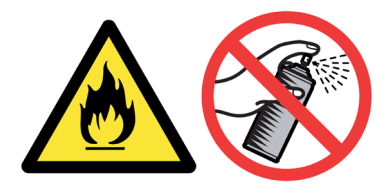

#### **IEC60825-1+A2:2001-spesifikasjon <sup>A</sup>**

Denne maskinen er et klasse 1 laserprodukt ifølge definisjonen i IEC60825-1+A2:2001 spesifikasjonene. Etiketten som er gjengitt nedenfor, er festet på maskinen i alle land der dette kreves.

Denne maskinen har en klasse 3B laserdiode som utstråler usynlig laserstråling i skannerenheten. Skannerenheten bør ikke åpnes under noen omstendighet.

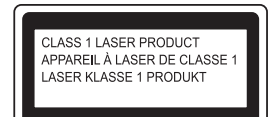

#### $L$ aserdiode

Bølgelengde: 780 - 800 nm Utdata: 25 mW maks. Laserklasse: Klasse 3B

#### **ADVARSEL**

Bruk av kontrollere, justeringer eller utførelse av prosedyrer annet enn det som er spesifisert i denne manualen, kan resultere i farlig stråling.

#### **IT-strømsystem <sup>A</sup>**

Dette produktet er også utviklet for et IT-strømsystem med en fase-til-fase-spenning på 230 V.

#### **Frakobling**

Dette produktet må installeres i nærheten av en lett tilgjengelig kontakt. I nødstilfeller må du trekke strømledningen ut av kontakten for å gjøre produktet helt strømløst.

#### **LAN-tilkobling <sup>A</sup>**

#### **FORSIKTIG**

IKKE koble dette produktet til en LAN-forbindelse som er utsatt for over-spenning.

#### **Radiostøy**

Dette produktet tilfredsstiller EN55022(CISPR Publication 22)/Klasse B. Når du kobler denne maskinen til en datamaskin, må du forsikre deg om at du bruker følgende grensesnittkabler.

En USB-kabel som ikke overstiger 2,0 meter.

**A**

#### **EU-direktiv 2002/96/EC og EN50419 <sup>A</sup>**

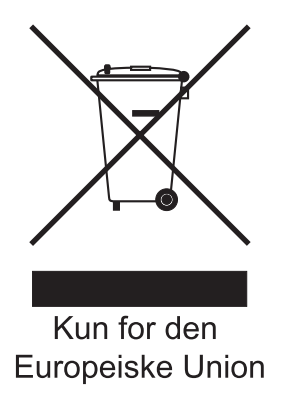

Dette utstyret er merket med resirkuleringssymbolet som vist over. Det betyr at når materiellet er oppbrukt må det kasseres på et dertil egnet innsamlingspunkt, og ikke kastes med normalt usortert husholdningsavfall. Dette er av hensyn til miljøet. (Kun for den Europeiske Union)

#### **Viktige sikkerhetsinstruksjoner**

- 1 Les alle disse instruksjonene.
- 2 Ta vare på dem for fremtidig referanse.
- 3 Følg alle advarsler og instruksjoner som er merket på produktet.
- 4 Trekk strømpluggen ut av veggkontakten før rengjøring inne i maskinen. Bruk IKKE flytende rengjøringsmidler eller spraybokser. Bruk en fuktig klut til rengjøring.
- 5 Plasser aldri produktet på en vogn, et stativ eller en bordplate som IKKE er stødig. Produktet kan falle i gulvet og få alvorlige skader.
- 6 Spor og åpninger i kabinettet bak og i bunnen er beregnet på ventilasjon. For å sikre pålitelig drift av produktet og for å beskytte det mot overoppheting, må disse åpningene ikke dekkes til eller blokkeres. Du må aldri sperre åpningene ved å plassere produktet på en seng, en sofa, et teppe eller et lignende underlag. Produktet må ikke plasseres i nærheten av eller over en radiator eller et varmeapparat. Produktet må ikke bygges inn, med mindre installasjonen er tilstrekkelig ventilert.
- 7 Dette produktet må tilkobles en vekselstrømkilde innenfor området som er angitt på merkeskiltet. Den må IKKE kobles til en likestrømkilde. Hvis du ikke er sikker, må du ta kontakt med en godkjent elektriker.
- 8 Dette produktet er utstyrt med et 3-leder jordet støpsel. Støpselet passer kun i en jordet stikkontakt. Dette er en sikkerhetsfunksjon. Hvis du ikke får til å sette støpselet i kontakten, tar du kontakt med en elektriker for å skifte ut den utdaterte kontakten. Husk at jordingen har en hensikt – respekter disse instruksjonene.
- 9 Bruk kun strømledningen som ble levert sammen med denne maskinen.
- 10 IKKE la noe ligge oppå strømledningen. IKKE plasser produktet på et sted der du risikerer at noen tråkker på ledningen.
- 11 IKKE plasser noe foran maskinen som kan blokkere innkommende fakser. IKKE legg noe i mottaksbanen for faksene.
- 12 Vent til sidene er kommet ut av maskinen før du plukker dem opp.
- 13 Koble maskinen fra veggkontakten, og få service utført av godkjent servicepersonell under følgende omstendigheter:
	- Når strømledningen er skadet eller slitt.
	- Hvis det er sølt væske inn i produktet.
	- Hvis produktet har vært utsatt for regn eller vann.
	- Hvis produktet ikke fungerer som det skal når du følger bruksanvisningen. Juster bare de kontrollerne som omfattes av bruksanvisningen. Feiljustering av andre kontrollere kan forårsake skader og kan ofte kreve betydelig arbeid fra en kvalifisert tekniker for å gjenopprette produktet til normal drift.
	- Hvis produktet har falt i gulvet eller kabinettet er skadet.
	- Hvis produktet viser en tydelig endring i ytelsen, som angir behov for service.
- 14 For å beskytte produktet mot overspenning, anbefaler vi at det brukes strømsikringsutstyr (overspenningsvern).
- 15 For å redusere risikoen for brann, elektrisk støt og personskade, merk deg følgende:
	- Bruk IKKE dette produktet i nærheten av apparater som bruker vann, et svømmebasseng eller i en fuktig kjeller.
	- Bruk IKKE maskinen under tordenvær (det finnes en liten mulighet for elektrisk støt) eller til å rapportere om eventuell gasslekkasje i nærheten av maskinen.

**A**

# **Juridiske begrensninger for kopiering**

Det er straffbart å kopiere enkelte gjenstander eller dokumenter med det formål å lage forfalskninger. Dette memorandum er ment å være en veiledning, og ikke en fullstendig oversikt. Vi anbefaler at du kontakter relevant juridisk myndighet hvis du er i tvil om en bestemt gjenstand eller et dokument.

Følgende er eksempler på dokumenter som ikke må kopieres:

- Penger
- Obligasjoner eller andre gjeldsbevis
- **Pantebevis**
- Papirer for innkalling eller til militæret
- **Pass**
- Frimerker (med eller uten stempel)
- **Immigrasjonspapirer**
- Trygdedokumenter
- Sjekker eller veksler utstedt av statlige kontorer
- ID-dokumenter, skilt eller gradsbetegnelser
- Sertifikater og attester for motoriserte kjøretøy

Opphavsrettslig beskyttede åndsverk må ikke kopieres. Deler av et opphavsrettslig åndsverk kan kopieres for "fair dealing". Flere kopier vil indikere urettmessig bruk.

Kunstverk skal regnes som tilsvarende opphavsrettslig beskyttede åndsverk.

## **Varemerker <sup>A</sup>**

Brother-logoen er et registrert varemerke for Brother Industries, Ltd.

Brother er et registrert varemerke for Brother Industries, Ltd.

Multi-Function Link er et registrert varemerke for Brother International Corporation.

Microsoft, Windows og Windows Server er registrerte varemerker for Microsoft Corporation i USA og andre land.

Windows Vista er et registrert varemerke eller et varemerke for Microsoft Corporation i USA og/eller andre land.

Macintosh og TrueType er registrerte varemerker for Apple Inc.

Nuance, Nuance-logoen, PaperPort og ScanSoft er varemerker eller registrerte varemerker for Nuance Communications, Inc. eller dets datterselskaper i USA og/eller andre land.

Presto! PageManager er et registrert varemerke for NewSoft Technology Corporation.

Java og alle Java-baserte varemerker og logoer er varemerker eller registrerte varemerker for Sun Microsystems, Inc. i USA og andre land.

Alle selskaper som har programvare nevnt ved navn i denne håndboken, har en egen programvarelisens for de programmer de har eiendomsretten til.

**Alle andre merke- og produktnavn som er nevnt i denne brukermanualen, i programvarehåndboken og i brukerhåndboken for nettverket, er registrerte varemerker for sine respektive selskaper.**
**B**

# **Alternativer**

# **Ekstra papirskuff <sup>B</sup>**

Bestillingsnummer: LT-100CL

Du kan installere en ekstra papirskuff nederst som kan romme opptil 500 ark med 80 g/m<sup>2</sup> (20 lb) papir.

Når en ekstra papirskuff er installert, har maskinen plass til opptil 800 ark med vanlig papir. Hvis du vil kjøpe en ekstra papirskuff, kan du ta kontakt med nærmeste Brotherforhandler.

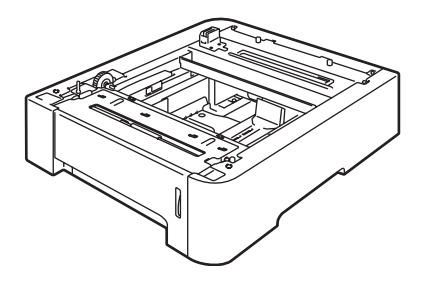

# **Installere den ekstra papirskuffen <sup>B</sup>**

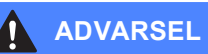

Denne maskinen er tung. Dere bør være minst to når dere skal løfte maskinen, ellers kan det føre til personskade. Vær forsiktig så du ikke klemmer fingrene når du setter ned maskinen.

Slå av strømbryteren. Trekk ut telefonledningen og grensesnittkabelen, og trekk deretter strømkabelen ut av stikkontakten.

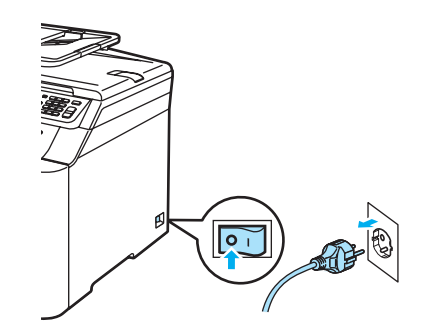

b Vær to personer til å løfte maskinen forsiktig over på den ekstra skuffeenheten, slik at justeringsstiftene til den nedre skuffeenheten føres inn i styreskinnehullene nederst på maskinen, som vist på tegningen.

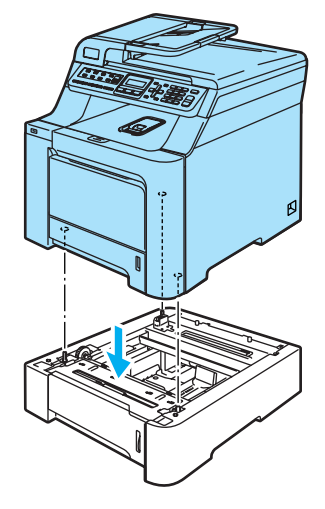

**3** Trekk den vanlige papirskuffen helt ut av maskinen, og fjern papiret fra papirskuffen.

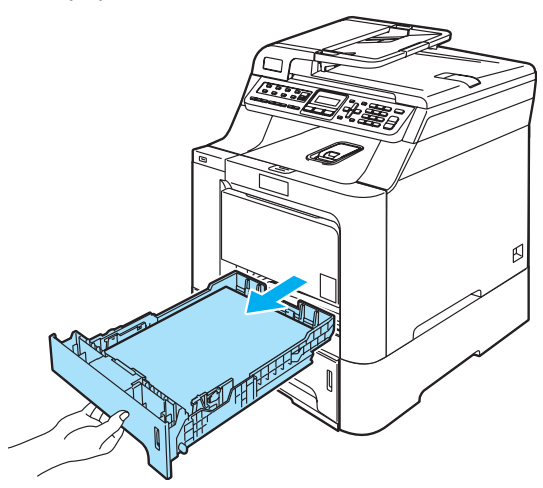

<span id="page-109-0"></span>Bruk skrutrekkeren (1) til å løsne de to skruene som angitt, og ta vare på dem (du trenger dem [f](#page-110-0)or trinn  $\bigcirc$ ). Løsne deretter papirskuffronten (2) fra den vanlige papirskuffen.

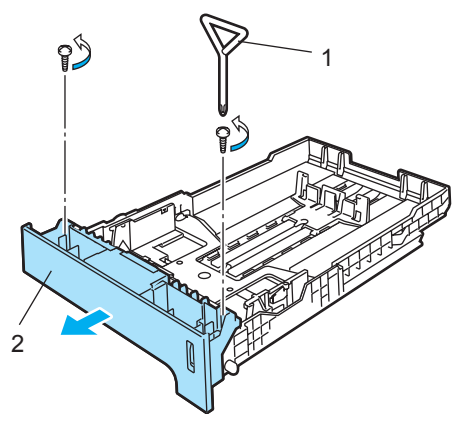

- **5** Følg trinnene nedenfor for å skifte ut papirskuffronten til den vanlige papirskuffen med den nye (1).
	- **1** Løft forsiktig opp og hold metallplaten inne i papirskuffen (2).
	- **2** Mens metallplaten er hevet løfter du den nye papirskuffronten (1) frem til forsiden av papirskuffen. Kontroller at den blå papirmerkehendelen (3) går gjennom hullet (4).
	- **3** Når papirskuffronten er på plass, slipper du metallplaten. Den blå hendelen skal være på undersiden av metallplaten.

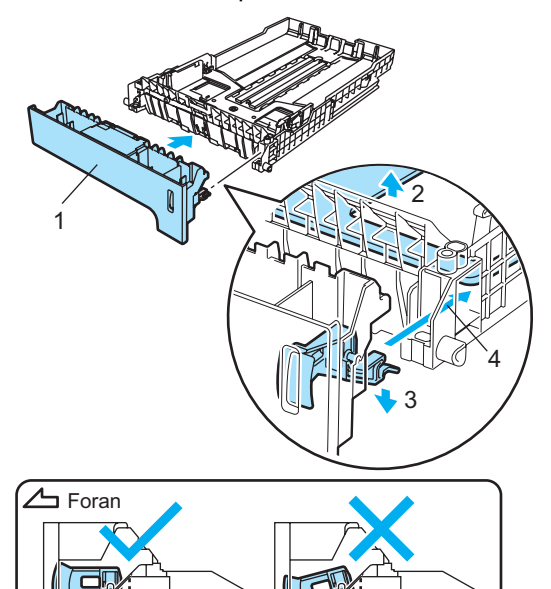

<span id="page-110-0"></span>**6** Fest den nye papirskuffronten på den vanlige papirskuffen ved å sette tilbake [d](#page-109-0)e to skruene (de du tok ut i trinn  $\bullet$ ). Deretter legger du papiret tilbake i papirskuffen, og setter papirskuffen godt på plass i maskinen.

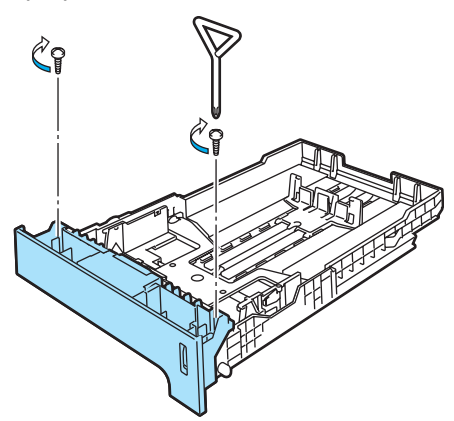

- Plugg først maskinens strømkabel inn i stikkontakten igjen, og tilkoble deretter alle kablene og telefonledningen. Slå på maskinens strømbryter.
- **8** Hvis du vil stille inn papirstørrelsen for den nedre skuffen, trykker du **Menu, 1, 3 og 3. Trykk ▲ eller ▼ for å** velge A4, Letter, Legal, Executive, A5, B5, B6 eller Folio. Trykk **OK**, og trykk deretter **Stop/Exit**.

i **For Windows®-brukere:** Velg **Start > Kontrollpanel > Skrivere og telefakser**. Høyreklikk skriverikonet, og velg **Egenskaper**. Velg kategorien **Tilleggsutstyr**, og klikk **Automatisk registrering**. Når den ekstra skuffen nederst og papirstørrelsen er blitt registrert, klikker du **Bruk**.

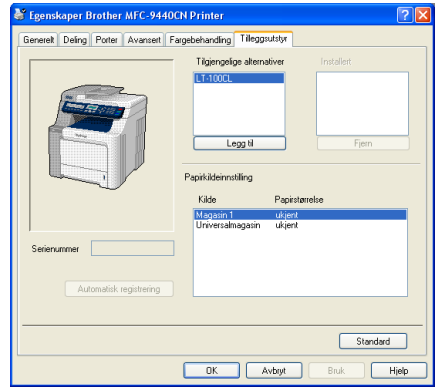

### **Merk**

Funksjonen **Automatisk registrering** er ikke tilgjengelig under følgende maskinforhold:

- Strømmen er slått av på maskinen.
- Det er noe feil ved maskinen.
- Maskinen er i et delt nettverksmiljø.
- Kabelen er ikke riktig koblet til maskinen.

Hvis denne situasjonen inntreffer, kan du legge til installert tilleggsutstyr manuelt. I **Tilgjengelige alternativer** merker du tilleggsutstyret du har installert, klikker **Legg til** og deretter **Bruk**.

#### **For Macintosh®-brukere:**

Skriverdriveren er allerede konfigurert for bruk med den nedre papirskuffen. Du trenger ikke gjøre noe mer.

# **Minnekort**

Maskinen har 64 MB minne som standard, og ett spor for å utvide med ekstra minne. Du kan utvide minnet opptil totalt 576 MB ved å installere 144-pinners SO-DIMM-brikker (Small Outline Dual Inline Memory Modules). Når den ekstra minnebrikken er installert, øker ytelsen for både kopierings- og utskriftsfunksjonene.

# **SO-DIMM-typer**

Du kan installere følgende SO-DIMMmoduler:

#### **Buffalo SO-DIMM**

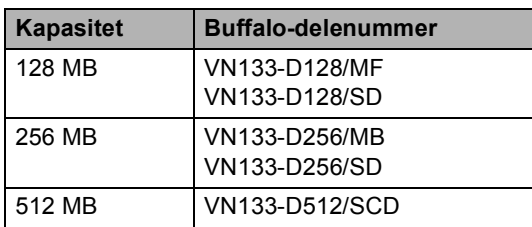

#### **Tech Works SO-DIMM**

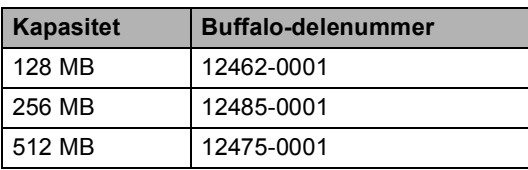

# **Merk**

For ytterligere informasjon om Buffalo Technology, besøk oss på [http://www.buffalo-technology.com.](http://www.buffalo-technology.com/)

Vanligvis må SO-DIMM-brikken ha følgende spesifikasjoner:

Type: 144 pinner og 64-biters utdata

CAS-latens: 2

Klokkefrekvens: 100 MHz eller mer

Kapasitet: 64, 128, 256 eller 512 MB

Høyde: 31,75 mm

Dram-type: SDRAM 2 Bank

# **Merk**

- Det kan hende at enkelte SO-DIMM-brikker ikke fungerer med denne maskinen.
- Dersom du ønsker mer informasjon, kan du kontakte forhandleren der du kjøpte maskinen.

# **Installere ekstra minne <sup>B</sup>**

- **1** Slå av maskinens strømbryter. Koble fra telefonledningen.
- 2 Trekk først ut telefonledningen, og trekk deretter ut strømkabelen av stikkontakten.
- 

Ta av DIMM-dekslene (1 og 2).

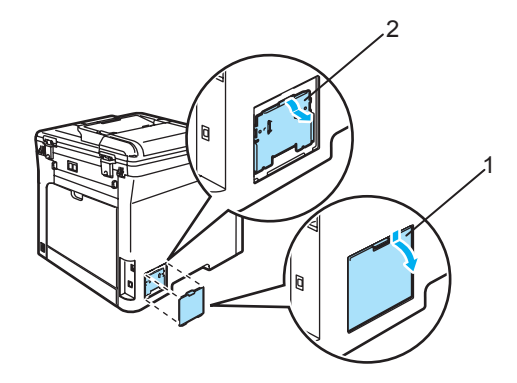

Pakk ut DIMM-brikken og hold den i kantene.

# **FORSIKTIG**

For å unngå skader på maskinen som følge av statisk elektrisitet, skal du IKKE berøre minnebrikkene eller kortflaten.

**6** Hold DIMM-brikken i kantene og innrett spirene i DIMM-brikken med framstikkene i sporet. Sett inn DIMMbrikken diagonalt (1), og vipp den deretter mot grensesnittkortet til den klikker på plass (2).

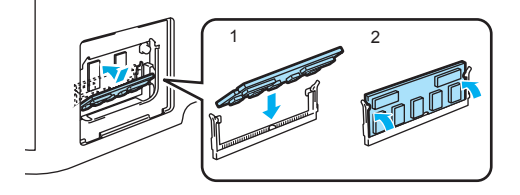

6 Sett på plass DIMM-dekslene (2 og 1).

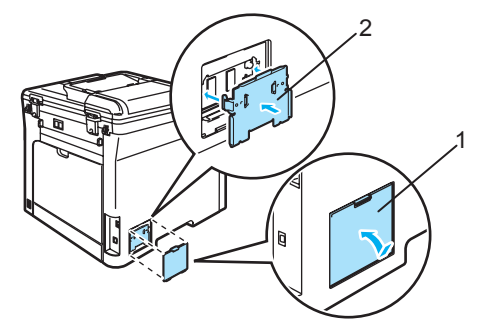

- **7** Plugg maskinens strømkabel inn i stikkontakten igjen, og plugg deretter inn grensesnittkabelen.
- **8** Koble til telefonledningen igjen. Slå på maskinens strømbryter.

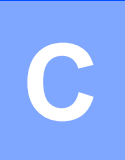

# **C vedlikehold <sup>C</sup> Feilsøking og regelmessig**

# **Feilsøking**

Hvis du tror det er feil på maskinen, ser du i tabellen nedenfor og følger feilsøkingstipsene.

Du løser de fleste problemene enkelt selv. Hvis du trenger mer hjelp, inneholder Brother Solutions Center de siste spørsmål og svar, samt tips om feilsøking. Besøk oss på [http://solutions.brother.com.](http://solutions.brother.com)

# **Løsninger på vanlige problemer**

Hvis du mener det er noe galt med utseendet på faksene, skriver du først ut en kopi. Hvis kopien ser bra ut, er det sannsynligvis ikke maskinen som skaper problemer. Se i tabellen nedenfor, og følg tipsene for feilsøking.

#### **Skrive ut eller motta fakser**

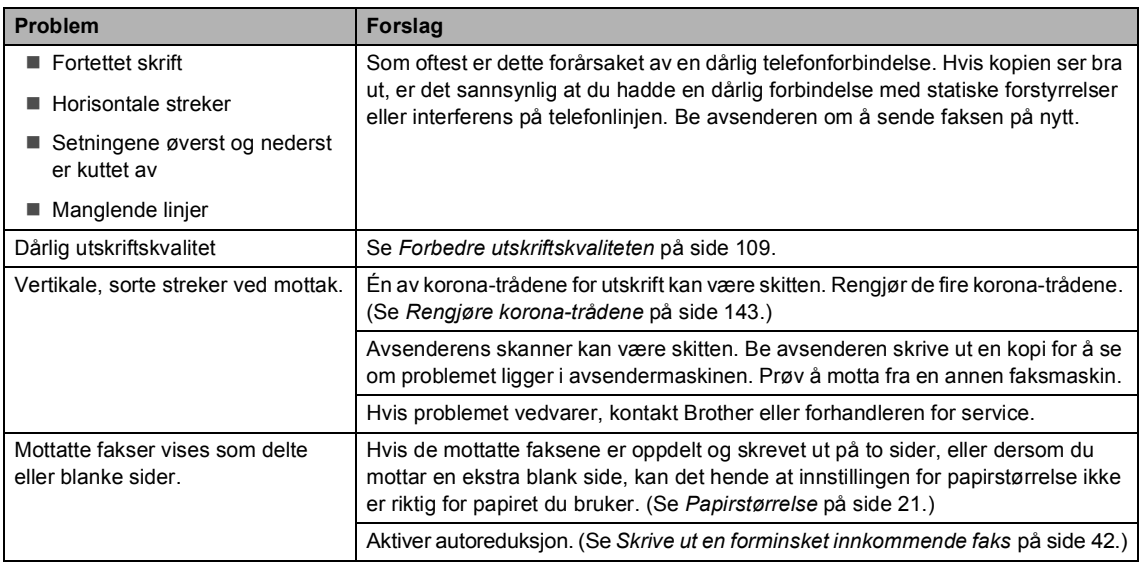

#### **Telefonlinje eller forbindelse**

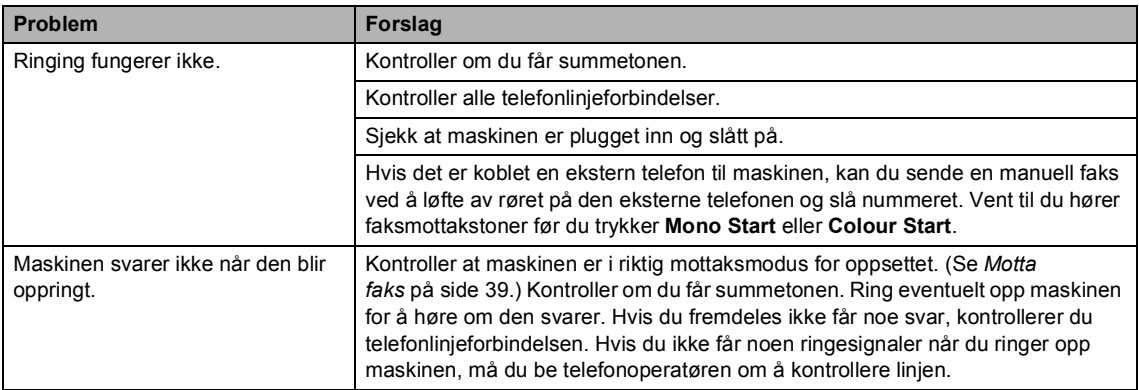

#### **Sende fakser**

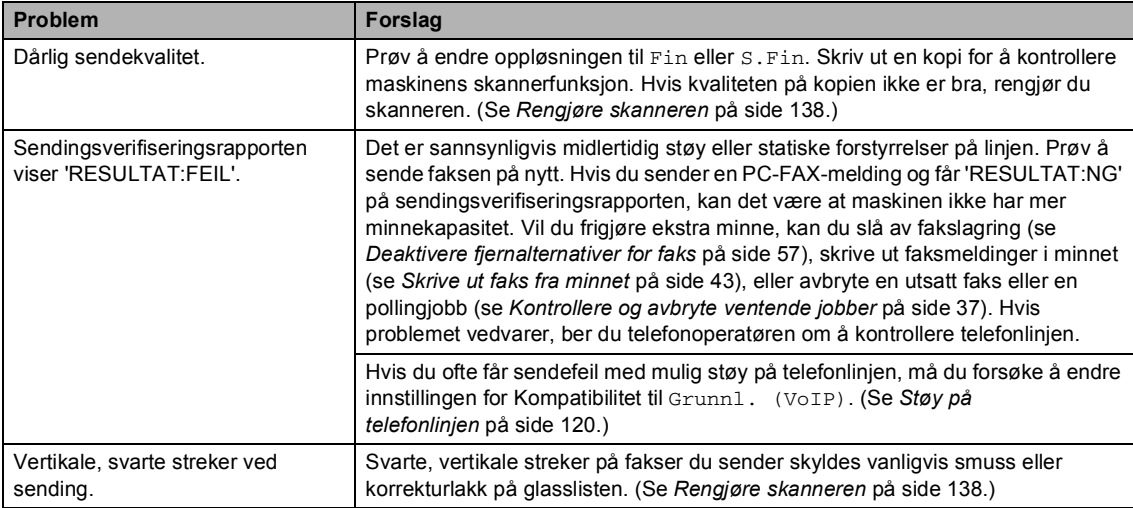

#### **Håndtere innkommende anrop**

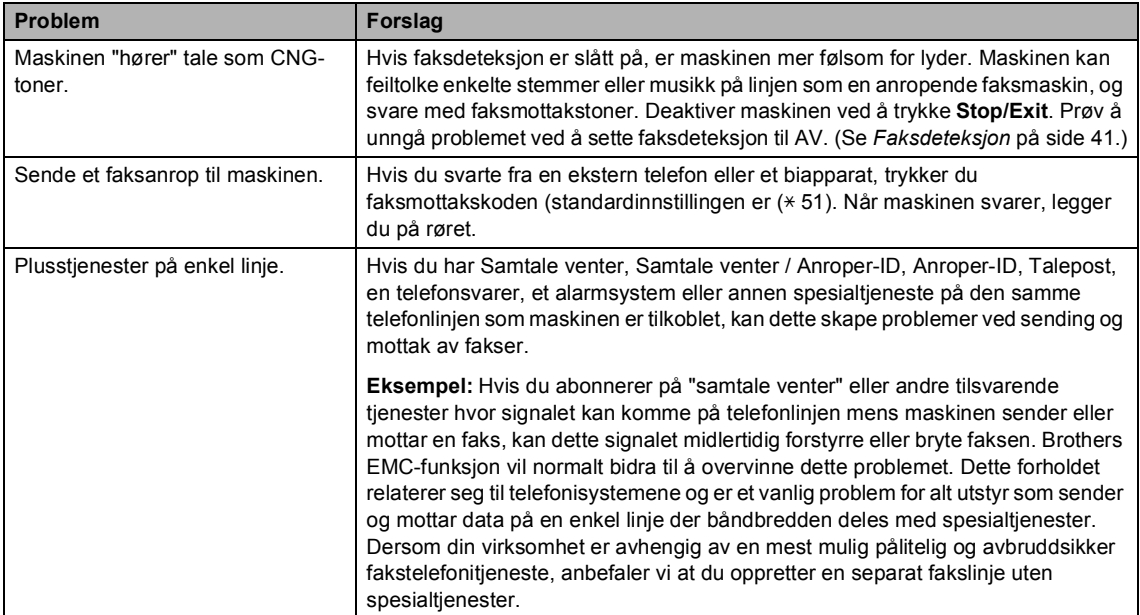

#### **Problemer med tilgang til menyen**

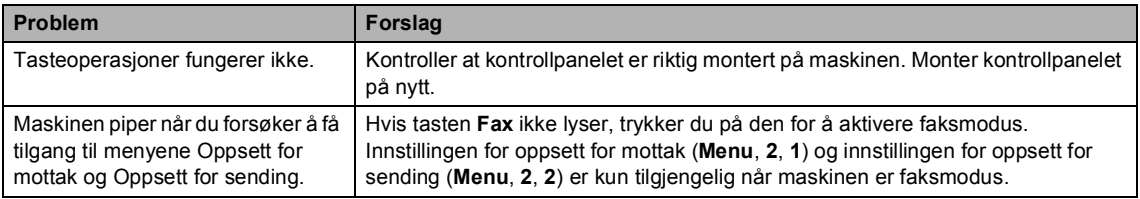

#### **Problemer med kopikvaliteten**

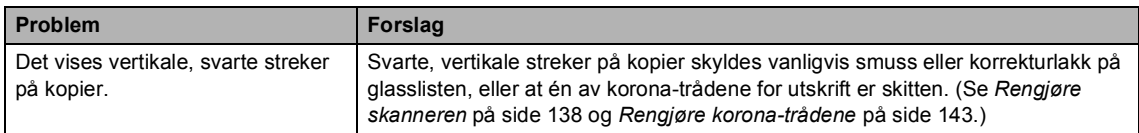

#### **Utskriftsproblemer**

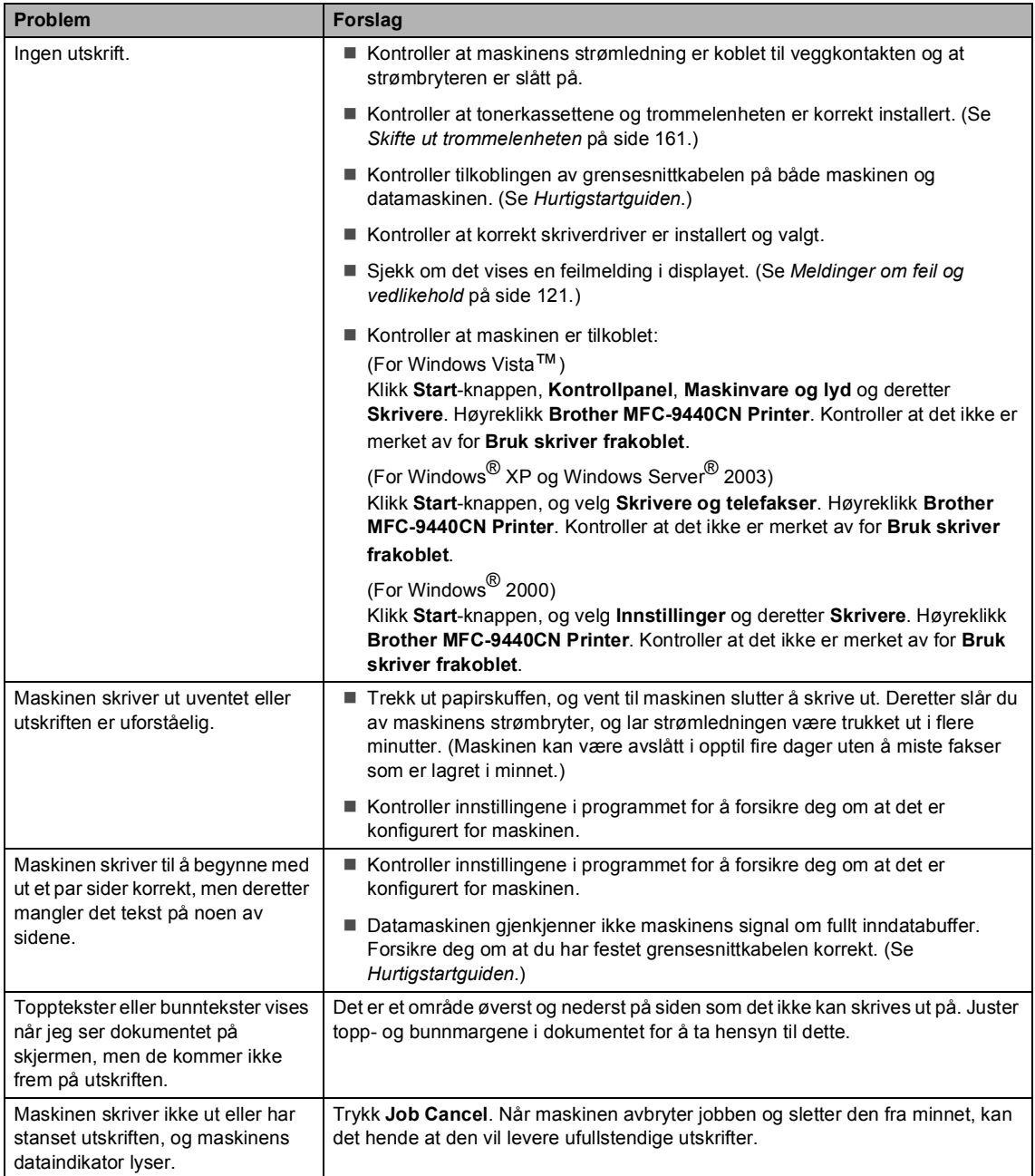

#### **Skanneproblemer**

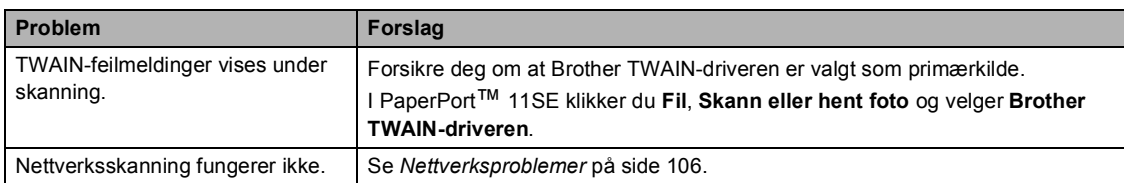

#### **Programvareproblemer**

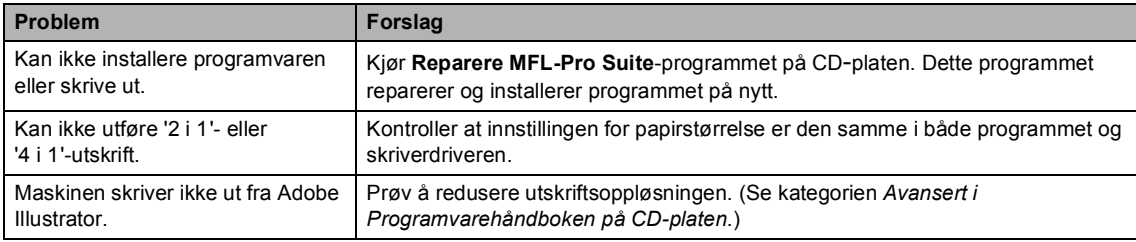

#### **Problemer med papirhåndtering**

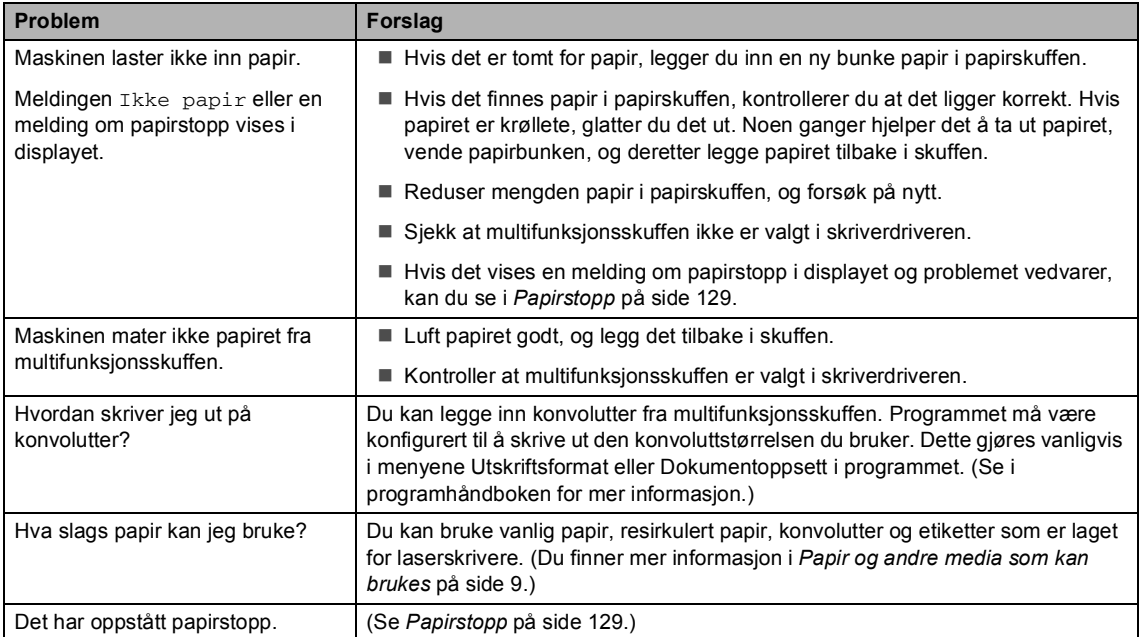

#### **Problemer med utskriftskvaliteten**

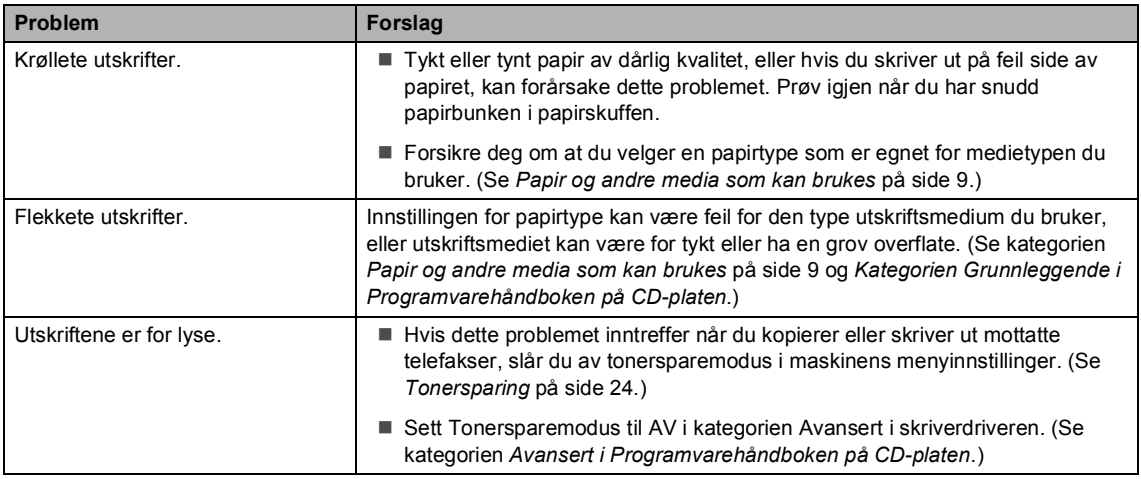

#### <span id="page-117-0"></span>**Nettverksproblemer**

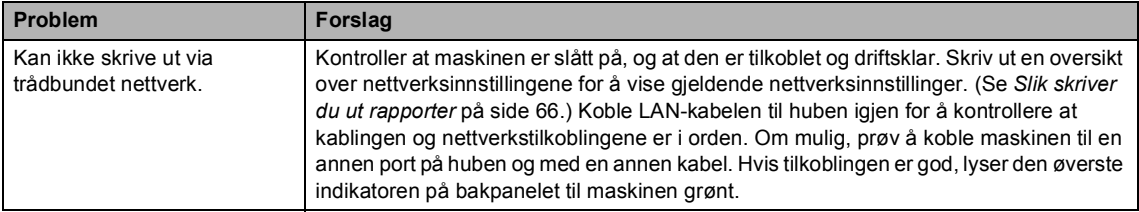

# **Nettverksproblemer (fortsettelse)**

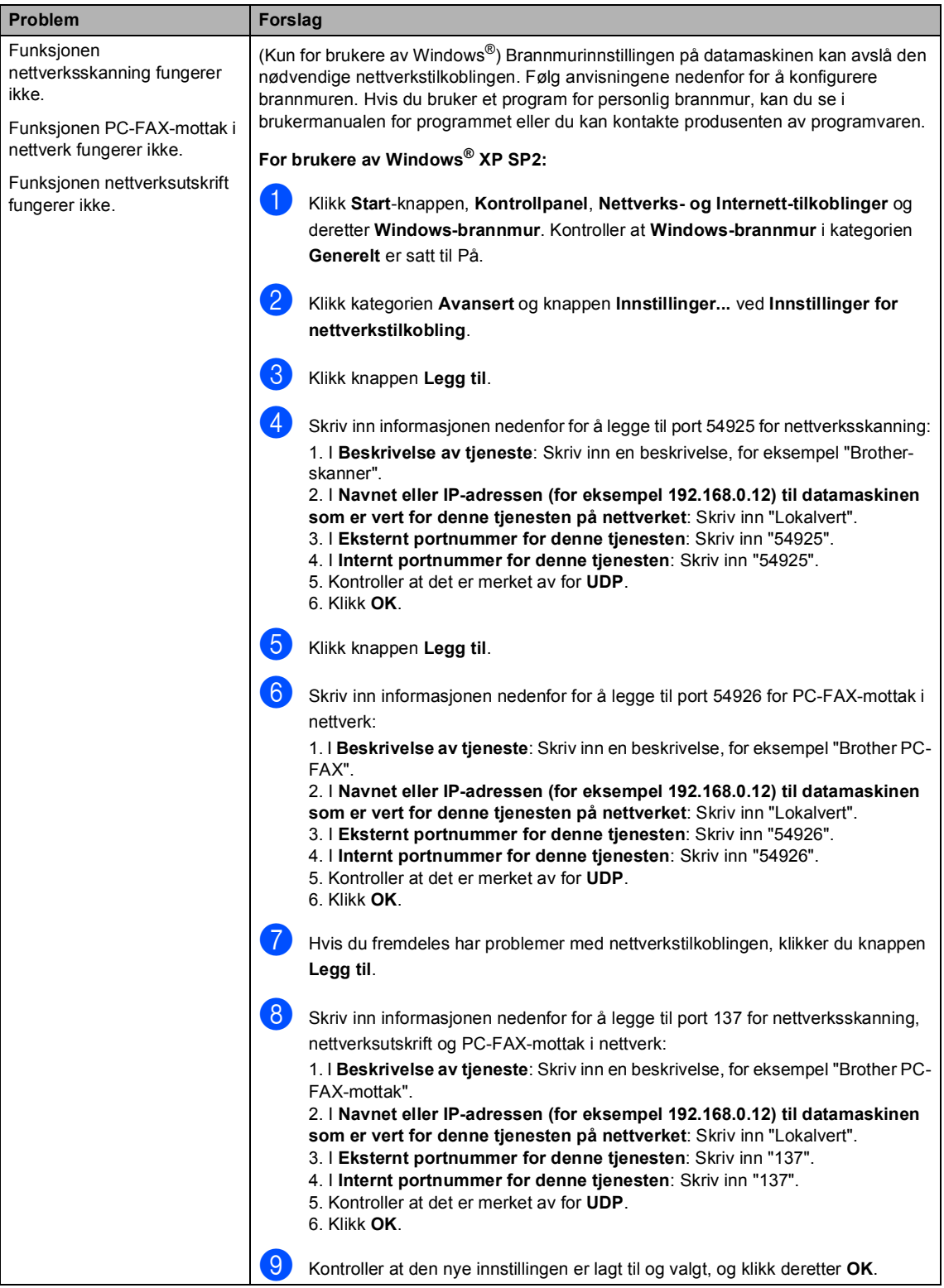

#### **Nettverksproblemer (fortsettelse)**

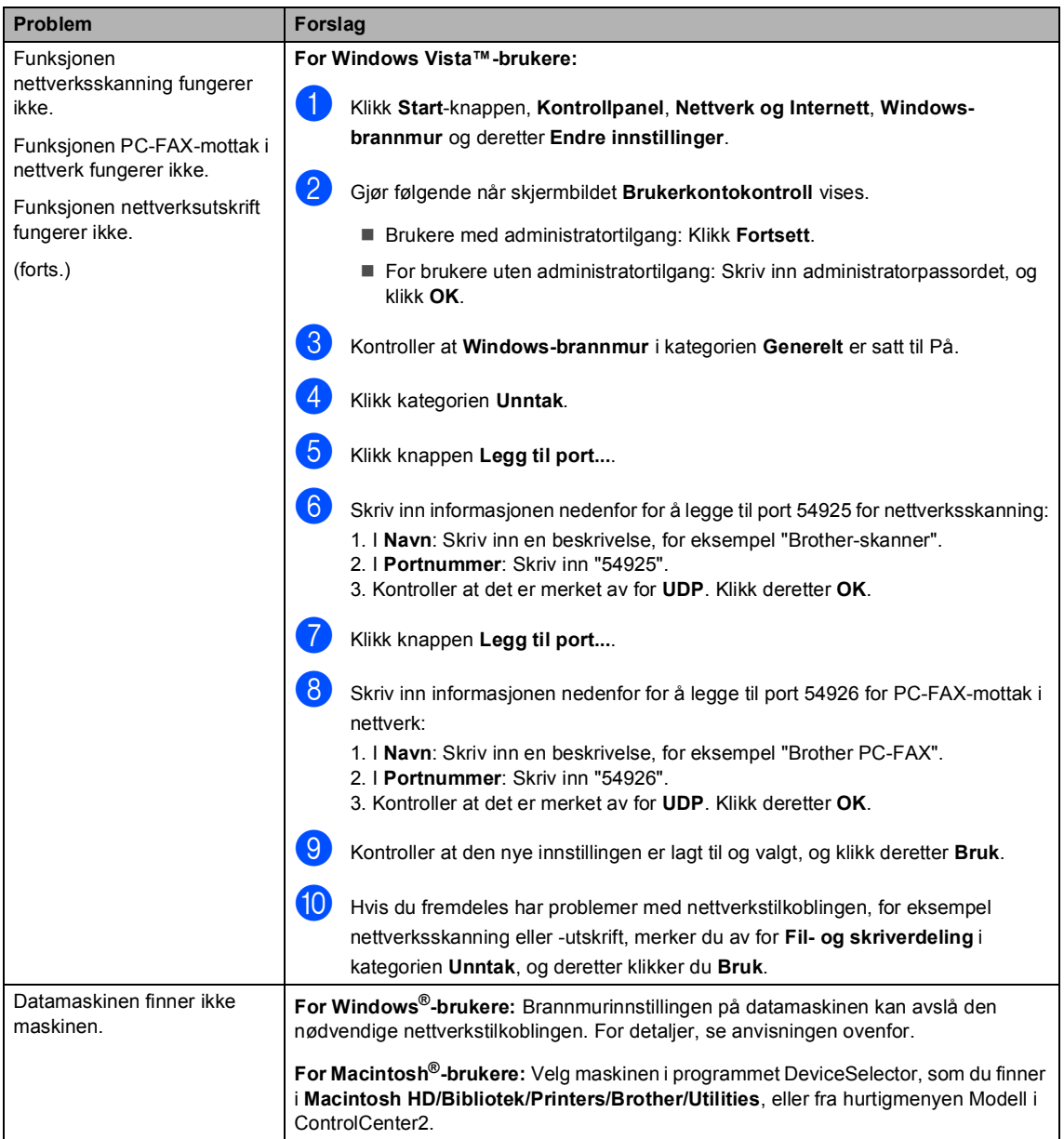

# <span id="page-120-0"></span>**Forbedre utskriftskvaliteten**

Hvis du har problemer med utskriftskvaliteten, kan du først skrive ut en testside (**Menu**, **4**, **2**, **3**). Hvis utskriften ser bra ut, er det sannsynligvis ikke maskinen som skaper problemer. Kontroller grensesnittkabelen, eller prøv maskinen på en annen datamaskin.

# **Merk**

Du kan løse problemer med utskriftskvaliteten ved å skifte ut en tonerkassett med en ny når meldingen Lite toner vises i displayet.

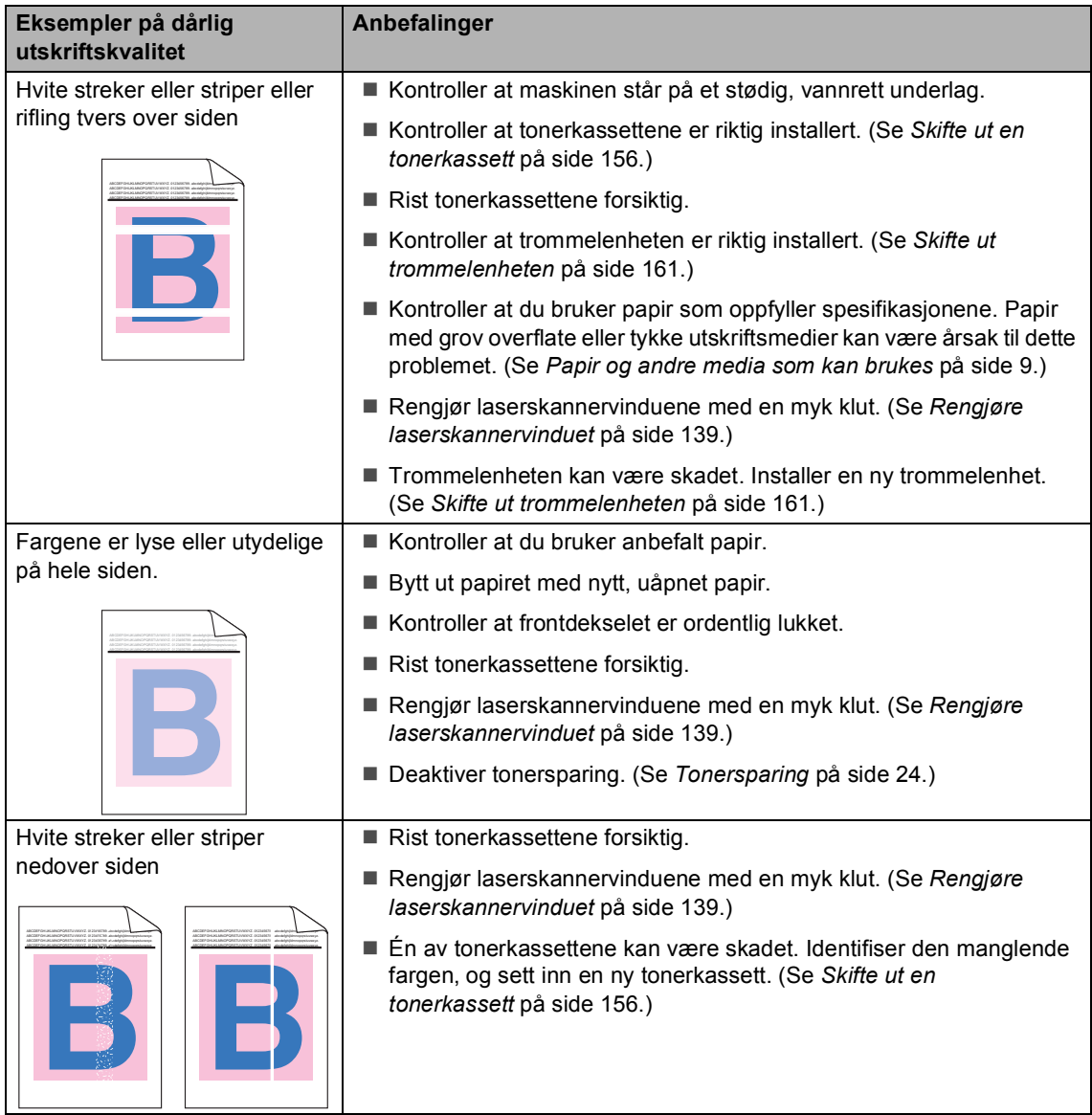

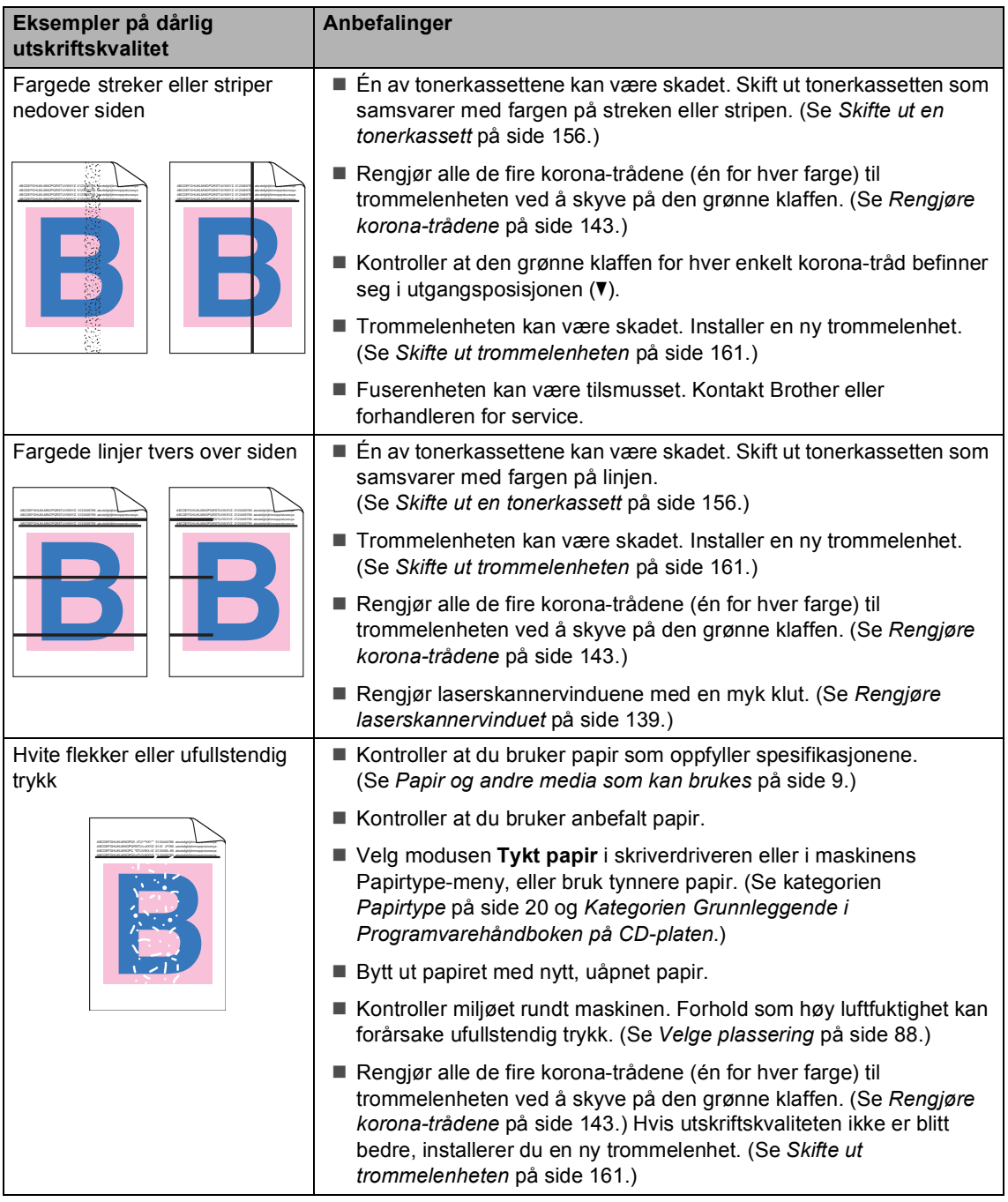

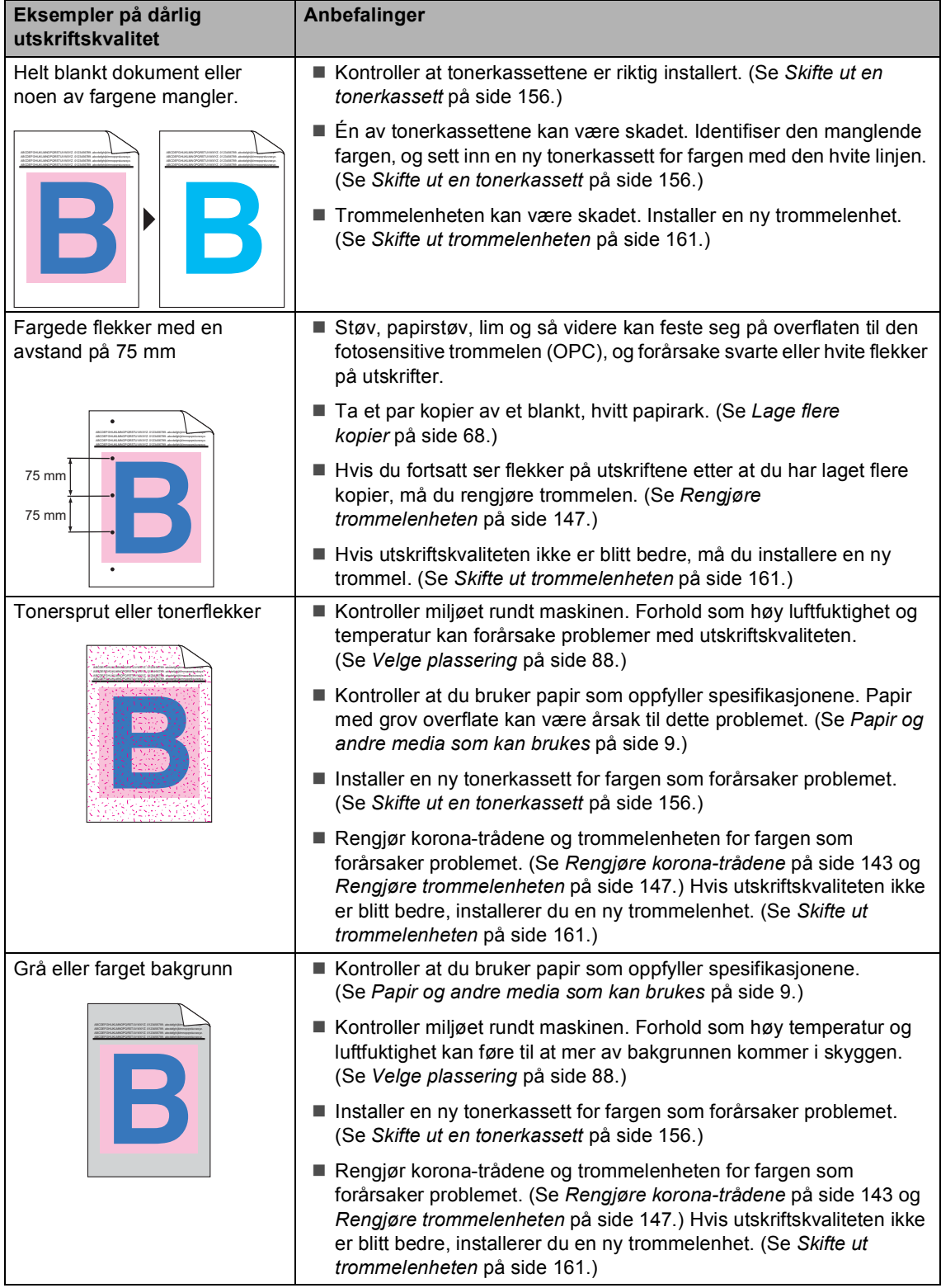

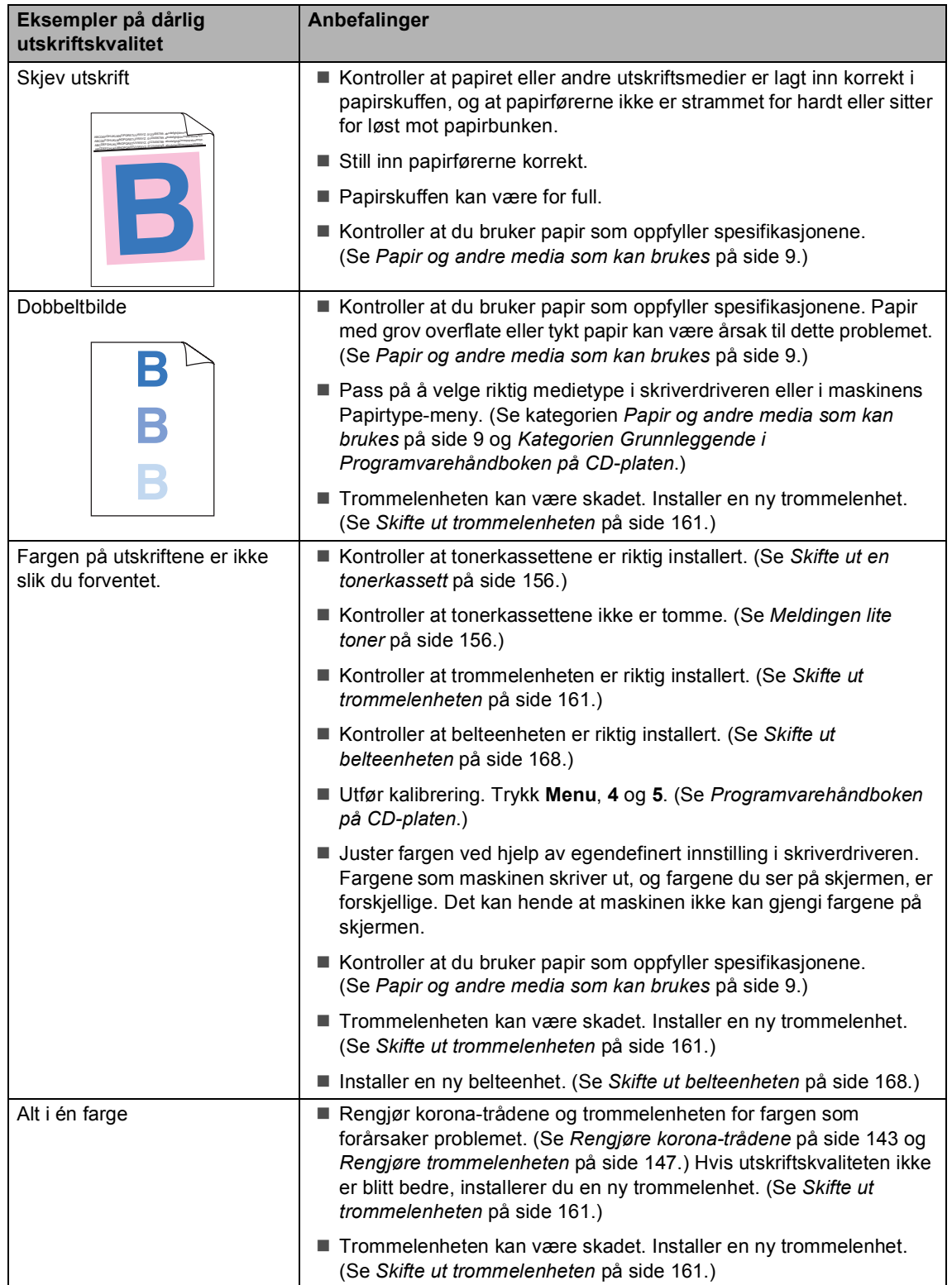

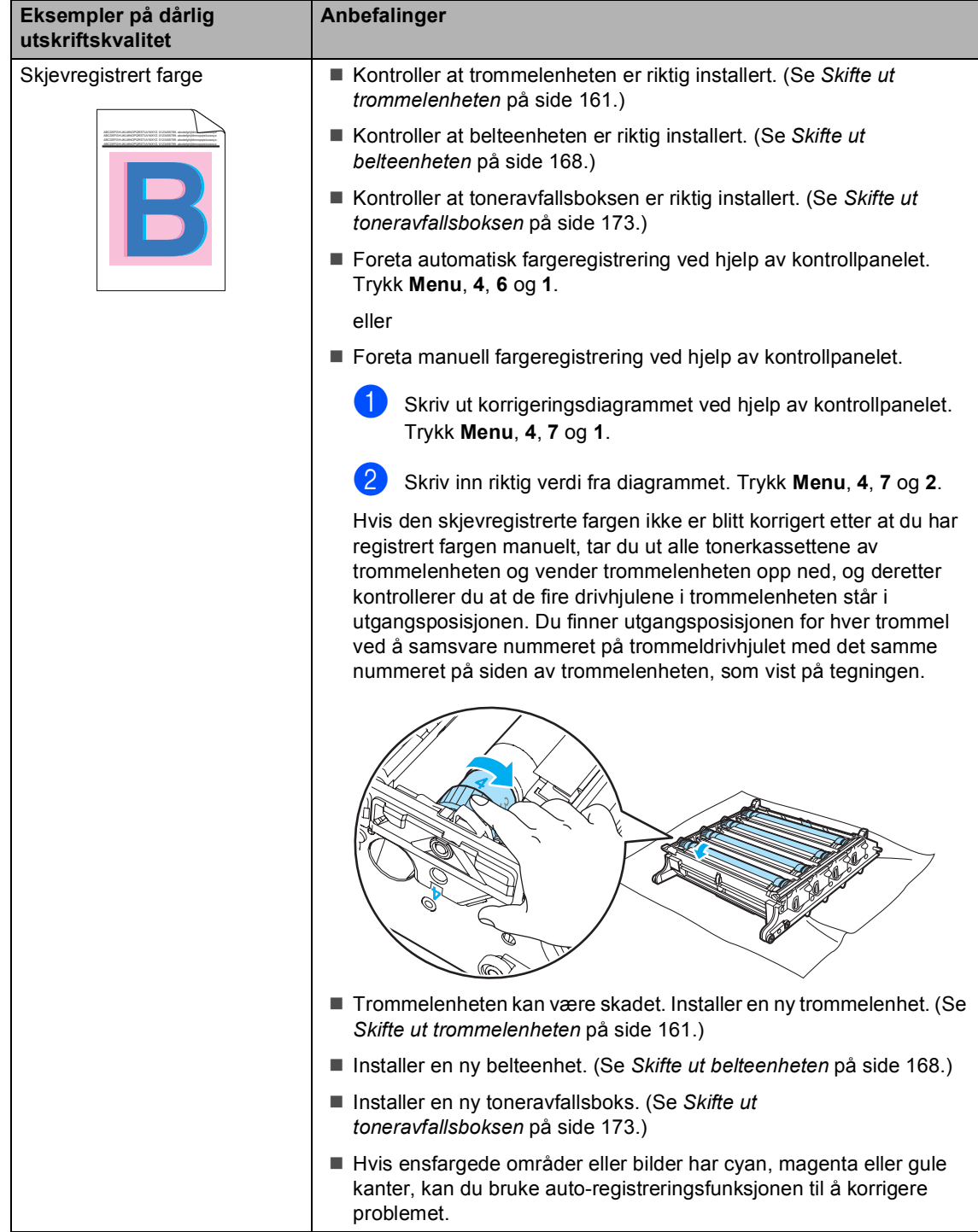

**C**

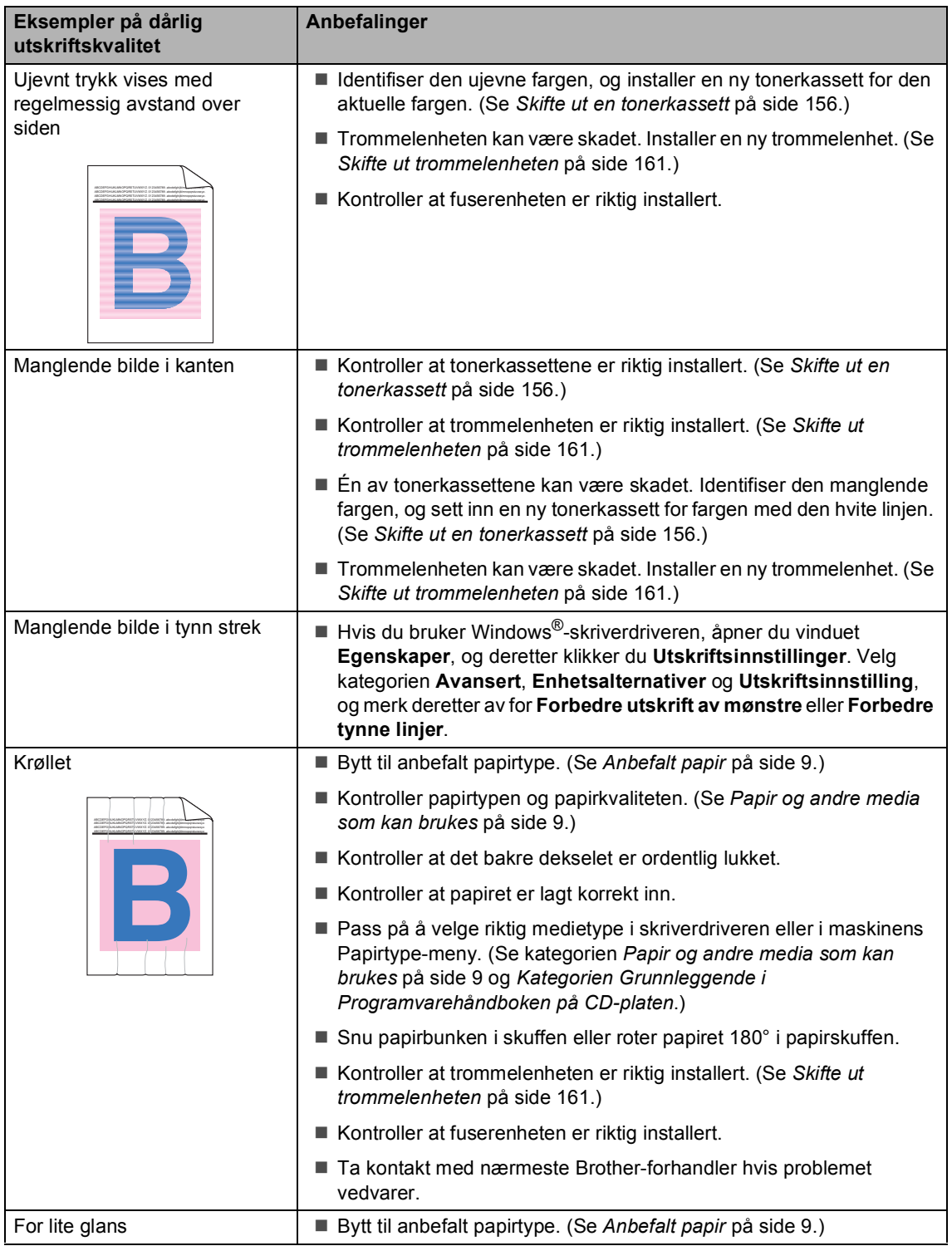

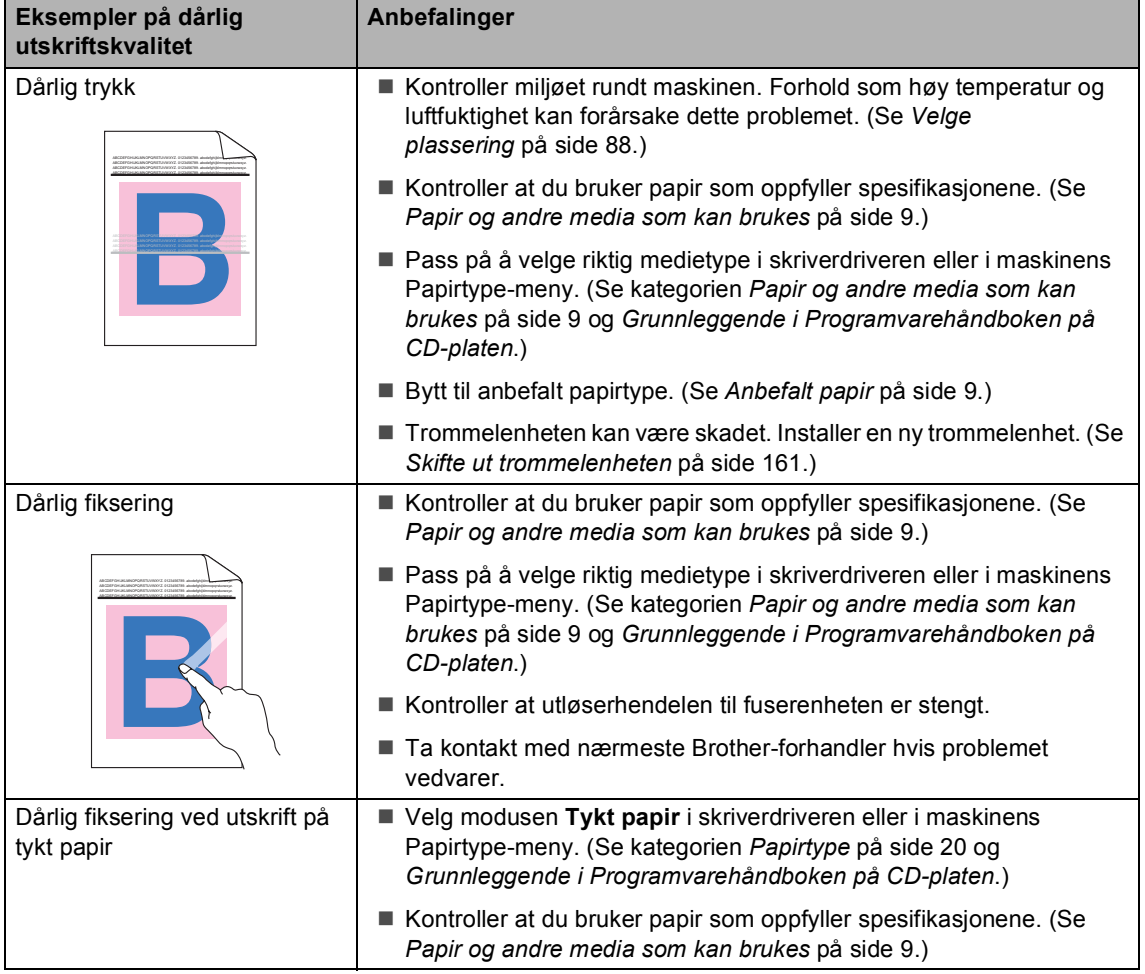

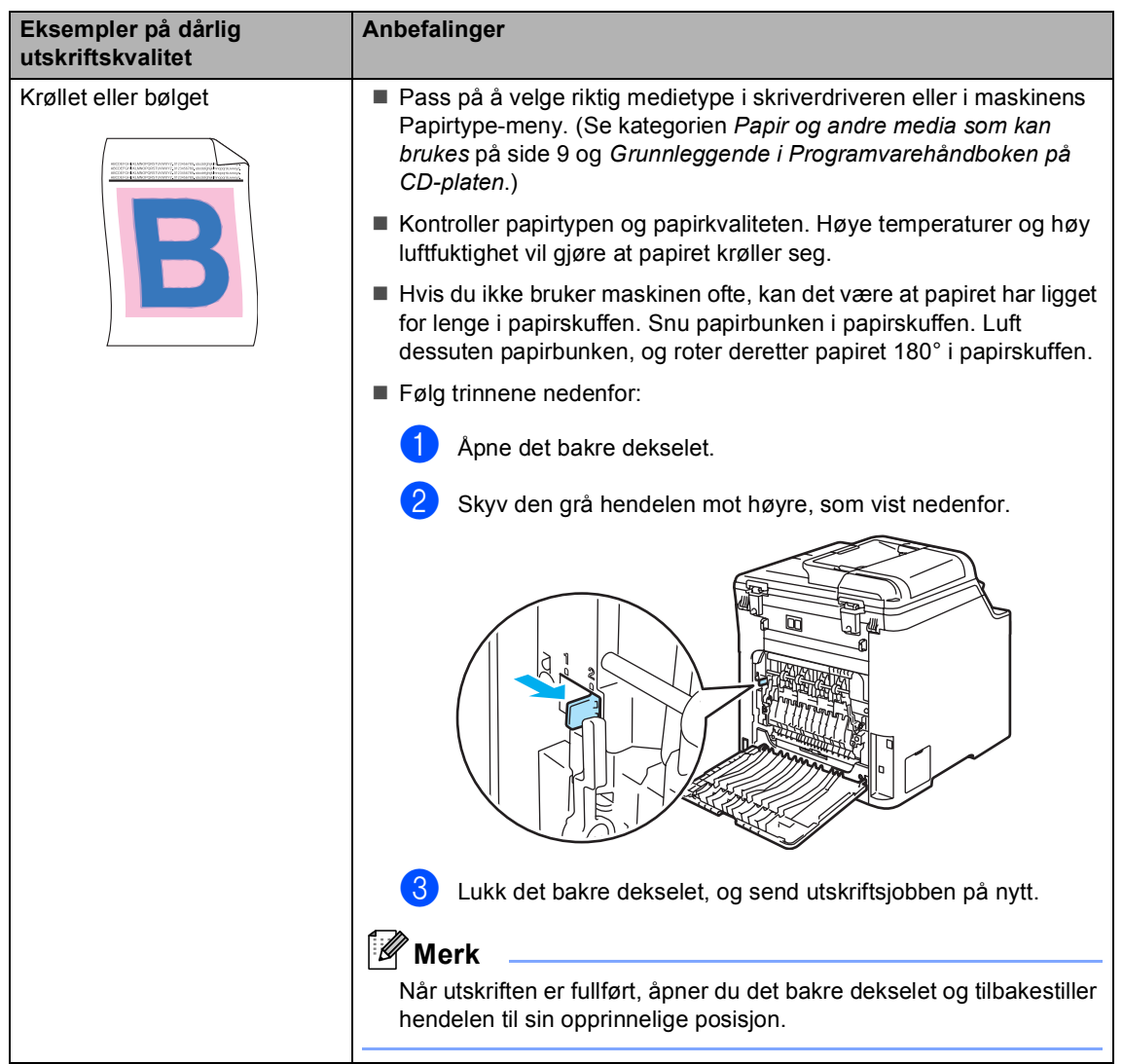

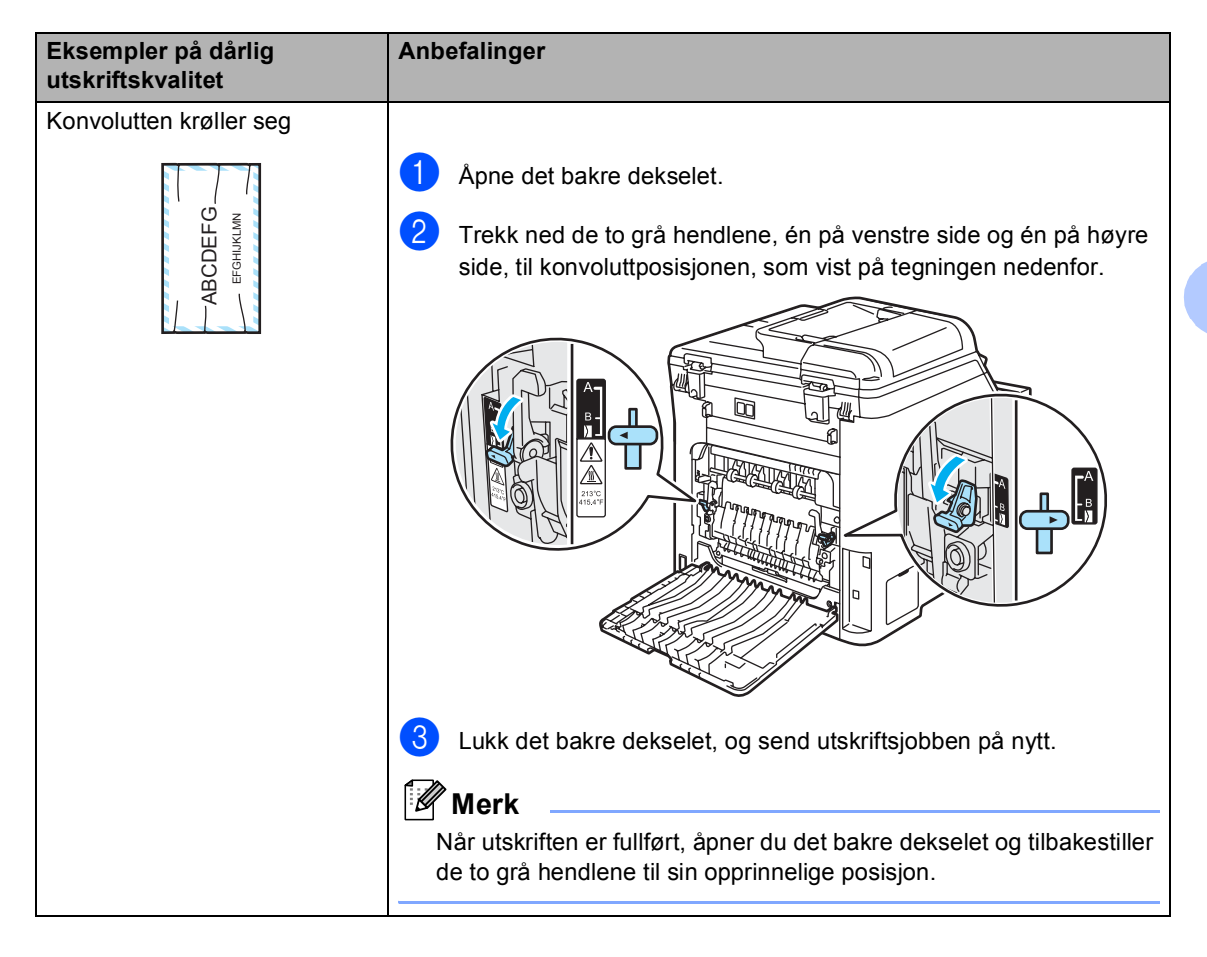

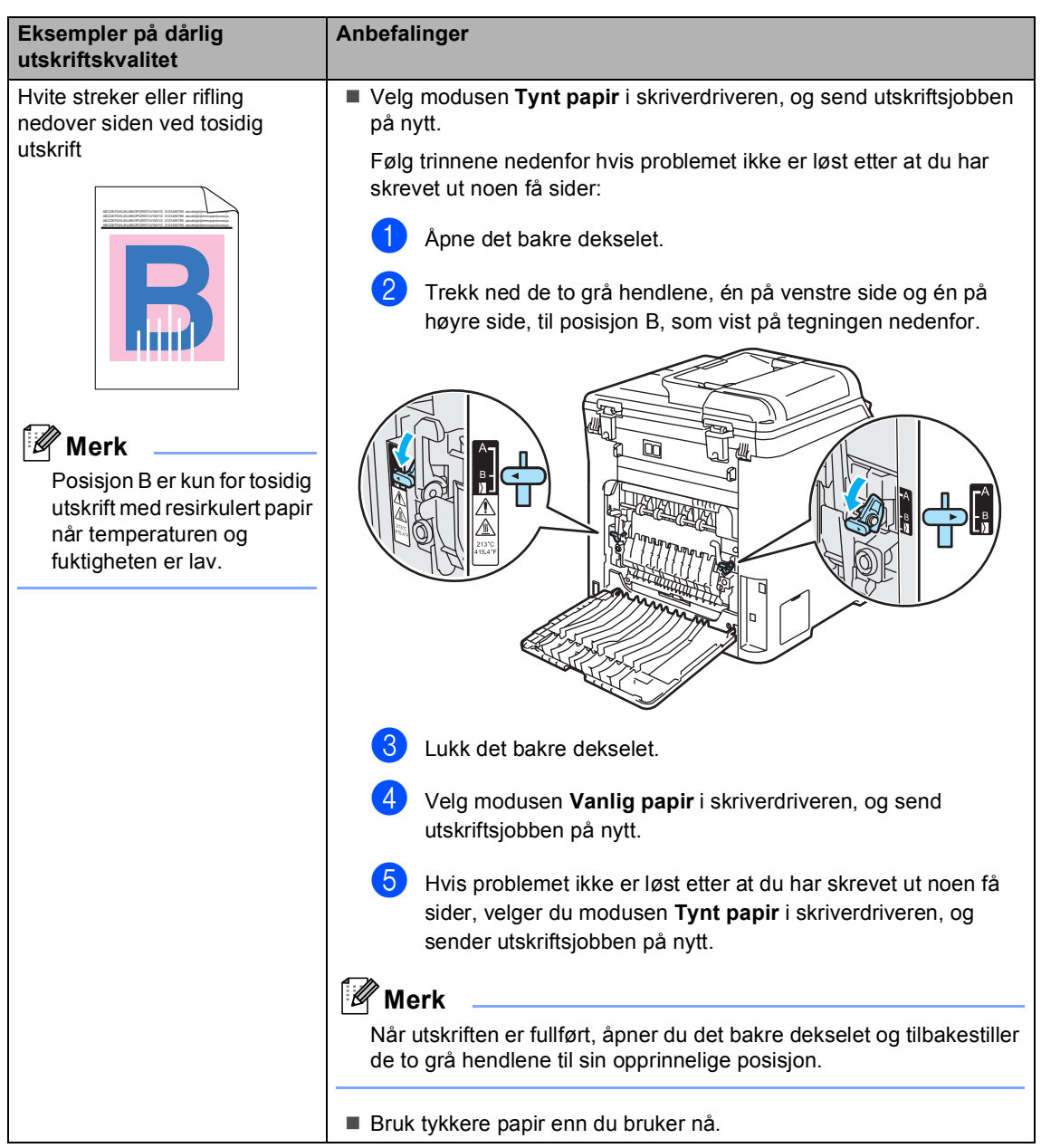

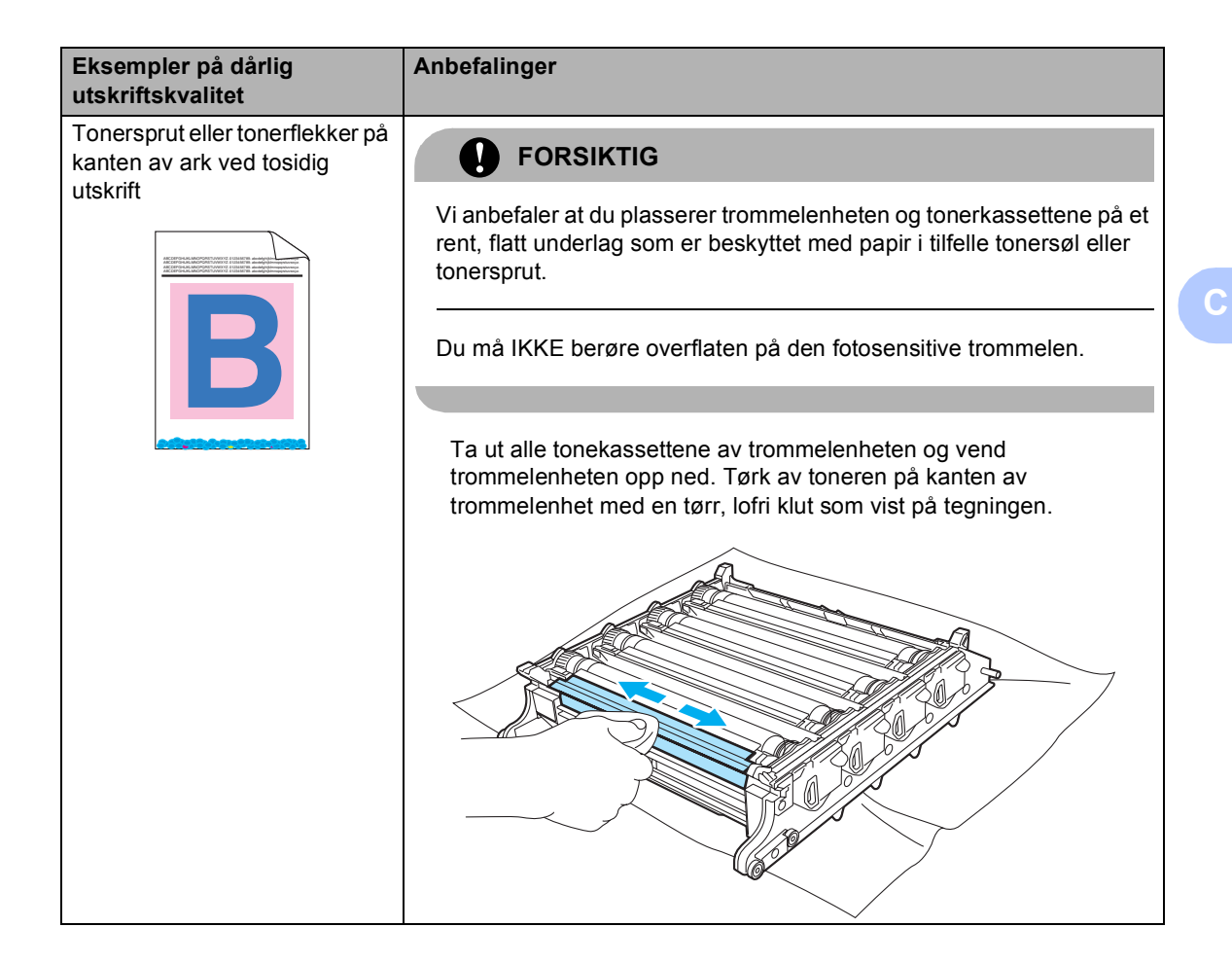

**119**

# **Stille inn ringetonedeteksjon**

Når du sender en faks automatisk, vil maskinen som standard vente en angitt tid før den begynner å slå nummeret. Ved å endre innstillingen for ringetone til Detektering, kan du få maskinen til å ringe så snart den detekterer en ringetone. Denne innstillingen kan spare deg for litt tid når du sender en faks til mange forskjellige numre. Hvis du endrer innstillingen og får problemer med ringing, bør du endre den tilbake til

standardinnstillingen Ingen detektert..

a Trykk **Menu**, **0** og **4**.

Grunn oppsett 4.Ringetone

- b Trykk **a** eller **b** for å velge Detektering eller Ingen detektert. Trykk **OK**.
- c Trykk **Stop/Exit**.

# <span id="page-131-0"></span>**Støy på telefonlinjen**

Hvis du har problemer med å sende og motta faks på grunn av støy på telefonlinjen, kan du redusere fakshastigheten for å minimalisere feil.

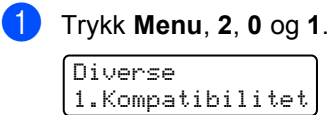

- b Trykk **a** eller **b** for å velge Grunnl. (VoIP) eller Normal (eller  $H\phi y$ ).
	- Grunn1. (VoIP) reduserer modemhastigheten til 9600 bps. og deaktiverer feilkorrigeringsmodusen (Error Correction Mode – ECM).

For vanlig telefonlinje: Prøv denne innstillingen hvis det ofte er støy på den vanlige telefonlinjen.

Hvis du bruker VoIP: VoIPleverandører støtter fakstjenester med ulike standarder. Prøv denne innstillingen hvis det ofte oppstår feil ved faksoverføring.

- Normal angir modemhastigheten til 14400 bps.
- $\blacksquare$  Høy angir modemhastigheten til 33600 bps.

Trykk **OK**.

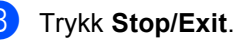

#### **Merk**

Når du endrer kompatibiliteten til Grunnl. (VoIP), kan du bare bruke ECM-funksjonen til å sende faks i farger.

# <span id="page-132-0"></span>**Meldinger om feil og vedlikehold**

Som for alle andre avanserte kontorprodukter, hender det at det vises meldinger om feil og vedlikehold. De vanligste meldingene om feil og vedlikehold vises nedenfor.

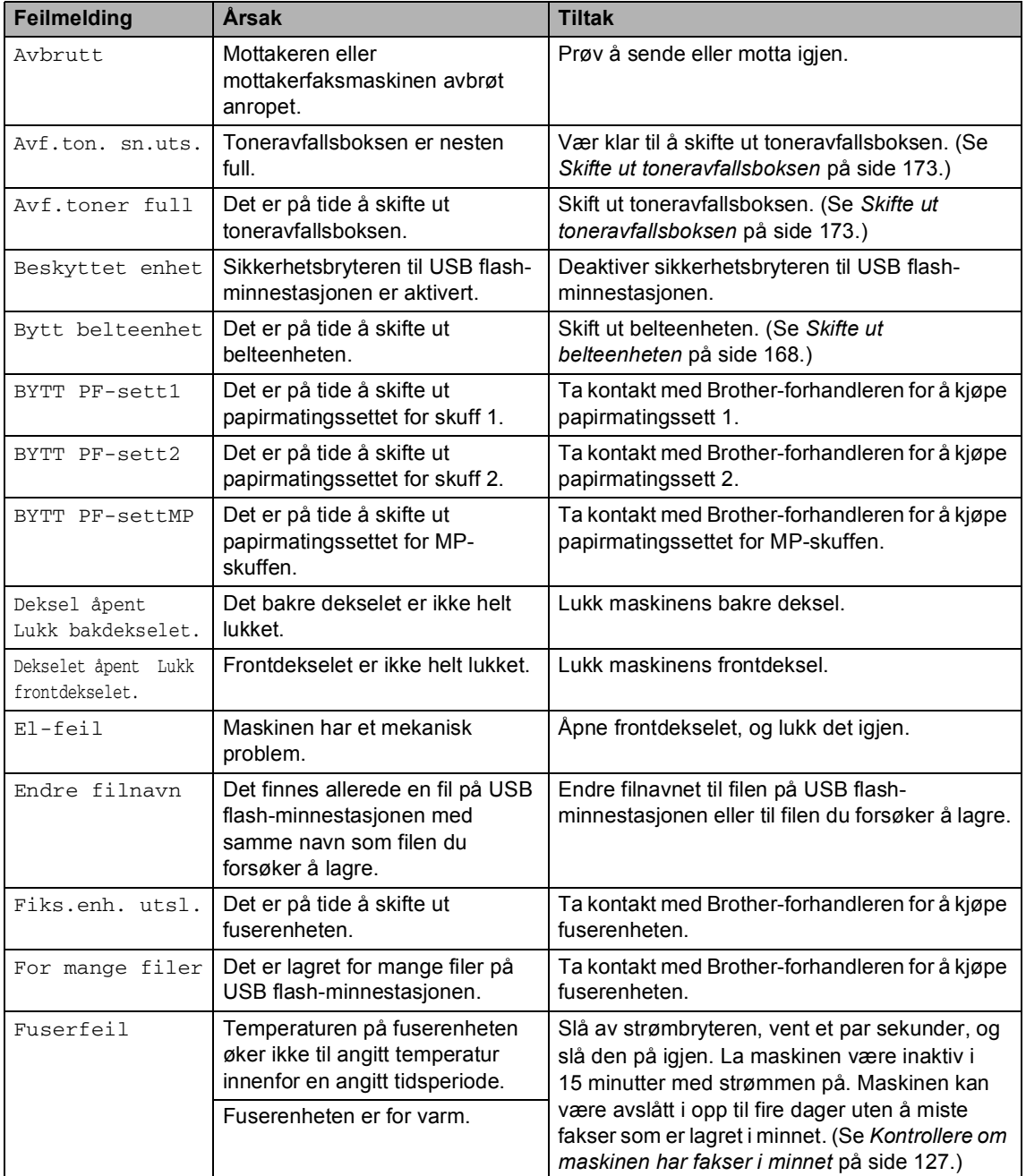

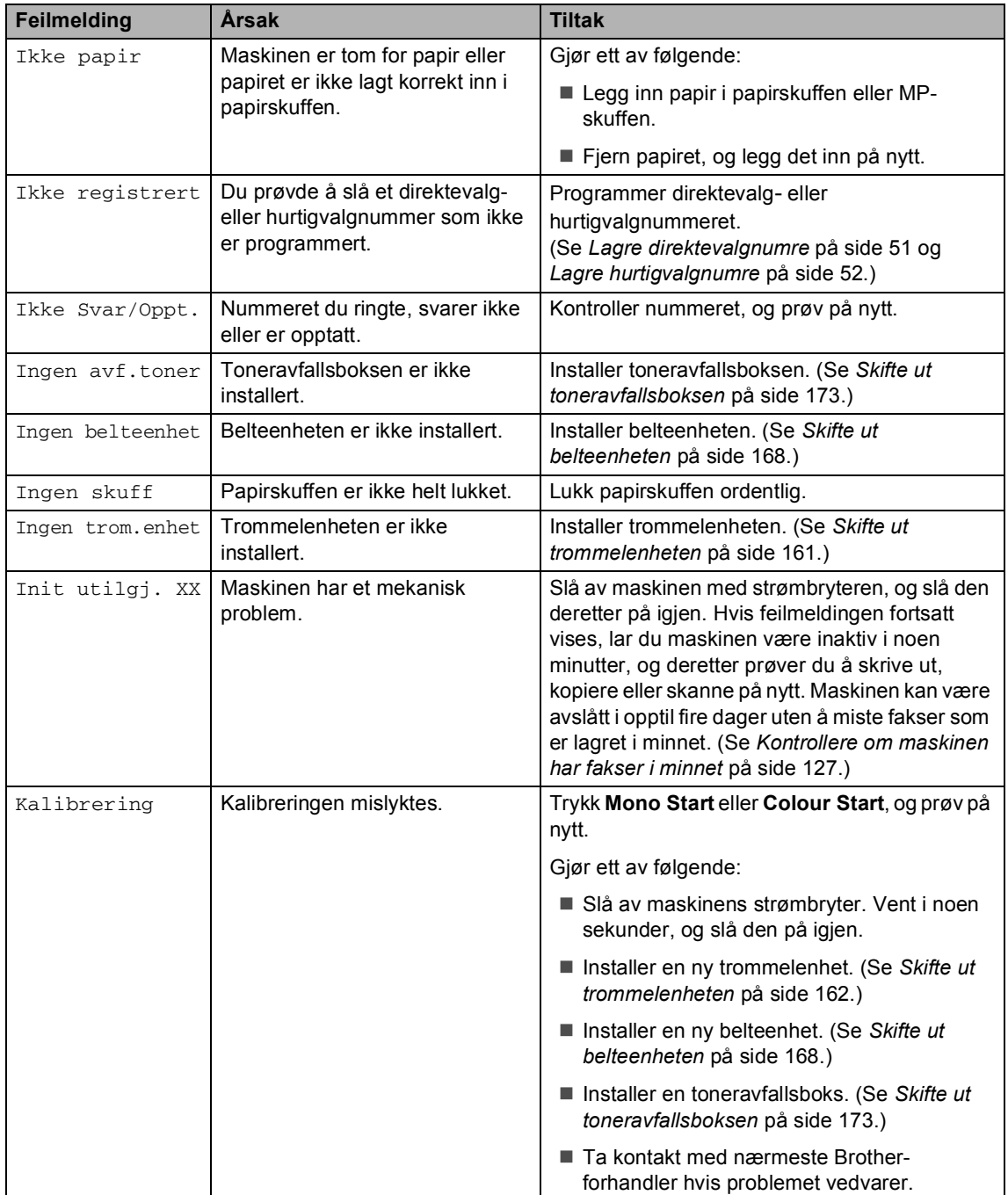

<span id="page-134-0"></span>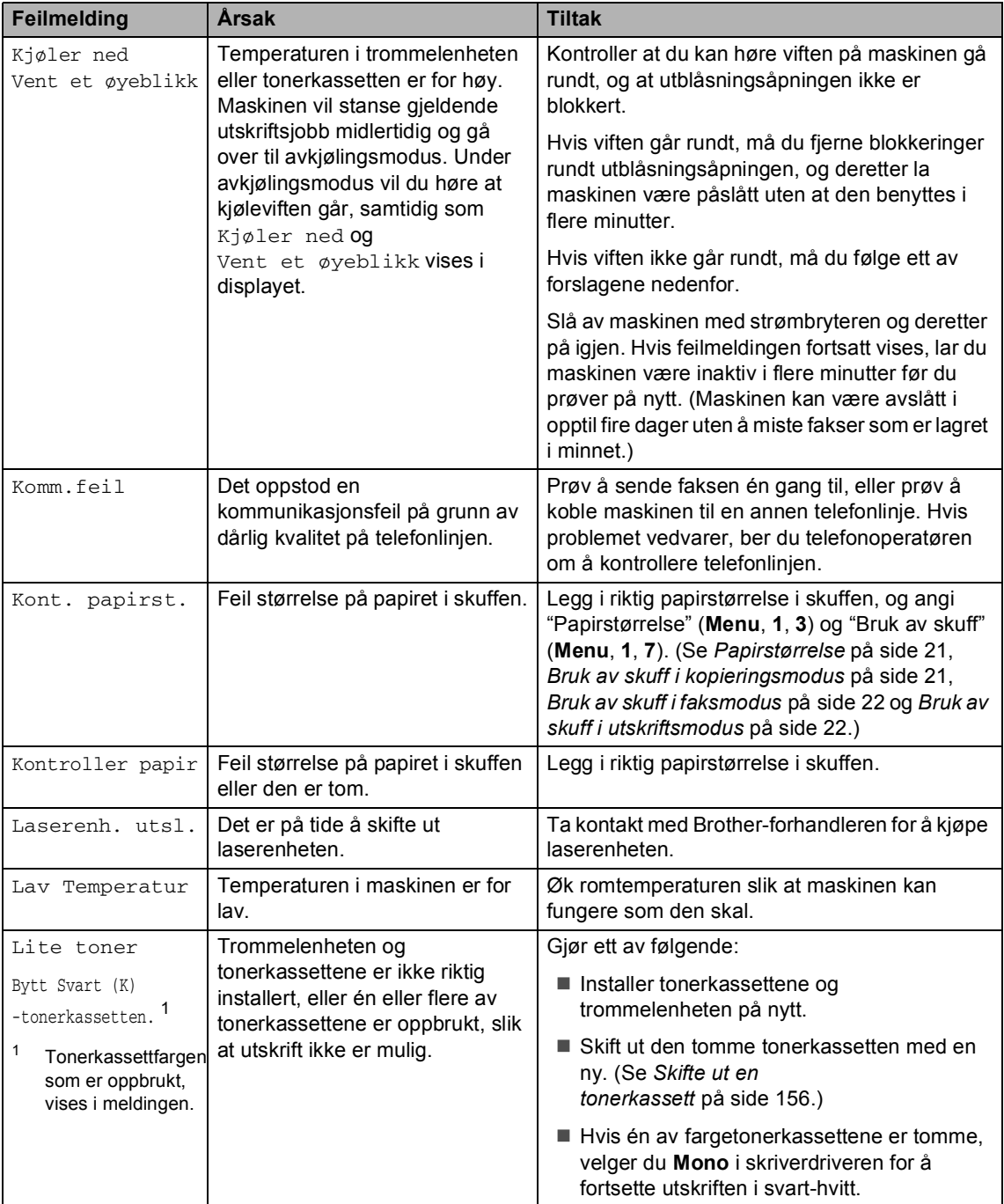

<span id="page-135-0"></span>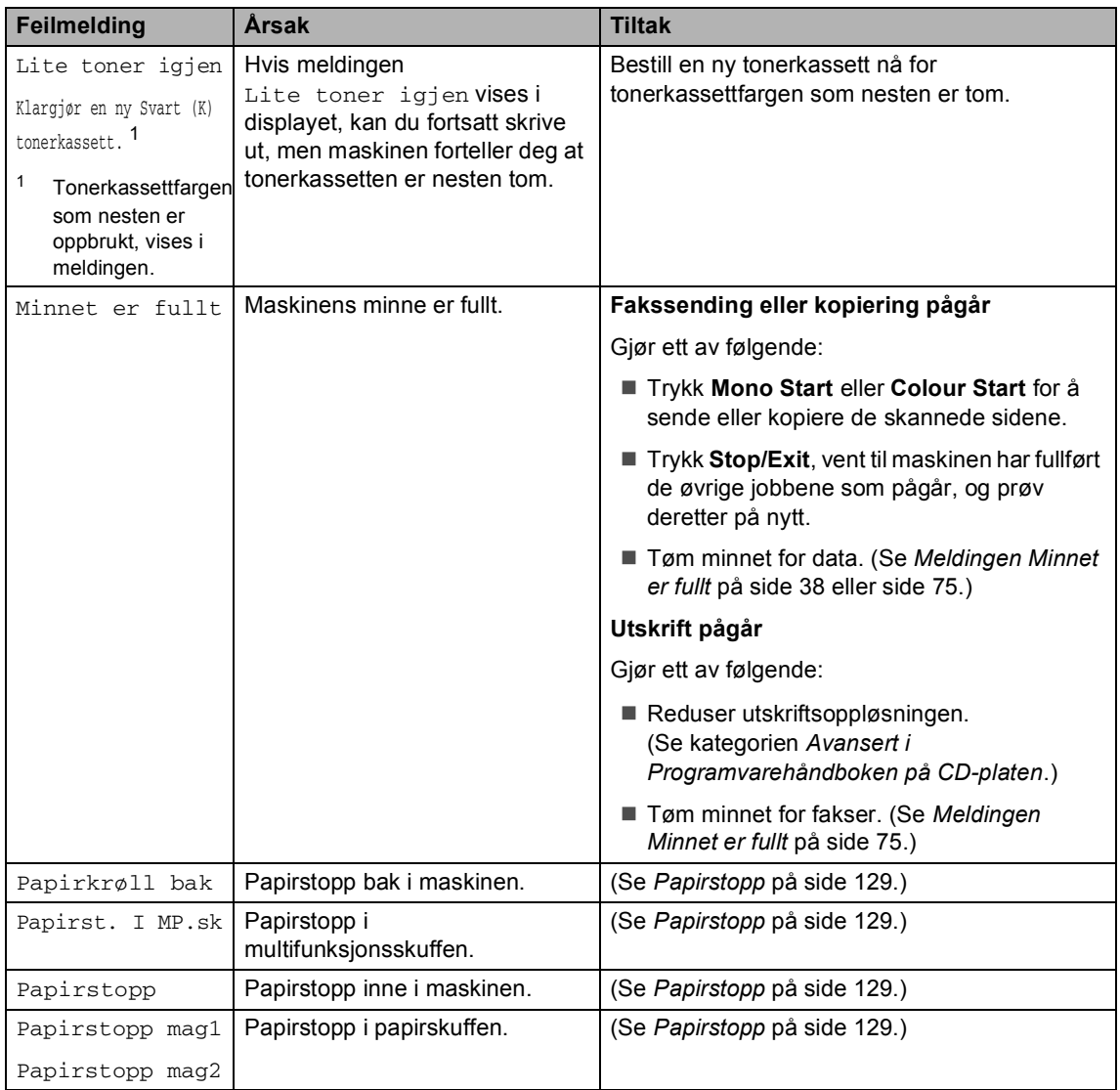

<span id="page-136-0"></span>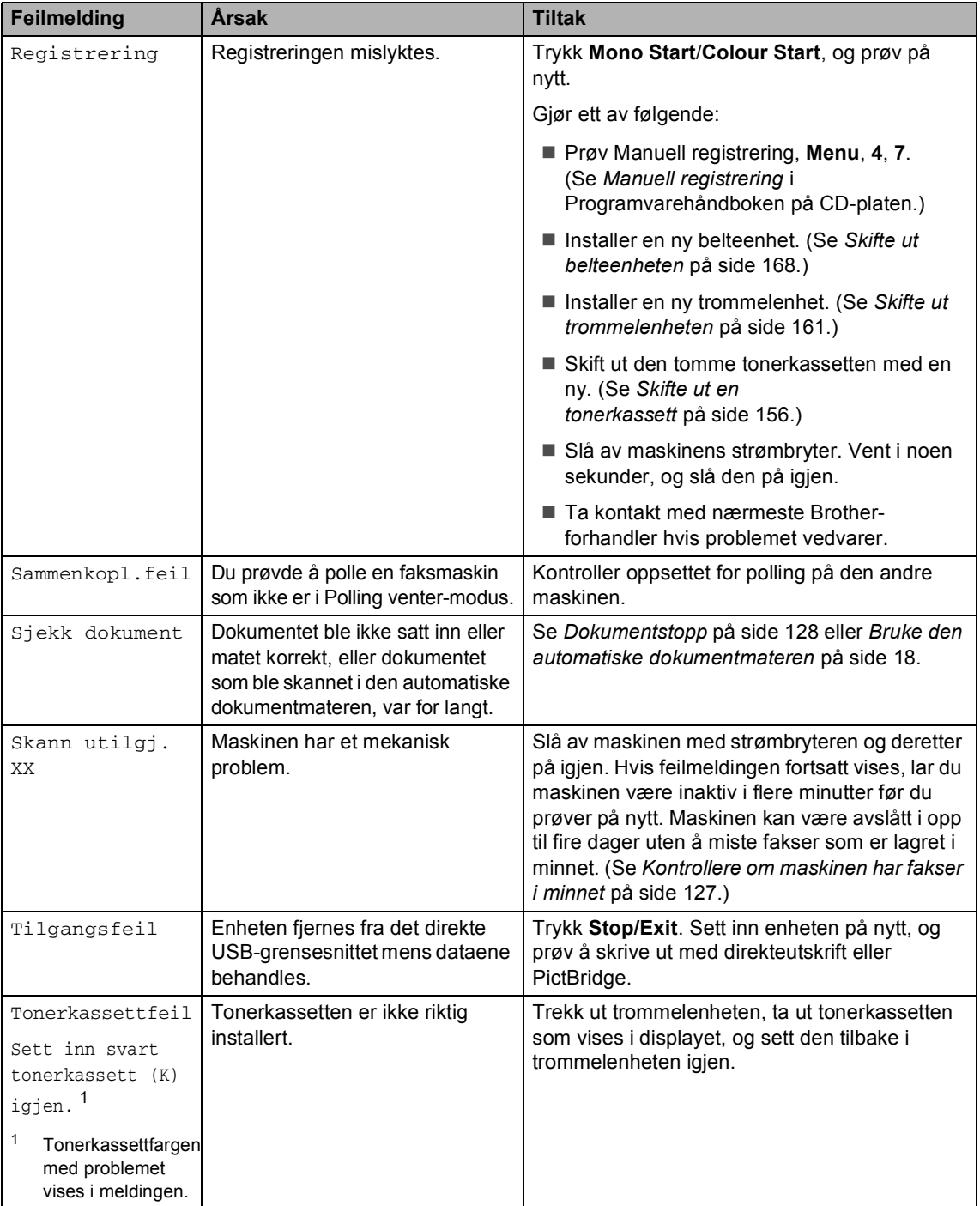

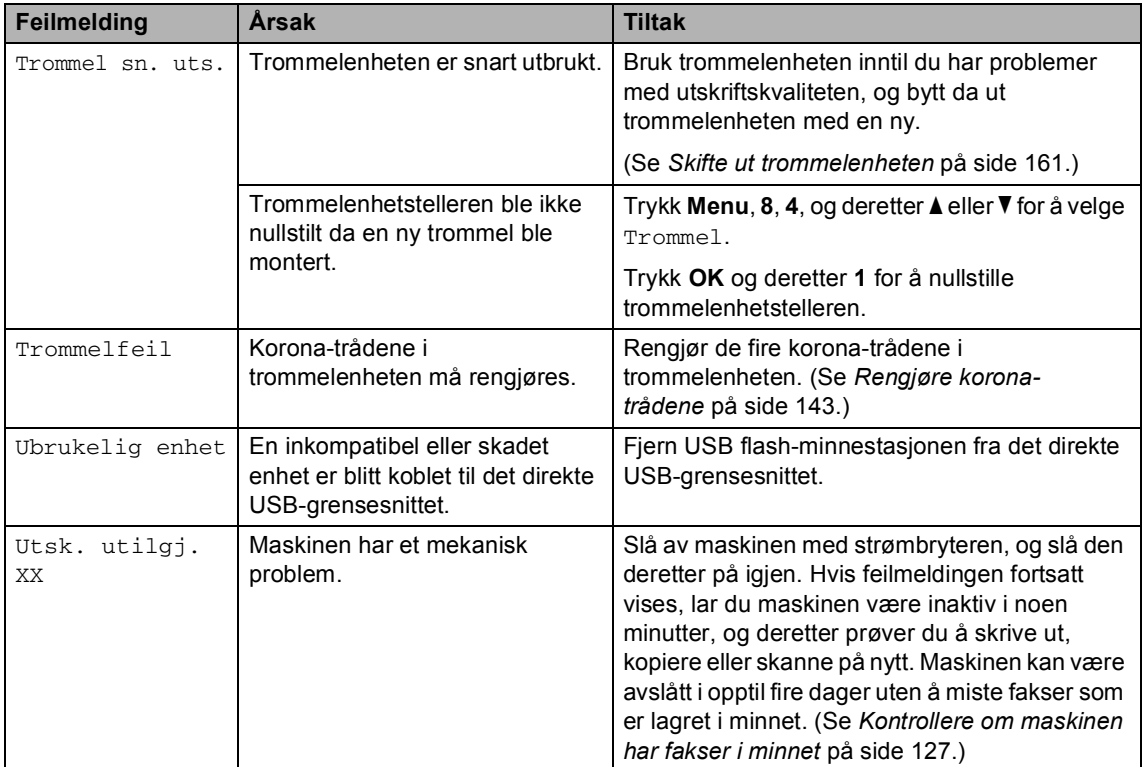

### <span id="page-138-0"></span>**Kontrollere om maskinen har fakser i minnet**

Hvis det vises en feilmelding i displayet, kan du kontrollere om det ligger fakser i maskinens minne.

<span id="page-138-3"></span>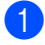

a Trykk **Menu**, **9**, **0** og **1**.

<span id="page-138-4"></span>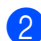

b Gjør ett av følgende:

- Hvis meldingen Ingen data vises i displayet, ligger det ingen fakser i maskinens minne. Trykk **OK**.
- Hvis meldingen S1å fax Nr. vises i displayet, ligger det fakser i maskinens minne.
	- Du kan sende faksene til en annen faksmaskin. (Se *[Sende](#page-138-1)  [fakser til en annen](#page-138-1)  faksmaskin* [på side 127.](#page-138-1))
	- Du kan sende faksene fra maskinens minne til datamaskinen. (Se *[Sende fakser](#page-138-2)  [til datamaskinen](#page-138-2)* på side 127.)

# **Merk**

Du kan sende faksaktivitetsrapporten til en annen faksmaskin ved å trykke **Menu, 9, 0, 2** i trinn  $\bullet$ .

### <span id="page-138-1"></span>**Sende fakser til en annen faksmaskin <sup>C</sup>**

Hvis du ikke har innstilt apparat-IDen, kan du ikke åpne faksoverføringsmodus.

- Følg trinn  $\bigcirc$  $\bigcirc$  $\bigcirc$  og  $\bigcirc$  i *Kontrollere om [maskinen har fakser i](#page-138-0)  minnet* [på side 127](#page-138-0).
- **Skriv inn faksnummeret som faksene** skal sendes til.

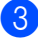

c Trykk **Mono Start** eller **Colour Start**.

# <span id="page-138-2"></span>**Sende fakser til datamaskinen**

Du kan flytte faksene fra maskinens minne til datamaskinen.

- Hvis du h[a](#page-138-3)r fulgt trinn  $\bigcirc$  $\bigcirc$  $\bigcirc$  og  $\bigcirc$  i *[Kontrollere om maskinen har fakser i](#page-138-0)  minnet* [på side 127](#page-138-0), trykker du **Stop/Exit**.
- Kontroller at du har installert **MFL-Pro Suite** på datamaskinen, og aktiver deretter **PC-FAKS Mottak** på datamaskinen. (Vil du vite mer om PC-FAX-mottak, kan du se *PC-FAX-mottak i Programvarehåndboken på CD-platen*.)
- Kontroller at du har innstilt PC mottak på maskinen. (Se *[PC-FAX](#page-67-0)mottak* [på side 56](#page-67-0).) Under oppsettet vises en melding i displayet om du vil sende faksene til datamaskinen.

 $\overline{4}$  Gjør ett av følgende:

- Vil du sende alle faksene til datamaskinen, trykker du **1**.
- Vil du avslutte og la faksene bli værende i minnet, trykker du **2**.
- **6** Følgende melding vises i displayet:

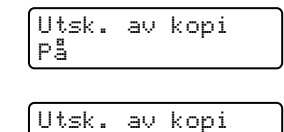

Av

Trykk  $\triangle$  eller  $\nabla$  for å velge På eller Av. Trykk **OK**.

### f Trykk **Stop/Exit**.

### **Merk**

Hvis det vises en feilmelding i displayet etter at faksene er blitt sendt, kobler du ut strømmen på maskinen i flere minutter, før du kobler den til igjen.

Velger du Utsk. av kopi På, skriver maskinen dessuten ut faksen på maskinen slik at du får en kopi. Dette er en sikkerhetsfunksjon i tilfelle det oppstår et strømbrudd før faksen videresendes, eller det er et problem med mottaksmaskinen. Maskinen kan lagre faksene i opptil fire dager hvis det oppstår et strømbrudd.

# <span id="page-139-0"></span>**Dokumentstopp**

Følg trinnene nedenfor hvis dokumentet blir sittende fast.

#### **Dokumentstans øverst i dokumentmaterenheten <sup>C</sup>**

Dokumentet kan sette seg fast hvis det ikke settes inn eller mates på rett måte, eller hvis det er for langt. Følg trinnene nedenfor for å fjerne et dokument som har satt seg fast.

- Fjern papir som ikke sitter fast, fra dokumentmateren.
- 

**Åpne dekselet på dokumentmateren.** 

**3** Trekk det fastkjørte dokumentet ut mot venstre.

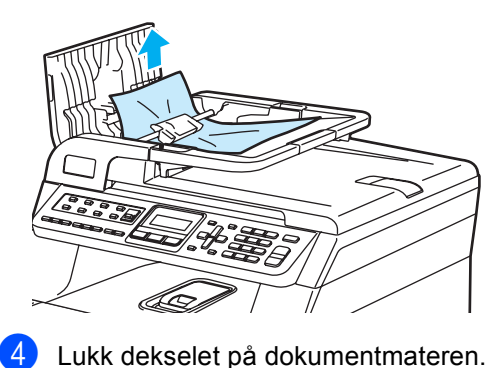

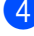

e Trykk **Stop/Exit**.

#### **Dokumentet sitter fast under dokumentdekselet <sup>C</sup>**

- **1** Fiern papir som ikke sitter fast, fra dokumentmateren.
- Løft opp dokumentdekselet.
- c Trekk det fastkjørte dokumentet ut mot høyre.

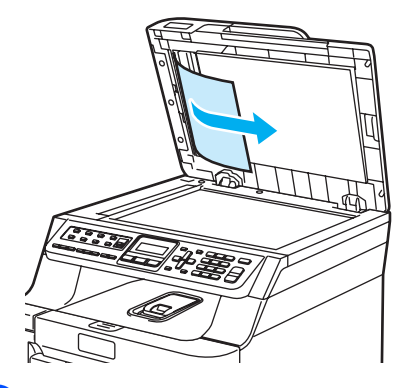

- $\left(4\right)$  Lukk dokumentdekselet.
- e Trykk **Stop/Exit**.

#### **Dokumentet sitter fast ved utgangspapirskuffen <sup>C</sup>**

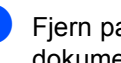

 $\blacksquare$  Fiern papir som ikke sitter fast, fra dokumentmateren.

b Trekk det fastkjørte dokumentet ut mot høyre.

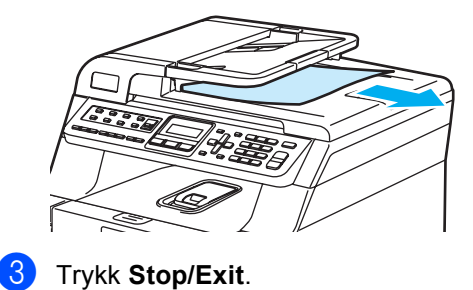

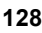

# <span id="page-140-0"></span>**Papirstopp**

Følg trinnene i dette avsnittet for å fjerne papirstopp.

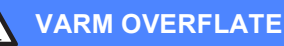

Når du nettopp har brukt maskinen, er enkelte komponenter inne i maskinen svært varme. Når du åpner frontdekselet eller det bakre dekselet på maskinen, må du IKKE berøre komponentene som er skyggelagt på tegningen.

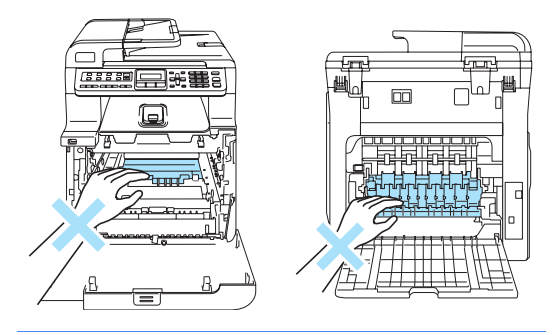

### **Merk**

Følgende navn på papirskuffene vises i displayet:

- Vanlig papirskuff: mag1
- Ekstra skuff nederst: mag2
- Multifunksjonsskuff: MP.sk

#### **Papiret sitter fast i**   $mu$ Itifunksjonsskuffen

Følg trinnene nedenfor hvis Papirst. I MP.sk vises i displayet:

Papirst. I MP.sk

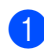

Fjern papiret fra multifunksjonsskuffen.

Fiern fastkjørt papir i og rundt multifunksjonsskuffen.

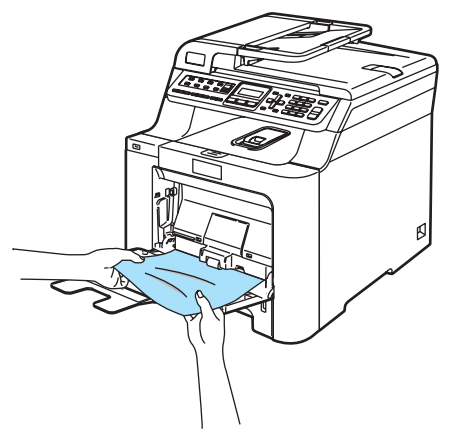

**C**

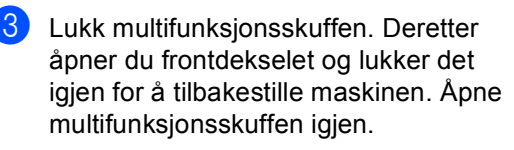

Luft papirbunken, og legg den deretter tilbake i multifunksjonsskuffen.

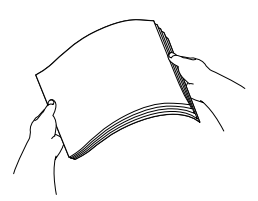

Når du legger inn papir i multifunksjonsskuffen, må du kontrollere at papiret er plassert under papirførerne for maksimal papirhøyde på begge sider av skuffen.

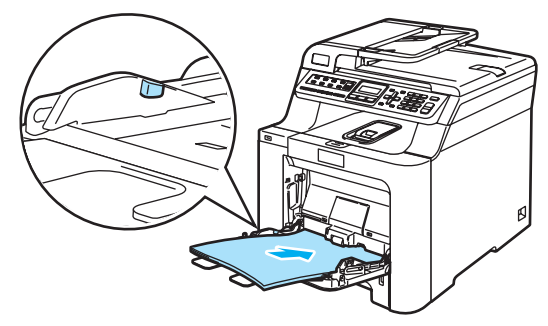

#### **Papirstopp i magasin 1 eller magasin 2**

Følg trinnene nedenfor hvis Papirstopp mag1 eller Papirstopp mag2 vises i displayet.

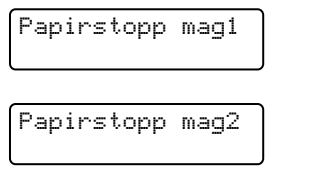

Trekk papirskuffen helt ut av maskinen.

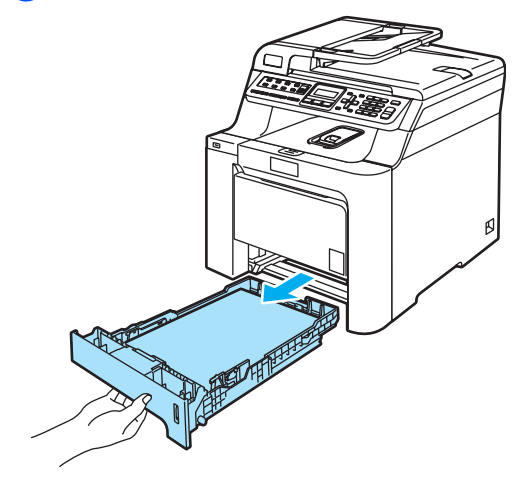

b Bruk begge hendene til å trekke ut det fastkjørte papiret forsiktig.

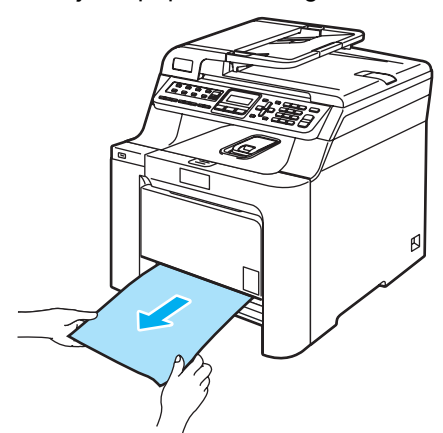

**3** Kontroller at papiret er under maksimal papirkapasitet. Trykk på den grønne utløserhendelen samtidig som du skyver papirførerne slik at de tilpasses størrelsen på papiret. Kontroller at papirførerne sitter godt fast i sporene.

 $\left(4\right)$  Legg papirbunken godt tilbake i maskinen.

#### **Papirstopp inne i maskinen**

Følg trinnene nedenfor hvis Papirstopp vises i displayet:

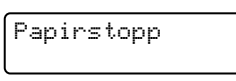

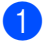

Trekk papirskuffen helt ut av maskinen.

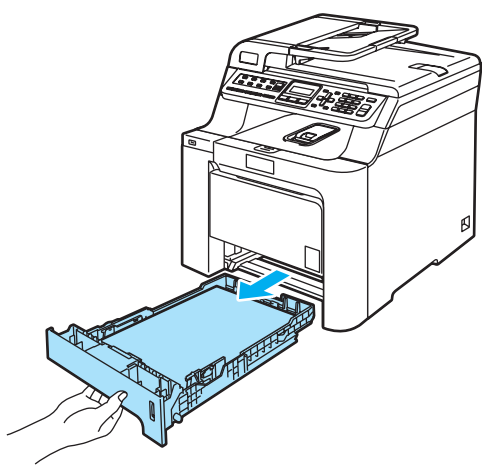

b Bruk begge hendene til å trekke ut det fastkjørte papiret forsiktig.

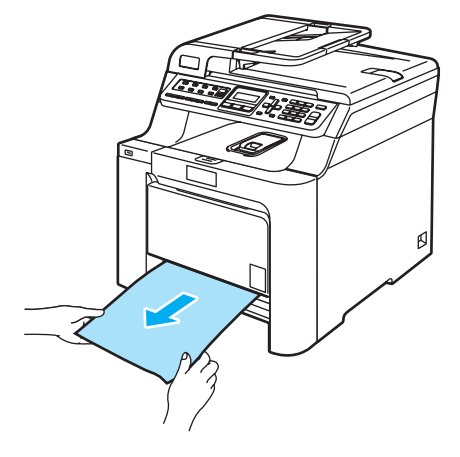

**3** Trykk frontdekselets utløserknapp, og åpne deretter frontdekselet.

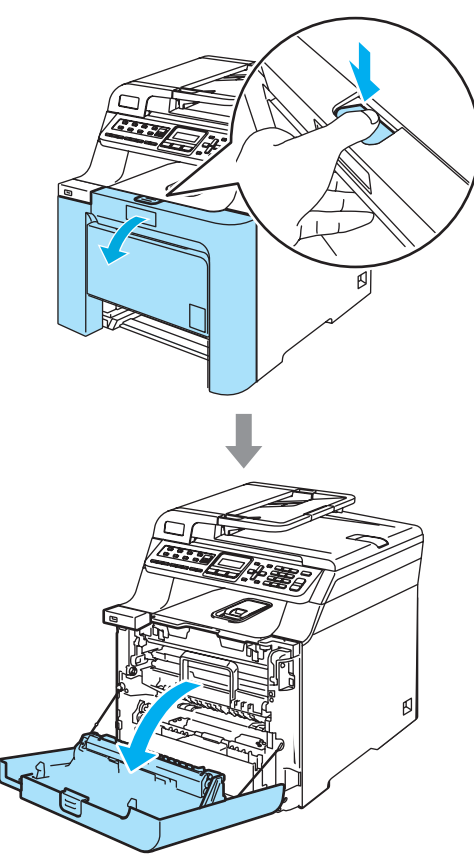

4 Hold i det grønne håndtaket på trommelenheten. Løft opp trommelenheten, og trekk den deretter ut til den stanser.

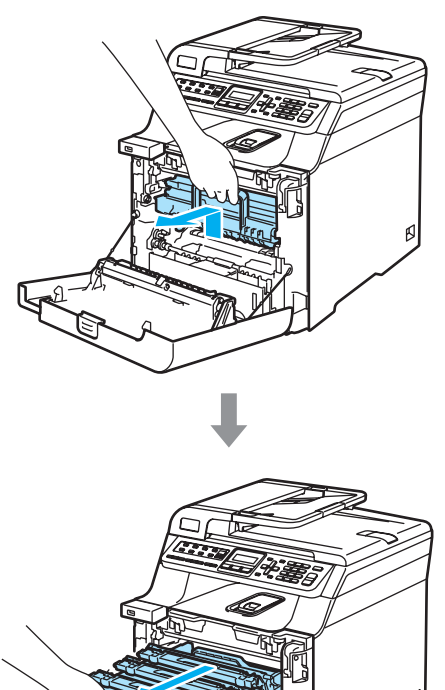

**5** Frigi den grå låsehendelen (1) på venstre side av maskinen. Løft opp fronten på trommelenheten, og trekk trommelenheten helt ut av maskinen ved hjelp av de grønne håndtakene på trommelenheten.

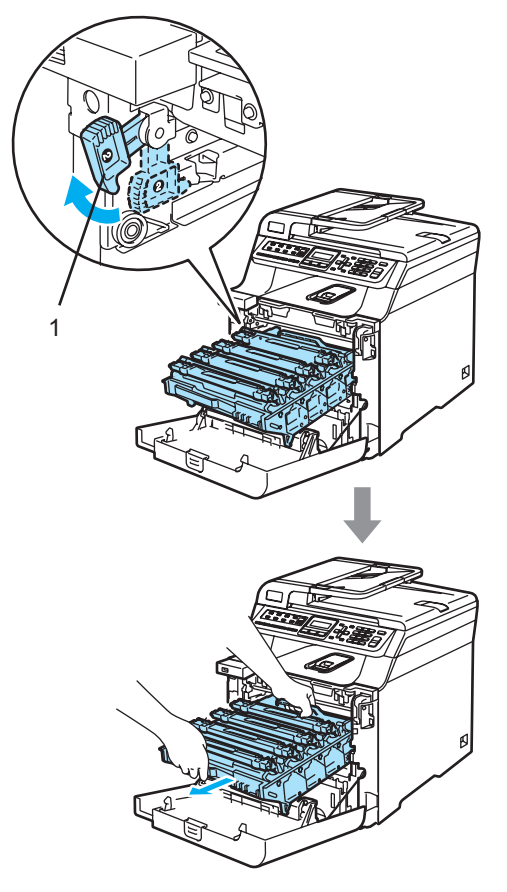

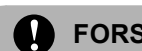

#### **FORSIKTIG**

Sørg for å løfte trommelenheten etter håndtakene. Du må IKKE holde i sidene på trommelenheten.

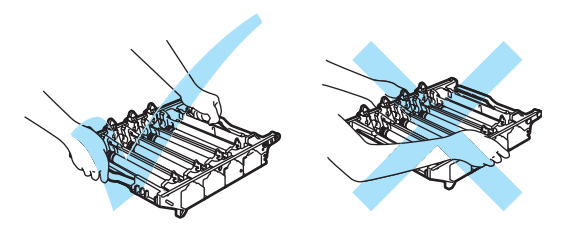

Vi anbefaler at du plasserer trommelenheten på et flatt underlag som er beskyttet med papir eller en duk i tilfelle tonersøl eller tonersprut.

For å unngå skader på maskinen som følge av statisk elektrisitet, må du IKKE berøre elektrodene som vises på tegningen.

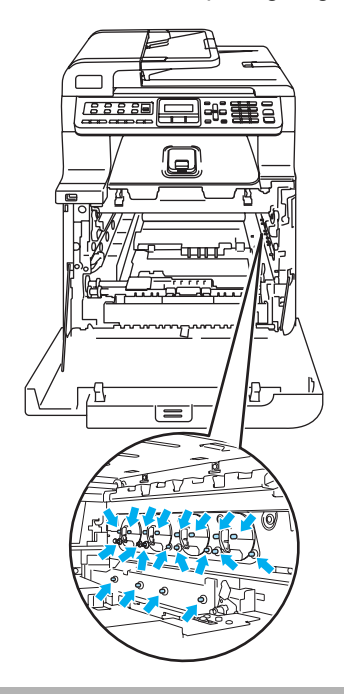
**6** Det fastsatte papiret kan trekkes ut sammen med tonerkassetten og trommelenheten, eller dette kan løsne papiret slik at du kan trekke det ut gjennom papirskuffåpningen.

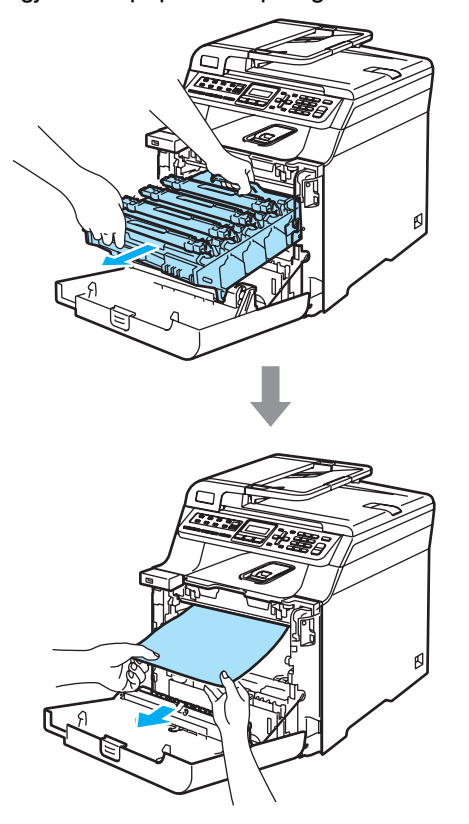

g Sett tilbake trommelenheten i maskinen som vist nedenfor.

**1** Kontroller at den grå låsehendelen (1) står vendt oppover, og sett inn trommelenheten i maskinen. Trykk ned den grå låsehendelen (1).

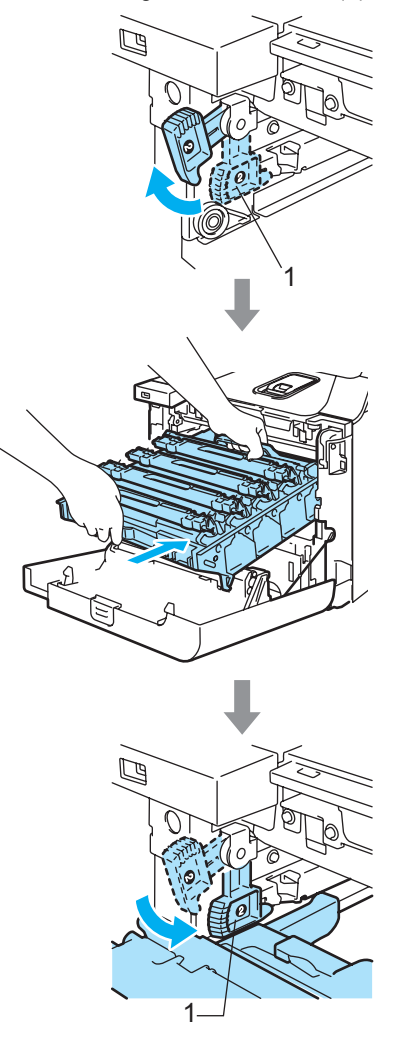

# **Merk**

Når du setter inn trommelenheten i maskinen, skal du samsvare de grønne styreskinnene (1) på håndtaket til trommelenheten med de grønne pilene (2) på hver side av maskinen.

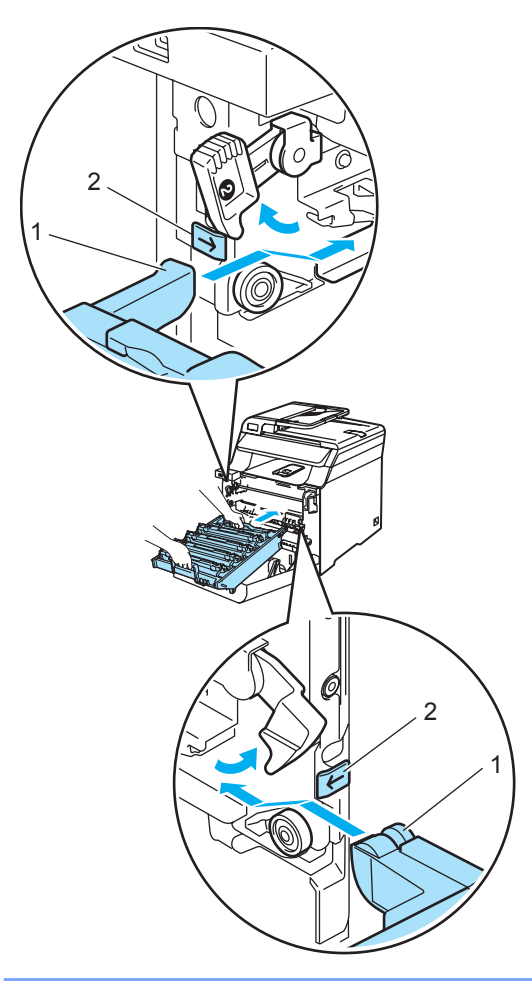

**2** Skyv inn trommelenheten til den stanser.

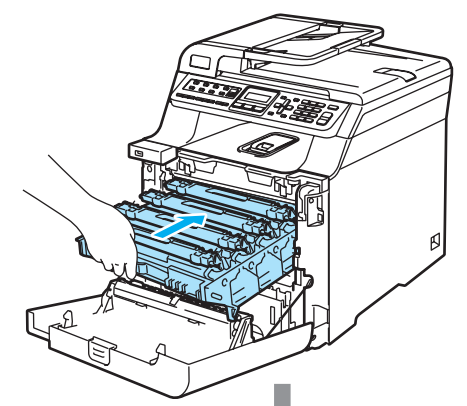

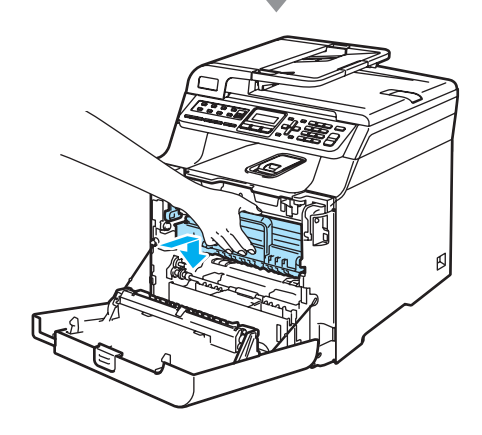

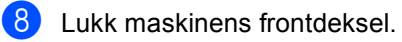

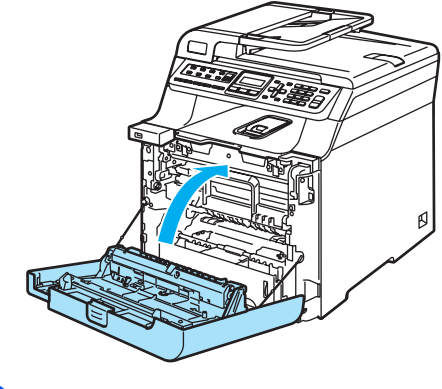

<sup>9</sup> Legg papirbunken godt tilbake i maskinen.

#### **Papirstopp bak i maskinen**

Følg trinnene nedenfor hvis Papirkrøll bak vises i displayet:

Papirkrøll bak

**1** Trykk på dekselets utløserhendel, og åpne frontdekselet.

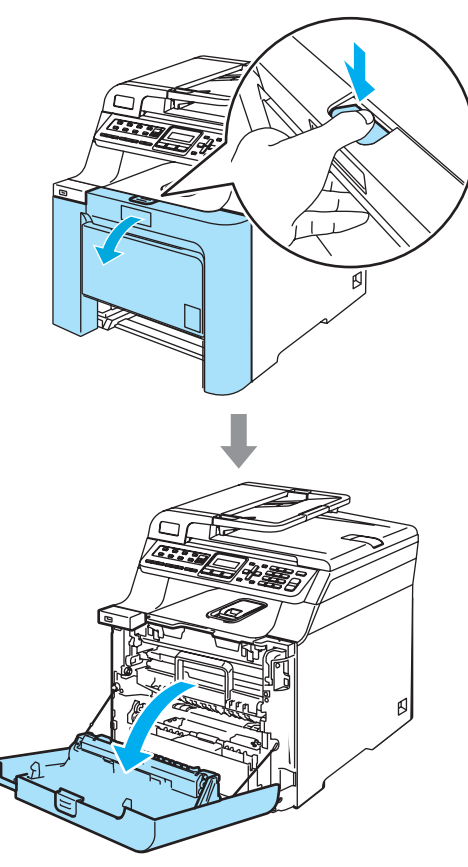

**2** Hold i det grønne håndtaket på trommelenheten. Løft opp trommelenheten, og trekk den deretter ut til den stanser.

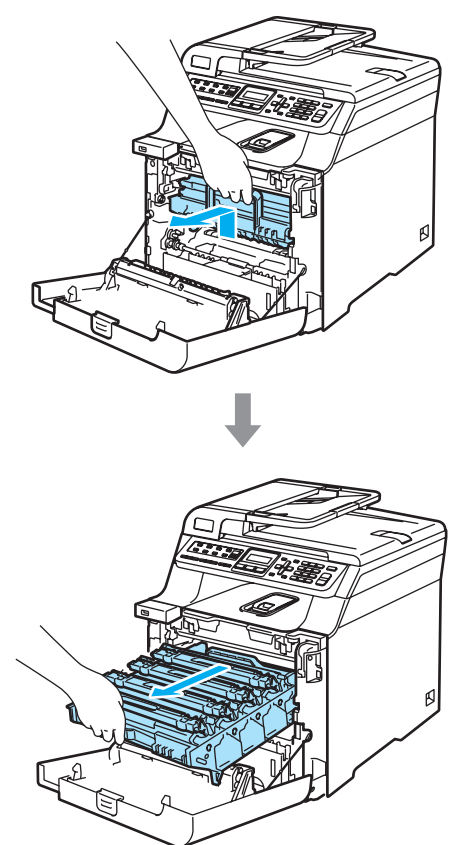

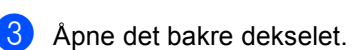

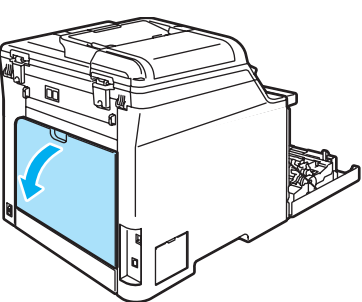

4 Trekk ned de to grønne hendlene, én på venstre side og én på høyre side, som vist på tegningen nedenfor, og legg deretter ned fuserdekselet (1).

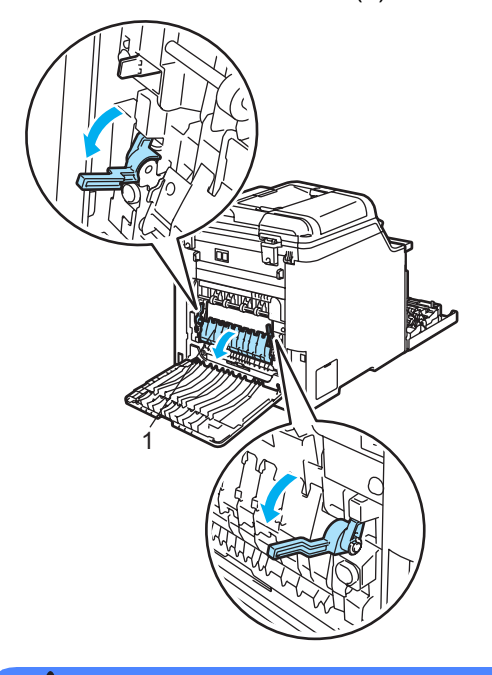

# **VARM OVERFLATE**

**ASS** 

Når du nettopp har brukt maskinen, er enkelte komponenter inne i maskinen svært varme. Når du åpner frontdekselet eller det bakre dekselet på maskinen, må du IKKE berøre komponentene som er skyggelagt på tegningen.

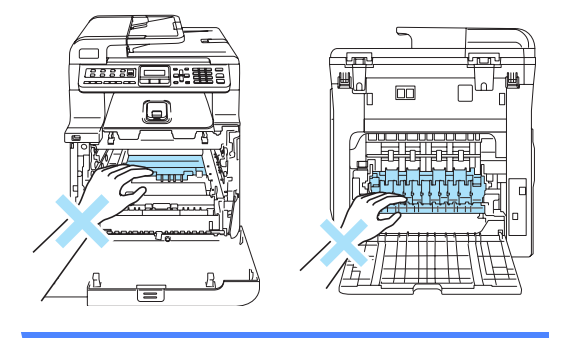

**6** Bruk begge hendene til å trekke det fastkjørte papiret ut av fuserenheten.

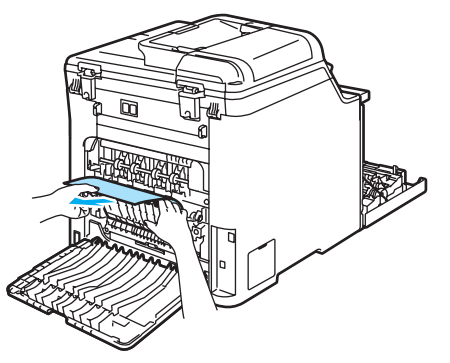

**6** Lukk fuserdekselet (1), og løft opp de to grønne hendlene på venstre og høyre side.

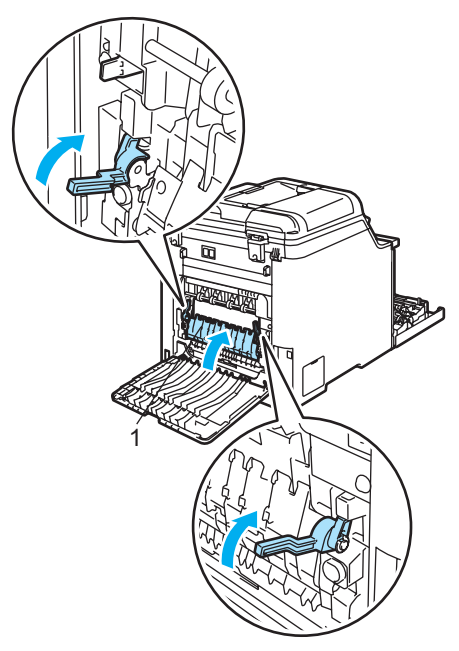

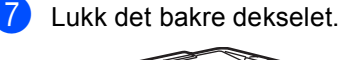

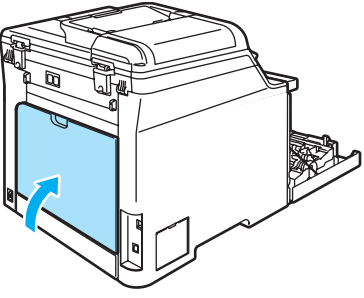

8 Sett inn trommelenheten og tonerkassettenheten i maskinen igjen.

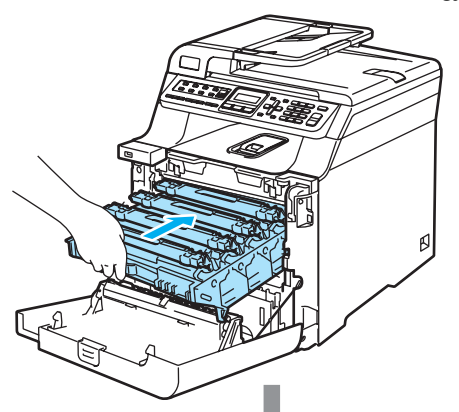

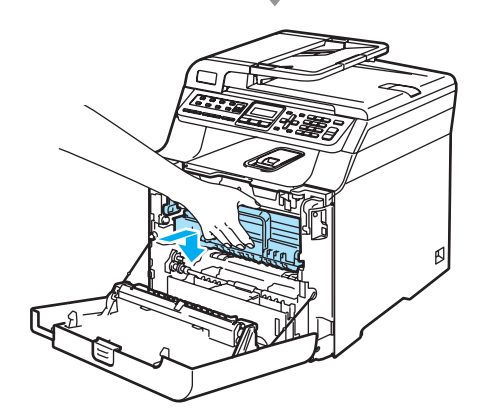

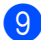

**9** Lukk maskinens frontdeksel.

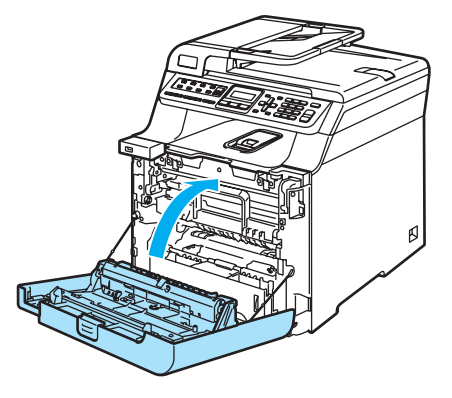

# <span id="page-148-0"></span>**Regelmessig**   $v$ edlikehold

#### **FORSIKTIG**

Trommelenheten inneholder toner, så den må derfor behandles med forsiktighet. Hvis du får tonersprut på hender eller klær, tørker du det umiddelbart vekk eller vasker det av med kaldt vann.

# **Rengjøre maskinen utvendig**

### **FORSIKTIG**

Bruk nøytrale vaskemidler. Hvis du bruker flyktige væsker som tynner eller bensin, vil det skade maskinens overflate.

Bruk IKKE rengjøringsmidler som inneholder ammoniakk.

Bruk IKKE isopropylalkohol for å fjerne smuss fra kontrollpanelet. Det kan føre til at panelet slår sprekker.

IKKE bruk brennbare substanser eller spray når du skal rengjøre maskinen innvendig eller utvendig. Dette kan føre til brann eller elektrisk støt.

#### **Slik rengjør du maskinen utvendig:**

- Slå av maskinens strømbryter. Trekk først ut telefonledningen, og trekk deretter strømkabelen ut av stikkontakten.
	- **Trekk papirskuffen helt ut av maskinen.**

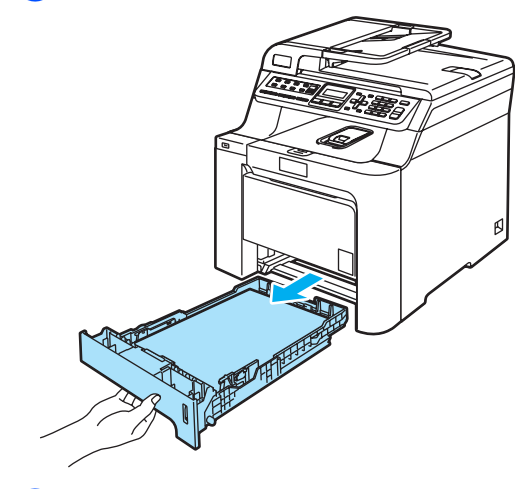

Tørk av maskinen utvendig med en tørr, lofri klut for å fjerne støv.

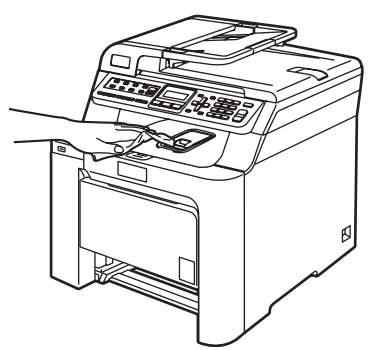

Fjern det som måtte sitte fast inne i papirskuffen.

**b** Tørk av papirskuffen innvendig med en tørr, lofri klut for å fjerne støv.

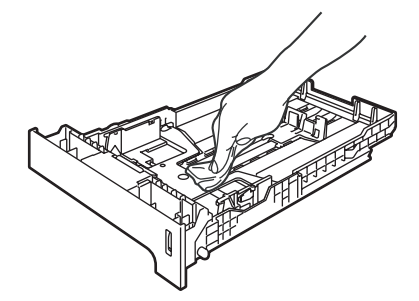

- 6 Legg tilbake papiret, og sett papirskuffen godt tilbake i maskinen igjen.
- 7 Plugg først maskinens strømkabel inn i stikkontakten igjen, og tilkoble deretter alle kablene og telefonledningen. Slå på maskinens strømbryter.

# **Rengjøre skanneren**

- **1** Slå av maskinens strømbryter. Koble fra alle kabler, og trekk først ut telefonledningen, og trekk deretter strømkabelen ut av stikkontakten.
- **2** Løft opp dokumentdekselet (1). Rengjør den hvite plastoverflaten (2) og skannerglassplaten (3) på undersiden av den med en myk, lofri klut fuktet med et ikke-brennbart rengjøringsmiddel for glass.

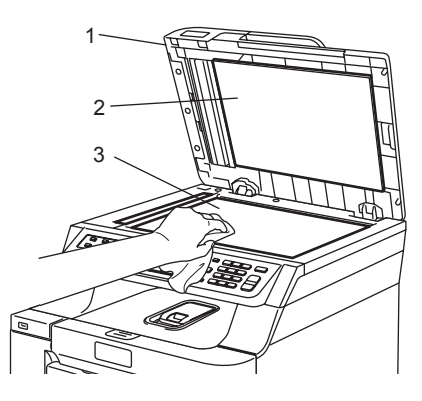

**3** I dokumentmaterenheten rengjør du den hvite plaststangen (1) og glasslisten (2) under den med en myk, lofri klut fuktet med et ikke-brennbart rengjøringsmiddel for glass.

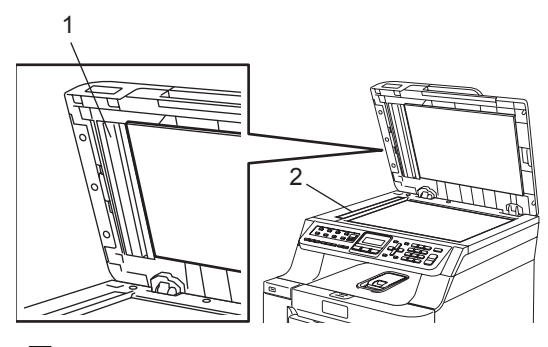

### **Merk**

I tillegg til å rengjøre skannerglassplaten og glasslisten med et tungtantennelig rengjøringsmiddel for glass, stryk fingertuppen over glasslisten for å kjenne om det er noe der. Hvis du kjenner at det er smuss på, rengjør stripen igjen noen ganger.

Det kan hende du må gjenta rengjøringsprosessen tre eller fire ganger. Ta en kopi etter hver rengjøring for å teste.

Plugg først maskinens strømkabel inn i stikkontakten igjen, og tilkoble deretter alle kablene og telefonledningen. Slå på maskinens strømbryter.

# <span id="page-150-0"></span>**Rengjøre**   $I$ aserskannervinduet

#### **FORSIKTIG**

Bruk IKKE isopropylalkohol til å rengjøre laserskannervinduene.

**C**

Berør IKKE laserskannervinduene med fingrene.

- Slå av maskinens strømbryter. Koble fra alle kabler, og trekk først ut telefonledningen, og trekk deretter strømkabelen ut av stikkontakten.
	-

b Trykk frontdekselets utløserknapp, og åpne deretter frontdekselet.

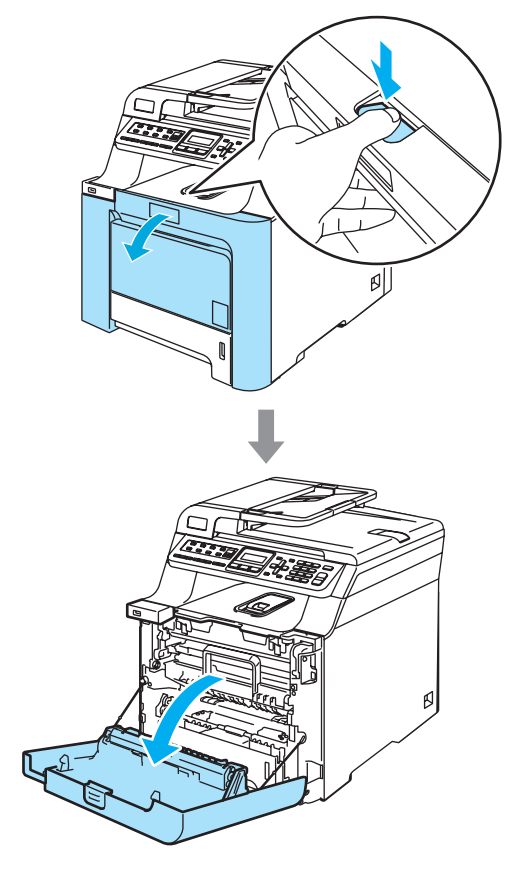

**6** Hold i det grønne håndtaket på trommelenheten. Løft opp trommelenheten, og trekk den deretter ut til den stanser.

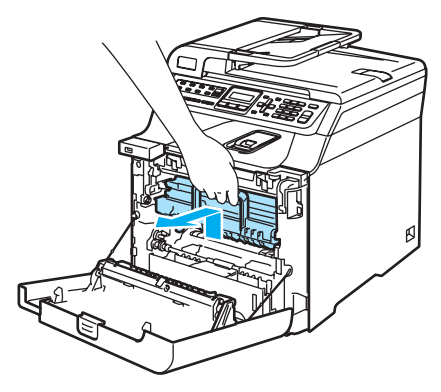

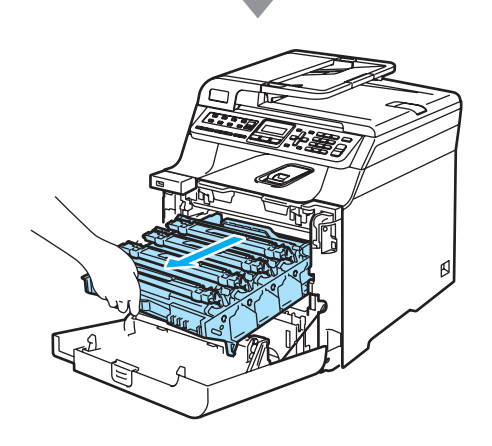

4 Frigi den grå låsehendelen (1) på venstre side av maskinen. Løft fronten på trommelenheten, og trekk trommelenheten helt ut av maskinen ved hjelp av de grønne håndtakene på trommelenheten.

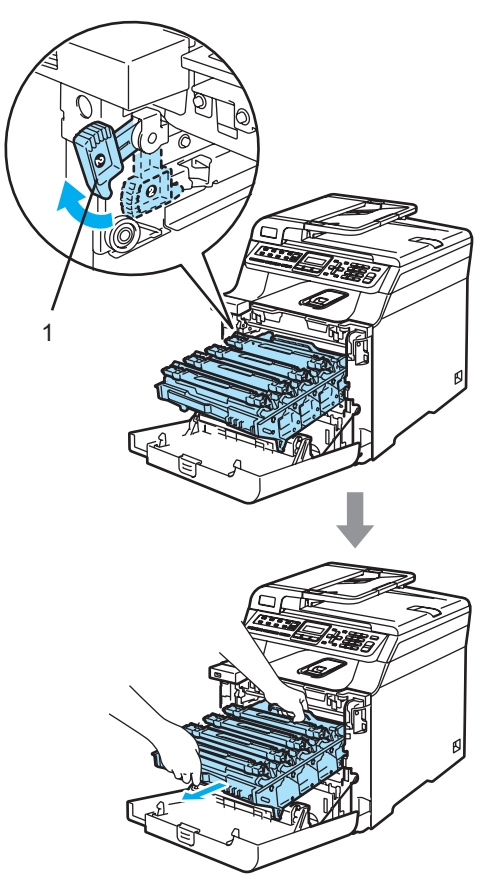

# **VARM OVERFLATE**

Når du nettopp har brukt maskinen, er enkelte komponenter inne i maskinen svært varme. Når du åpner frontdekselet på maskinen, må du IKKE berøre komponentene som er skyggelagt på tegningen.

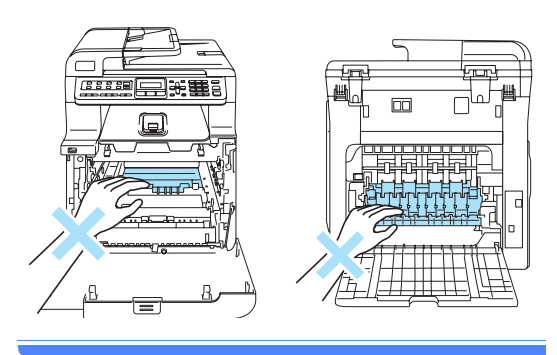

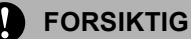

Sørg for å løfte trommelenheten etter håndtakene. Du må IKKE holde i sidene på trommelenheten.

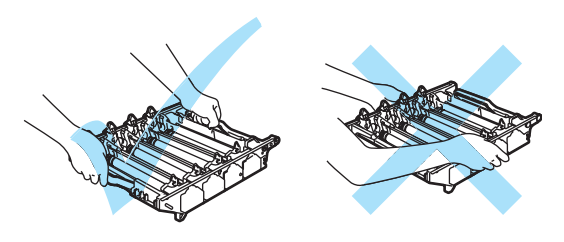

Vi anbefaler at du plasserer trommelenheten på et flatt underlag som er beskyttet med papir eller en duk i tilfelle tonersøl eller tonersprut.

For å unngå skader på maskinen som følge av statisk elektrisitet, må du IKKE berøre elektrodene som vises på tegningen.

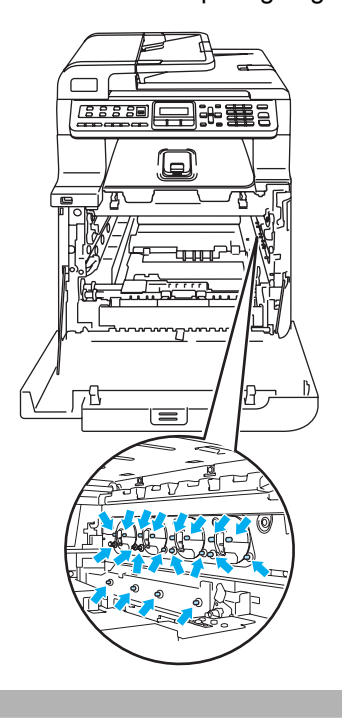

**5** Tørk av skannervinduene (1) med en tørr, lofri klut.

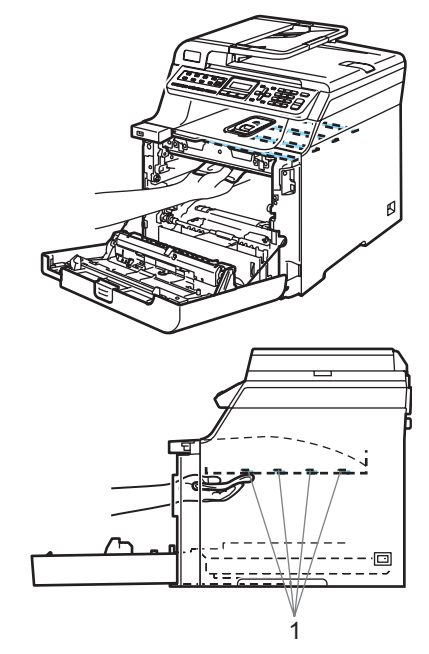

- **6** Sett tilbake trommelenheten i maskinen som vist nedenfor.
	- **1** Kontroller at den grå låsehendelen (1) står vendt oppover, og sett inn trommelenheten i maskinen. Trykk ned den grå låsehendelen (1).

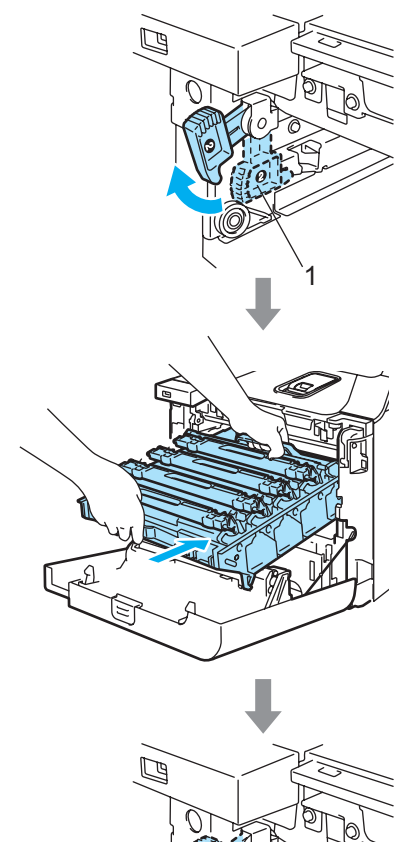

1

# **Merk**

Når du setter inn trommelenheten i maskinen, skal du samsvare de grønne styreskinnene (1) på håndtaket til trommelenheten med de grønne pilene (2) på hver side av maskinen.

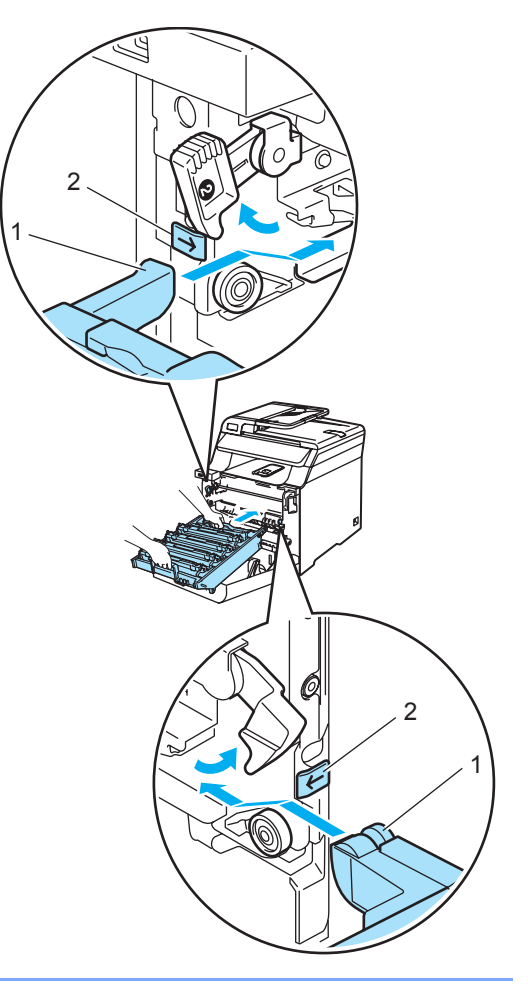

**2** Skyv inn trommelenheten til den stanser.

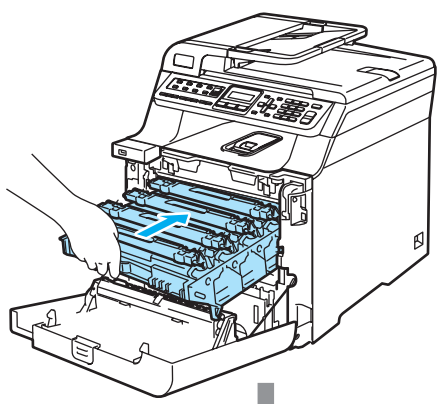

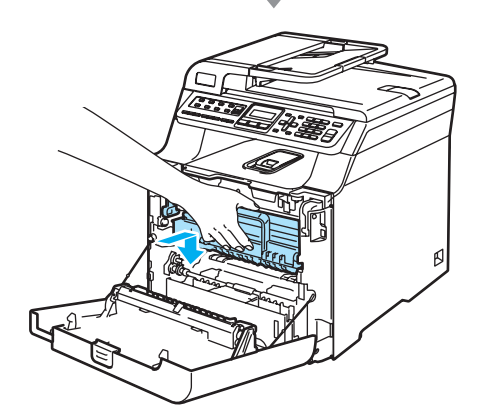

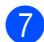

Lukk maskinens frontdeksel.

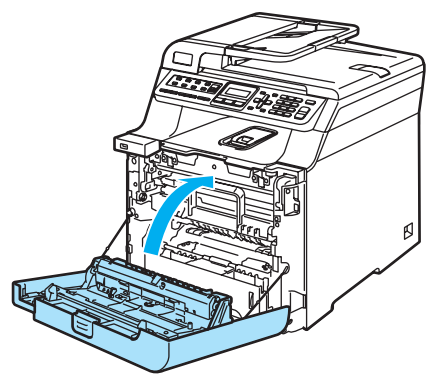

8 Plugg først maskinens strømkabel inn i stikkontakten igjen, og tilkoble deretter alle kablene og telefonledningen. Slå på maskinens strømbryter.

# <span id="page-154-0"></span>**Rengjøre korona-trådene**

Hvis du har problemer med utskriftskvaliteten, kan du rengjøre koronatrådene som vist nedenfor:

- Slå av maskinens strømbryter. Trekk først ut telefonledningen, og trekk deretter strømkabelen ut av stikkontakten.
- 2) Trykk frontdekselets utløserknapp, og åpne deretter frontdekselet.

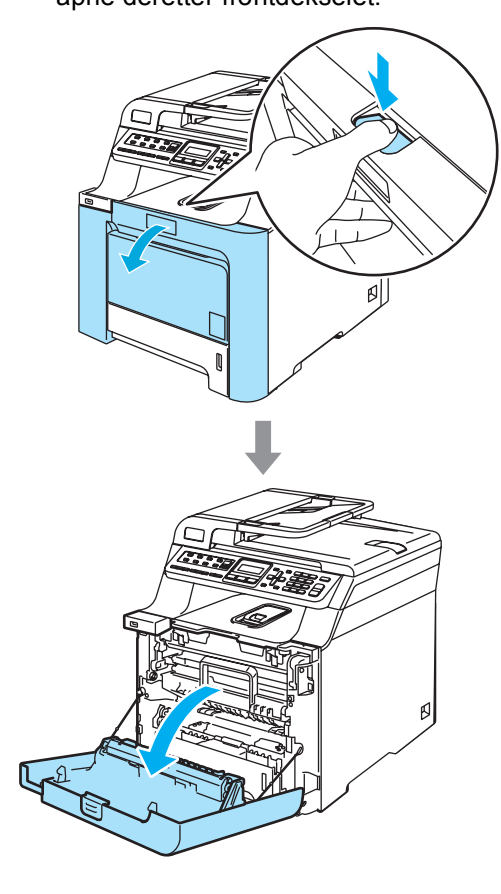

**3** Hold i det grønne håndtaket på trommelenheten. Løft opp trommelenheten, og trekk den deretter ut til den stanser.

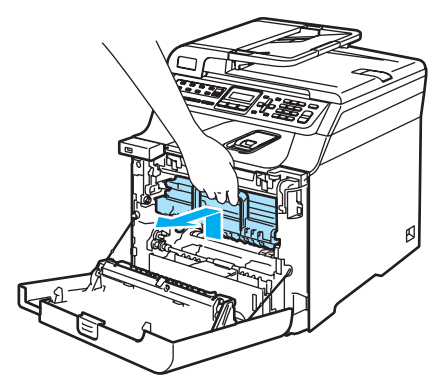

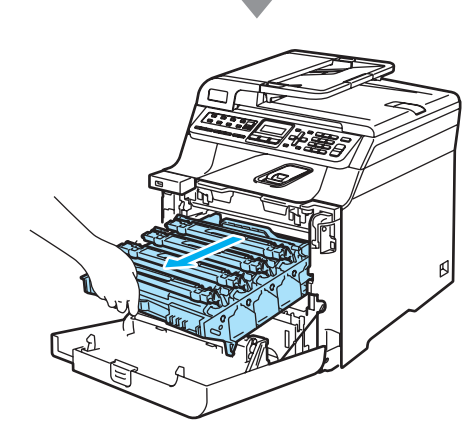

 $\overline{4}$  Ta ut alle de fire tonerkassettene fra trommelenheten ved å løfte dem etter de fargede håndtakene.

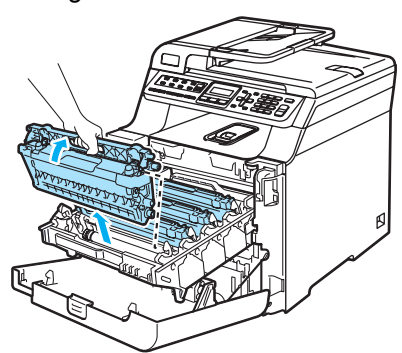

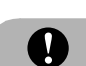

## **A** FORSIKTIG

Vi anbefaler at du plasserer tonerkassettene på et rent, flatt underlag som er beskyttet med papir i tilfelle tonersøl eller tonersprut.

Tonerkassettene må IKKE utsettes for åpen flamme. De kan eksplodere og dermed føre til personskader.

Håndter tonerkassettene med forsiktighet. Hvis du får tonersprut på hender eller klær, tørker du det umiddelbart vekk eller vasker det av med kaldt vann.

For å unngå problemer med utskriftskvaliteten, må du IKKE berøre komponentene som er skyggelagt på tegningene.

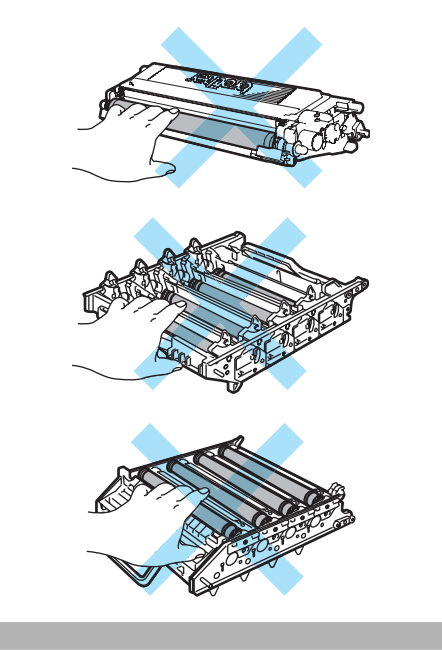

<span id="page-156-0"></span>**b** Løsne og brett tilbake det hvite koronatråd-dekselet (1).

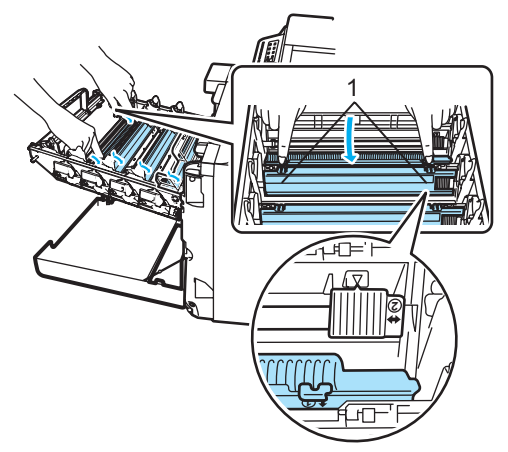

# **Merk**

Vi anbefaler at du rengjør korona-tråden for hver farge. Hvis du bare vil rengjøre korona-tråden for fargen som forårsaket problemet med utskriftskvaliteten, kan du se på tegningen nedenfor for å finne riktig posisjon for hver av korona-trådene.

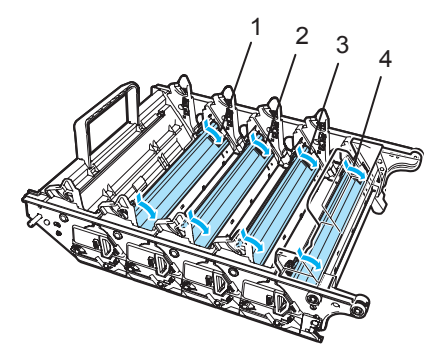

- **1 Korona-tråd-deksel for svart (K)**
- **2 Korona-tråd-deksel for gul (Y)**
- **3 Korona-tråd-deksel for magenta (M)**
- **4 Korona-tråd-deksel for cyan (C)**

f Rengjør korona-tråden inne i trommelenheten ved å skyve den grønne klaffen forsiktig fra venstre til høyre og fra høyre til venstre flere ganger.

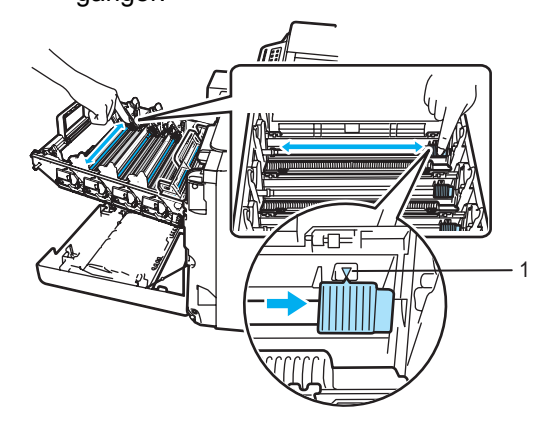

# **FORSIKTIG**

Kontroller at klaffen skyves tilbake til utgangsposisjonen (V) (1). Hvis ikke, kan det hende at du får vertikale striper på utskriftene.

<span id="page-156-1"></span>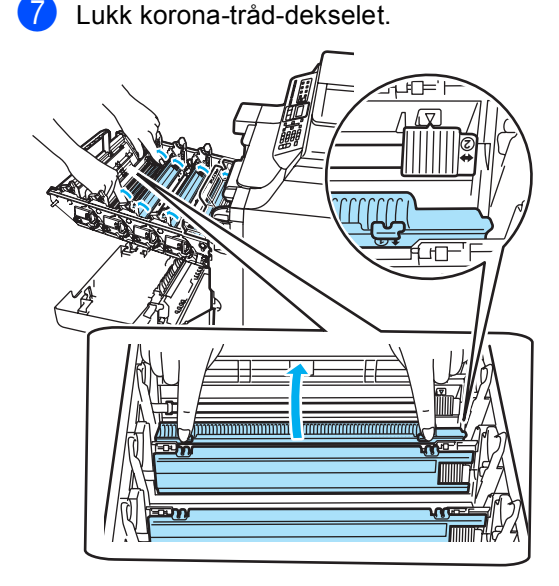

**8** Gj[e](#page-156-0)nta trinn **o** til **o** for å ren[g](#page-156-1)jøre hver enkelt av de andre korona-trådene. Det er til sammen fire korona-tråder.

<sup>9</sup> Hold tonerkassettene i de fargede håndtakene, og sett dem én etter én tilbake inn i trommelenheten som vist på tegningen. Sørg for å samsvare tonerkassettfargen med tilsvarende fargeetikett på trommelenheten, og husk også å legge ned tonerkassetthåndtaket (A) så snart tonerkassetten er på plass. Gjenta dette for alle tonerkassettene.

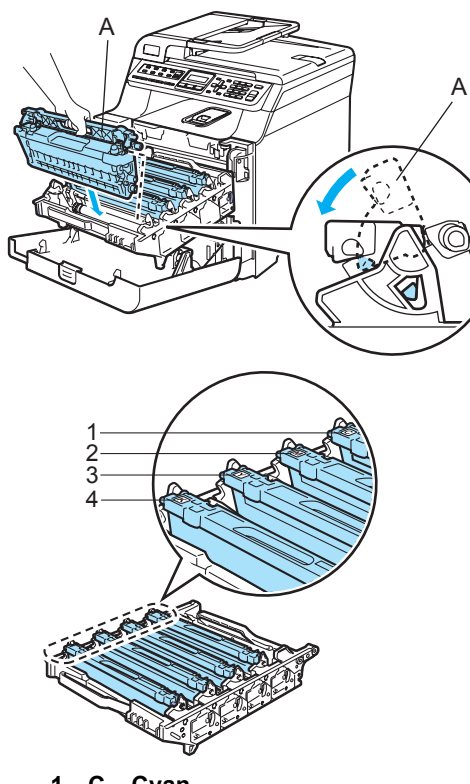

- **1 C Cyan**
- **2 M Magenta**
- **3 Y Gul**
- **4 K Svart**

10 Skyv inn trommelenheten til den stanser.

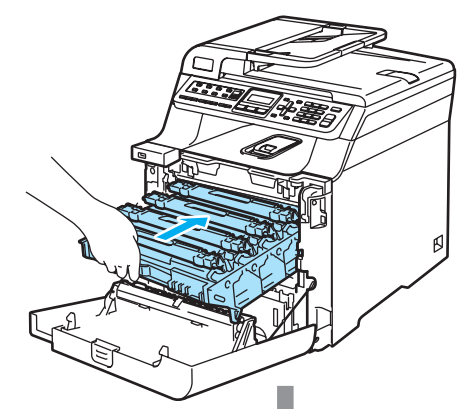

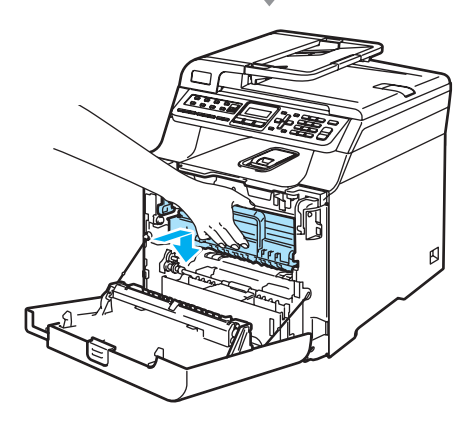

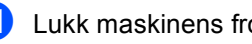

**k** Lukk maskinens frontdeksel.

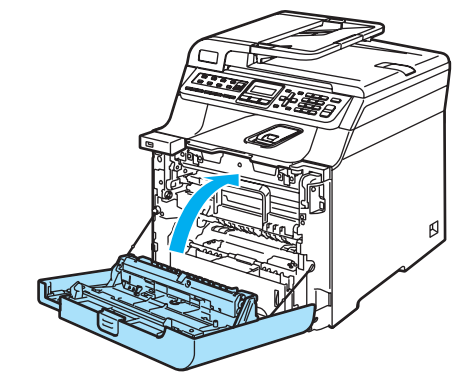

12 Plugg først maskinens strømkabel inn i stikkontakten igjen, og tilkoble deretter alle kablene og telefonledningen. Slå på maskinens strømbryter.

# **Rengjøre trommelenheten**

Hvis du har problemer med utskriftskvaliteten som skyldes gjentatte merker på siden, rengjør du trommelenheten som vist nedenfor.

- **all** Slå av maskinens strømbryter. Koble fra alle kabler, og trekk først ut telefonledningen, og trekk deretter strømkabelen ut av stikkontakten.
- **2** Trykk frontdekselets utløserknapp, og åpne deretter frontdekselet.

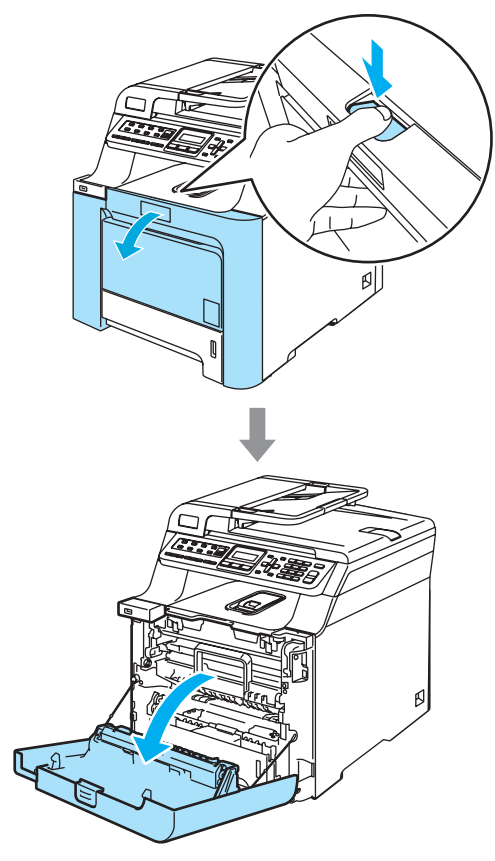

**3** Hold i det grønne håndtaket på trommelenheten. Løft opp trommelenheten, og trekk den deretter ut til den stanser.

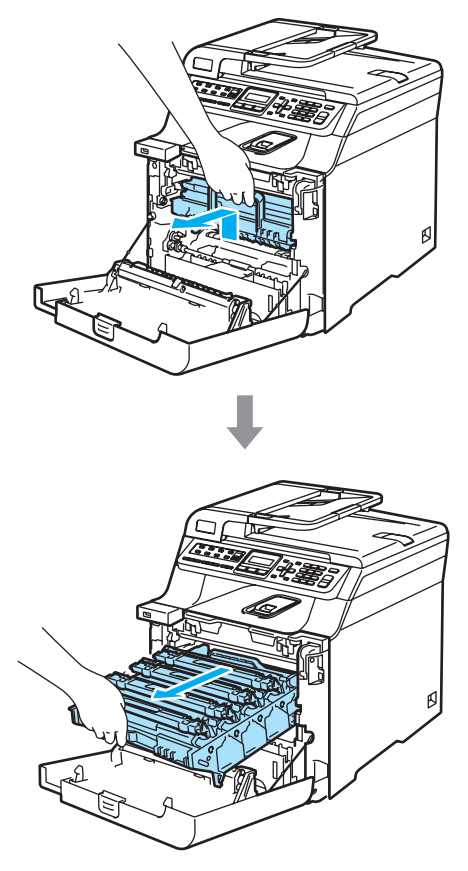

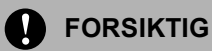

#### Vi anbefaler at du plasserer

trommelenheten og tonerkassettene for seg på et rent, flatt underlag som er beskyttet med papir i tilfelle tonersøl eller tonersprut.

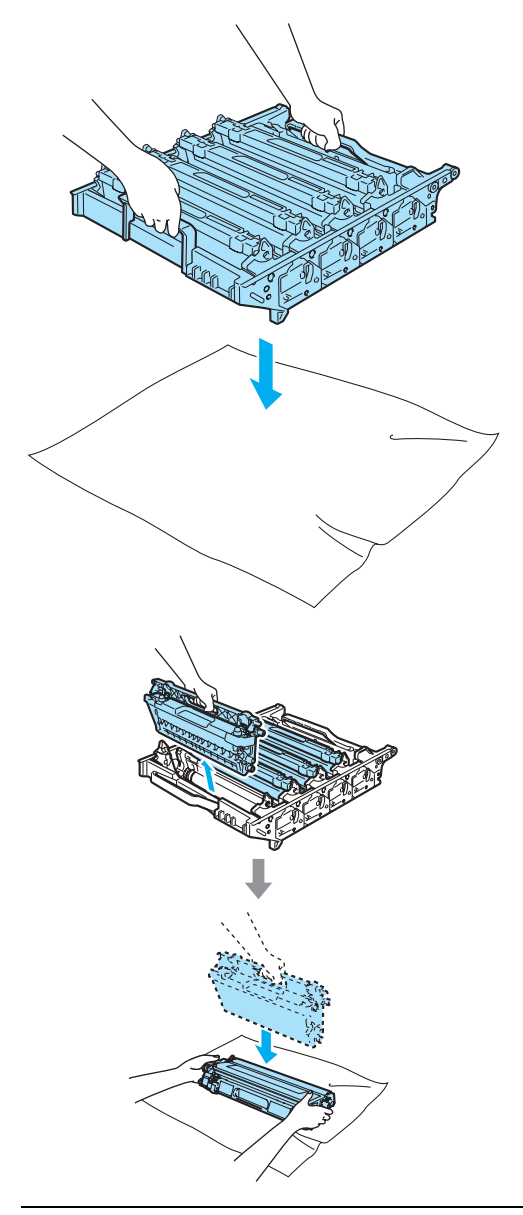

Håndter tonerkassetten varsomt. Hvis du får tonersprut på hender eller klær, tørker du det umiddelbart vekk eller vasker det av med kaldt vann.

4 Frigi den grå låsehendelen (1) på venstre side av maskinen. Løft fronten på trommelenheten, og trekk trommelenheten helt ut av maskinen ved hjelp av de grønne håndtakene på trommelenheten.

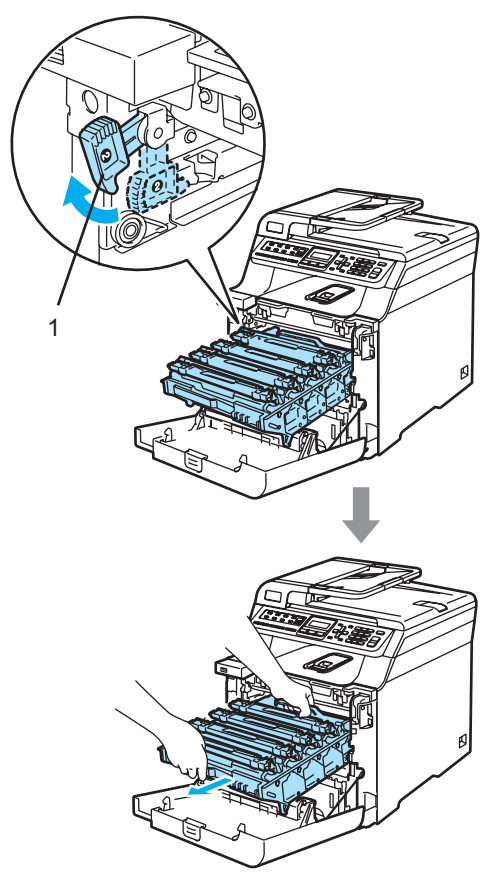

#### **FORSIKTIG**  $\mathbf a$

Sørg for å løfte trommelenheten etter håndtakene. Du må IKKE holde i sidene på trommelenheten.

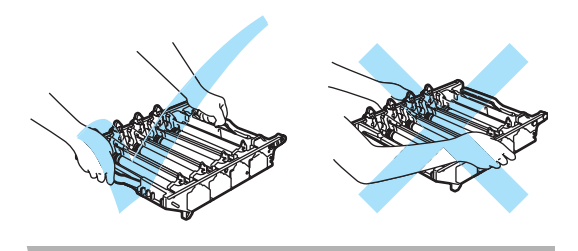

**6** Ta ut alle de fire tonerkassettene fra trommelenheten ved å løfte dem etter de fargede håndtakene.

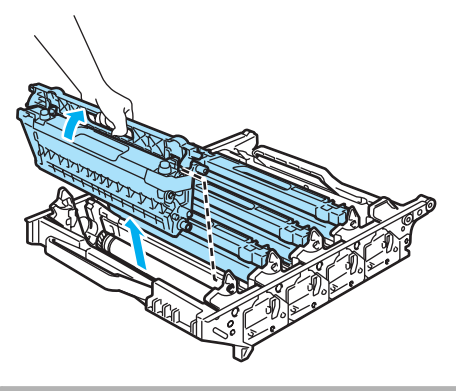

**A** FORSIKTIG

For å unngå skader på maskinen som følge av statisk elektrisitet, må du IKKE berøre elektrodene som vises på tegningen.

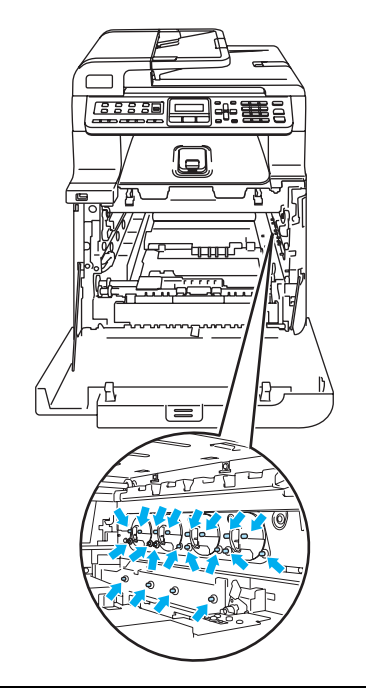

Håndter tonerkassettene med forsiktighet. Hvis du får tonersprut på hender eller klær, tørker du det umiddelbart vekk eller vasker det av med kaldt vann.

For å unngå problemer med utskriftskvaliteten, må du IKKE berøre komponentene som er skyggelagt på tegningene.

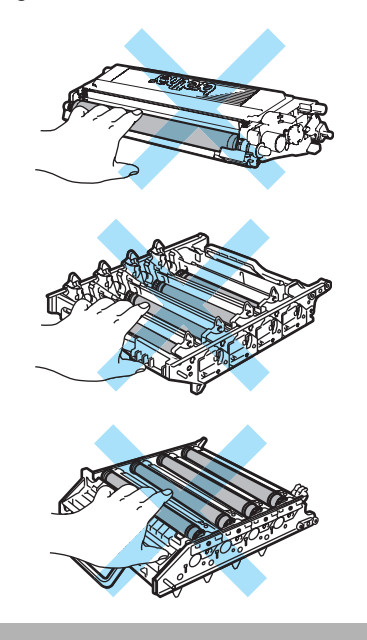

**6** Bruk begge hendene til å snu trommelenheten opp ned, og plasser den deretter på litt papir eller en duk. Kontroller at trommeldrivhjulene (1) er på venstre side.

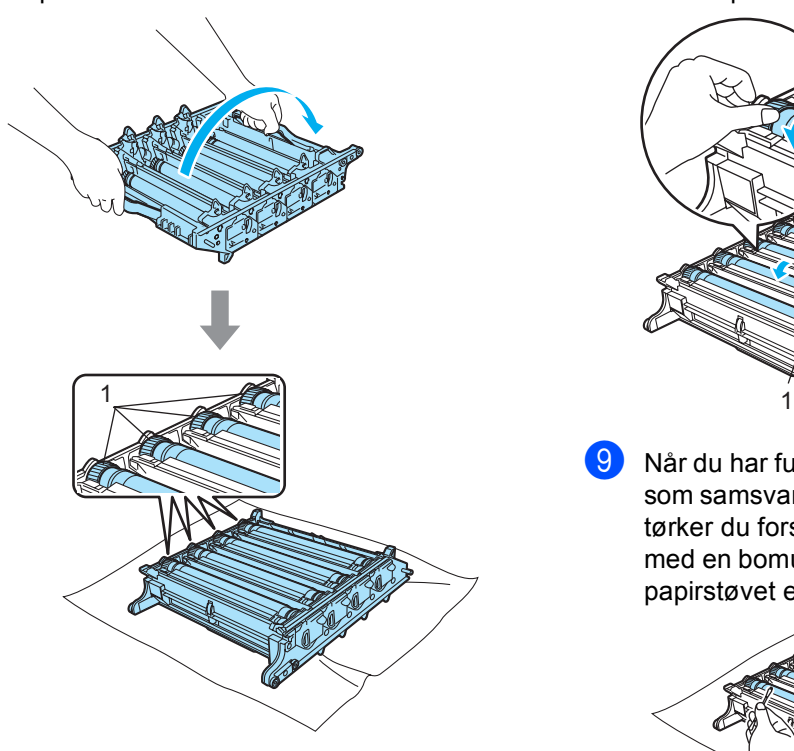

g Se på utskriftseksemplet for å identifisere fargen som forårsaker problemet. Fargen på flekkene er fargen til trommelen du bør rengjøre. Hvis flekkene for eksempel har fargen cyan, bør du rengjøre trommelen for cyan. Plasser utskriftseksemplet foran trommelen, og finn den eksakte posisjonen for det gjentatte merket.

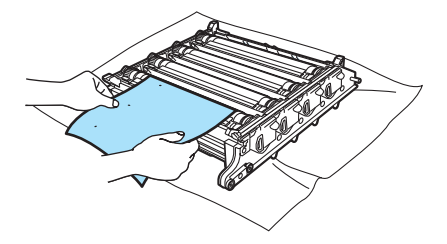

8 Drei trommeldrivhiulet på trommelen som samsvarer med merket (for et merke i for eksempel fargen cyan, dreier du trommelen for cyan). Etterhvert vil du se merket på overflaten til trommelen (1).

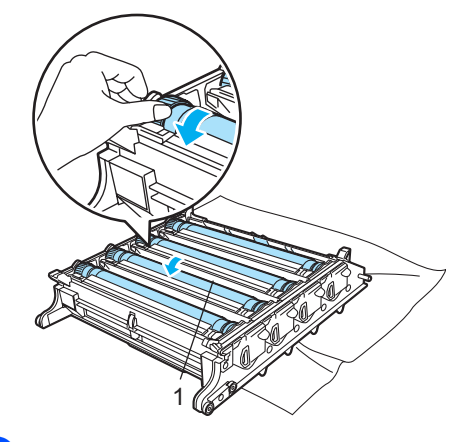

9) Når du har funnet merket på trommelen som samsvarer med utskriftseksemplet, tørker du forsiktig av trommeloverflaten med en bomullspinne helt til støvet eller papirstøvet er fjernet.

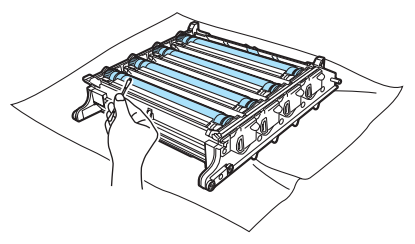

# **FORSIKTIG**

Du må IKKE berøre den fotosensitive trommelen med fingrene.

Du må IKKE rengjøre overflaten på den fotosensitive trommelen med en skarp gjenstand.

Du må IKKE presse hardt når du rengjør trommeloverflaten.

10 Drei trommeldrivhjulet mot deg for hånd for å tilbakestille det til utgangsposisjonen. Du finner utgangsposisjonen for hver trommel ved å samsvare nummeret på trommeldrivhjulet med det samme nummeret på siden av trommelenheten, som vist på tegningen. Kontroller at nummeret på hvert enkelt av de fire trommeldrivhjulene samsvarer med tilsvarende nummer på siden av trommelenheten.

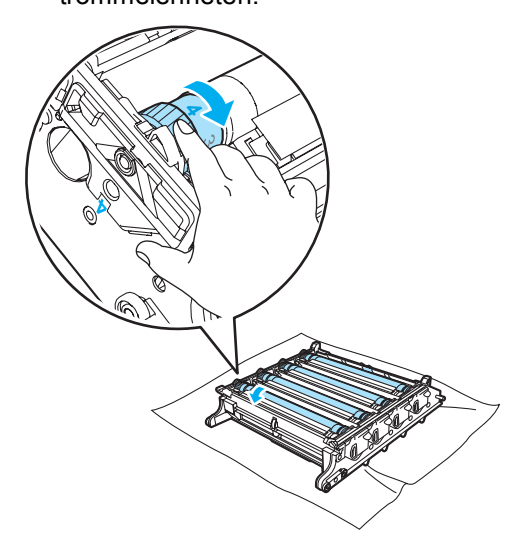

Hold tonerkassettene i de fargede håndtakene, og sett dem én etter én tilbake inn i trommelenheten som vist på tegningen. Sørg for å samsvare tonerkassettfargen med tilsvarende fargeetikett på trommelenheten, og husk også å legge ned tonerkassetthåndtaket (A) så snart tonerkassetten er på plass. Gjenta dette for alle tonerkassettene.

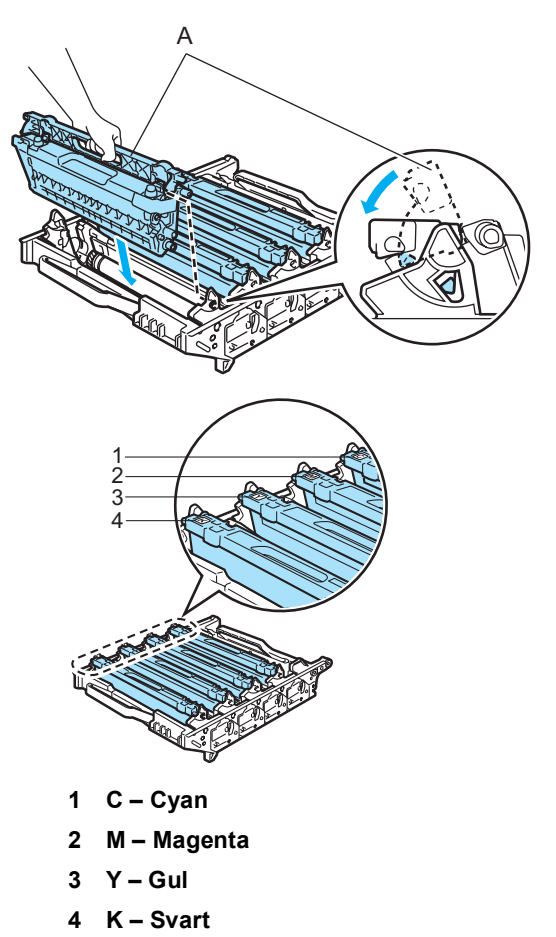

- <sup>12</sup> Sett tilbake trommelenheten i maskinen som vist nedenfor.
	- **1** Kontroller at den grå låsehendelen (1) står vendt oppover, og sett inn trommelenheten i maskinen. Trykk ned den grå låsehendelen (1).

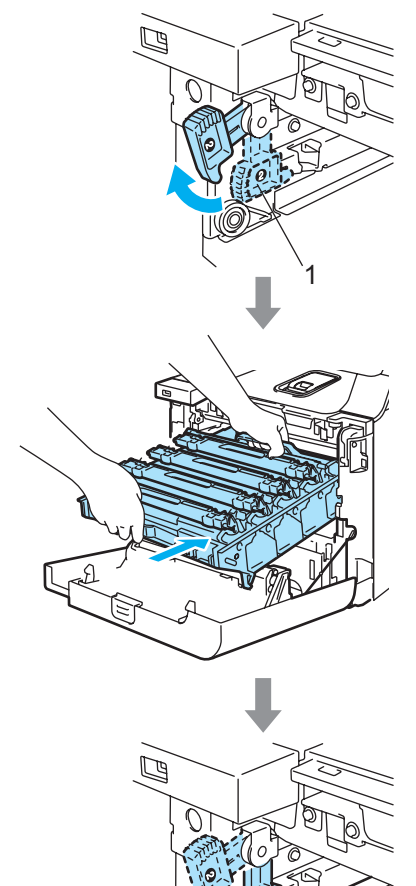

1

# **Merk**

Når du setter inn trommelenheten i maskinen, skal du samsvare de grønne styreskinnene (1) på håndtaket til trommelenheten med de grønne pilene (2) på hver side av maskinen.

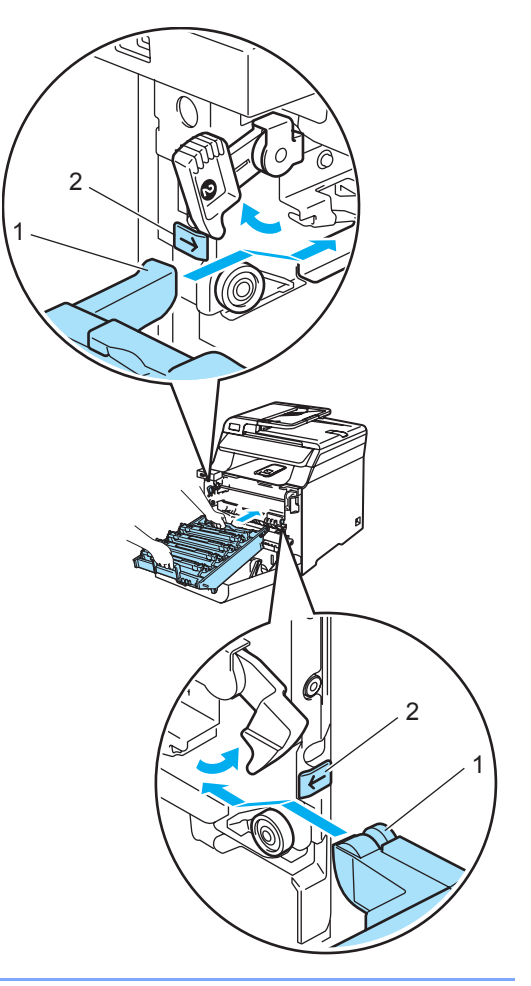

**2** Skyv inn trommelenheten til den stanser.

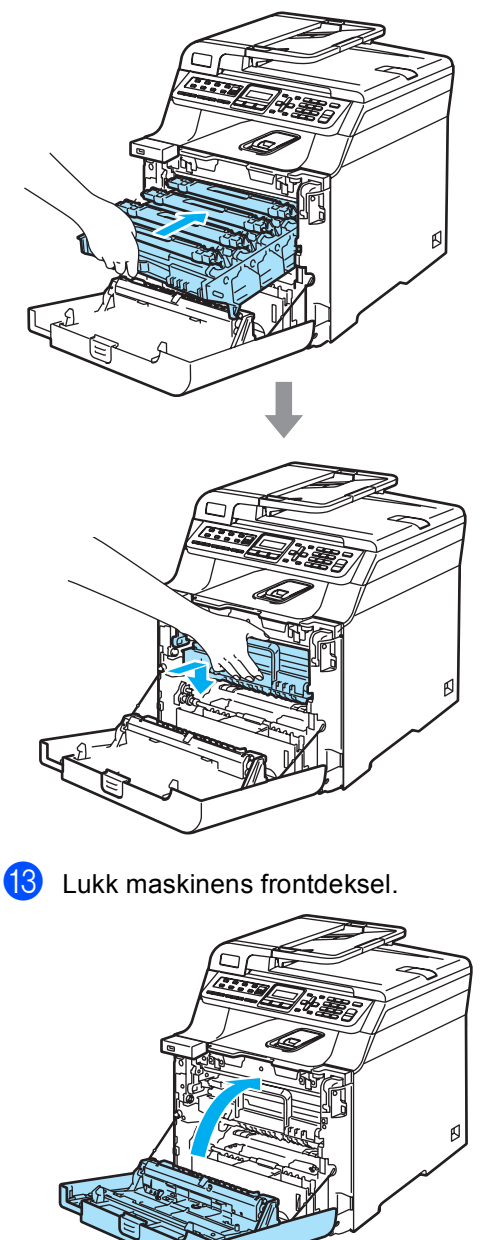

14 Koble til alle kablene og telefonledningen igjen. Plugg strømledningen inn i stikkontakten, og slå deretter på strømbryteren til maskinen.

# **Skifte ut forbruksmateriell**

Når det er på tide å skifte ut forbruksmateriell, vises meldingene nedenfor i displayet. Maskinen slutter å skrive ut når følgende meldinger om vedlikehold vises i displayet.

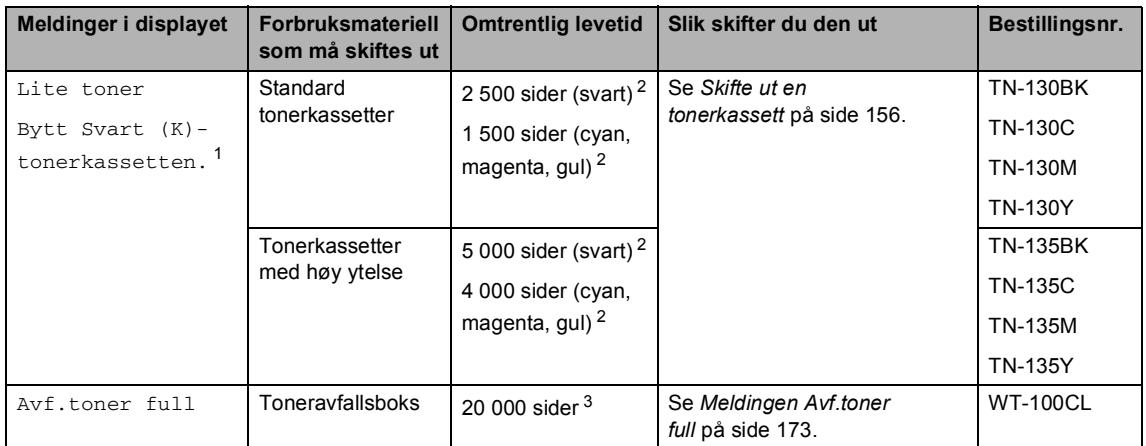

- <span id="page-165-4"></span><span id="page-165-1"></span><span id="page-165-0"></span><sup>1</sup> Tonerkassettfargen som er oppbrukt, vises i meldingen.
- <sup>2</sup> Med 5 % utskriftsdekning (på papirstørrelsen A4 eller Letter). Det faktiske antallet utskrifter vil variere avhengig av utskriftsjobbene og papiret du bruker.
- <sup>3</sup> Med 5 % utskriftsdekning for hver CMYK (på papirstørrelsen A4 eller Letter). Det faktiske antallet utskrifter vil variere avhengig av utskriftsjobbene og papiret du bruker.

Nedenfor finner du meldinger om vedlikehold som vises i displayet når maskinen er driftsklar. Disse meldingene varsler deg i god tid om hvilket forbruksmateriell du må skifte ut før det er oppbrukt. Det kan være praktisk å kjøpe ekstra forbruksmateriell som du kan ha i reserve, for å unngå at maskinen slutter å skrive ut.

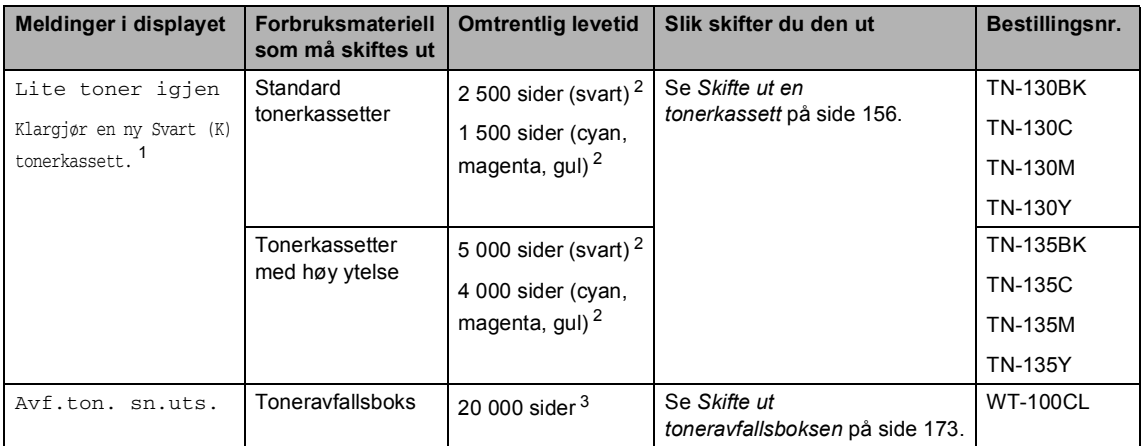

<span id="page-165-3"></span><span id="page-165-2"></span><sup>1</sup> Tonerkassettfargen som nesten er oppbrukt, vises i meldingen.

<span id="page-165-5"></span> $2 \text{ Med } 5 \%$  utskriftsdekning (på papirstørrelsen A4 eller Letter). Det faktiske antallet utskrifter vil variere avhengig av utskriftsjobbene og papiret du bruker.

 $3 \quad$  Med 5 % utskriftsdekning for hver CMYK (på papirstørrelsen A4 eller Letter). Det faktiske antallet utskrifter vil variere avhengig av utskriftsjobbene og papiret du bruker.

Nedenfor finner du meldinger om vedlikehold som vises skiftevis med de vanlige meldingene øverst i displayet når maskinen er driftsklar. I disse meldingene blir du bedt om å skifte ut det enkelte forbruksmateriellet så snart som mulig, siden forbruksmateriellets levetid er utløpt. Maskinen fortsetter å skrive ut når disse meldingene vises i displayet.

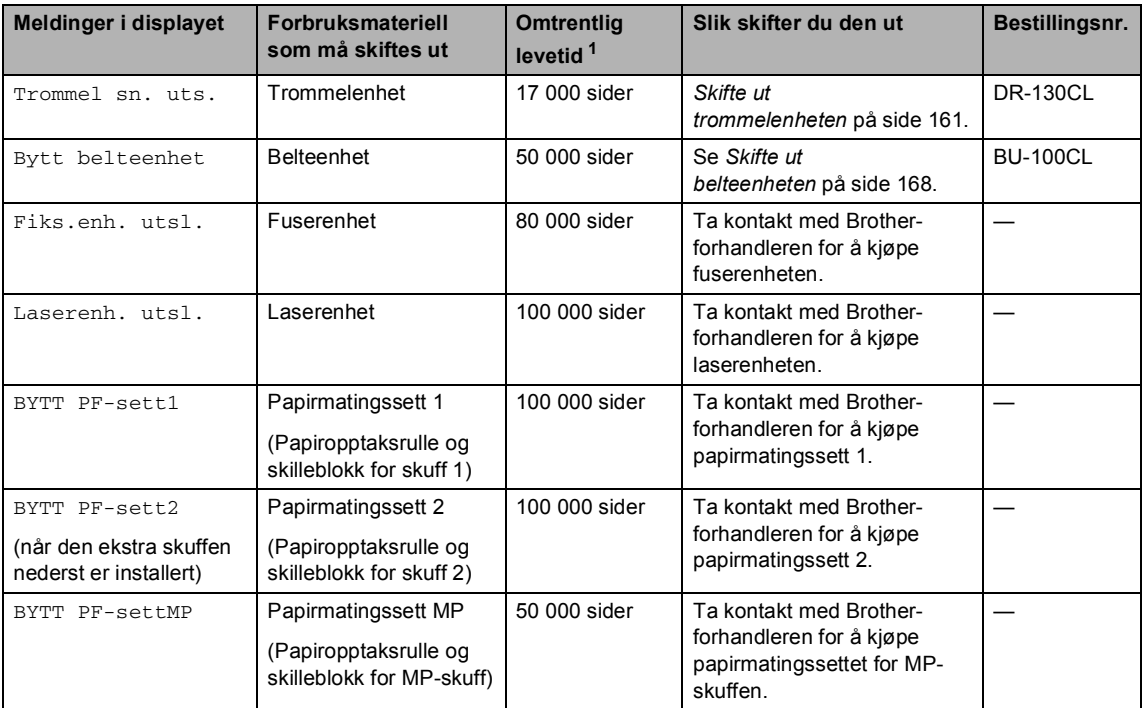

<span id="page-166-0"></span><sup>1</sup> Ved utskrift på papirstørrelsen Letter eller A4. Det faktiske antallet utskrifter vil variere avhengig av utskriftsjobbene og papiret du bruker.

# **Merk**

- Kast brukt forbruksmateriell i henhold til lokale bestemmelser, og hold det atskilt fra husholdningsavfallet. Har du spørsmål, kan du kontakte firmaet for avfallshåndtering der du bor. Sørg for å forsegle forbruksmateriellet godt etter bruk slik at ingenting renner ut.
- Vi anbefaler å plassere brukt forbruksmateriell på litt papir for å unngå søl eller sprut fra stoffet som er inni.
- Hvis du bruker papir som ikke tilsvarer anbefalt papirtype, kan levetiden til forbruksmateriell og maskindeler reduseres.
- Beregnet levetid for tonerkassetter og toneravfallsboksen er basert på en gjennomsnittlig utskriftsdekning på 5 % av utskriftsområdet med en fargetonerkassett. Hvor ofte du trenger å skifte ut forbruksmateriellet, vil variere ut fra kompleksiteten til utskriftene, dekningsprosenten og hvilken medietype som brukes.

# <span id="page-167-0"></span>**Skifte ut en tonerkassett**

Bestillingsnumre:

Standard tonerkassett: TN-130 (BK, C, M, Y)

Tonerkassett med høy ytelse: TN-135 (BK, C, M, Y)

Tonerkassettene med høy ytelse kan skrive ut omtrent 5 000 sider (svart) og omtrent 4 000 sider hver (cyan, magenta og gul). Standard tonerkassettene kan skrive ut omtrent 2 500 sider (svart) og omtrent 1 500 sider hver (cyan, magenta og gul). Faktisk sideantall vil variere avhengig av typen dokumenter som skrives ut (dvs. standardbrev, detaljert grafikk).

#### **Meldingen Bytt toner**

Lite toner igjen Klargjør en ny

Maskinen leveres med standard tonerkassett TN-130. Når en tonerkassett er nesten tom, vises meldingen Lite toner igjen i displayet.

# **Merk**

Det kan være praktisk å ha nye tonerkassetter i beredskap når meldingen Lite toner igjen vises.

#### **Meldingen lite toner**

Når følgende melding vises i displayet, må du skifte ut tonerkassetten. Den andre linjen i displayet viser hvilken farge du må skifte ut.

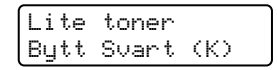

Kast den brukte tonerkassetten i henhold til lokale bestemmelser, og hold den atskilt fra husholdningsavfallet. Du kan også besøke vår miljøside<www.brothergreen.co.uk>for å få informasjon om resirkulering.Sørg for å forsegle tonerkassetten forsvarlig slik at tonerpulver ikke trenger ut av kassetten. Har du spørsmål, kan du kontakte firmaet for avfallshåndtering der du bor.

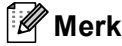

Vi anbefaler å rengjøre maskinen og korona-trådene i trommelenheten når du skifter ut en tonerkassett. (Se *[Rengjøre](#page-150-0)  [laserskannervinduet](#page-150-0)* på side 139 og *[Rengjøre korona-trådene](#page-154-0)* på side 143.)

#### **Skifte ut tonerkassettene**

# **VARM OVERFLATE**

Når du nettopp har brukt maskinen, er enkelte komponenter inne i maskinen svært varme. Når du åpner frontdekselet eller det bakre dekselet på maskinen, må du IKKE berøre komponentene som er skyggelagt på tegningen.

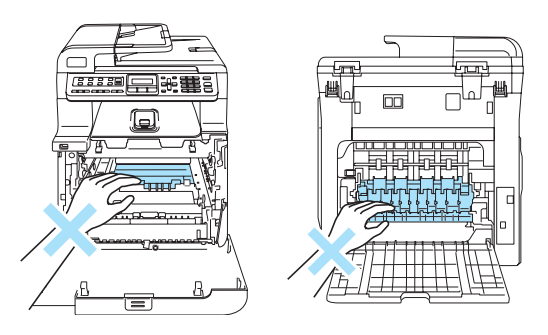

1 Slå av maskinens strømbryter. Trykk frontdekselets utløserknapp, og åpne deretter frontdekselet.

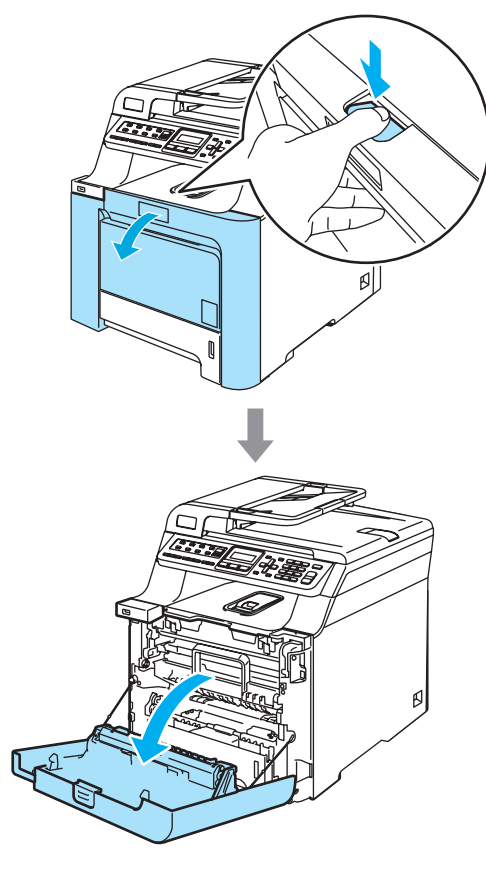

**2** Hold i det grønne håndtaket på trommelenheten. Løft opp trommelenheten, og trekk den deretter ut til den stanser.

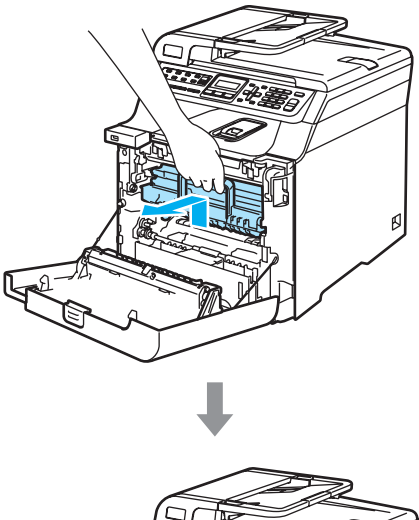

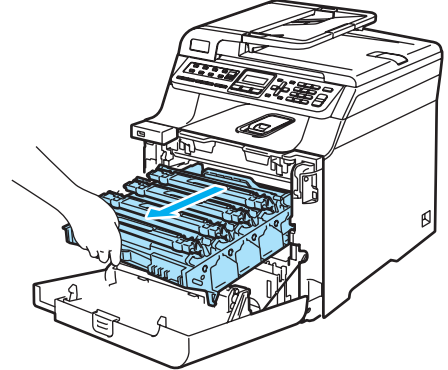

**3** Hold tak i håndtaket på tonerkassetten, og trekk den ut av trommelenheten. Gjenta dette for alle tonerkassettene.

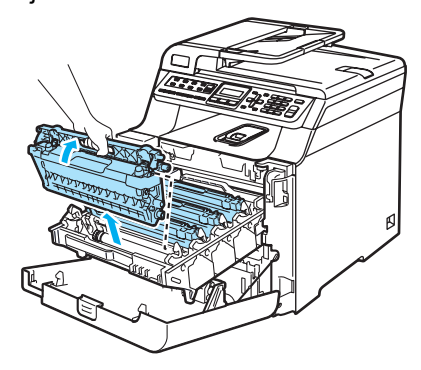

# **A** FORSIKTIG

Vi anbefaler at du plasserer tonerkassettene på et rent, flatt underlag som er beskyttet med papir i tilfelle tonersøl eller tonersprut.

Tonerkassettene må IKKE utsettes for åpen flamme. De kan eksplodere og dermed føre til personskader.

Håndter tonerkassettene med forsiktighet. Hvis du får tonersprut på hender eller klær, tørker du det umiddelbart vekk eller vasker det av med kaldt vann.

For å unngå problemer med utskriftskvaliteten, må du IKKE berøre komponentene som er skyggelagt på tegningene.

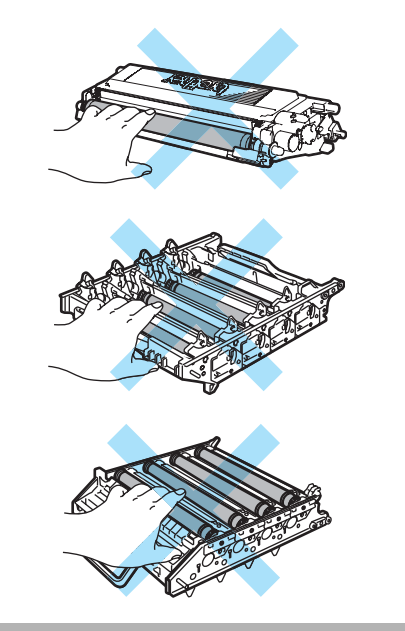

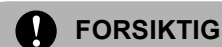

Brother-maskiner er utviklet for å brukes med toner av en bestemt spesifikasjon, og vil yte optimalt når det brukes originale Brother-tonerkassetter (**TN-130/TN-135**). Brother kan ikke garantere slik optimal ytelse hvis det brukes toner eller tonerkassetter med andre spesifikasjoner. Brother fraråder derfor bruk av andre tonerkassetter enn ekte Brothertonerkassetter, eller påfylling av tomme kassetter med toner av annen opprinnelse. Hvis trommelenheten eller andre komponenter i maskinen blir skadet som følge av bruk av toner eller tonerkassetter andre enn originale Brother-produkter, dekker ikke garantien eventuell nødvendig reparasjon ettersom uoriginale produkter kanskje ikke er kompatible eller ikke egnet for bruk med denne maskinen.

Pakk ut tonerkassetten like før du skal sette den i maskinen. Hvis tonerkassetten blir liggende åpnet i lang tid, reduseres levetiden til toneren.

# **Merk**

- Sørg for å forsegle tonerkassetten forsvarlig i en egnet pose slik at tonerpulver ikke trenger ut av kassetten.
- Kast den brukte tonerkassetten i henhold til lokale bestemmelser, og hold den atskilt fra husholdningsavfallet. Har du spørsmål, kan du kontakte firmaet for avfallshåndtering der du bor.

#### **FORSIKTIG** n

Bruk IKKE brennbare substanser i nærheten av maskinen. Bruk IKKE spray når du skal rengjøre maskinen innvendig eller utvendig. Dette kan føre til brann eller elektrisk støt. Se *[Regelmessig](#page-148-0)  vedlikehold* [på side 137](#page-148-0) om hvordan du rengjør maskinen.

- 4 Rengjør korona-trådene som vist nedenfor.
	- **1** Trykk for å frigi sperrehakene på det hvite korona-tråd-dekselet (1), og deretter åpner du dekselet.

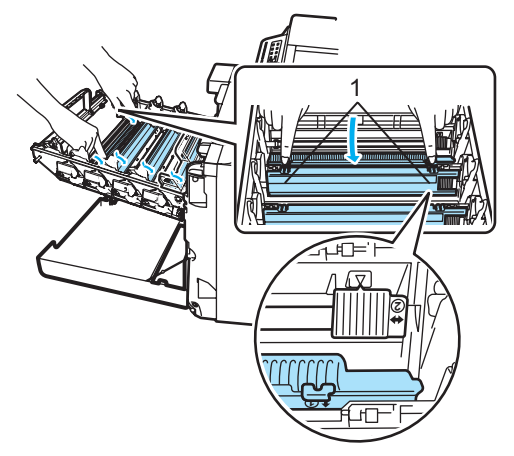

**2** Rengjør korona-tråden inne i trommelenheten ved å skyve den grønne klaffen forsiktig fra venstre til høyre og fra høyre til venstre flere ganger.

#### **FORSIKTIG**

Kontroller at klaffen skyves tilbake til utgangsposisjonen (V) (1). Hvis ikke, kan det hende at du får vertikale striper på utskriftene.

**C**

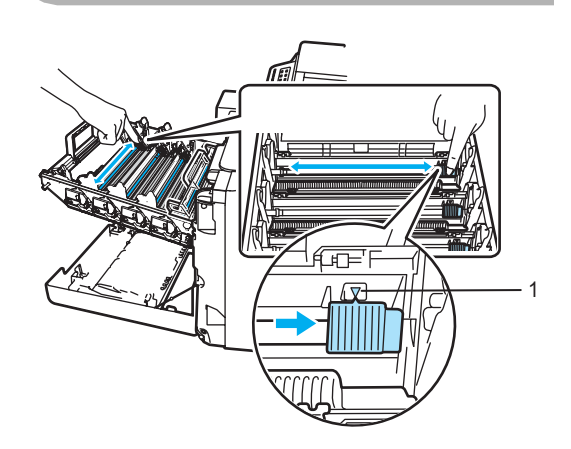

**3** Lukk korona-tråd-dekselet.

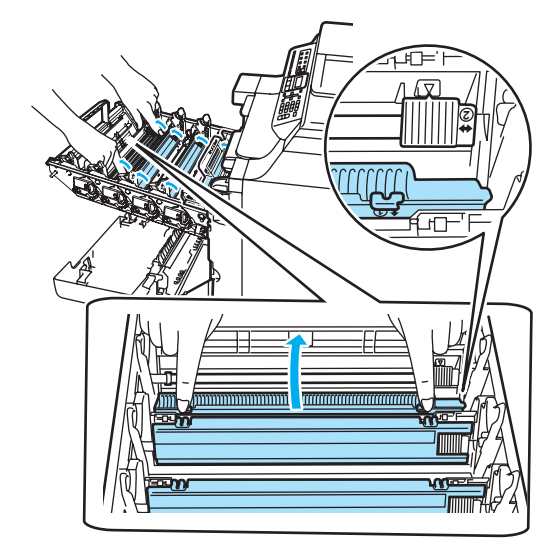

**4** Gjenta trinn **1** til og med trinn **3** for å rengjøre hver enkelt av de andre korona-trådene.

**6** Pakk ut den nye tonerkassetten. Hold kassetten med begge hender, og rist den forsiktig fem eller seks ganger for å fordele tonerpulveret jevnt inne i kassetten.

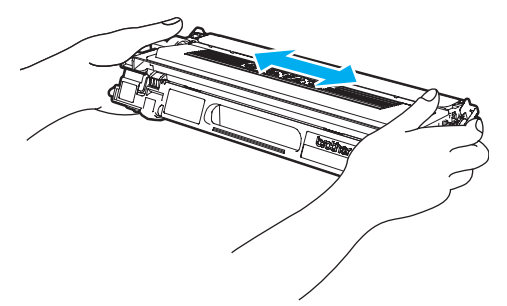

**6** Ta av det oransje beskyttelsesdekselet.

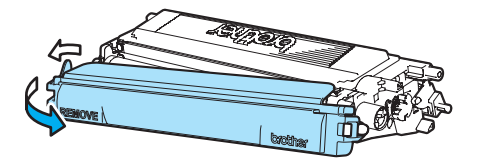

**T** Hold tonerkassettene i de fargede håndtakene, og sett dem én etter én tilbake inn i trommelenheten som vist på tegningen. Sørg for å samsvare tonerkassettfargen med tilsvarende fargeetikett på trommelenheten, og husk også å legge ned tonerkassetthåndtaket (A) så snart tonerkassetten er på plass. Gjenta dette for alle tonerkassettene.

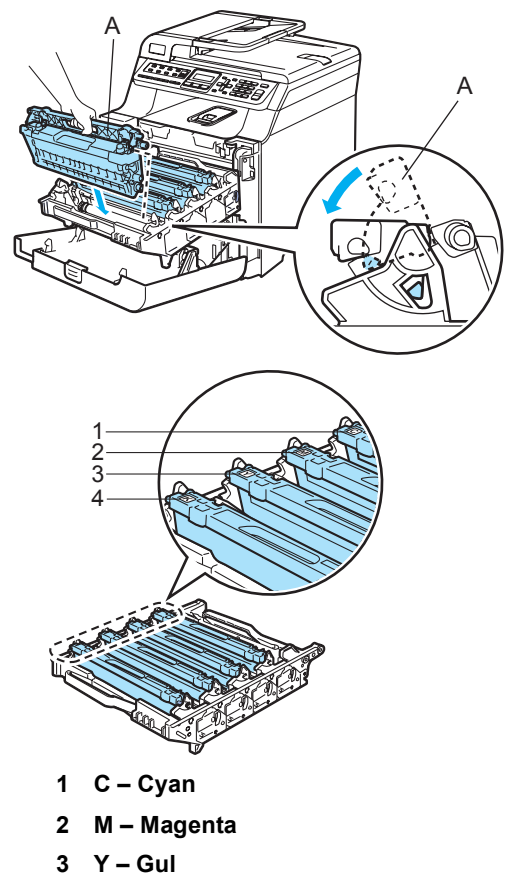

**4 K – Svart**

8 Skyy inn trommelenheten til den stanser.

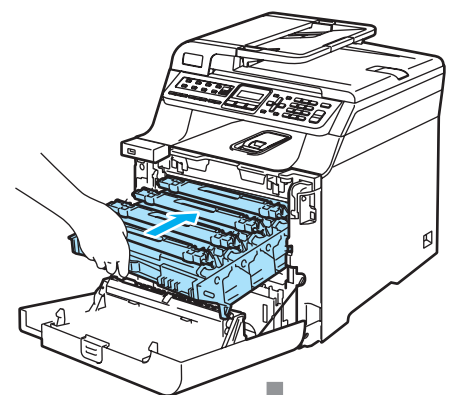

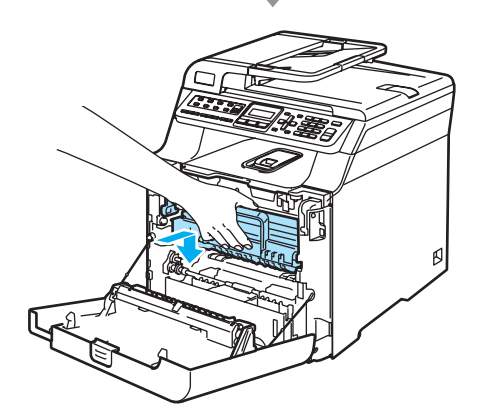

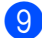

**9** Lukk maskinens frontdeksel.

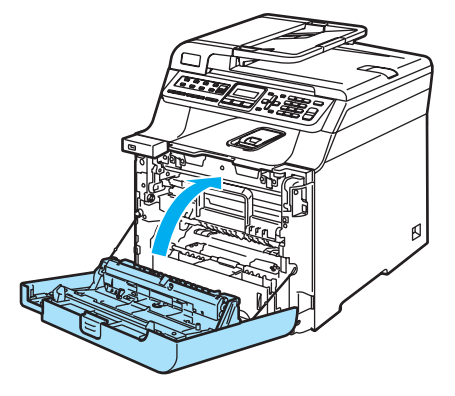

# <span id="page-172-0"></span>**Skifte ut trommelenheten**

Bestillingsnummer: DR-130CL

#### **Meldingen Trommel sn. uts.**

Trommel sn. uts.

**C**

Maskinen bruker en trommelenhet for å kunne trykke bilder på papir. Hvis meldingen Trommel sn. uts. vises i displayet, er trommelenheten snart utslitt og det er på tide å kjøpe en ny.

Selv om meldingen Trommel sn. uts. vises i displayet, kan du fortsette å skrive ut uten at du må skifte ut trommelenheten på en stund. Hvis det blir en merkbar forringelse i utskriftskvaliteten (selv før meldingen Trommel sn. uts. vises), bør imidlertid trommelenheten skiftes ut. Du bør rengjøre maskinen når du skifter ut trommelenheten. (Se *[Rengjøre laserskannervinduet](#page-150-0)* på side 139.)

#### **FORSIKTIG**

Når du fjerner trommelenheten, må den behandles forsiktig ettersom den inneholder tonerpulver. Hvis du får tonersprut på hender eller klær, tørker du det umiddelbart vekk eller vasker det av med kaldt vann.

# **Merk**

Trommelenheten er forbruksmateriell, og må skiftes ut regelmessig. Det er en rekke faktorer som avgjør trommelens levetid, slik som temperatur, fuktighet, papirtype, og hvor mye toner du bruker for antall sider per utskriftsjobb. Trommelen har en beregnet levetid på omtrent 17 000 sider. Det faktiske antall sider som trommelen vil skrive ut, kan være vesentlig mindre enn disse estimatene. Ettersom vi ikke har noen kontroll over de mange faktorene som avgjør trommelens faktiske levetid, er det ikke mulig å garantere et minimum antall sider som vil bli skrevet ut med trommelen.

#### **Skifte ut trommelenheten**

# **FORSIKTIG**

Vent med å pakke ut en ny trommelenhet til rett før du skal installere den. Legg den gamle trommelenheten i plastposen.

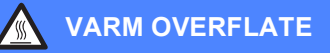

Når du nettopp har brukt maskinen, er enkelte komponenter inne i maskinen svært varme. Når du åpner frontdekselet eller det bakre dekselet på maskinen, må du IKKE berøre komponentene som er skyggelagt på tegningen.

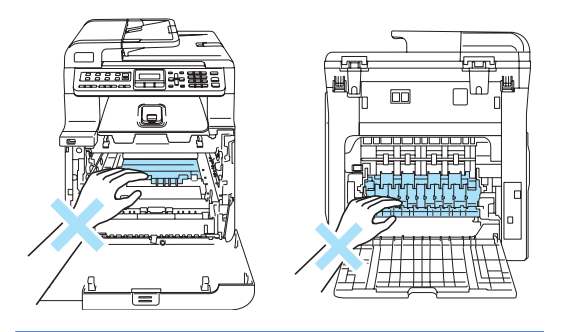

Slå av maskinens strømbryter. Trykk frontdekselets utløserknapp, og åpne deretter frontdekselet.

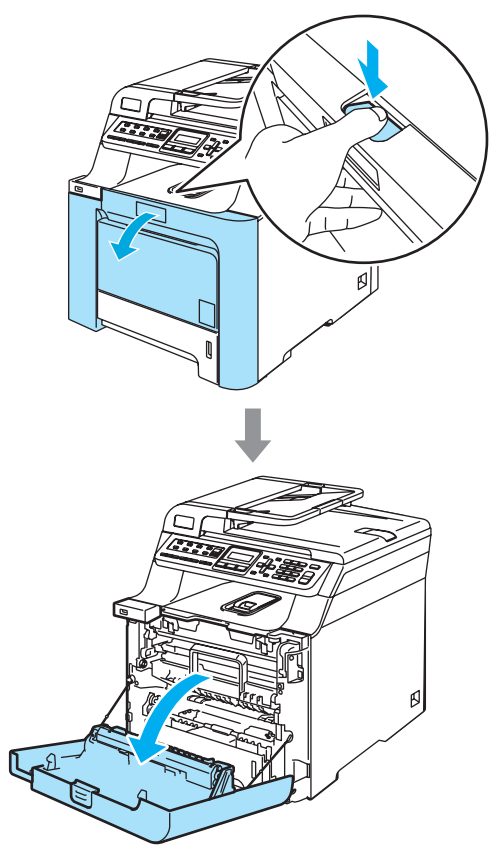

**2** Hold i det grønne håndtaket på trommelenheten. Løft opp trommelenheten, og trekk den deretter ut til den stanser.

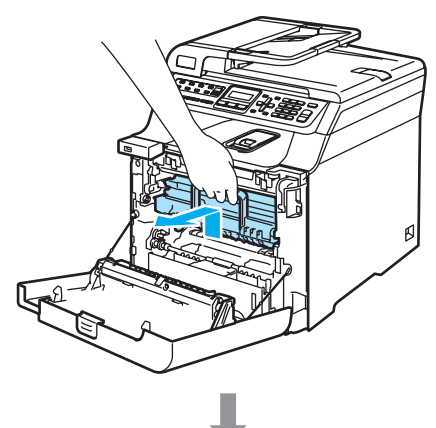

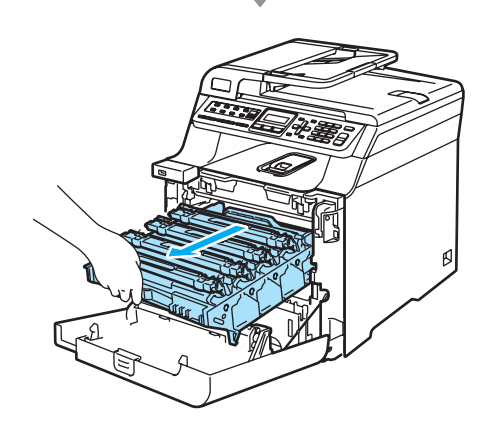

#### **FORSIKTIG** q

Vi anbefaler at du plasserer trommelenheten og tonerkassettene for seg på et rent, flatt underlag som er beskyttet med papir i tilfelle tonersøl eller tonersprut.

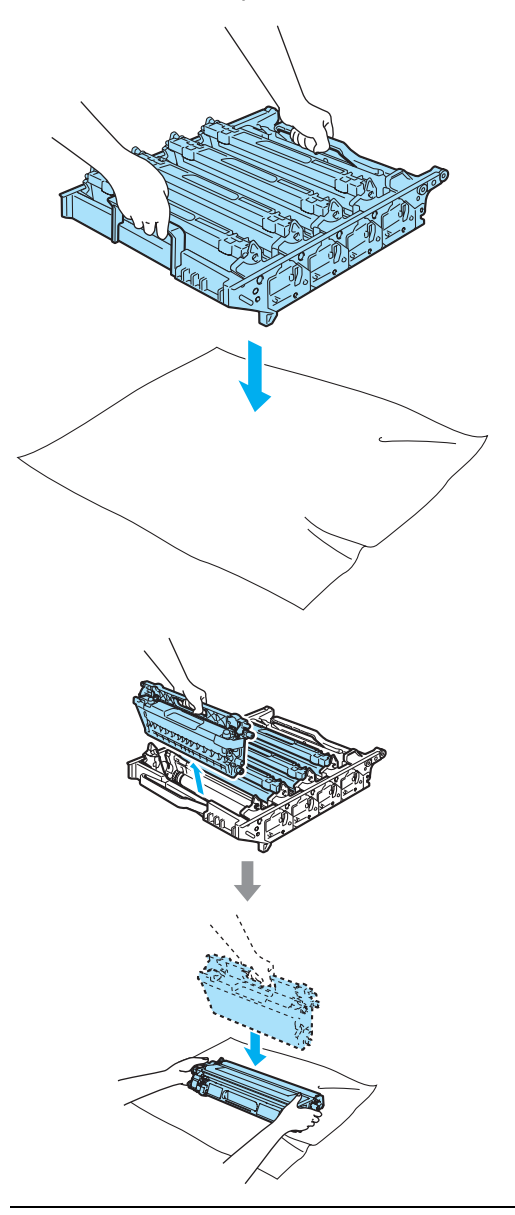

Håndter tonerkassetten varsomt. Hvis du får tonersprut på hender eller klær, tørker du det umiddelbart vekk eller vasker det av med kaldt vann.

**3** Frigi den grå låsehendelen (1) på venstre side av maskinen. Løft fronten på trommelenheten, og trekk trommelenheten helt ut av maskinen ved hjelp av de grønne håndtakene på trommelenheten.

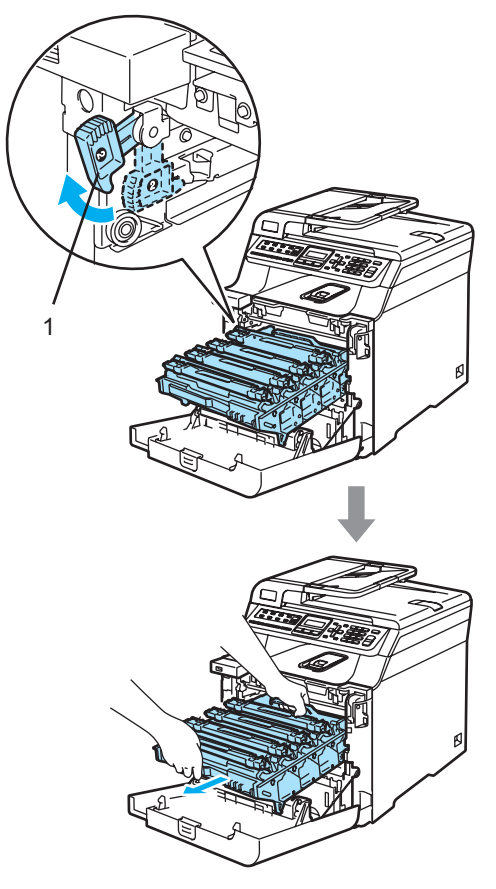

# **Merk**

Kast den brukte trommelenheten i henhold til lokale bestemmelser, og hold den atskilt fra husholdningsavfallet. Sørg for at trommelenheten forsegles forsvarlig slik at tonerpulver ikke trenger ut av enheten. Har du spørsmål, kan du kontakte firmaet for avfallshåndtering der du bor.

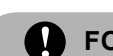

# **FORSIKTIG**

For å unngå skader på maskinen som følge av statisk elektrisitet, må du IKKE berøre elektrodene som vises på tegningen.

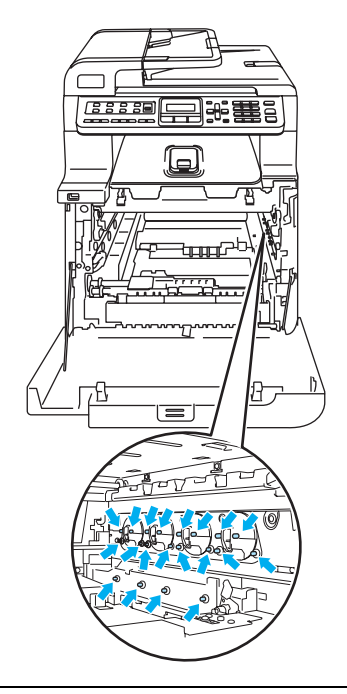

Sørg for å løfte trommelenheten etter håndtakene. Du må IKKE holde i sidene på trommelenheten.

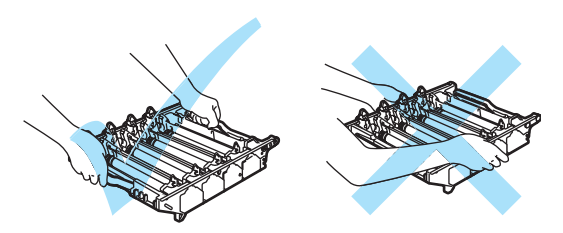

For å unngå problemer med utskriftskvaliteten, må du IKKE berøre komponentene som er skyggelagt på tegningene.

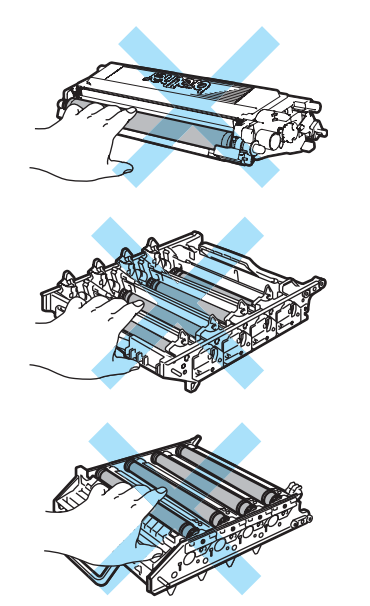

4 Ta ut alle de fire tonerkassettene fra trommelenheten ved å løfte dem etter de fargede håndtakene.

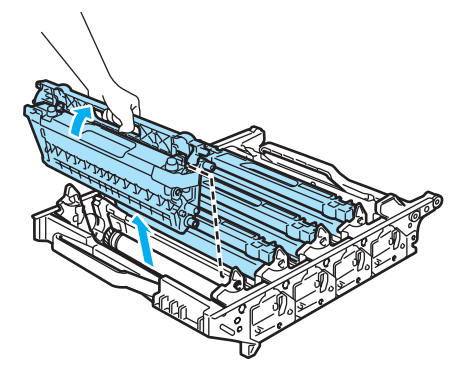

**6** Pakk ut den nye trommelenheten, og ta av beskyttelsesdekselet.

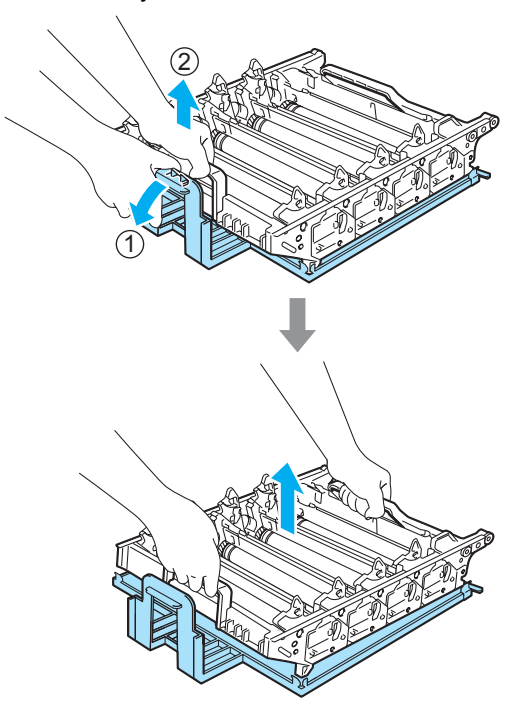

**6** Hold tonerkassettene i de fargede håndtakene, og sett dem én etter én tilbake inn i trommelenheten som vist på tegningen. Sørg for å samsvare tonerkassettfargen med tilsvarende fargeetikett på trommelenheten, og husk også å legge ned tonerkassetthåndtaket (A) så snart tonerkassetten er på plass. Gjenta dette for alle tonerkassettene.

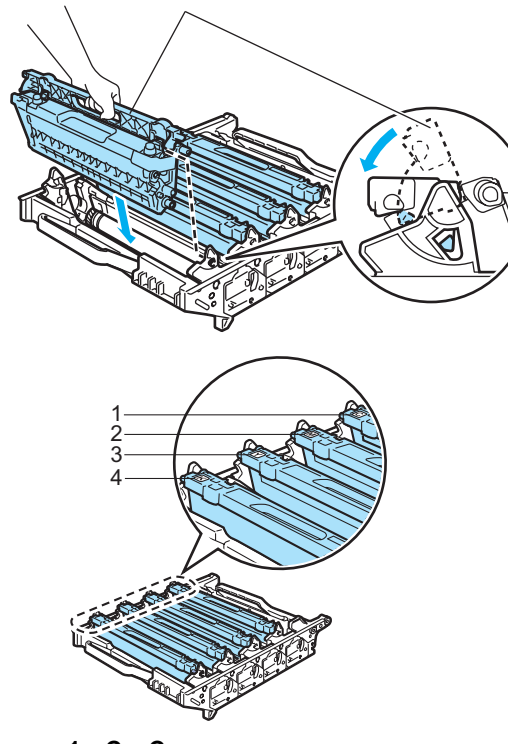

- **1 C Cyan**
- **2 M Magenta**
- **3 Y Gul**
- **4 K Svart**
- g Sett tilbake trommelenheten i maskinen som vist nedenfor.
	- **1** Kontroller at den grå låsehendelen (1) står vendt oppover, og sett inn trommelenheten i maskinen. Trykk ned den grå låsehendelen (1).

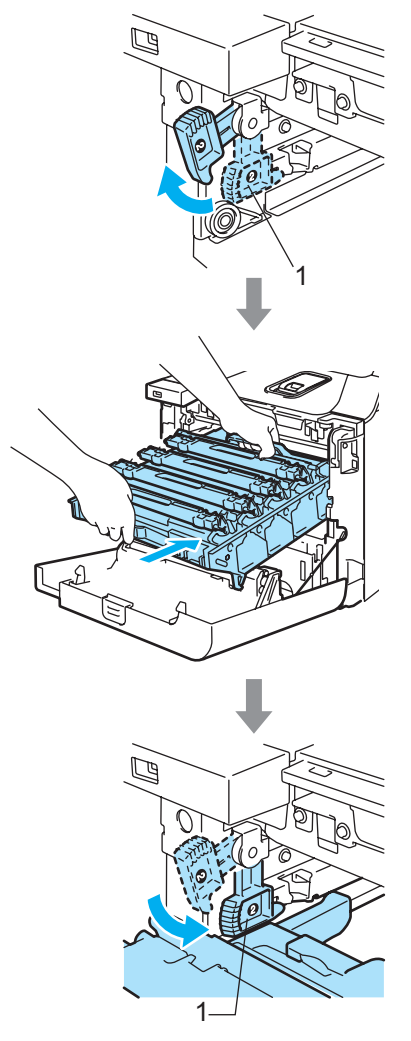

# **Merk**

Når du setter inn trommelenheten i maskinen, skal du samsvare de grønne styreskinnene (1) på håndtaket til trommelenheten med de grønne pilene (2) på hver side av maskinen.

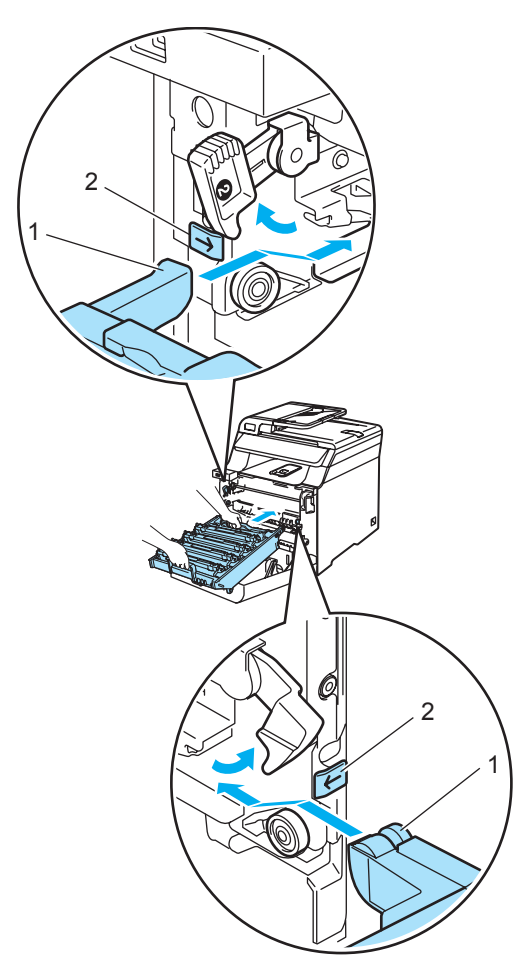

**2** Skyv inn trommelenheten til den stanser.

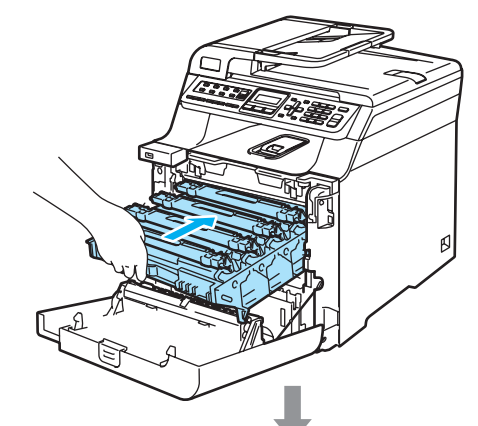

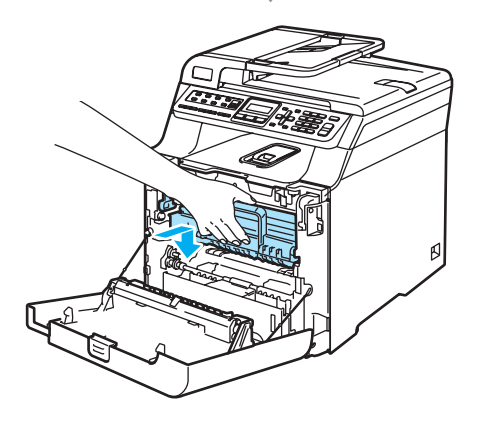

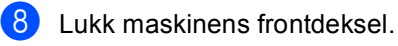

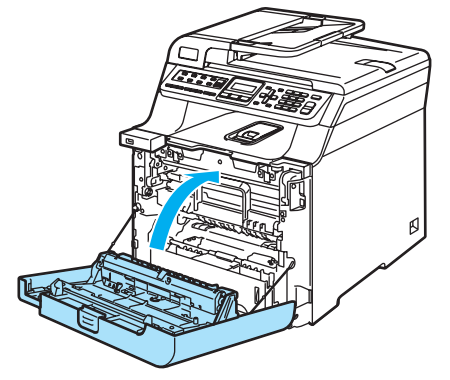

Når du skifter ut trommelenheten med en ny, må du tilbakestille trommelenhetstelleren ved å følge trinnene nedenfor:

**9** Slå på maskinens strømbryter.

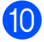

**10** Trykk **Menu**, 8 og 4. Kun deletellerne som må tilbakestilles vises i menyen.

> Maskin Info 4.Tilbakestill

- **i** Trykk  $\triangle$  eller  $\triangledown$  for å velge  $\text{Tr}\, \text{ommel}$ . Trykk **OK**.
- **12** Trykk 1 for å tilbakestille trommelenhetstelleren.
- **18** Trykk Stop/Exit.

# <span id="page-179-0"></span>**Skifte ut belteenheten**

Bestillingsnummer: BU-100CL

### **Meldingen Bytt belteenhet**

Når det er på tide å skifte ut belteenheten, vises følgende melding i displayet. Du må skifte ut belteenheten når denne meldingen vises:

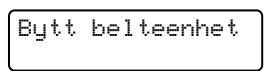

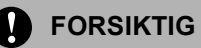

Du må IKKE berøre overflaten på belteenheten. Hvis du berører den, kan det redusere utskriftskvaliteten.

Skader som skyldes feilaktig håndtering av belteenheten, kan medføre at garantien bortfaller.

#### **Skifte ut belteenheten**

**a Slå av maskinens strømbryter. Trykk** frontdekselets utløserknapp, og åpne deretter frontdekselet.

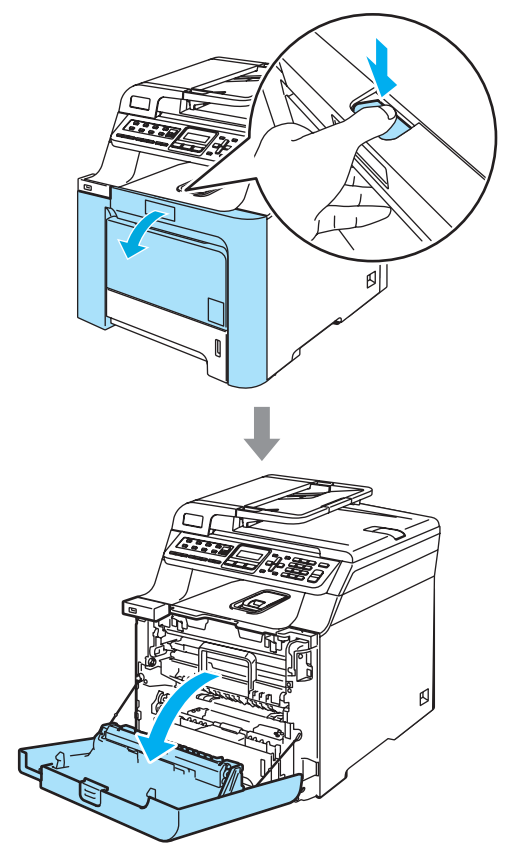
**2** Hold i det grønne håndtaket på trommelenheten. Løft opp trommelenheten, og trekk den deretter ut til den stanser.

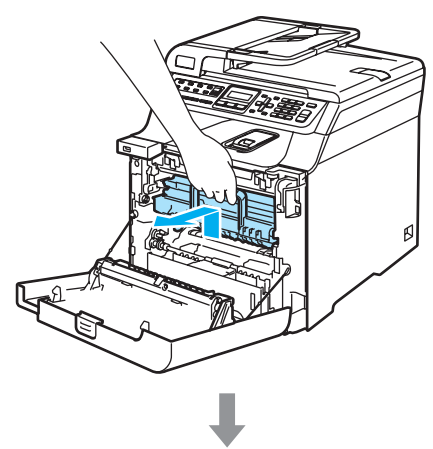

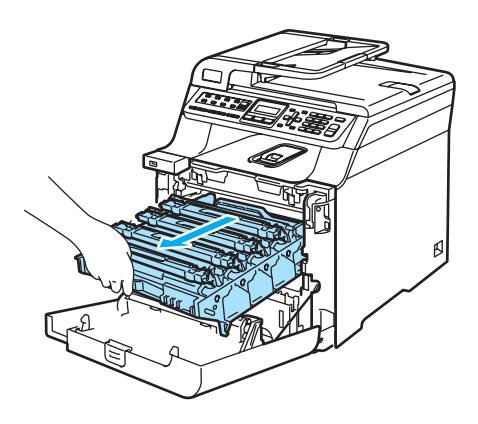

**6** Frigi den grå låsehendelen (1) på venstre side av maskinen. Løft fronten på trommelenheten, og trekk trommelenheten helt ut av maskinen ved hjelp av de grønne håndtakene på trommelenheten.

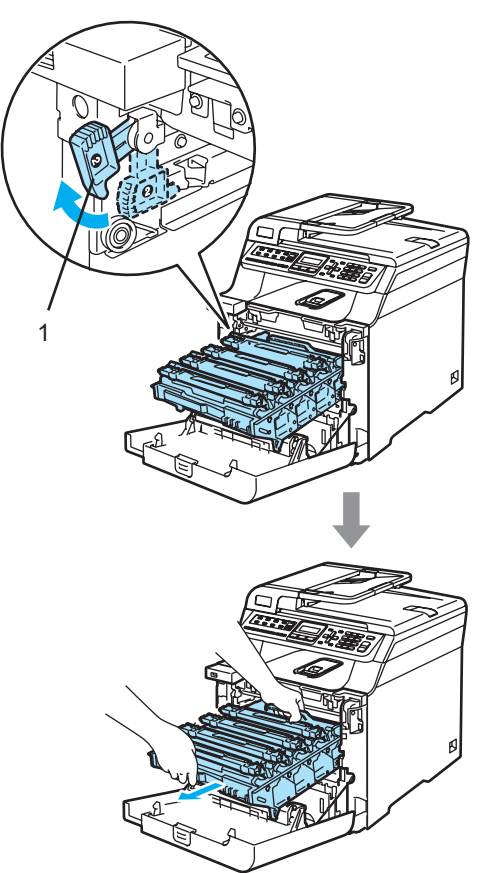

#### $\mathbf a$ **FORSIKTIG**

Sørg for å løfte trommelenheten etter håndtakene. Du må IKKE holde i sidene på trommelenheten.

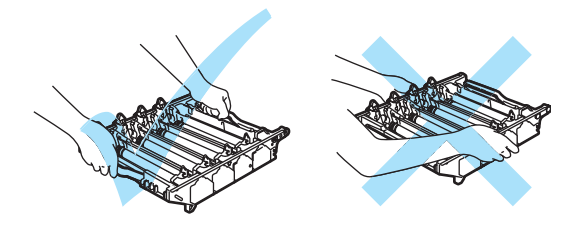

Vi anbefaler at du plasserer trommelenheten på et flatt underlag som er beskyttet med papir eller en duk i tilfelle tonersøl eller tonersprut.

For å unngå skader på maskinen som følge av statisk elektrisitet, må du IKKE berøre elektrodene som vises på tegningen.

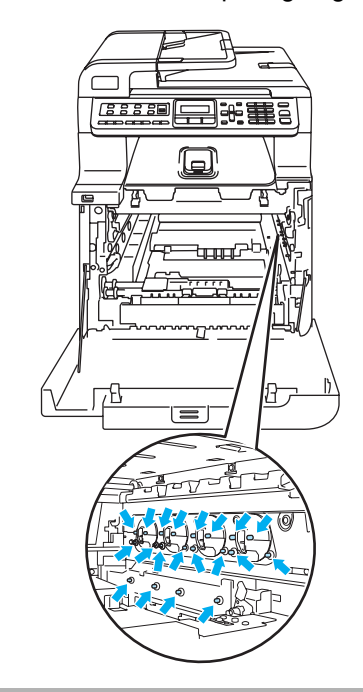

4 Hold godt med begge hendene i de grønne delene på belteenheten, løft opp belteenheten, og trekk den deretter ut.

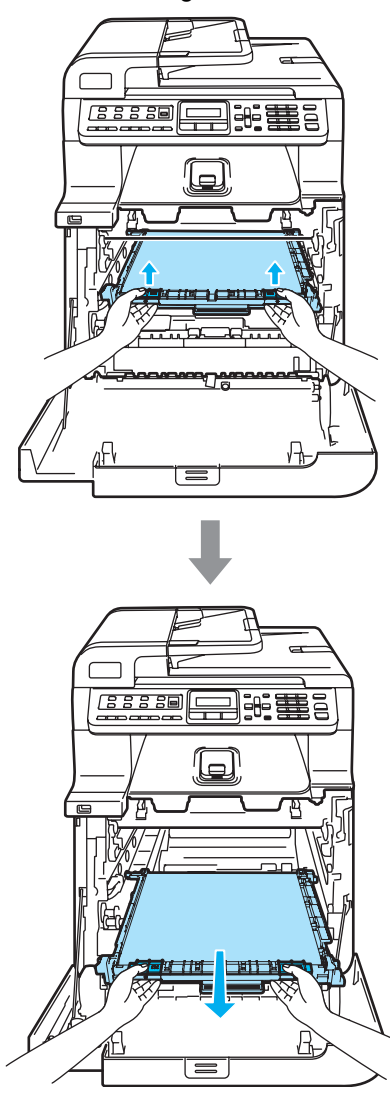

**FORSIKTIG**

Vi anbefaler at du plasserer belteenheten på et flatt underlag som er beskyttet med papir eller en duk i tilfelle tonersøl eller tonersprut.

**b** Pakk ut den nye belteenheten, og ta av beskyttelsesdekselet og papiret.

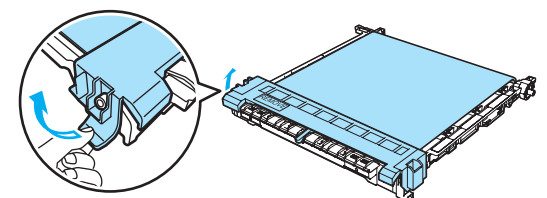

6 Sett inn den nye belteenheten i maskinen. Samsvar merket I på belteenheten med merket t på maskinen. Trykk ned det grønne området på belteenheten for å låse den på plass.

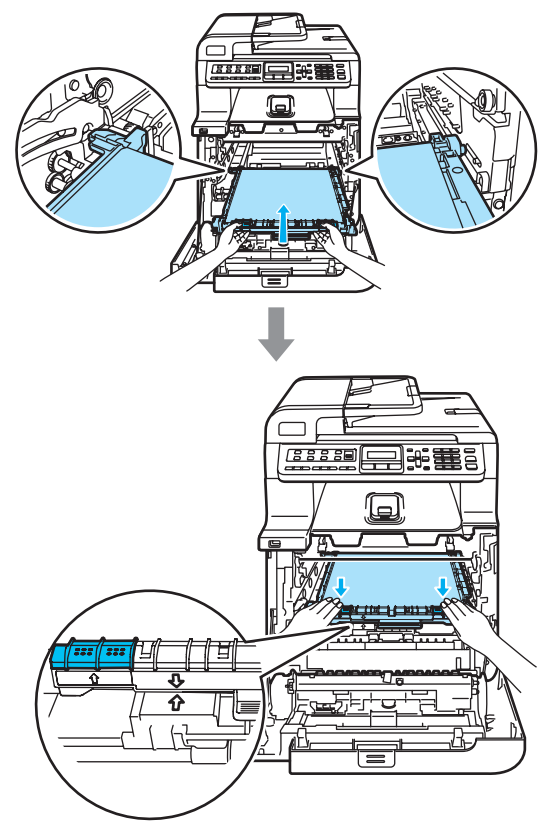

- g Sett tilbake trommelenheten i maskinen som vist nedenfor.
	- **1** Kontroller at den grå låsehendelen (1) står vendt oppover, og sett inn trommelenheten i maskinen. Trykk ned den grå låsehendelen (1).

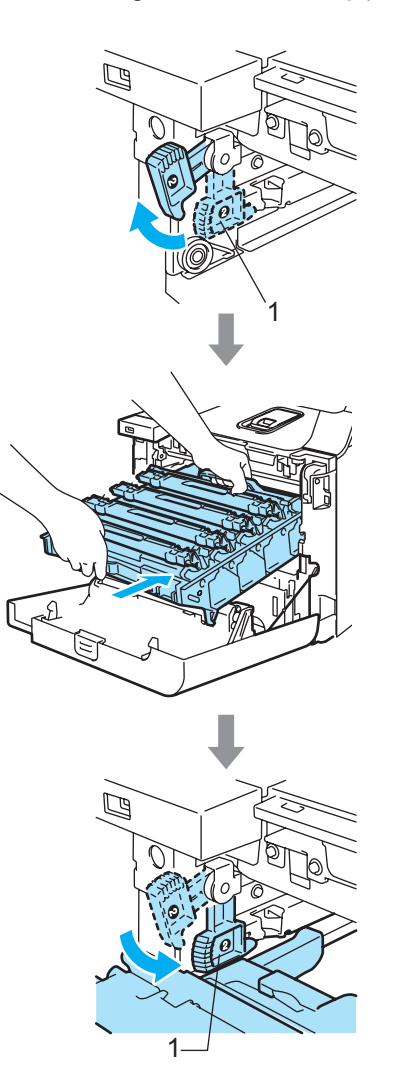

### **Merk**

Når du setter inn trommelenheten i maskinen, skal du samsvare de grønne styreskinnene (1) på håndtaket til trommelenheten med de grønne pilene (2) på hver side av maskinen.

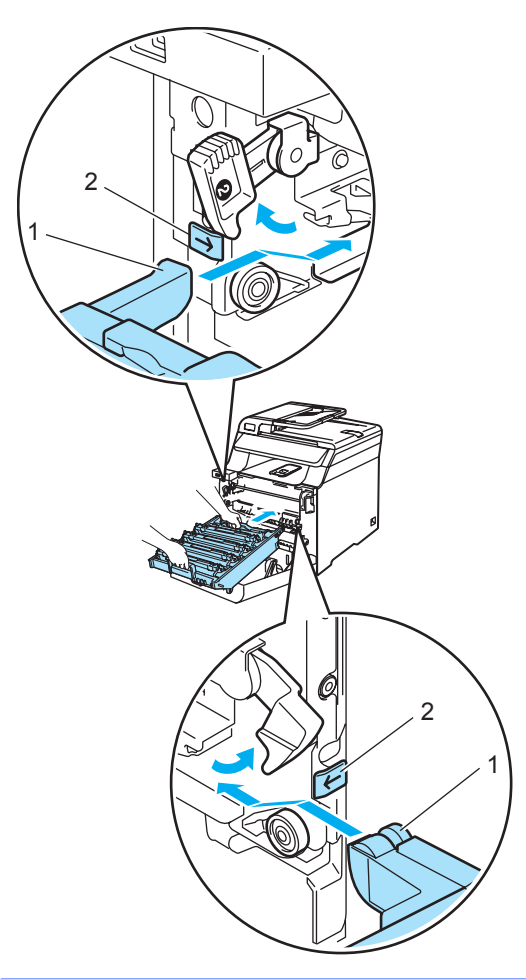

**2** Skyv inn trommelenheten til den stanser.

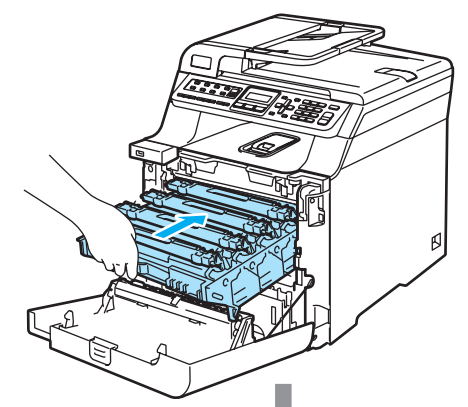

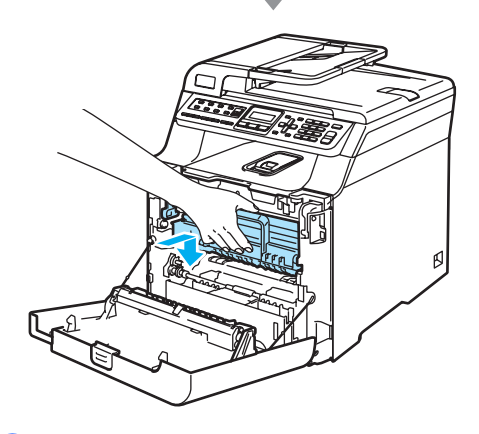

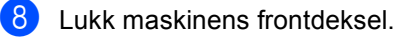

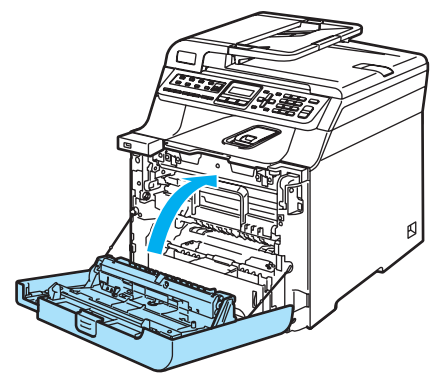

Når du skifter ut belteenheten med en ny, må du tilbakestille belteenhetstelleren ved å følge trinnene nedenfor:

<sup>9</sup> Slå på maskinens strømbryter.

j Trykk **Menu**, **8** og **4**. Kun deletellerne som må tilbakestilles

vises i menyen.

Maskin Info 4.Tilbakestill

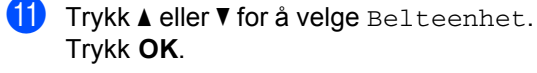

- **12** Trykk 1 for å tilbakestille belteenhetstelleren.
- **13** Trykk Stop/Exit.

## **Skifte ut toneravfallsboksen**

Bestillingsnummer: WT-100CL

#### **Meldingen Avf.ton. sn.uts.**

Når du har skrevet ut omtrent 20 000 bilder med en utskriftsdekning på 5 % for hver CMYK, må du bytte toneravfallsboksen. Det faktiske antallet utskrifter vil variere avhengig av utskriftsjobbene og papiret du bruker.

Avf.ton. sn.uts.

#### **Meldingen Avf.toner full**

Når toneravfallsboksen er full, vises følgende melding i displayet og maskinen slutter å skrive ut. Du må skifte ut tonerboksen når denne meldingen vises:

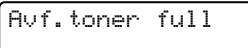

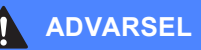

Du må IKKE bruke toneravfallsboksen på nytt.

#### **Skifte ut toneravfallsboksen**

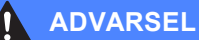

Toneravfallsboksen må IKKE utsettes for åpen flamme. Den kan eksplodere.

Vær forsiktig så du ikke søler tonerpulver. Det må IKKE inhaleres eller komme i kontakt med øynene.

### **FORSIKTIG**

Håndter toneravfallsboksen med forsiktighet. Hvis du får tonersprut på hender eller klær, tørker du det umiddelbart vekk eller vasker det av med kaldt vann.

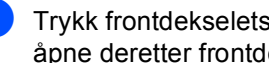

a Trykk frontdekselets utløserknapp, og åpne deretter frontdekselet.

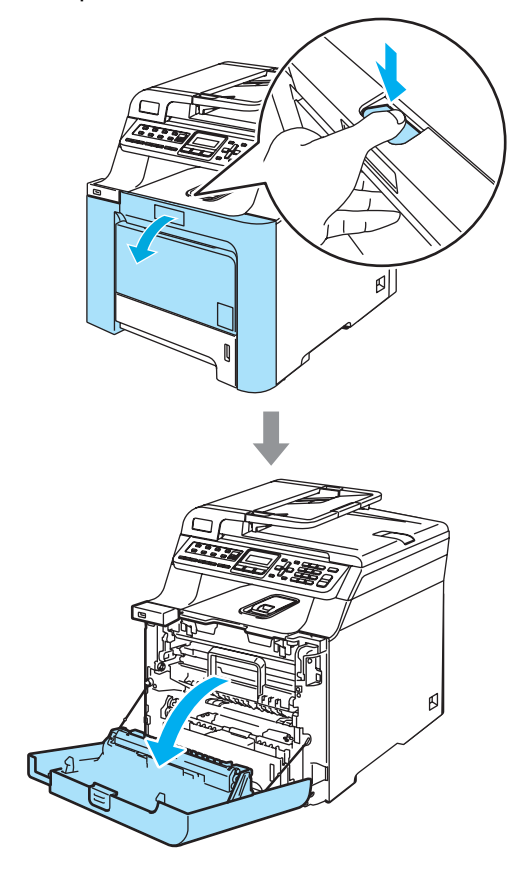

**2** Hold i det grønne håndtaket på trommelenheten. Løft opp trommelenheten, og trekk den deretter ut til den stanser.

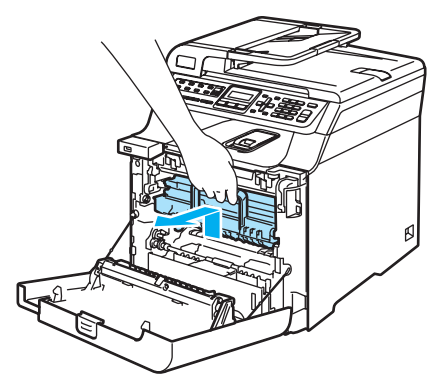

![](_page_185_Picture_2.jpeg)

**6** Frigi den grå låsehendelen (1) på venstre side av maskinen. Løft fronten på trommelenheten, og trekk trommelenheten helt ut av maskinen ved hjelp av de grønne håndtakene på trommelenheten.

![](_page_185_Picture_4.jpeg)

#### **FORSIKTIG** Œ

Sørg for å løfte trommelenheten etter håndtakene. Du må IKKE holde i sidene på trommelenheten.

![](_page_186_Picture_3.jpeg)

Vi anbefaler at du plasserer trommelenheten på et flatt underlag som er beskyttet med papir eller en duk i tilfelle tonersøl eller tonersprut.

Hvis du får tonersprut på hender eller klær, tørker du det umiddelbart vekk eller vasker det av med kaldt vann.

For å unngå skader på maskinen som følge av statisk elektrisitet, må du IKKE berøre elektrodene som vises på tegningen.

![](_page_186_Picture_7.jpeg)

4 Hold godt med begge hendene i de grønne delene på belteenheten, løft opp belteenheten, og trekk den deretter ut.

![](_page_186_Picture_9.jpeg)

**FORSIKTIG** <sup>1</sup>

Vi anbefaler at du plasserer belteenheten på et rent, flatt underlag som er beskyttet med papir i tilfelle tonersøl eller tonersprut. **6** Ta ut toneravfallsboksen fra maskinen ved hjelp av det grønne håndtaket.

![](_page_187_Picture_1.jpeg)

### **Merk**

Kast den brukte toneravfallsboksen i henhold til lokale bestemmelser, og hold den atskilt fra husholdningsavfallet. Har du spørsmål, kan du kontakte firmaet for avfallshåndtering der du bor.

**6** Pakk ut den nye toneravfallsboksen, og sett inn den nye i maskinen ved hjelp av det grønne håndtaket.

g Sett tilbake belteenheten i maskinen. Samsvar merket I på belteenheten med merket 1 på maskinen. Trykk ned det grønne området på belteenheten for å låse den på plass.

![](_page_187_Figure_6.jpeg)

![](_page_187_Picture_7.jpeg)

- **(8)** Sett tilbake trommelenheten i maskinen som vist nedenfor.
	- **1** Kontroller at den grå låsehendelen (1) står vendt oppover, og sett inn trommelenheten i maskinen. Trykk ned den grå låsehendelen (1).

![](_page_188_Picture_3.jpeg)

### **Merk**

Når du setter inn trommelenheten i maskinen, skal du samsvare de grønne styreskinnene (1) på håndtaket til trommelenheten med de grønne pilene (2) på hver side av maskinen.

![](_page_188_Picture_6.jpeg)

**2** Skyv inn trommelenheten til den stanser.

![](_page_189_Picture_1.jpeg)

![](_page_189_Picture_2.jpeg)

![](_page_189_Picture_3.jpeg)

![](_page_189_Picture_4.jpeg)

# **Pakke og transportere maskinen**

Hvis du må flytte eller transportere maskinen, må du forsiktig pakke den ned i originalemballasjen igjen for å unngå skader under transporten. Hvis du ikke emballerer maskinen forsvarlig, kan det medføre at garantien bortfaller. Maskinen må også være tilstrekkelig forsikret hos transportøren.

Hvis maskinen må transporteres, bør du lese instruksjonene i dette avsnittet, som beskriver hvordan du på forsvarlig måte klargiør maskinen for transport.

## **ADVARSEL**

Når maskinen først er blitt innstilt og tatt i bruk, anbefaler vi at den verken flyttes eller transporteres, med mindre dette er helt nødvendig.

Fargelaserskrivere er kompliserte utskriftsapparater. Hvis du flytter maskinen eller transporterer den uten å fjerne det installerte utstyret på forsvarlig måte, kan dette forårsake BETYDELIG skade på maskinen. Det kan dermed hende at maskinen ikke vil fungere som den skal etterpå.

Hvis du ikke klargjør maskinen for transport på forsvarlig måte og i henhold til instruksjonene i dette avsnittet, kan det medføre at

GARANTIEN BORTFALLER.

Dere må være minst to for å flytte eller løfte maskinen, ellers kan det føre til personskade. Vær forsiktig så du ikke klemmer fingrene når du setter ned maskinen.

![](_page_189_Picture_14.jpeg)

Kontroller at du har følgende deler for ompakking:

![](_page_190_Picture_2.jpeg)

- **1 Innstikksark for ompakking**
- **2 Plastpose for toneravfallsboksen**
- **3 Oransje beskyttelsesdeksel, samt plastpose som tonerkassetten lå i (4 av hver)**
- **4 Oransje emballasjemateriale for å låse trommelenheten og belteenheten (4 stk.)**
- **5 Et papirark (Letter eller A4) for å beskytte belteenheten (skaffes av brukeren)**
- **6 Koblinger for å feste kartongene (4 stk.)**

# **Pakke om maskinen**

- Slå av maskinens strømbryter. Trekk først ut telefonledningen, og trekk deretter strømkabelen ut av stikkontakten.
- b Trykk frontdekselets utløserknapp, og åpne deretter frontdekselet.

**C**

![](_page_190_Picture_12.jpeg)

**3** Hold i det grønne håndtaket på trommelenheten. Løft opp trommelenheten, og trekk den deretter ut til den stanser.

![](_page_191_Picture_1.jpeg)

![](_page_191_Picture_2.jpeg)

4 Frigi den grå låsehendelen (1) på venstre side av maskinen. Løft fronten på trommelenheten, og trekk trommelenheten helt ut av maskinen ved hjelp av de grønne håndtakene på trommelenheten.

#### **FORSIKTIG** y

Hold i håndtakene på trommelenheten når du bærer den. Du må IKKE holde i sidene på trommelenheten.

![](_page_191_Picture_6.jpeg)

![](_page_191_Picture_7.jpeg)

#### **FORSIKTIG** Ø

Vi anbefaler at du plasserer trommelenheten på et rent, flatt underlag som er beskyttet med papir i tilfelle tonersøl eller tonersprut.

5 Hold tak i håndtaket på tonerkassetten, og trekk den ut av trommelenheten. Gjenta dette for alle tonerkassettene.

![](_page_192_Picture_4.jpeg)

### **FORSIKTIG**

Vi anbefaler at du plasserer tonerkassettene på et rent, flatt underlag som er beskyttet med papir i tilfelle tonersøl eller tonersprut.

**6** Fest det originale, oransje beskyttelsesdekselet på hver av tonerkassettene. Legg hver enkelt tonerkassett i plastposen som fulgte med kartongen.

![](_page_192_Picture_8.jpeg)

g Hold godt med begge hendene i de grønne delene på belteenheten, løft opp belteenheten, og trekk den deretter ut.

![](_page_192_Picture_10.jpeg)

**FORSIKTIG**

Vi anbefaler at du plasserer belteenheten på et rent, flatt underlag som er beskyttet med papir i tilfelle tonersøl eller tonersprut. **8** Ta ut toneravfallsboksen fra maskinen ved hjelp av det grønne håndtaket, og plasser den i plastposen som fulgte med kartongen.

![](_page_193_Picture_1.jpeg)

**9** Sett tilbake belteenheten i maskinen. Samsvar merket I på belteenheten med merket 1 på maskinen. Trykk ned det grønne området på belteenheten for å låse den på plass.

![](_page_193_Picture_3.jpeg)

10 Før inn det originale, oransje emballasjematerialet for å låse belteenheten som vist på tegningen.

![](_page_193_Figure_5.jpeg)

Legg et papirark (Letter eller A4) på belteenheten for å forhindre at den skades.

![](_page_193_Picture_8.jpeg)

- <sup>12</sup> Sett tilbake trommelenheten i maskinen som vist nedenfor.
	- **1** Kontroller at den grå låsehendelen (1) står vendt oppover, og sett inn trommelenheten i maskinen. Trykk ned den grå låsehendelen (1).

![](_page_194_Picture_3.jpeg)

### **Merk**

Når du setter inn trommelenheten i maskinen, skal du samsvare de grønne styreskinnene (1) på håndtaket til trommelenheten med de grønne pilene (2) på hver side av maskinen.

![](_page_194_Picture_6.jpeg)

**2** Skyv tilbake trommelenheten til den stanser.

![](_page_195_Picture_1.jpeg)

13 Før inn det originale, oransje emballasjematerialet for trommelenheten som vist på tegningen, og lukk deretter frontdekselet.

![](_page_195_Picture_3.jpeg)

14 Dere bør være to personer til å plassere maskinen i plastposen, og deretter legge maskinen på styropor-delene (1) i den nederste kartongen (2). Plasser den øverste kartongen (3) over maskinen og den nederste kartongen. Samsvar koblingsåpningene (4) i den øverste kartongen med koblingsåpningene (5) i den nederste kartongen.

![](_page_195_Figure_5.jpeg)

**is** Plasser de to styropor-delene for tonerkassettene oppå maskinen. Samsvar høyre side av maskinen med "R"-merket på den ene styropor-delen (1), og venstre side av maskinen med "L" merket på den andre styropor-delen (2). Legg tonerkassettene i styroporen.

![](_page_196_Figure_2.jpeg)

**16** Plasser kartongbrettet (1) på toppen. Samsvar forsiden av maskinen med -merkene på kartongbrettet. Plasser toneravfallsboksen til høyre på kartongbrettet.

![](_page_196_Picture_4.jpeg)

**T** Stikk inn de fire koblingene (1) i åpningene på kartongen ved å følge trinn A og B, som vist nedenfor.

![](_page_196_Figure_6.jpeg)

![](_page_196_Picture_7.jpeg)

# **Maskininformasjon**

# <span id="page-197-1"></span>**Kontrollere serienummeret**

Du kan se maskinens serienummer i displayet.

![](_page_197_Picture_3.jpeg)

a Trykk **Menu**, **8** og **1**.

Maskin Info 1.Serienummer

b Trykk **Stop/Exit**.

# <span id="page-197-2"></span>**Kontrollere sidetellerne**

Du kan vise maskinens sidetellere for kopier, utskrevne sider, rapporter og lister, fakser eller et sammendrag.

![](_page_197_Picture_297.jpeg)

# <span id="page-197-3"></span>**Kontrollere gjenværende levetid på deler**

Du kan se gjenværende levetid for disse delene i displayet.

a Trykk **Menu**, **8** og **3**.

Maskin Info 3.Delens levetid

![](_page_197_Picture_14.jpeg)

**2** Trykk **▲** eller **▼** for å velge 1.Trommel, 2.Belteenhet, 3.PF-sett MP, 4. PF-sett  $1, 5$  $1, 5$ . PF-sett  $2<sup>1</sup>$ , 6.Fuser eller 7.Laser. Trykk **OK**.

![](_page_197_Picture_298.jpeg)

<span id="page-197-0"></span>PF-sett 2 vises bare når den ekstra skuffen LT-100CL er installert.

![](_page_197_Picture_18.jpeg)

**Merk**

Kontrollen av en dels levetid vil bare være nøyaktig hvis du tilbakestilte levetidstelleren for den aktuelle delen da du installerte en ny del. Den vil ikke være nøyaktig hvis du tilbakestilte delens teller etter at delen var tatt i bruk.

**D**

# **Meny og funksjoner**

# **Programmering i**   $displayer$

Maskinen er konstruert for å være enkel i bruk. Du kan programmere maskinen i displayet ved hjelp av menytastene.

Vi har laget trinnvise instruksjoner i displayet for å hjelpe deg å programmere maskinen. Alt du trenger å gjøre, er å følge trinnene når de fører deg gjennom menyvalgene og programmeringsalternativene.

# **Menytabell**

Du kan programmere maskinen ved hjelp av *Menytabell* [på side 189](#page-200-0). Disse sidene viser en oversikt over menyvalg og alternativer.

Trykk **Menu** etterfulgt av menynumrene for å programmere maskinen.

Slik stiller du for eksempel inn volumet til Signal på Lav:

- a Trykk **Menu**, **1**, **4** og **2**.
	- b Trykk **a** eller **b** for å velge Lav.
- c Trykk **OK**.

# **lagring i minnet**

Menyinnstillingene lagres permanent og forsvinner *ikke* i tilfelle strømbrudd. Midlertidige innstillinger (for eksempel kontrast eller oversjøisk modus) *vil* gå tapt. Maskinen kan lagre dato og klokkeslett for omtrent fire dager.

# **Menytaster**

![](_page_198_Figure_15.jpeg)

## **Slik får du tilgang til**   $m$ enymodusen

**1** Trykk Menu.

**Velg et alternativ.** 

- Trykk 1 for menyen Hovedoppsett.
- Trykk 2 for menyen Fax.
- Trykk **3** for menyen Kopi.
- Trykk 4 for menyen Skriver.
- Trykk **5** for menyen USB Direct I/F.
- Trykk **6** for menyen Skriv rapport.
- Trykk 7 for menyen LAN.
- Trykk 8 for menyen Maskininfo.
- Trykk **9** for menyen Service. <sup>[1](#page-199-0)</sup>
- Trykk 0 for Grunnoppsett.
- <span id="page-199-0"></span><sup>1</sup> Denne menyen er bare tilgjengelig når det vises en feilmelding i displayet.

Du kan også bla deg gjennom hvert menynivå ved å trykke **a** eller **b** for ønsket retning.

- **3** Trykk OK
- d Trykk **a** eller **b** for å bla gjennom til neste menyvalg.
- **b** Trykk OK. Når du er ferdig med å stille inn et alternativ, vises Godkjent i displayet.
- **6** Trykk Stop/Exit for å gå tilbake til menyen øverst.

# <span id="page-200-0"></span>**Menytabell**

Fabrikkinnstillingene vises i fet skrift og med en asterisk.

![](_page_200_Figure_3.jpeg)

![](_page_200_Picture_199.jpeg)

![](_page_201_Picture_221.jpeg)

![](_page_202_Picture_223.jpeg)

![](_page_203_Picture_325.jpeg)

![](_page_204_Picture_273.jpeg)

![](_page_205_Picture_256.jpeg)

![](_page_206_Picture_337.jpeg)

![](_page_207_Picture_194.jpeg)

![](_page_208_Picture_259.jpeg)

![](_page_209_Picture_306.jpeg)

![](_page_210_Picture_287.jpeg)

![](_page_211_Picture_248.jpeg)

![](_page_212_Picture_172.jpeg)

# **Skrive inn tekst**

Du må skrive inn tekst når du stiller inn enkelte menyvalg, for eksempel apparat-IDen. Det er trykt bokstaver på tastene til talltastaturet. Tastene: Tastene for **0**, **#** og **l** har *ikke* bokstaver fordi de brukes til spesialtegn.

Trykk riktig tast nødvendig antall ganger for å få fram tegnene under:

Angi menyalternativer for Skann til FTP

![](_page_213_Picture_259.jpeg)

Angi andre menyvalg

![](_page_213_Picture_260.jpeg)

#### **Legge inn mellomrom**

Vil du legge inn et mellomrom i faksnummeret, trykker du ▶ én gang mellom tallene. Vil du legge inn et mellomrom i navnet, trykker du  $\blacktriangleright$  to ganger mellom tegnene.

#### **Gjøre rettelser**

Hvis du har skrevet inn feil bokstav og vil rette den, trykker du < for å flytte markøren til bokstaven som er feil, og deretter trykker du **Clear/Back**.

#### **Gjenta bokstaver**

Hvis du skal skrive inn et tegn som finnes på samme tast som forrige tegn, trykker du befor å flytte markøren mot høyre før du trykker tasten på nytt.

#### **Spesialtegn og symboler**

Trykk \*, # eller 0, og trykk deretter ◀ eller ▶ for å flytte markøren til spesialtegnet eller symbolet du vil bruke. Trykk **OK** for å velge det. Symbolene og tegnene nedenfor vises avhengig av menyvalget.

![](_page_214_Picture_60.jpeg)

# **Spesifikasjoner**

# **Generelt <sup>E</sup>**

**E**

![](_page_215_Picture_127.jpeg)

![](_page_215_Figure_4.jpeg)

**Vekt** Uten trommel-/tonerenhet: 28,3 kg

 $\overline{0}$
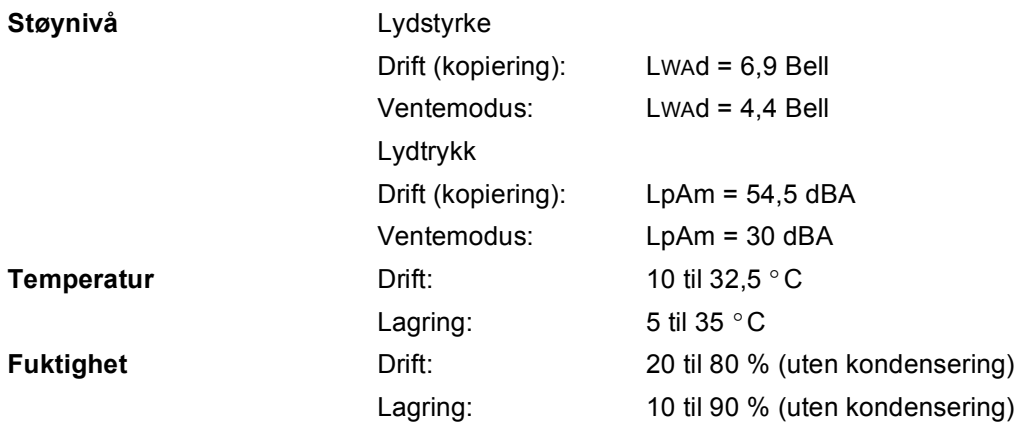

# **Utskriftsmedier <sup>E</sup>**

#### **Papirinngang Papirskuff**

<span id="page-217-0"></span>■ Papirtype: vanlig papir, tynt papir eller resirkulert papir ■ Papirstørrelse: Letter, A4, B5, A5, B6, A6, Executive, Legal og Folio. **Papirvekt:** 60 til 105 g/m<sup>2</sup> ■ Maksimumskapasitet for papirskuff: Opptil 250 ark med 80 g/m2 vanlig papir **Multifunksjonsskuff (MP-skuff)** ■ Papirtype: Vanlig papir, tynt papir, tykt papir, resirkulert papir, brevpapir, konvolutter eller etiketter ■ Papirstørrelse: Bredde: 69,9 til 215,9 mm Lengde:116 til 406,4 mm **Papirvekt:** 60 til 163 g/m<sup>2</sup>  $\blacksquare$  Maksimumskapasitet for papirskuff: Opptil 50 ark med 80 g/m<sup>2</sup> vanlig papir Opptil 3 konvolutter **Papirskuff 2 (ekstrautstyr)** ■ Papirtype: vanlig papir, tynt papir eller resirkulert papir ■ Papirstørrelse: Letter, A4, B5, A5, B6, Executive, Legal og Folio. **Papirvekt:** 60 til 105 g/m<sup>2</sup> ■ Maksimumskapasitet for papirskuff: Opptil 500 ark med 80 g/m2 vanlig papir

**Papirutgang** Opptil 150 ark (utmating med forsiden ned til utgangspapirskuffen)

# <span id="page-218-2"></span>**Faks <sup>E</sup>**

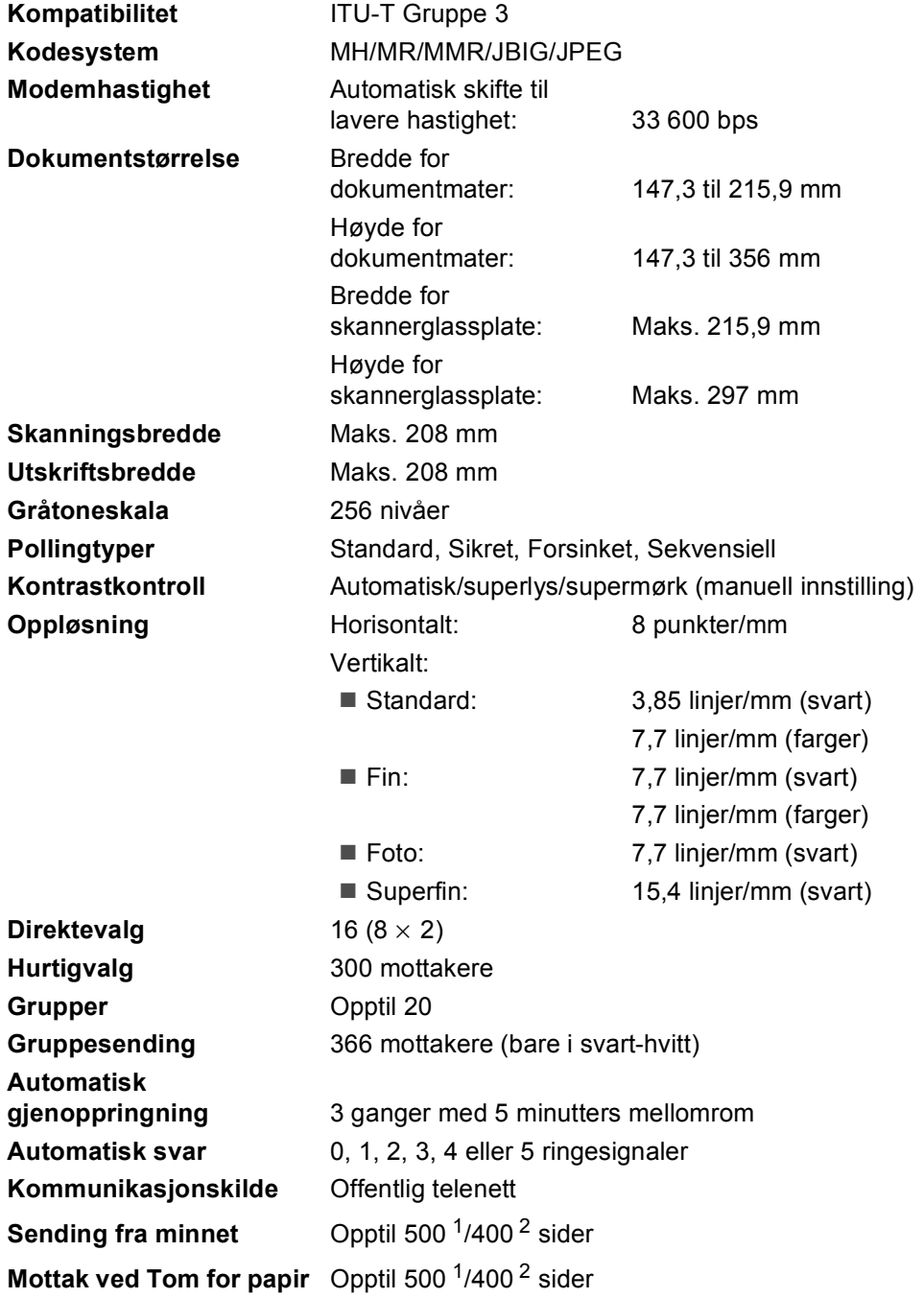

<span id="page-218-0"></span><sup>1</sup> 'Sider' refererer til 'Brother Standard Chart No. 1' (et typisk forretningsbrev, standard oppløsning, JBIG-kode). Spesifikasjoner og dokumentasjon kan endres uten forutgående varsel.

<span id="page-218-1"></span><sup>2</sup> 'Sider' refererer til 'ITU-T Test Chart #1' (et typisk forretningsbrev, standard oppløsning, JBIG-kode). Spesifikasjoner og dokumentasjon kan endres uten forutgående varsel.

# <span id="page-219-1"></span>**Kopiering**

<span id="page-219-2"></span>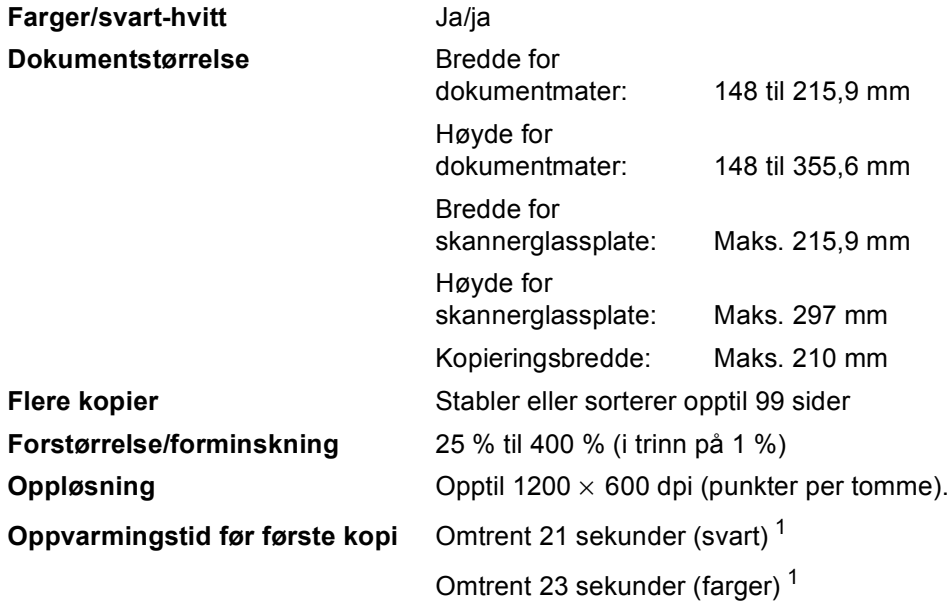

<span id="page-219-0"></span><sup>1</sup> Oppvarmingstiden før første kopi kan variere hvis maskinen utfører kalibrering eller registrering.

# <span id="page-220-4"></span>**Skanning**

<span id="page-220-5"></span>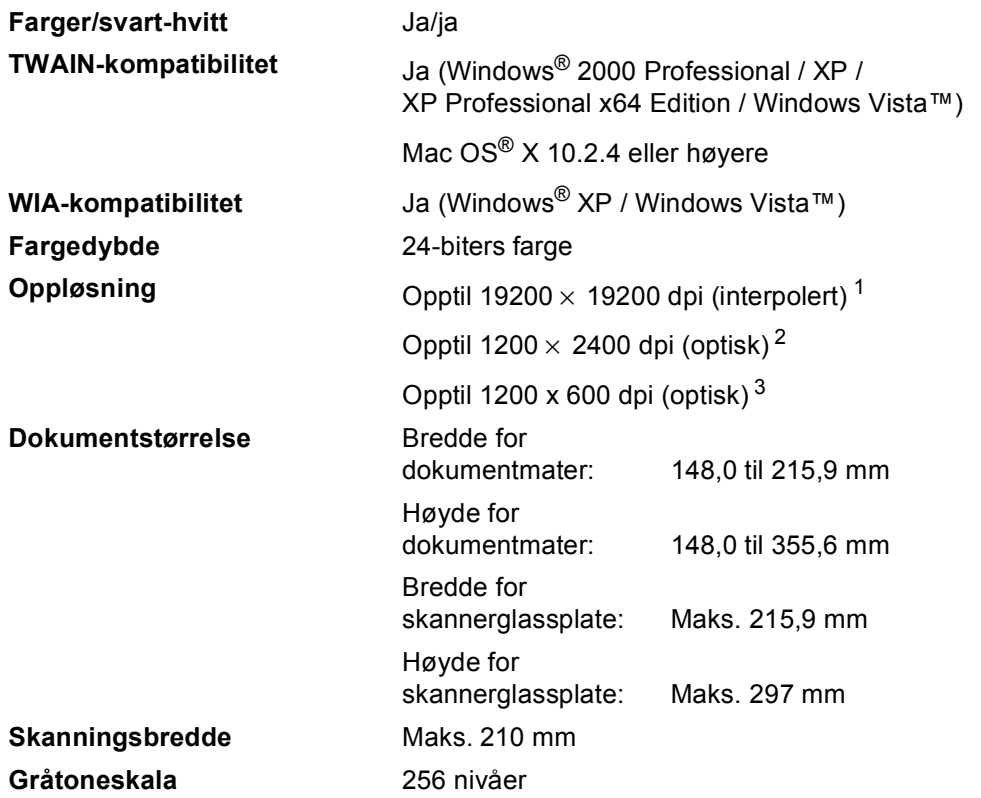

<span id="page-220-3"></span><span id="page-220-0"></span><sup>1</sup> Maksimum 1200 × 1200 dpi skanning med WIA-driver i Windows® XP / Windows Vista™ (oppløsning på opptil 19200  $\times$  19200 dpi kan velges ved å bruke Brother skannerverktøyet).

<span id="page-220-1"></span><sup>2</sup> Når du bruker skannerglassplaten.

<span id="page-220-2"></span><sup>3</sup> Når du bruker den automatiske dokumentmateren.

# <span id="page-221-5"></span>**Utskrift <sup>E</sup>**

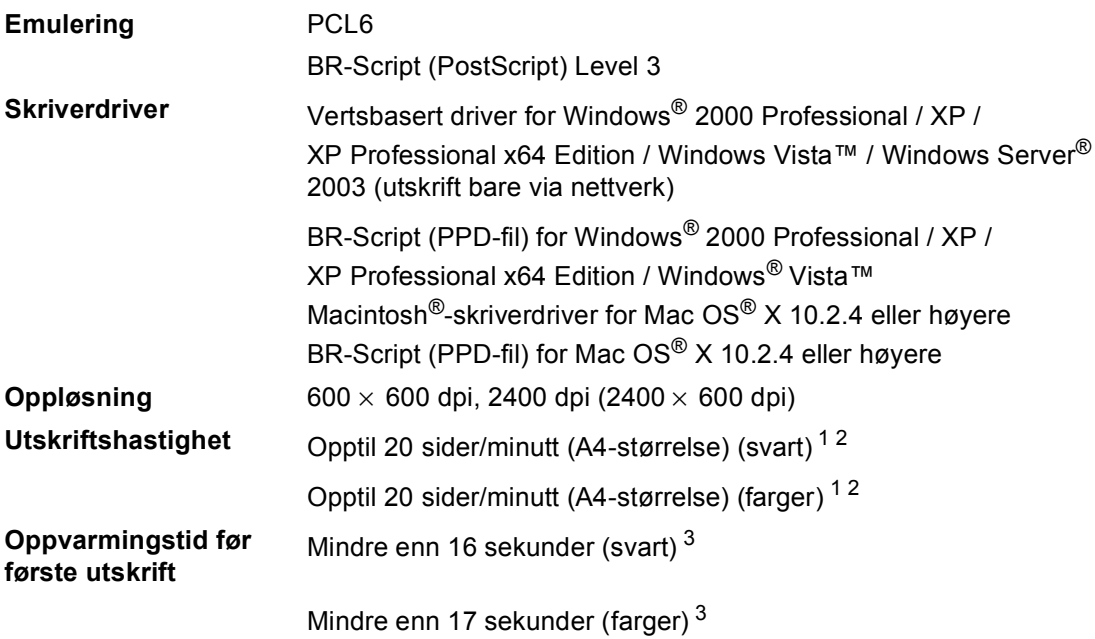

<span id="page-221-0"></span><sup>1</sup> Utskriftshastigheten kan variere avhengig av hvilken dokumenttype du skriver ut.

<span id="page-221-1"></span><sup>2</sup> Fra vanlig papirskuff og ekstra papirskuff.

<span id="page-221-2"></span><sup>3</sup> Oppvarmingstiden før første utskrift kan variere hvis maskinen utfører kalibrering eller registrering.

# **Grensesnitt <sup>E</sup>**

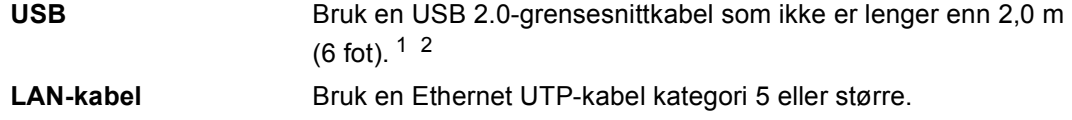

<span id="page-221-3"></span><sup>1</sup> Maskinen har et høyhastighets USB 2.0-grensesnitt. Maskinen kan også kobles til en datamaskin med et USB 1.1-grensesnitt.

<span id="page-221-4"></span><sup>2</sup> Tredjeparts USB-porter støttes ikke.

# <span id="page-221-6"></span>**PictBridge**

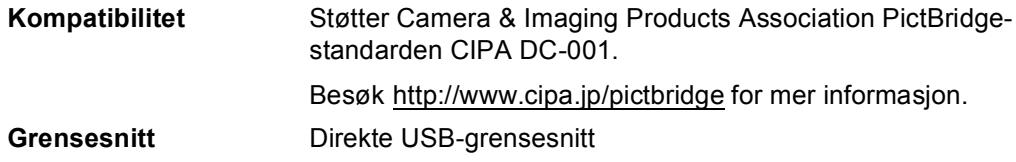

# <span id="page-222-1"></span>**Funksjon for direkteutskrift**

**Kompatibilitet** PDF versjon 1.6<sup>1</sup>, JPEG, Exif + JPEG, PRN (opprettet av skriverdriver MFC-9440CN), TIFF (skannet av alle Brother MFC- eller DCP-modeller), PostScript®3™ (opprettet av skriverdriver MFC-9440CN BR Script3).

<span id="page-222-0"></span><sup>1</sup> Data som inneholder JBIG2-bildefiler, JPEG2000-bildefiler og lagvise filer støttes ikke.

# **Systemkrav til datamaskinen**

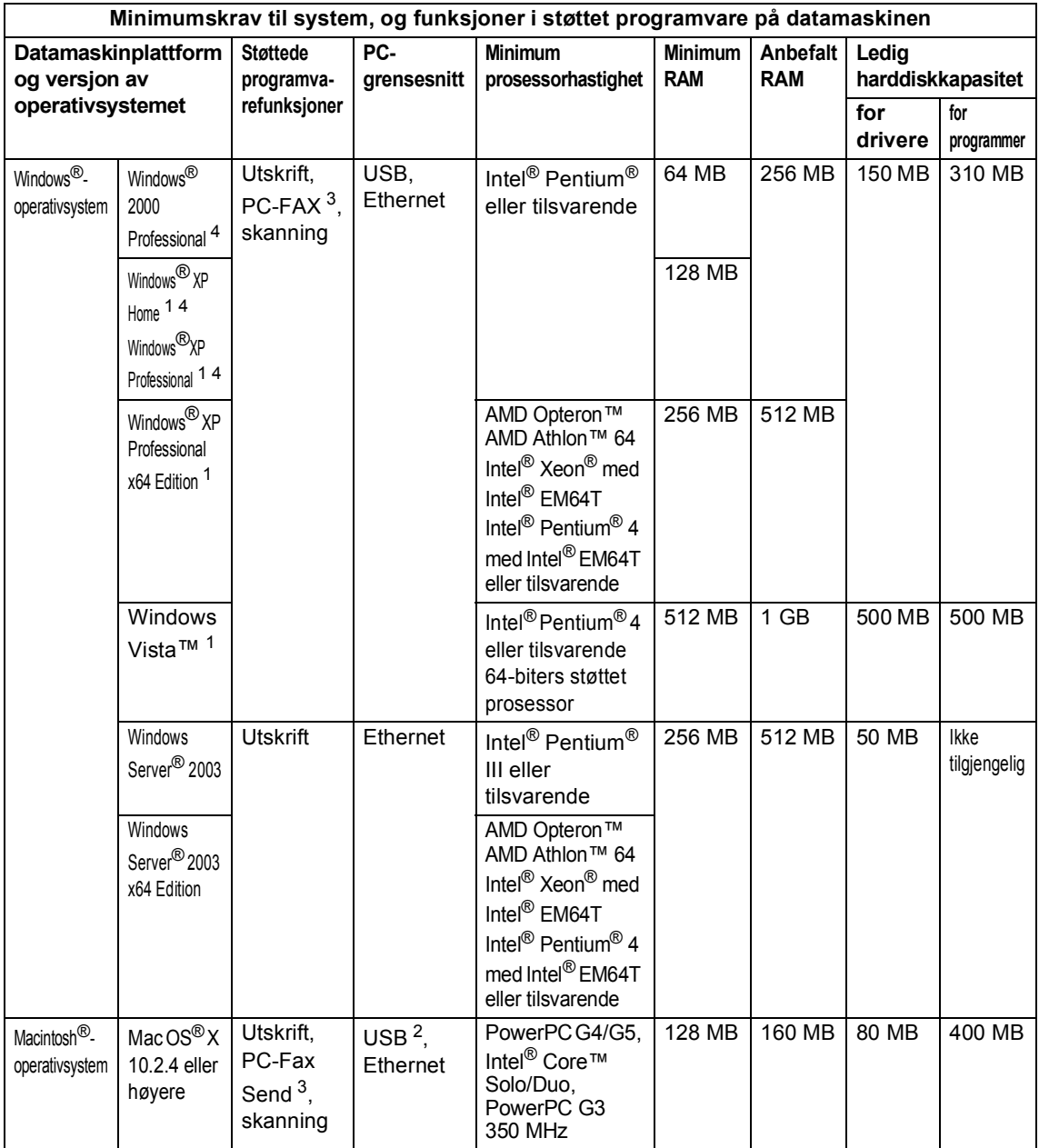

<span id="page-223-2"></span><sup>1</sup> For WIA, 1200x1200 oppløsning. Med Brothers skannerverktøy kan du forbedre dette til opptil 19200 x 19200 dpi.

<span id="page-223-3"></span><sup>2</sup> Tredjeparts USB-porter støttes ikke.

<span id="page-223-1"></span><sup>3</sup> PC-FAX støtter bare svart-hvitt.

<span id="page-223-0"></span>4 PaperPort™ 11SE støtter Microsoft® SP4 eller høyere for Windows® 2000, og SP2 eller høyere for XP.

# **Forbruksmateriell <sup>E</sup>**

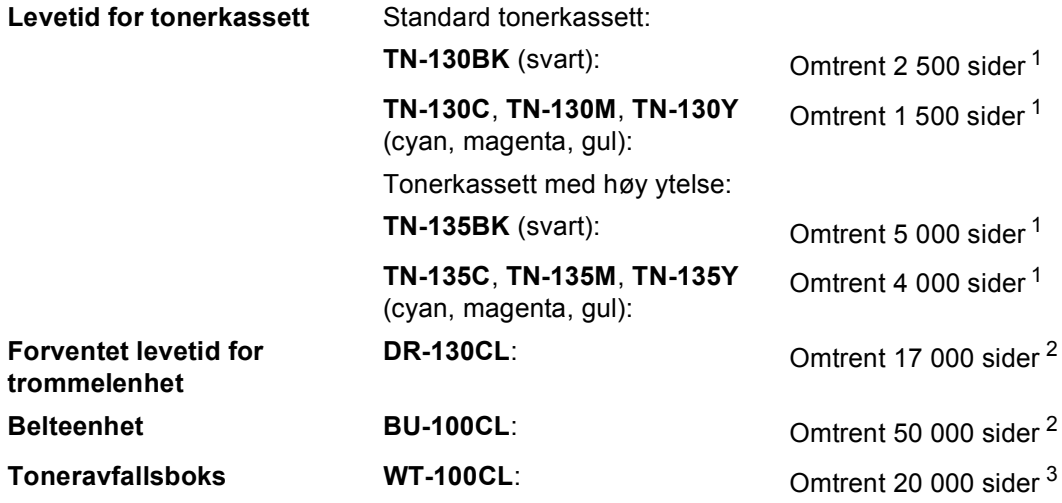

<span id="page-224-0"></span><sup>1</sup> Ved utskrift på papirstørrelsen Letter eller A4 med 5 % utskriftsdekning

<span id="page-224-1"></span><sup>2</sup> Ved utskrift på papirstørrelsen Letter eller A4

<span id="page-224-2"></span><sup>3</sup> Ved utskrift på papirstørrelsen Letter eller A4 med 5 % utskriftsdekning for hver CMYK

**E**

# **Ethernet trådbundet nettverk <sup>E</sup>**

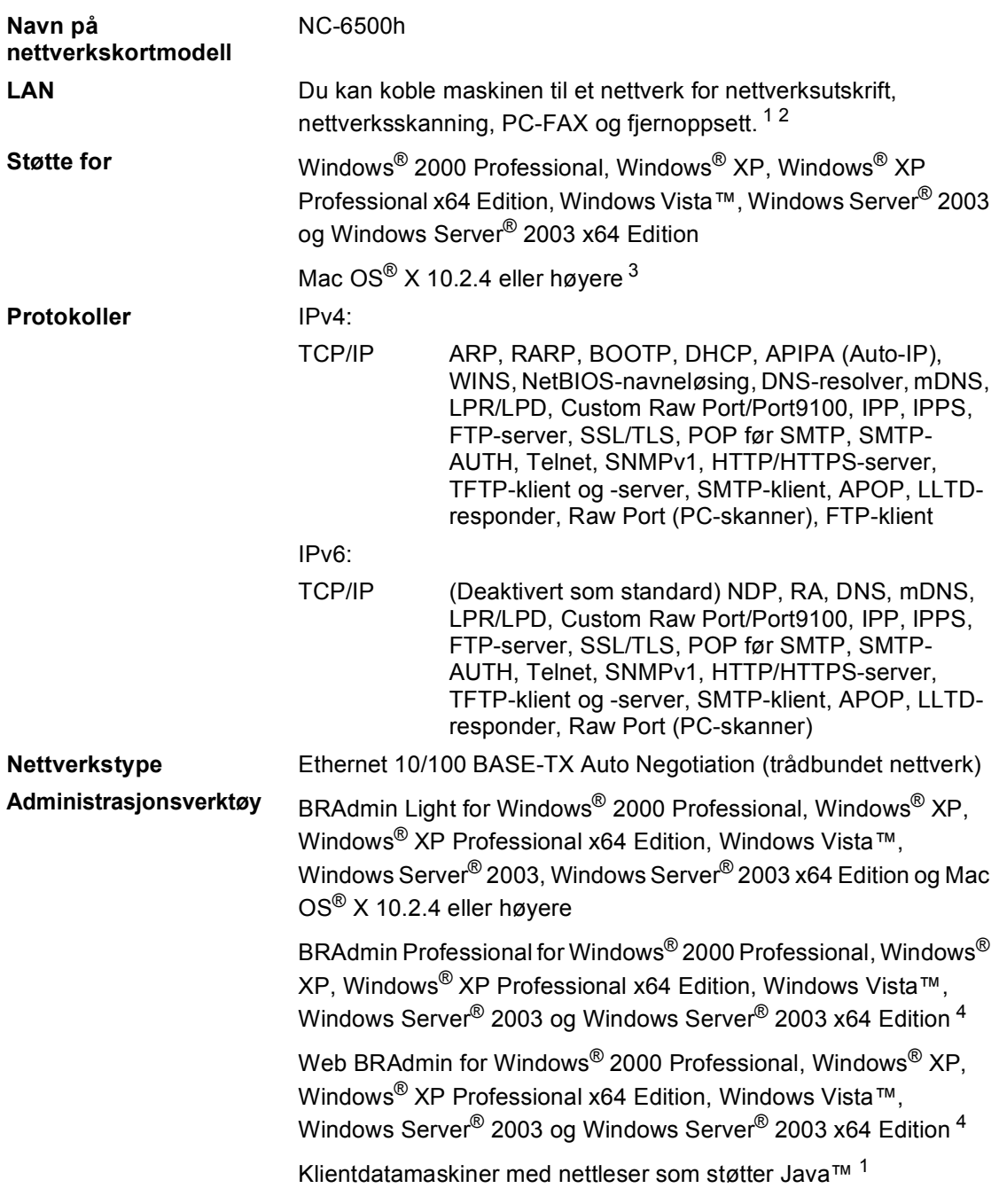

<span id="page-225-0"></span><sup>1</sup> PC-fax Send for Mac®

- <span id="page-225-1"></span><sup>2</sup> Kun utskrift for Windows Server<sup>®</sup> 2003
- <span id="page-225-3"></span><sup>3</sup> Mac OS® X 10.2.4 eller høyere (mDNS)
- <span id="page-225-2"></span><sup>4</sup> BRAdmin Professional og Web BRAdmin kan lastes ned fra<http://solutions.brother.com>

**Ordliste** 

Dette er en full liste over alle funksjoner og betingelser som finnes i Brother-håndbøkene. Funksjonenes tilgjengelighet avhenger av modellen du har kjøpt.

#### **Aktivitetsrapportintervall**

Den forhåndsprogrammerte perioden mellom automatiske utskrifter av faksaktivitetsrapporter. Du kan skrive ut faksaktivitetsrapporter etter behov uten å forstyrre denne syklusen.

#### **Apparat-ID**

**F**

Den lagrede informasjonen som vises øverst på sider som fakses. Den inneholder avsenderens navn og faksnummer.

#### **Automatisk dokumentmater (ADF)**

Dokumentet kan plasseres i den automatiske dokumentmateren og automatisk bli skannet én side om gangen.

#### **Automatisk faksutsendelse**

Sender en faks uten at det er nødvendig å ta av røret på en ekstern telefon eller å trykke **Tel/R**.

#### **Automatisk gjenoppringning**

En funksjon som gjør maskinen i stand til å ringe det siste faksnummeret om igjen etter fem minutter hvis faksen ikke ble sendt fordi linjen var opptatt.

#### **Autoreduksjon**

Reduserer størrelsen på innkommende fakser.

#### **Avbryt jobb**

Avbryter en programmert utskriftsjobb og tømmer maskinens minne.

#### **Biapparat**

En telefon på faksnummeret som er tilkoblet en egen telefonkontakt.

#### **CNG-toner**

De spesielle tonene (pipelydene) som sendes av faksmaskiner under automatisk sending for å fortelle mottakermaskinen at anropet er fra en faksmaskin.

#### **Direktevalg**

Taster på maskinens kontrollpanel der du kan lagre numre for enkel oppringing. Du kan lagre enda et nummer på hver av tastene hvis du trykker **Shift** og direktevalgtasten samtidig.

#### **Display (LCD)**

Displayet på maskinen som viser interaktive meldinger under programmering i displayet, og som går over til å vise dato og klokkeslett når maskinen ikke brukes.

#### **Dobbel tilgang**

Maskinen kan skanne utgående fakser eller programmerte jobber inn i minnet, samtidig som den sender eller mottar en faks eller skriver ut en innkommende faks.

#### **Ekstern telefon**

En telefonsvarer (TAD) eller telefon som er tilkoblet maskinen.

#### **F/T-ringetid**

Den tiden som Brother-maskinen sender doble ringetoner (når mottaksmodus er satt til Fax/Tel) for å be deg ta over et taleanrop som ble besvart automatisk.

#### **Faksaktivitetsrapport**

Skriver ut en liste med informasjon om de siste 200 mottatte og sendte faksene. TX betyr sende. RX betyr motta.

#### **Faksdeteksjon**

Gjør maskinen i stand til å svare på CNGtoner hvis du avbryter et innkommende faksanrop ved å besvare det.

#### **Fakslagring**

Du kan lagre fakser i minnet.

#### **Faksmottakskode**

Tast inn denne koden  $(* 5 1)$  når du besvarer et faksanrop på et biapparat eller en ekstern telefon.

#### **Fakstoner**

De signalene som sendes av sender- og mottakerfaksmaskiner mens de kommuniserer med hverandre.

#### **Faksvideresending**

Videresender en faks som er mottatt i minnet, til et annet, forhåndsprogrammert faksnummer.

#### **Fax/Tel**

Du kan motta fakser og telefonsamtaler. Ikke velg denne modusen hvis du bruker telefonsvarer (TAD).

#### **Feilkorrigeringsmodus (ECM)**

Oppdager feil under fakssending, og sender de(n) siden(e) i faksen som hadde en feil, på nytt.

#### **Fin modus**

Oppløsningen er 203  $\times$  196 dpi. Brukes for små skrifttyper og diagrammer.

#### **Fjerntilgangskode**

Din egen firesifrete kode  $(- - +\times)$  som lar deg ringe opp og få tilgang til maskinen fra et annet sted.

#### **Gråtoneskala**

De gråtonenivåene som er tilgjengelige for kopiering og faksing av fotografier.

#### **Gruppenummer**

En kombinasjon av direktevalg- og hurtigvalgnumre som er lagret under en direktevalgtast eller i en hurtigvalgposisjon for gruppesending.

#### **Gruppesending**

Muligheten til å sende samme faks til mer enn ett mottakssted.

#### **Hjelpliste**

En utskrift av den komplette menytabellen som du kan bruke til å programmere maskinen når du ikke har brukermanualen for hånden.

#### **Hurtigvalg**

Et forhåndsprogrammert nummer for enkel oppringing. Du må trykke **Search/Speed Dial**, deretter skrive inn den tresifrete hurtigvalgposisjonen, og trykke **Mono Start** eller **Colour Start** for å begynne oppringingen.

#### **Jobber i kø**

Du kan kontrollere hvilke programmerte faksjobber som venter i minnet, og annullere jobber enkeltvis.

#### **Kodingsmetode**

En metode for å kode informasjonen i et dokument. Alle faksmaskiner må bruke en minimumsstandard av Modified Huffman (MH). Maskinen kan bruke bedre komprimeringsmetoder, Modified Read (MR), Modified Modified Read (MMR), JBIG og JPEG hvis mottakermaskinen også støtter samme standard.

#### **Kommunikasjonsfeil (eller Komm. feil)**

En feil under sending eller mottak av faks, vanligvis forårsaket av statisk interferens eller støy på linjen.

#### **Kompatibilitetsgruppe**

Den egenskapen en gruppe faksmaskiner har til å kommunisere med en annen. Kompatibilitet er sikret mellom ITU-Tgrupper.

#### **Kontrast**

En innstilling som kompenserer for mørke eller lyse faks- eller kopidokumenter ved å gjøre de mørke lysere og de lyse mørkere.

#### **Kortnummerliste**

En liste over navn og numre som er lagret i direktevalg- og hurtigvalgminnet, i numerisk rekkefølge.

#### **Liste med brukerinnstillinger**

En utskrift som viser gjeldende innstillinger for maskinen.

#### **Manuell faks**

Når du tar av røret på den eksterne telefonen eller trykker **Tel/R** slik at du kan høre mottakermaskinen svare før du trykker **Mono Start** eller **Colour Start** for å starte sendingen.

#### **Menymodus**

Programmeringsmodus for å endre maskinens innstillinger.

#### **Midlertidige innstillinger**

Du kan velge bestemte alternativer for hver enkelt fakssending og kopiering uten å endre standardinnstillingene.

#### **Mottak ved Tom for papir**

Mottar fakser og lagrer dem i maskinens minne når maskinen er tom for papir.

#### **OCR (optisk tegngjenkjennelse)**

Den medfølgende programvaren for ScanSoft™ PaperPort™ 11SE med OCR

eller Presto!® PageManager<sup>®</sup> konverterer et bilde av tekst til tekst som kan redigeres.

#### **Oppløsning**

Antall vertikale og horisontale linjer per tomme.

#### **Oversjøisk modus**

Foretar midlertidige endringer i fakstonene for å kunne håndtere støy og statisk interferens på oversjøiske telefonlinjer.

#### **Pause**

Lar deg legge inn en 3,5 sekunders forsinkelse i oppringingssekvenser som lagres under direktevalgtaster eller som hurtigvalgnumre. Trykk **Redial/Pause** det nødvendige antall ganger for lengre pauser.

#### **PictBridge**

Gjør det mulig å skrive ut fotografier direkte fra PictBridge-kompatible digitalkameraer med høy oppløsning for å oppnå fotokvalitetsutskrift.

#### **Polling**

Prosessen der en faksmaskin ringer opp en annen faksmaskin for å hente ut ventende faksmeldinger.

#### **Ringeforsinkelse**

Antall ringesignaler før maskinen svarer i modusen Kun fax og Fax/Tel.

#### **Ringevolum**

Innstilling for ringevolumet til maskinen.

#### **Satsvis sending**

En kostnadsbesparende funksjon som sikrer at alle utsatte fakser til samme faksnummer sendes som én fakssending.

#### **Sending**

Prosessen for å sende fakser over telefonlinjen fra maskinen din til mottakerfaksmaskinen.

#### **Sending i sanntid**

Når minnet er fullt, kan du sende fakser i sanntid.

#### **Sikkerhetsutskrift**

Maskinen skriver ut en kopi av alle fakser som er mottatt og lagret i minnet. Dette er en sikkerhetsfunksjon som sikrer deg mot at meldinger går tapt som følge av strømbrudd.

#### **Skanning**

Prosessen for å sende et elektronisk bilde av et papirdokument til datamaskinen.

#### **Søk**

En elektronisk, alfabetisk liste over lagrede direktevalg-, hurtigvalg- og gruppenumre.

#### **Telefonsvarer (TAD)**

Du kan koble en ekstern telefonsvarer til maskinen.

#### **Tilgang for fjerninnhenting**

En funksjon som gjør at du kan få fjerntilgang til maskinen fra en tastafon.

#### **Utsatt faks**

Sender faksen på et angitt tidspunkt senere samme dag.

#### **Volum til pipetone**

Innstilling av lydstyrken på pipetonen når du trykker en tast eller gjør en feil.

### **Xmit-rapport**

### **(sendingsverifiseringsrapport)**

En liste over alle sendinger, og som viser dato, klokkeslett og oppringt nummer.

**G**

# **Stikkordliste**

# **A**

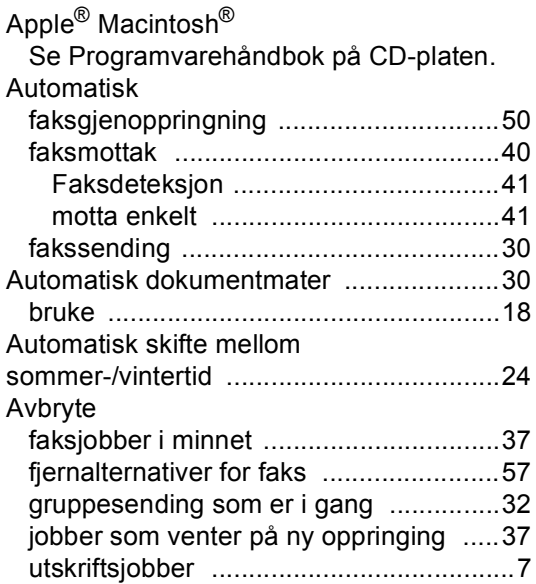

# **B**

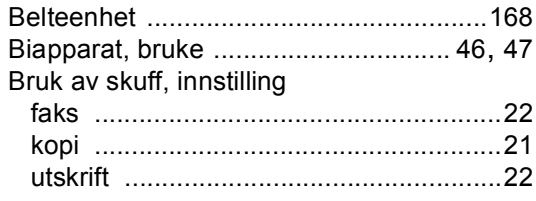

# **C**

ControlCenter2 (for Macintosh<sup>®</sup>) Se Programvarehåndbok på CD-platen. ControlCenter3 (for Windows<sup>®</sup>) Se Programvarehåndbok på CD-platen.

### **D**

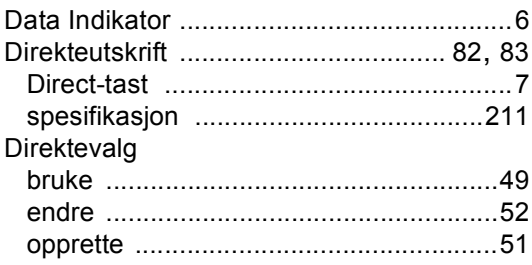

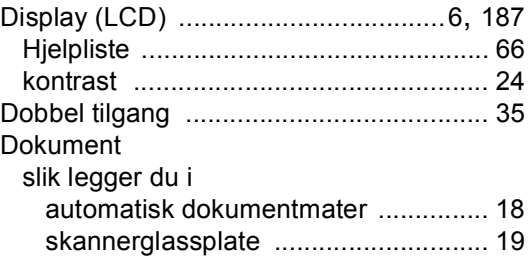

### **E**

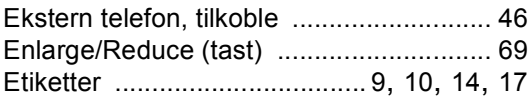

### **F**

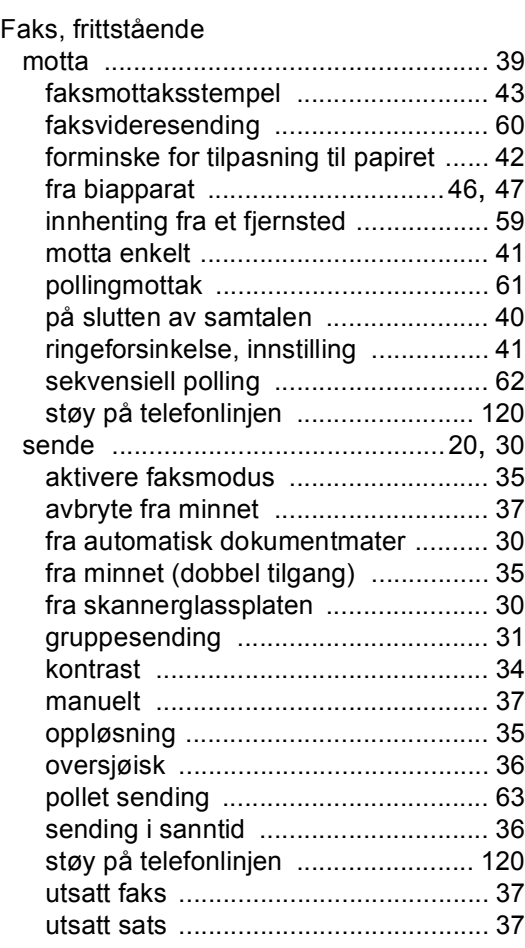

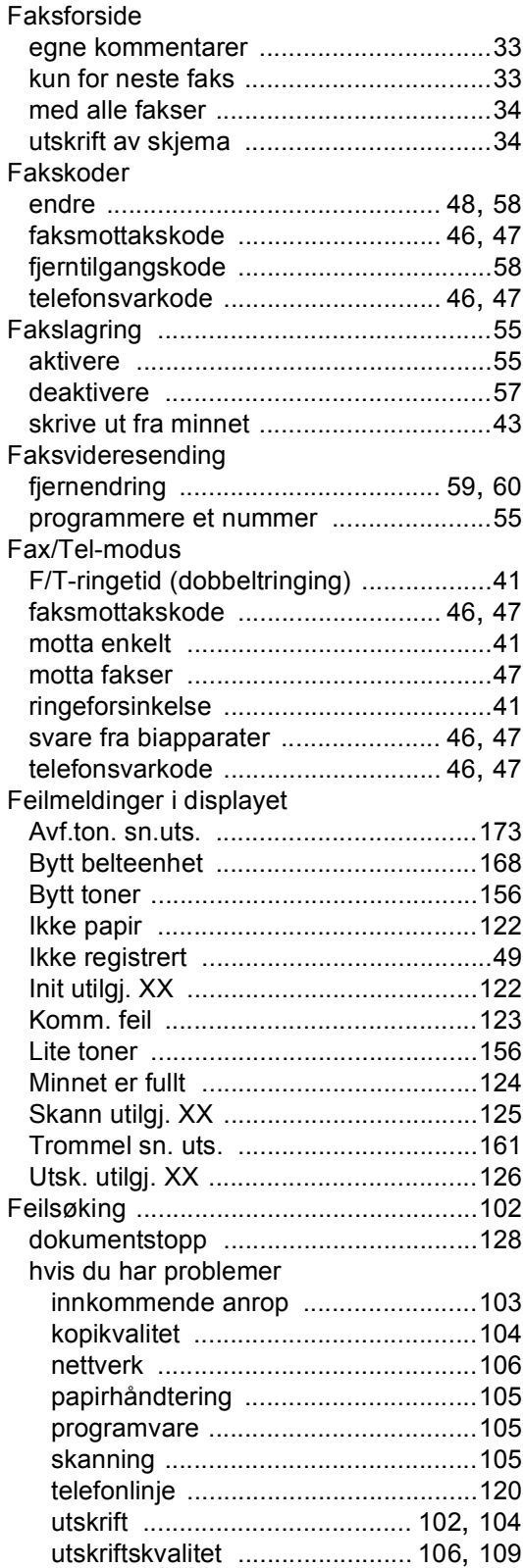

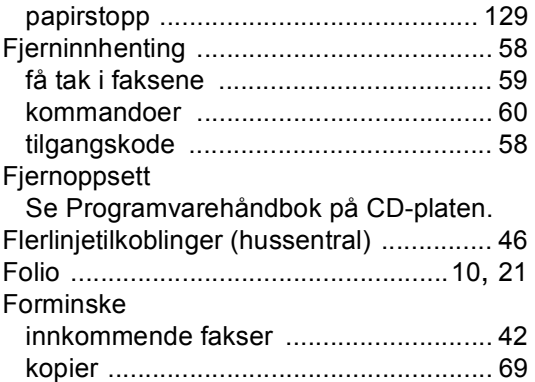

# **G**

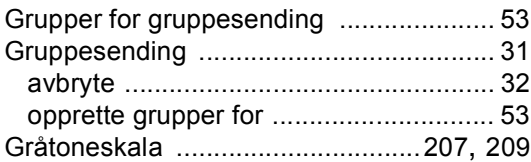

### **H**

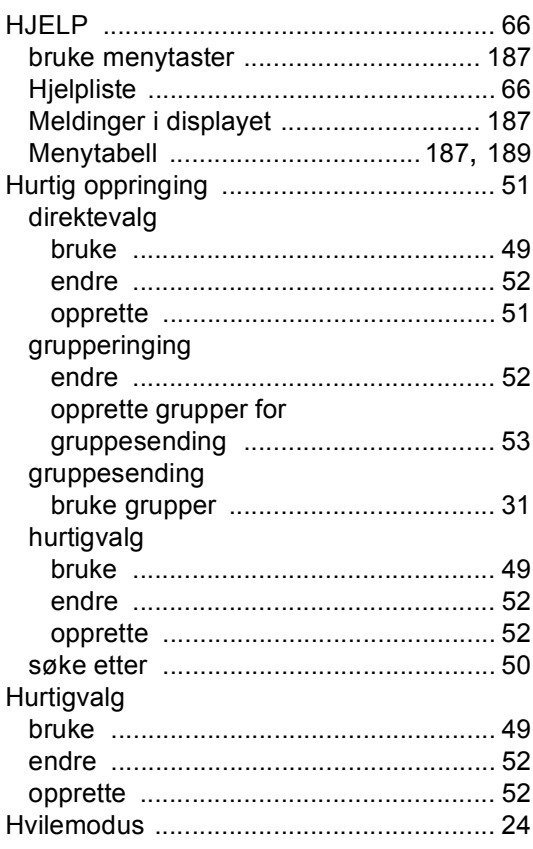

# **J**

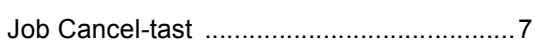

### **K**

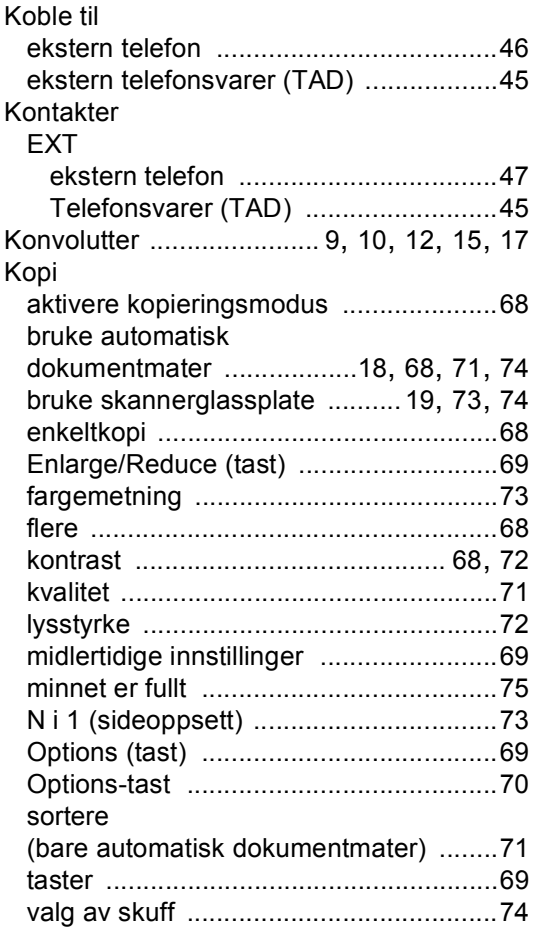

### **M**

Macintosh®

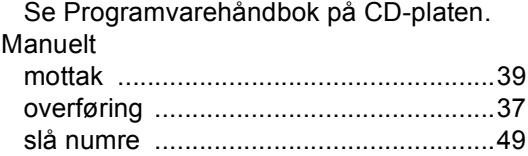

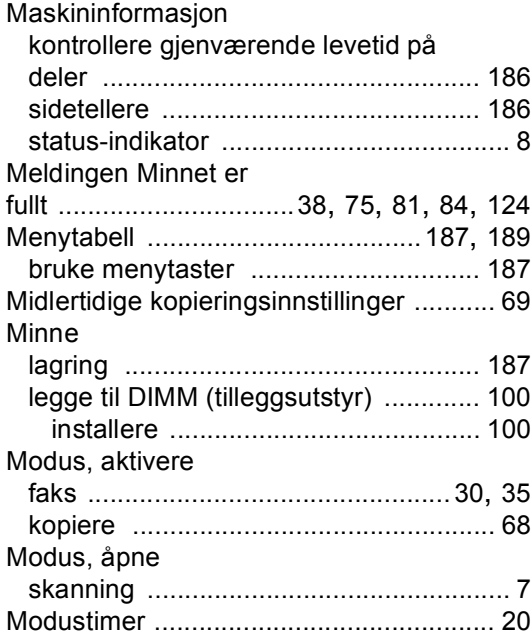

# **N**

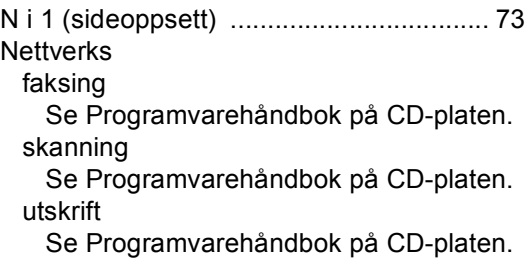

### **O**

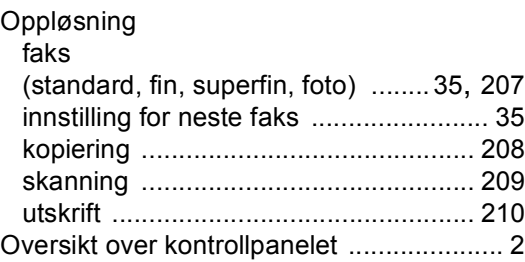

### **P**

Pakke og transportere maskinen [........... 178](#page-189-0) PaperPort™ 11SE med OCR Se programvarehåndbok på CD-ROMplaten og Hjelp i programmet PaperPort™ 11SE for å få tilgang til brukerveiledninger.

**221**

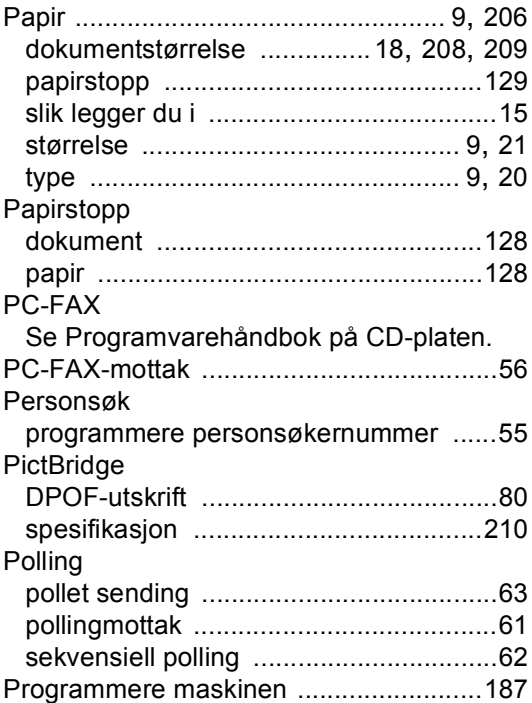

# **R**

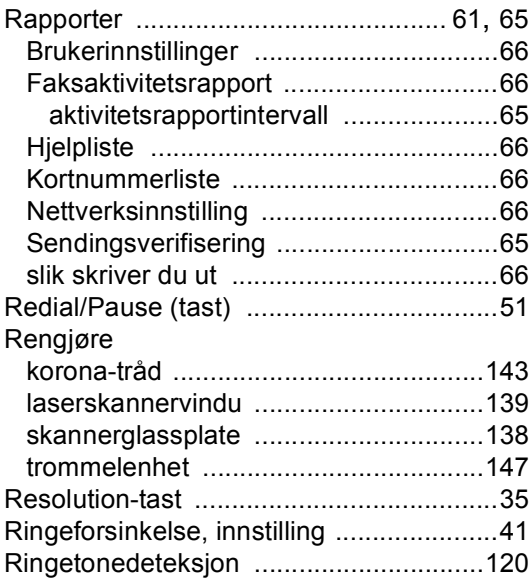

# **S**

Search/Speed Dial (tast) [.............49](#page-60-2), [50,](#page-61-1) [53](#page-64-0) Secure-tast [.................................................7](#page-18-3) **Serienummer** [slik finner du .....Se innsiden av frontdeksel](#page-1-1)

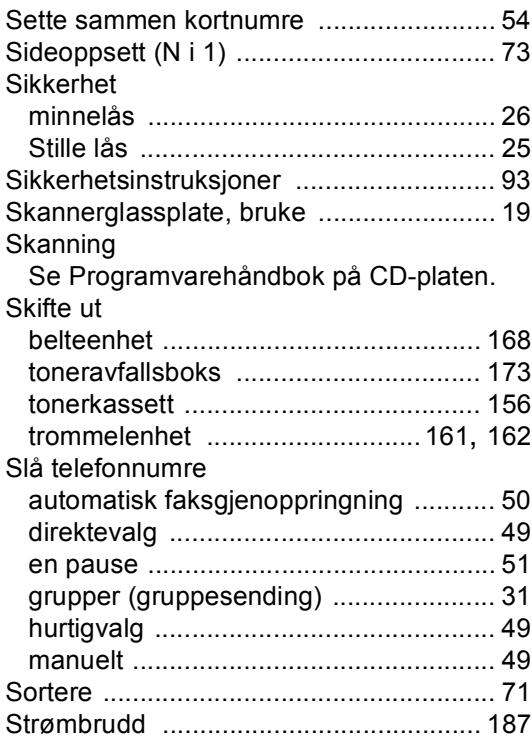

### **T**

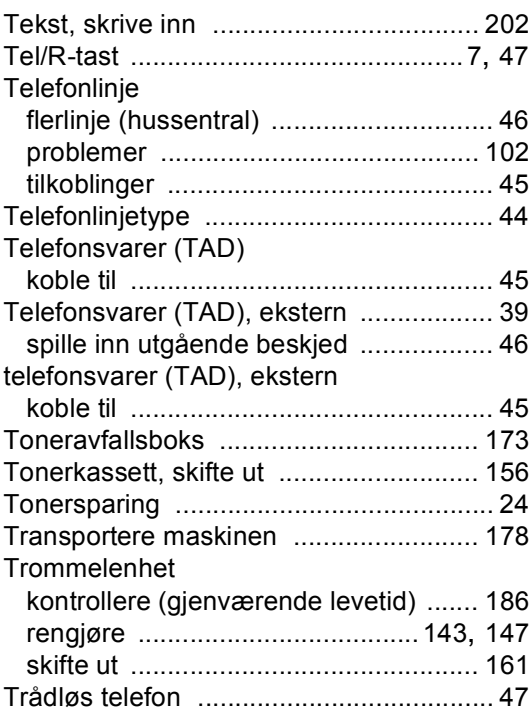

# $\underline{\mathsf{U}}$

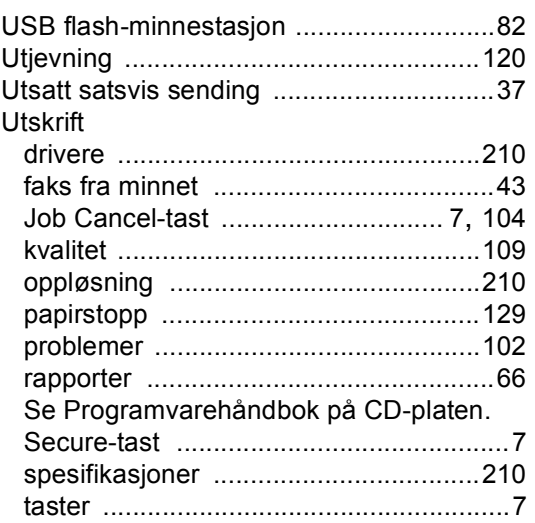

<u>and the state of the state</u>

<u> 1989 - John Barnett, fransk konge</u>

### $\mathbf V$

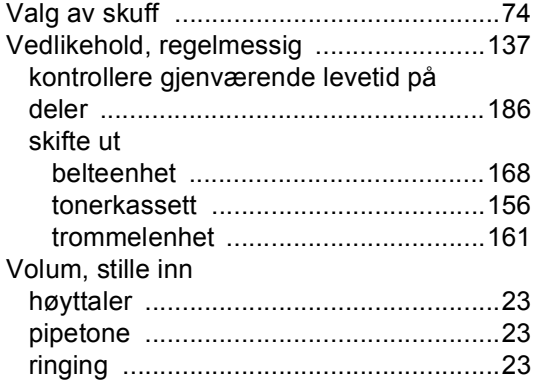

# **brother.**

Denne maskinen er kun godkjent for bruk i det landet den ble kjøpt. Lokale Brother-avdelinger og deres forhandlere vil kun gi støtte til maskiner som er kjøpt i deres eget land.